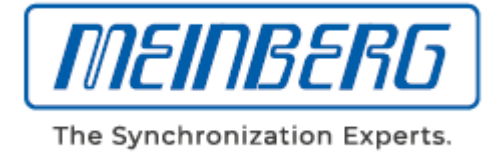

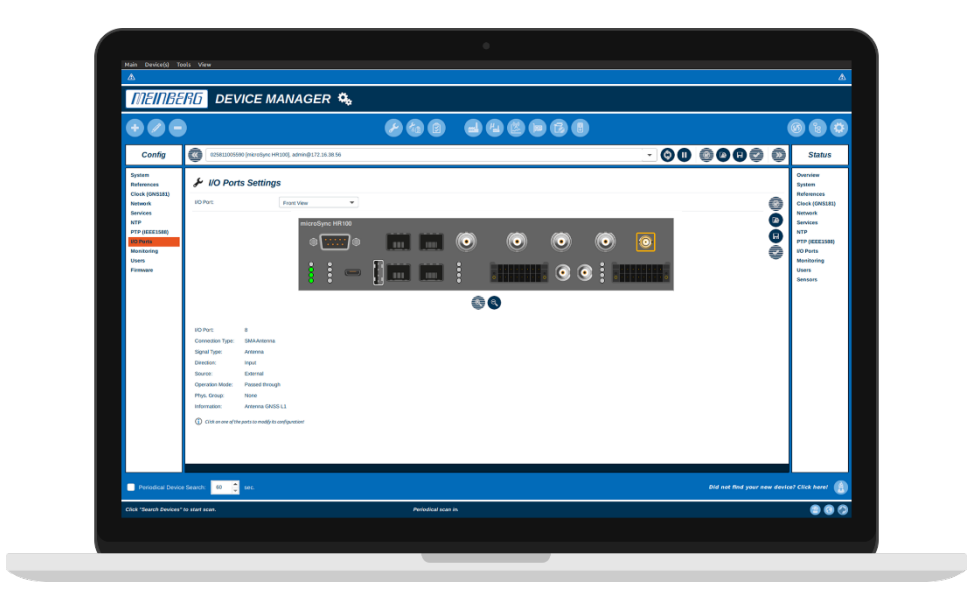

# **Bedienungsanleitung Meinberg Device Manager**

2020-06-13

**Meinberg Funkuhren GmbH & Co. KG** Lange Wand 9 31812 Bad Pyrmont

# Inhalt

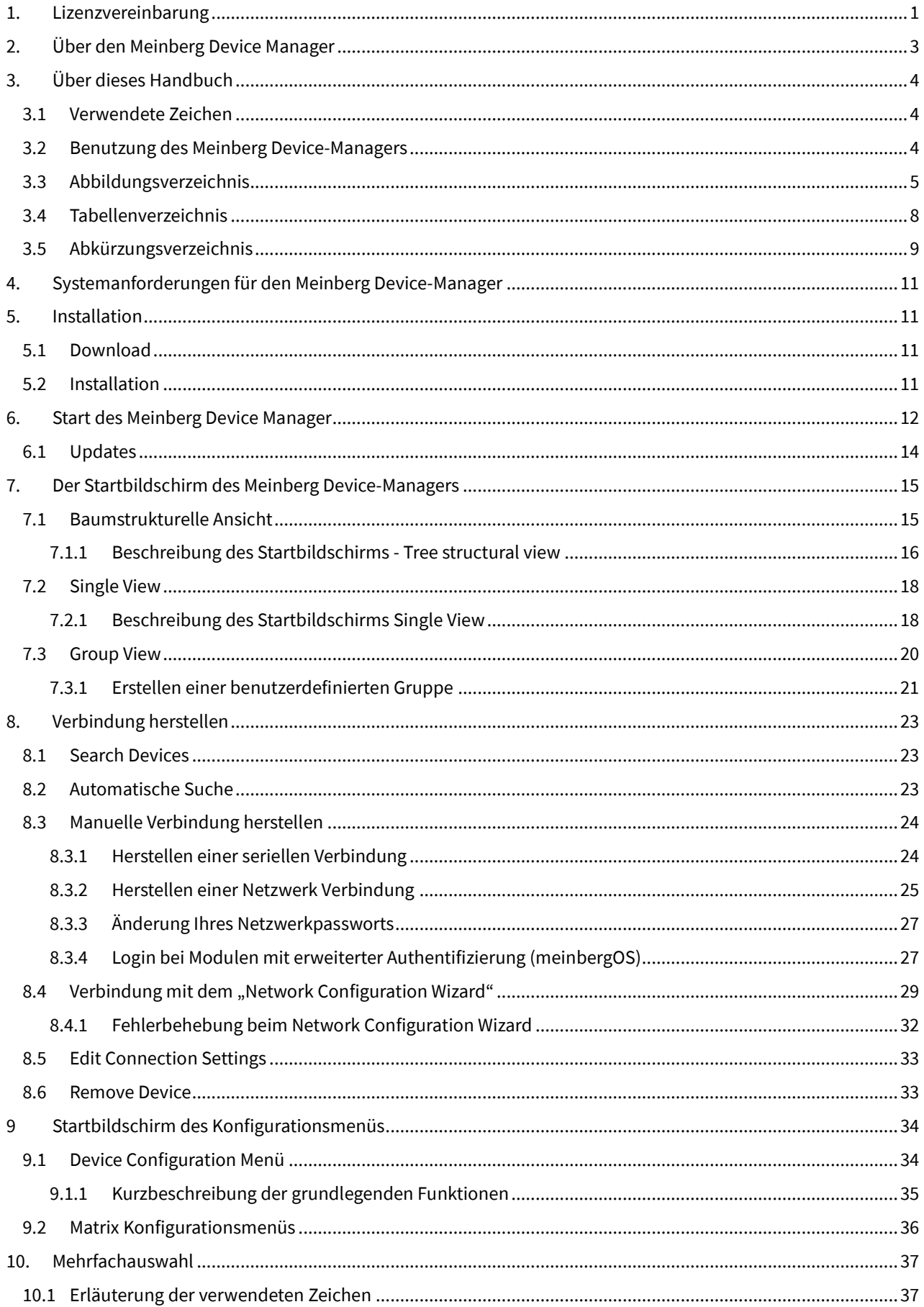

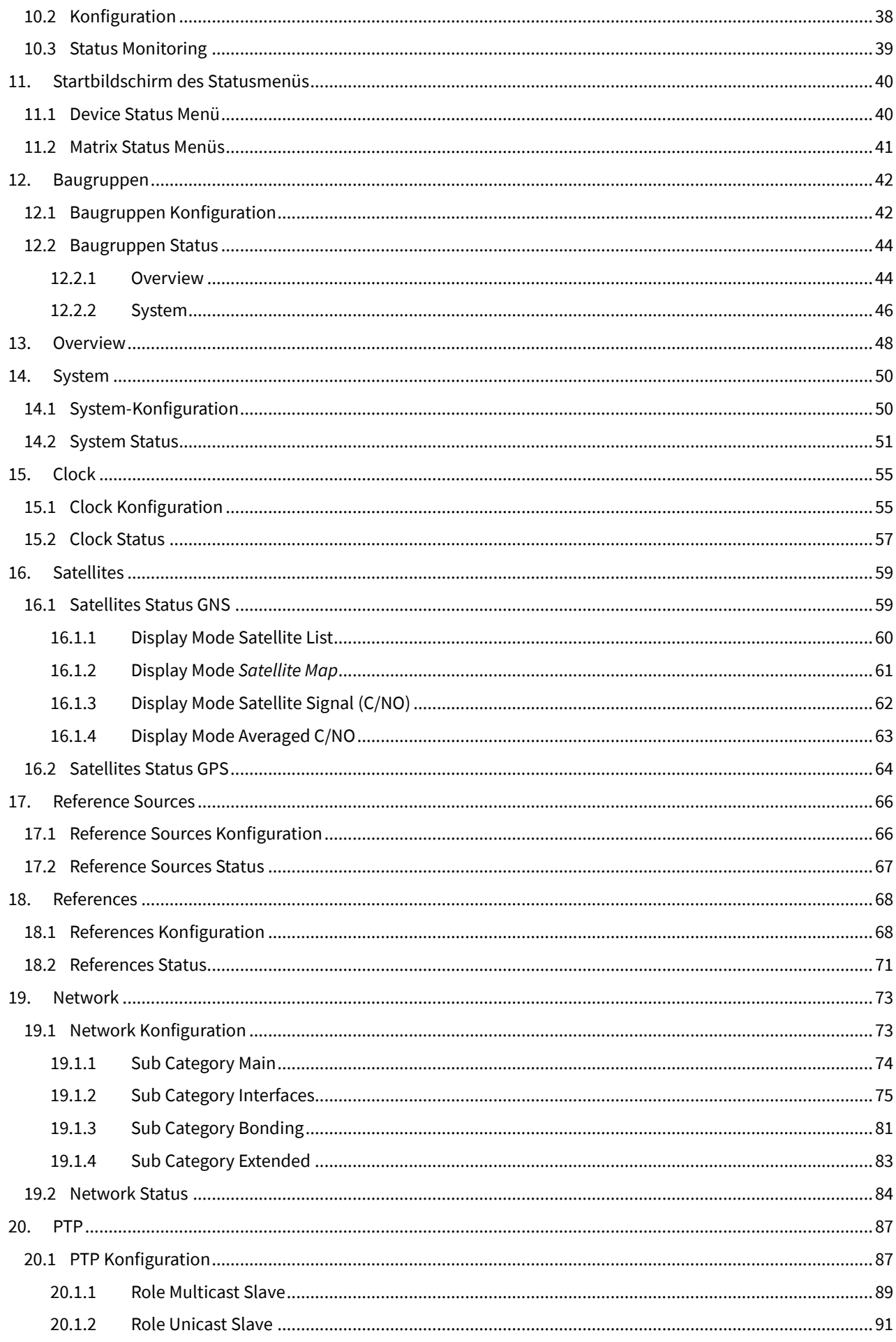

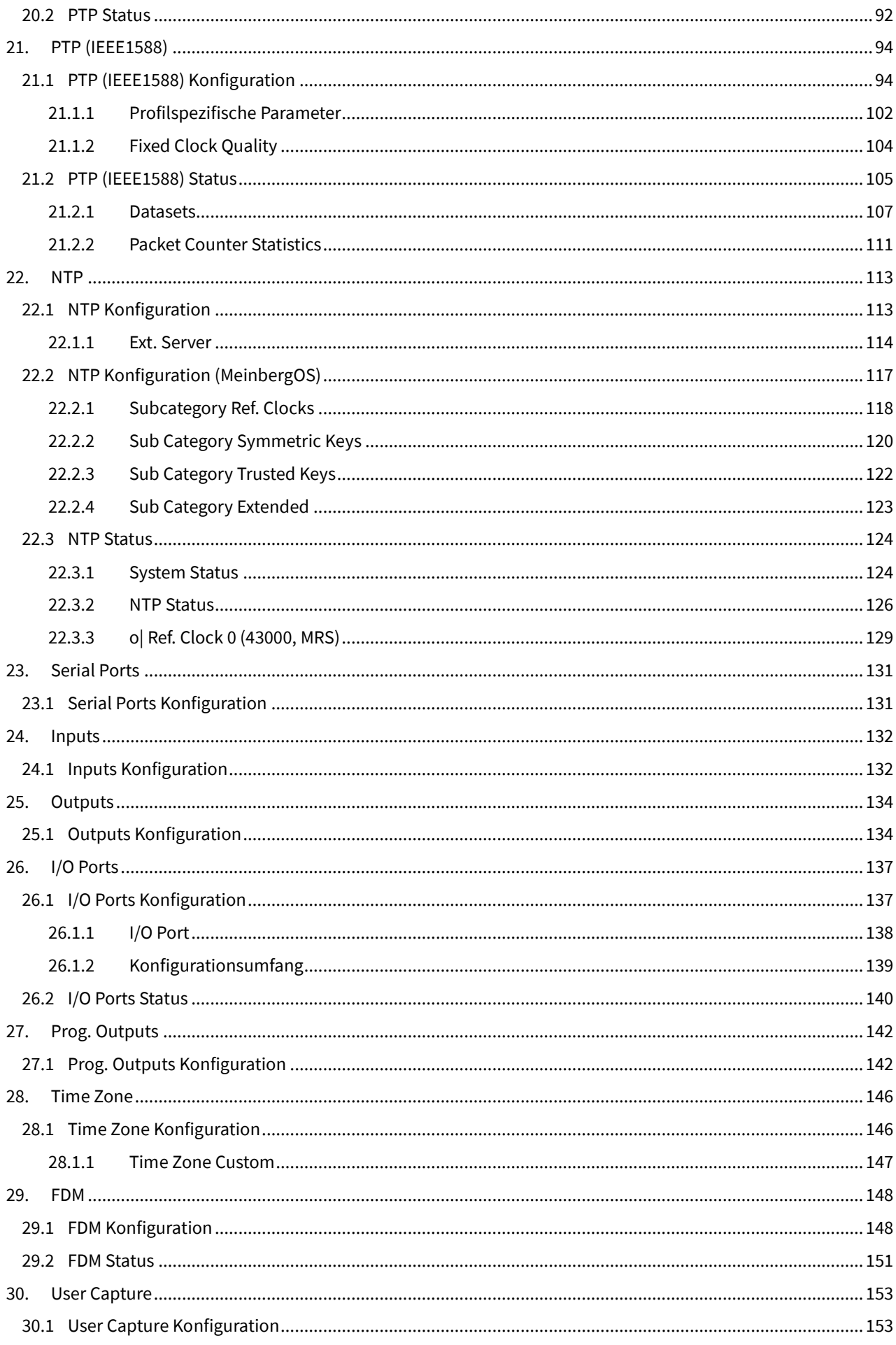

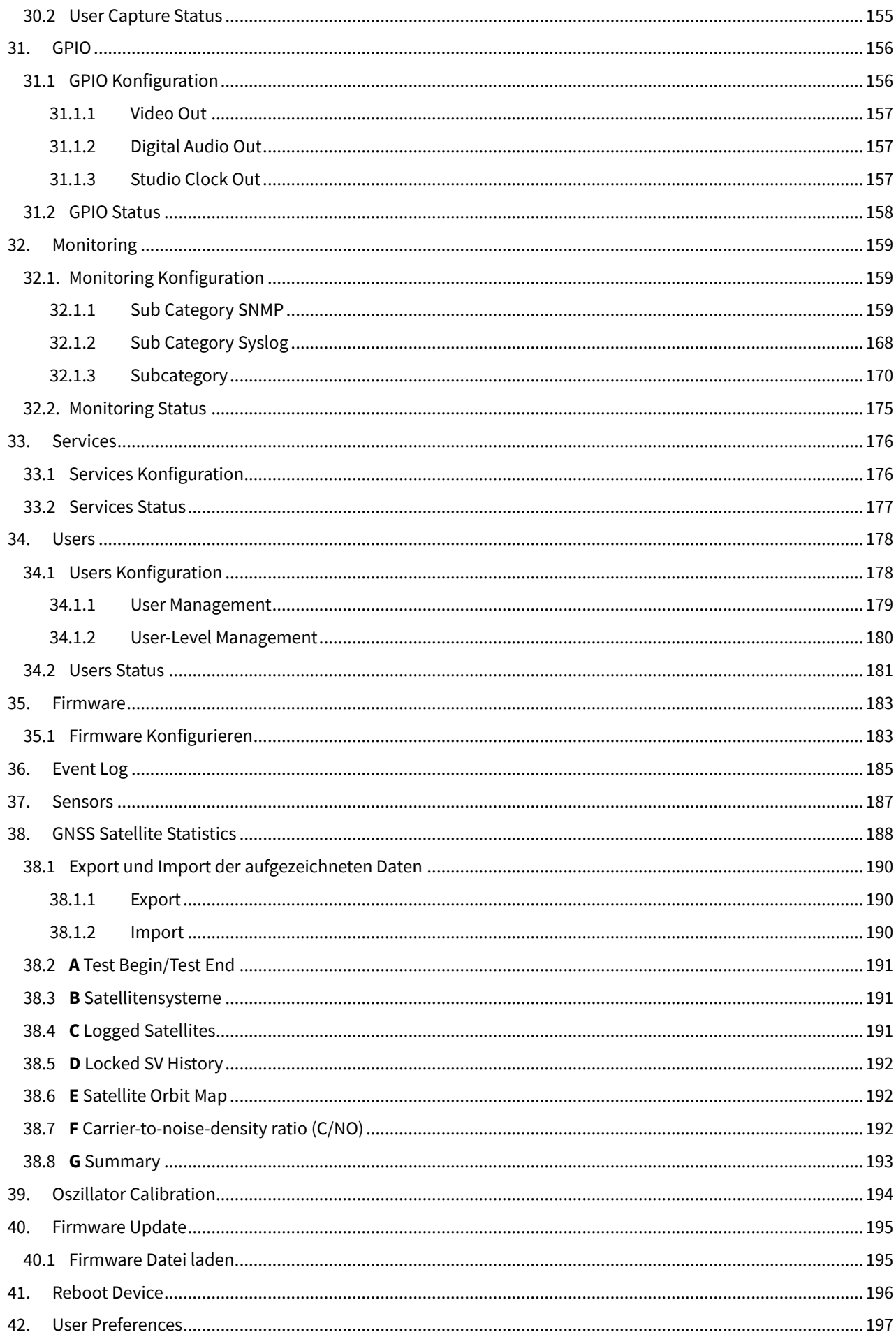

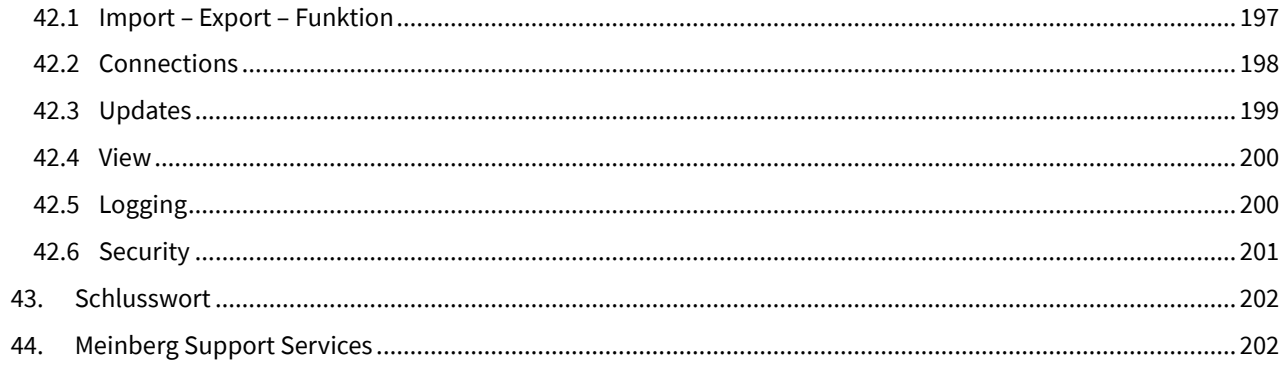

# <span id="page-6-0"></span>1. Lizenzvereinbarung

Bitte lesen Sie die Bestimmungen und Bedingungen dieser Lizenzvereinbarung sorgfältig durch, bevor Sie die lizenzierte Software installieren, kopieren oder verwenden.

#### **Meinberg Device-Manager Endverbraucher Lizenzvereinbarung**

**Meinberg Funkuhren GmbH & Co. KG Lange Wand 9 D-31812 Bad Pyrmont Phone: '+'49 (0) 52 81 / 93 09 - 0 Fax: '+'49 (0) 52 81 / 93 09 – 230**

Diese Endverbraucher-Lizenzvereinbarung (End-User License Agreement ("EULA")) ist ein rechtsgültiger Vertrag zwischen Ihnen (entweder als natürliche oder als juristische Person) und der Firma Meinberg Funkuhren. Diese betrifft das oben genannte Meinberg Funkuhren Software-Produkt, mit dem dazugehörigen Software-Modul, Medien, gedruckten Materialien und elektronischen Dokumentationen. Durch das Installieren, Kopieren oder anderweitige Verwendung des Meinberg Device-Managers, erklären Sie sich mit den Bestimmungen dieses EULAs einverstanden. Diese Lizenzvereinbarung stellt die gesamte Vereinbarung über das Programm zwischen Ihnen und Meinberg Funkuhren (als "Lizenzgeber") dar und ersetzt alle vorherigen Vorschläge, Darstellungen oder Vereinbarungen zwischen den Parteien. Wenn Sie nicht mit den Bestimmungen dieses Lizenzvertrages einverstanden sind, installieren oder nutzen Sie den Meinberg Device-Manager nicht. Der Meinberg Device-Manager ist durch Urheberrechtsgesetze und internationale Urheberrechtsverträge sowie andere Gesetze und Abkommen zu geistigem Eigentum geschützt. Meinberg Device-Manager wird lizenziert und nicht verkauft.

#### **1. LIZENZEINRÄUMUNG.**

Meinberg Device-Manager ist wie folgt lizenziert:

(a) Installation und Verwendung. Der Meinberg Device-Manager Lizenz gewährt Ihnen das Recht zur Installation und Nutzung von Kopien der Meinberg Device-Manager auf Ihrem Computer, vorausgesetzt Ihr Computer läuft mit einer ordnungsgemäß lizenzierten Kopie des Betriebssystems, für welches den Meinberg Device-Manager entwickelt wurde.

(b) Backup Kopien. Für Backup- und Archivierungszwecke dürfen erforderliche Kopien des Meinberg Device-Managers gemacht werden.

#### **2. BESCHREIBUNG ANDERER RECHTE UND EINSCHRÄNKUNGEN.**

(a) Hinweise zur Aufrechterhaltung der Urheberrechte. Sie dürfen die Copyright-Hinweise von keiner der Meinberg Device-Manager Kopien entfernen oder ändern.

(b) Verteilung. Sie dürfen registrierte Kopien des Meinberg Device-Managers nicht an Dritte weitergeben. Demo Versionen sind auf der Meinberg Funkuhren Website zum Download verfügbar und können kostenlos weitergegeben werden.

(c) Verbot von Reverse Engineering, Dekompilierung und Disassemblierung. Sie sind nicht berechtigt, den Meinberg Device-Manager zurückzuentwickeln, zu dekompilieren oder zu disassemblieren, es sei denn, dass (und nur insoweit) es das anwendbare Recht ungeachtet dieser Einschränkung ausdrücklich gestattet.

(d) Support Services. Sie können Support Dienstleistungen der Firma Meinberg Funkuhren für den Meinberg Device-Manager ("Supportleitungen") beziehen. Jeder weitere Softwarecode, der Ihnen als Teil der Supportleistungen zur Verfügung gestellt wird, ist Teil des Meinberg Device-Managers und unterliegt den Bestimmungen und Bedingungen dieses EULAs.

(f) Einhaltung der geltenden Bestimmungen. Sie müssen alle geltenden Bestimmungen in Bezug auf die Nutzung des Meinberg Device-Managers einhalten.

### **3. KÜNDIGUNG**

Unbeschadet sonstiger Rechte ist Meinberg Funkuhren berechtigt, dieses EULA zu kündigen, falls Sie gegen die Bestimmungen dieses EULAs verstoßen. In einem solchen Fall sind Sie verpflichtet, sämtliche Kopien der Software und alle ihre Module zu vernichten.

#### **4. COPYRIGHT**

Alle Titel, einschließlich und nicht nur beschränkt auf die Urheberrechte, in und um den Meinberg Device-Manager und dessen Kopien gehören Meinberg Funkuhren. Alle Titel und Rechte am geistigen Eigentum in und an den Inhalten, auf die durch die Verwendung des Meinberg Device-Managers zugegriffen werden kann, sind Eigentum des jeweiligen Inhaltseigentümers und können durch Urheberrechte oder andere Gesetze zum geistigen Eigentum und Verträge geschützt werden. Dieses EULA gewährt Ihnen keine Rechte zur Nutzung solcher Inhalte. Alle nicht ausdrücklich gewährten Rechte werden von Meinberg Funkuhren vorbehalten.

#### **5. KEIN GARANTIEANSPRUCH**

Meinberg Funkuhren lehnt ausdrücklich jede Gewährleistung für den Meinberg Device-Manager ab. Der Meinberg Device-Manager wird im Ist-Zustand ohne jegliche ausdrückliche oder stillschweigende Gewährleistung jeglicher Art, einschließlich aber nicht beschränkt auf Garantien der Marktgängigkeit, der Nichtverletzung oder Eignung für einen bestimmten Zweck ausgeliefert. Meinberg Funkuhren übernimmt keine Gewähr oder Verantwortung für die Richtigkeit oder Vollständigkeit der Informationen, Texte, Grafiken, Links oder anderer Elemente innerhalb des Meinberg Device-Managers. Meinberg Funkuhren gibt keine Garantien hinsichtlich irgendwelcher Schäden, die durch die Übertragung von Computerviren, Würmer, Zeitbomben, logischer Bomben oder anderen derartigen Computerprogrammen verursacht werden können. Meinberg Funkuhren lehnt des Weiteren ausdrücklich jegliche Gewährleistung oder Zusicherung gegenüber autorisierten Benutzern oder Dritten ab.

#### **6. HAFTUNGSSCHLUSS**

In keinem Fall haftet Meinberg Funkuhren für Schäden (einschließlich, ohne Einschränkung, für entgangene Gewinne, Betriebsunterbrechung, oder verlorene Daten), welche aus der Verwendung des "Autorisierten Benutzers" oder durch dessen Unfähigkeit hinsichtlich der Verwendung des Meinberg Device-Managers entstehen können, auch wenn Meinberg Funkuhren auf die Möglichkeit solcher Schäden hingewiesen wurde. In keinem Fall wird Meinberg Funkuhren die Haftung für Datenverlust oder für indirekte, spezielle, Neben-, Folge- (einschließlich entgangenen Gewinns), oder sonstige Schäden, die durch Vertragsverletzung entstanden sind, übernehmen. Meinberg Funkuhren übernimmt keine Haftung in Bezug auf den Inhalt des Meinberg Device-Managers oder eines Teils davon, einschließlich, aber nicht nur auf darin enthaltene Fehler oder Auslassungen beschränkt, Beleidigungen, Verletzungen der Publizitätsrechte, Markenrecht, Betriebsunterbrechung, Personenschäden , Verlust der Privatsphäre und moralischer Rechte oder die Offenlegung vertraulicher Informationen.

# <span id="page-8-0"></span>2. Über den Meinberg Device Manager

 $\mathbf{Q}_{\alpha}$ **Meinberg Device Manager Status** Konfiguration **Updates** Monitoring

**Volle Kontrolle über Ihre Meinberg Module und Baugruppen**

Der Meinberg Device-Manager ist ein eigens von unseren Softwarespezialisten entwickeltes Programm zum einfachen Managen Ihrer Meinberg Standalone-Module, sowie kompatibler Baugruppen.

Das Programm bietet Ihnen eine Vielzahl von Möglichkeiten, wie das Konfigurieren, Updaten und Status Monitoring in Echtzeit all Ihrer Meinberg Module und Baugruppen, welche mit einer seriellen oder einer Netzwerkschnittstelle ausgestattet sind.

Mit diesem Benutzerhandbuch geben wir Ihnen einen systematisch aufgebauten Leitfaden an die Hand, welcher Sie mit allen wichtigen Funktionen des Meinberg Device-Managers vertraut macht.

# <span id="page-9-0"></span>3. Über dieses Handbuch

# <span id="page-9-1"></span>3.1 Verwendete Zeichen

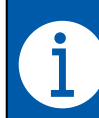

Dieses Zeichen weist Sie auf nützliche Hinweise und zusätzliche Informationen zu dem Meinberg Device-Manager hin.

Dieses Zeichen warnt Sie u.a. vor unsachgemäßer Benutzung des Meinberg Device-Managers oder weist darauf hin, dass einige Konfigurationen nur von geschultem Personal durchgeführt werden sollten.

# <span id="page-9-2"></span>3.2 Benutzung des Meinberg Device-Managers

Dieses Benutzerhandbuch enthält notwendige Informationen, welche zur korrekten Anwendung des Meinberg Device-Managers erforderlich sind.

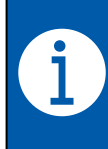

Dieses Benutzerhandbuch erläutert die Benutzung des Meinberg Device-Managers. Dabei richtet es sich an das für die Installation, Inbetriebnahme, Wartung, Fehlerbehebung von Meinberg Produkten zuständige Fachpersonal. Das Niveau dieses Handbuchs zielt ebenfalls auf den Personenkreis ab, der bereits mit der Handhabung von Meinberg Produkten vertraut ist.

# <span id="page-10-0"></span>3.3 Abbildungsverzeichnis

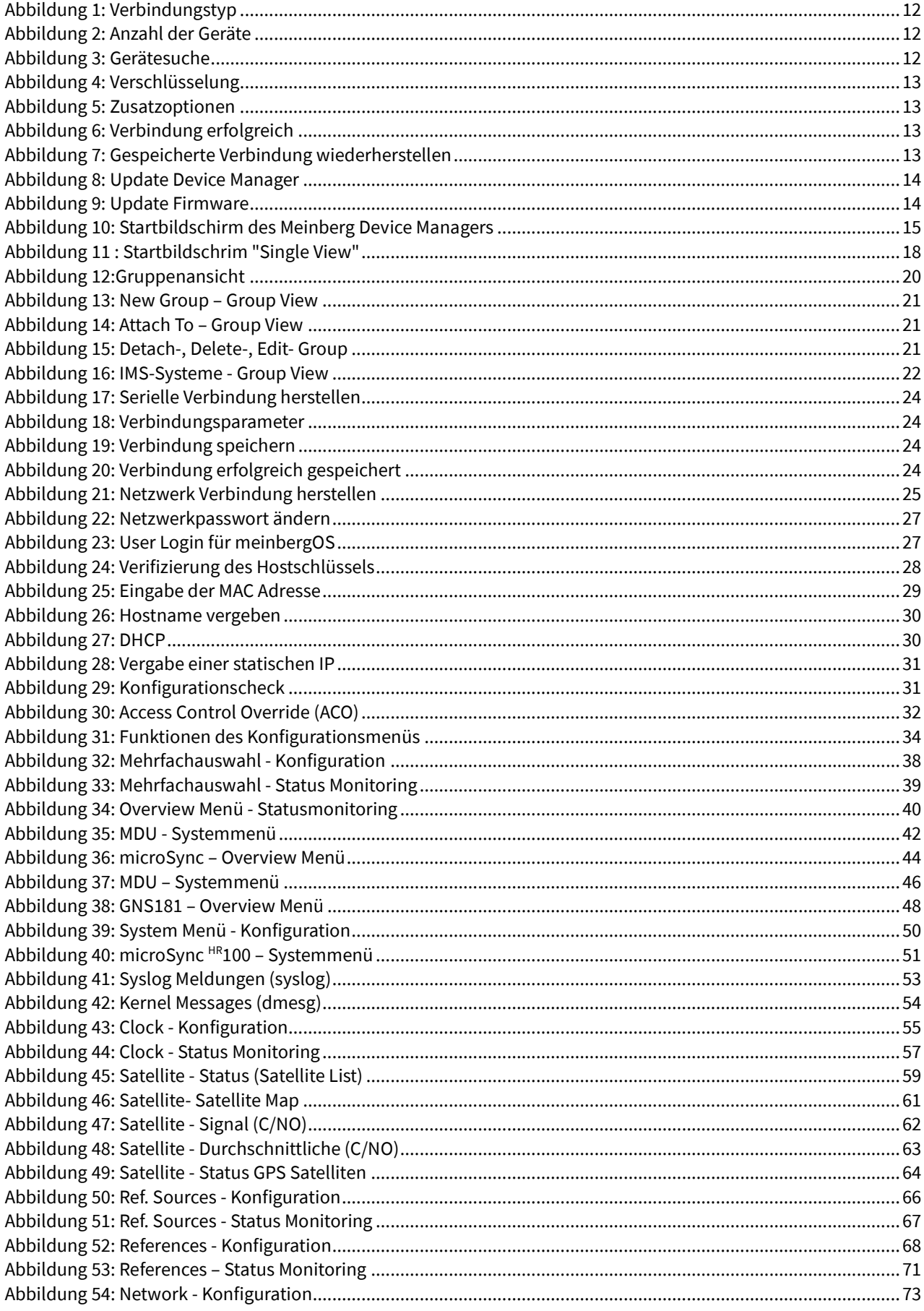

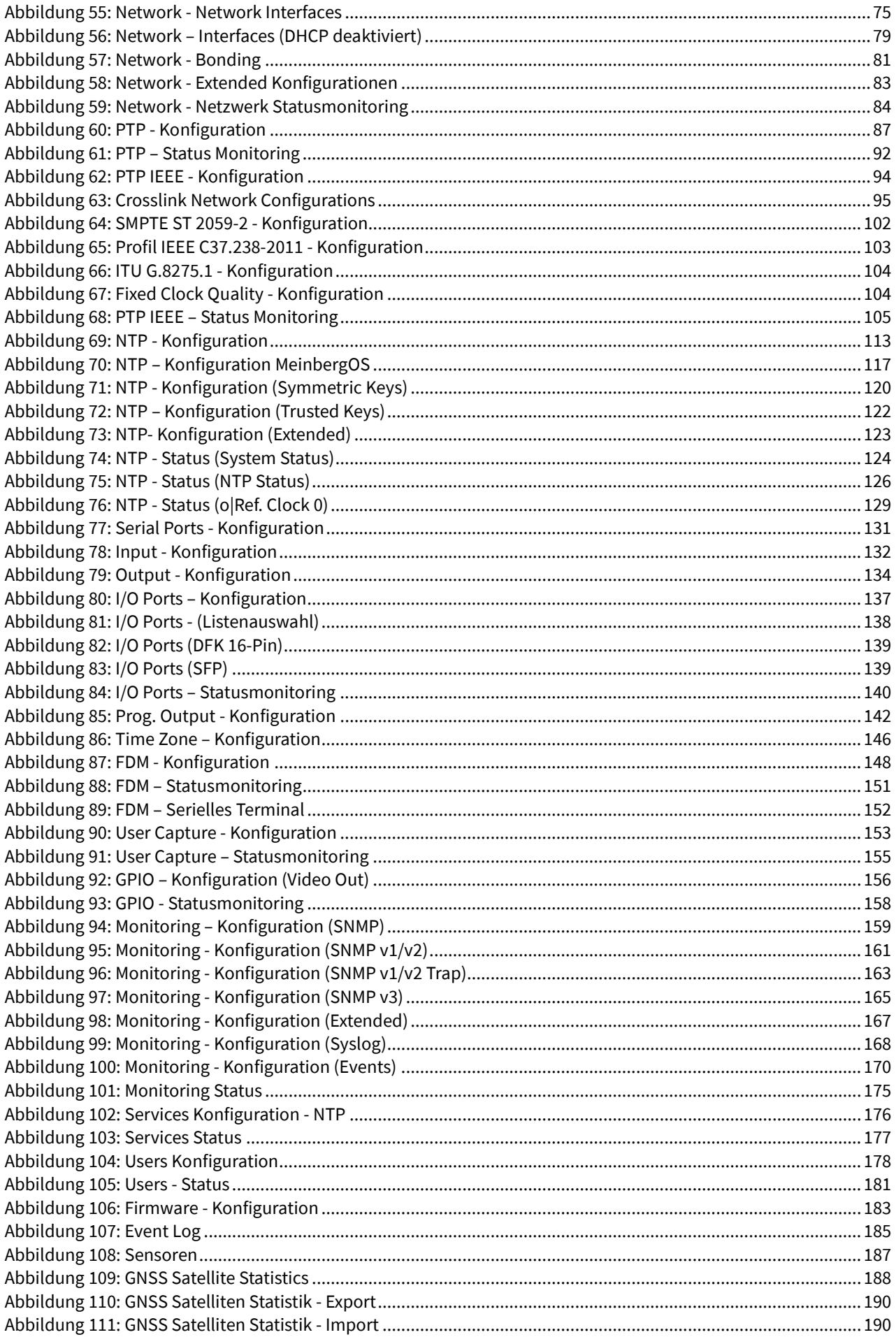

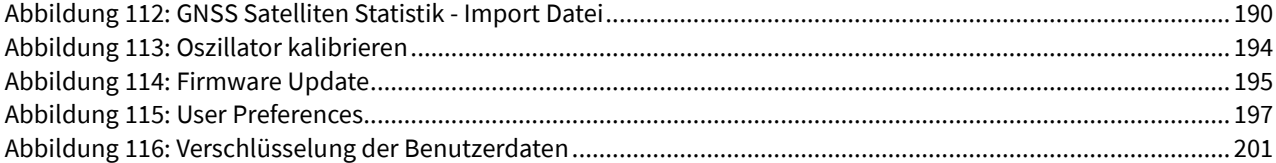

# <span id="page-13-0"></span>3.4 Tabellenverzeichnis

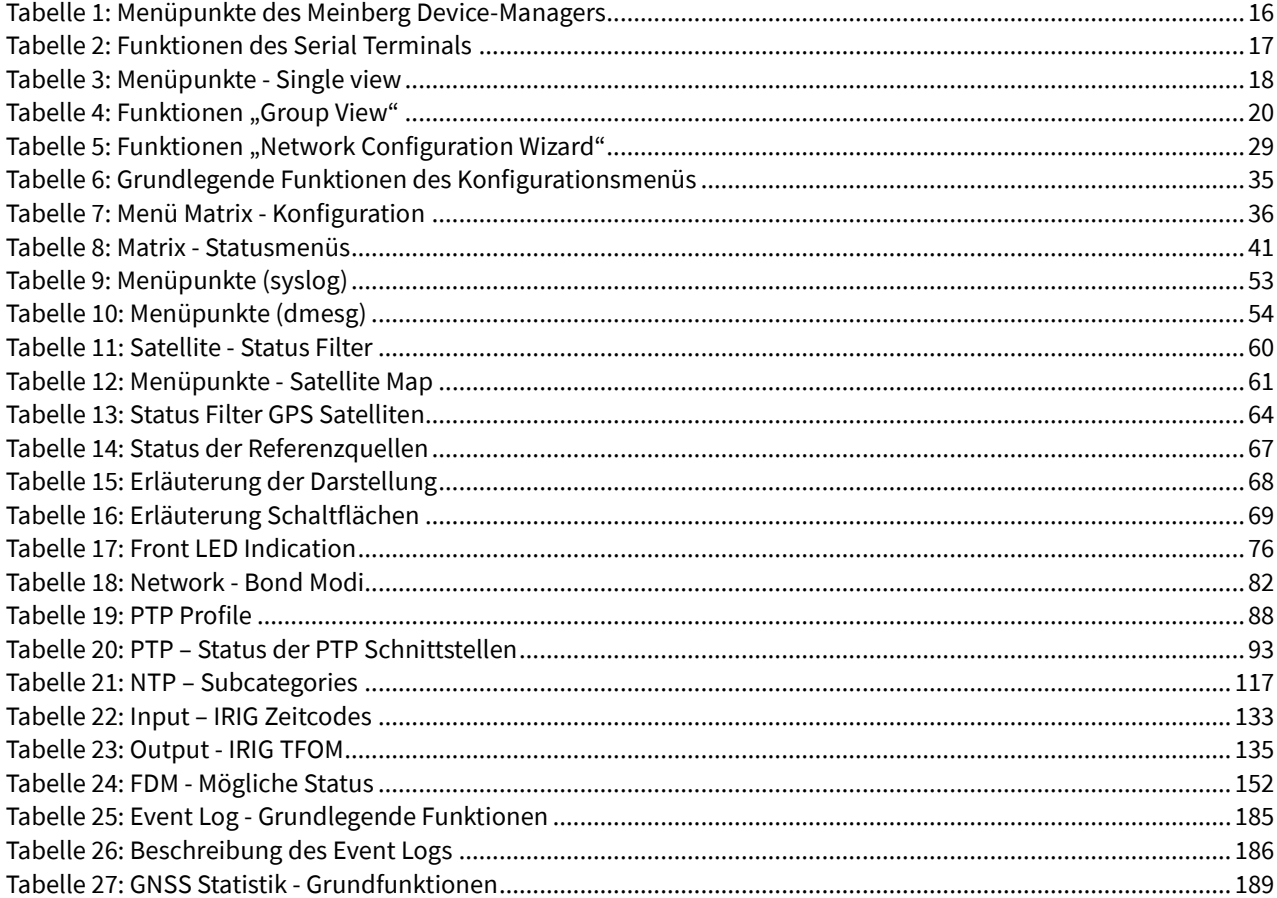

# <span id="page-14-0"></span>3.5 Abkürzungsverzeichnis

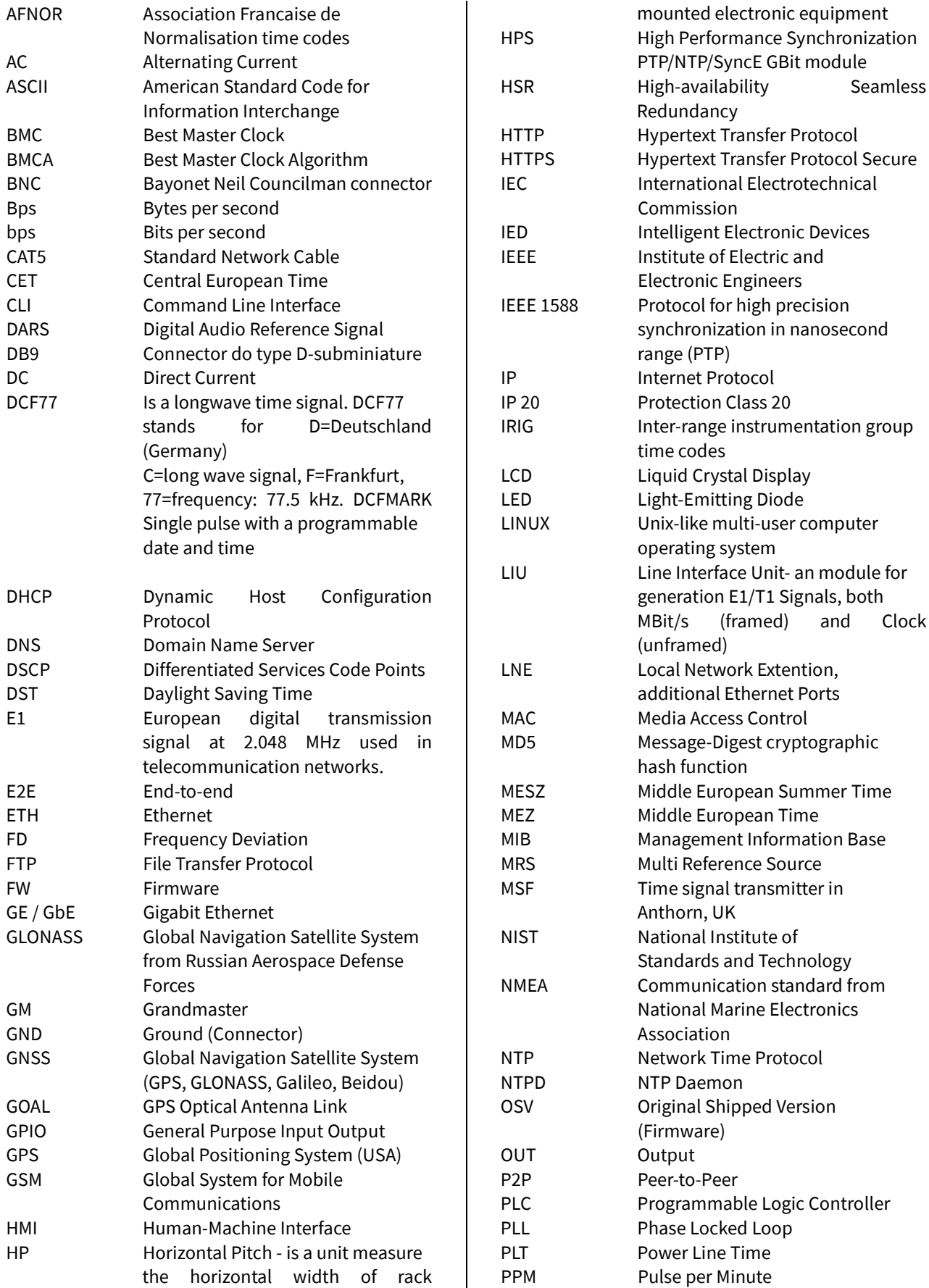

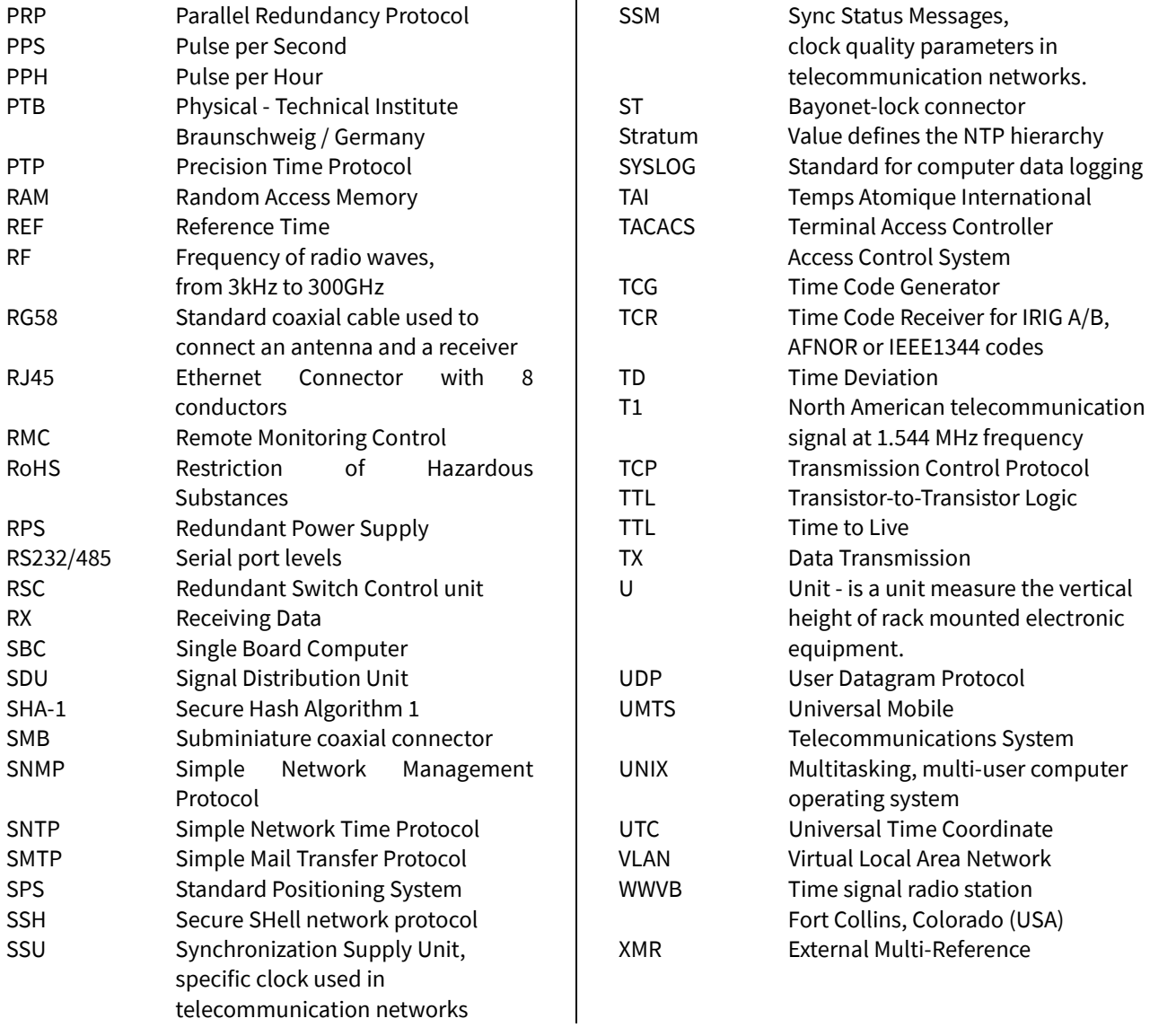

# <span id="page-16-0"></span>4. Systemanforderungen für den Meinberg Device-Manager

Der Meinberg Device-Manager ist für folgende Betriebssysteme kompatibel:

**Windows** alle Versionen ab Windows 7

**Linux** Ubuntu / Mint Linux / Debian / SUSE Linux / CentOS

Ältere Versionen, vor Windows 7 werden nicht unterstützt.

# <span id="page-16-1"></span>5. Installation

# <span id="page-16-2"></span>5.1 Download

Den Meinberg Device-Manager finden Sie zum kostenlosen Download auf der Meinberg Homepage. Klicken Sie auf einen der folgenden Links, um das Programm herunterzuladen.

### **Meinberg Device-Manager**

Für Windows Systeme [https://www.meinberg.de/download/utils/windows/mbgdevman\\_setup.exe](https://www.meinberg.de/download/utils/windows/mbgdevman_setup.exe)

Für Linux Systeme <https://www.meinberg.de/download/utils/linux/mbgdevman.tar.gz>

# <span id="page-16-3"></span>5.2 Installation

Starten Sie die heruntergeladene Set-Up-Datei des Meinberg Device Managers und folgen Sie den Anweisungen auf dem Bildschirm.

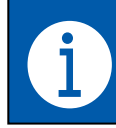

Für den "Meinberg Device-Manager" werden 18 MB freier Speicherplatz benötigt.

# <span id="page-17-0"></span>6. Start des Meinberg Device Manager

Nehmen Sie ein Modul/eine Baugruppe zum ersten Mal mit dem Meinberg Device Manager in Betrieb, können Sie in diesem Dialogfenster eine Vorauswahl für die Art der Verbindung treffen.

Im weiteren Verlauf der Verbindungsherstellung, werden dann nur Module/Baugruppen mit der zuvor selektierten Verbindungsart angezeigt und gescannt.

inberg Device Manage **MEINBERG** DEVICE MANAGER Welcome to Meinberg Device Manager! This dialog shall help you to get the best out of the a lect your pref ect to Me inberg de red way to co Serial Port Network Serial Port + Networt  $\Box$ 

*Abbildung 1: Verbindungstyp*

Wählen Sie die Anzahl der Module/Baugruppen, welche Sie mit dem Meinberg Device Manager verbinden wollen.

Die Art der Darstellung im Startbildschirm ist je nach Auswahl unterschiedlich.

Bis zu zwei Geräte werden in der Einzelansicht angezeigt.

Mehr als zwei Geräte werden in der baumstrukturellen Ansicht angezeigt.

**MEINBERG** DEVICE MANAGER Welcome to Meinberg Device Manager! This dialog shall help you to get the best out of the application as How many Meinberg devices are you planning to manage with the application? Up to two Three or mon  $\Box$ 

*Abbildung 2: Anzahl der Geräte*

Suchen Sie nach Ihren angeschlossenen Modulen /Baugruppen. Durch Klick auf die Lupe sucht das Programm nach angeschlossenen Modulen/ Baugruppen, welche dann im nebenstehenden Fenster angezeigt werden.

Ebenso wird die Anzahl gefundener Systeme angezeigt.

Wählen Sie anschließend alle Module/Baugruppen aus, welche Sie mit der Applikation verwalten wollen.

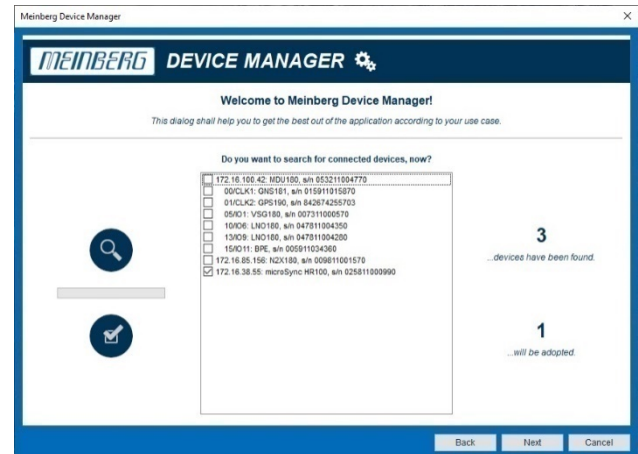

*Abbildung 3: Gerätesuche*

Aktivieren Sie die Checkbox und verschlüsseln Sie durch Vergabe eines Passworts die Datei welche Ihre benutzerdefinierten Konfigurationen (z.B. Passwörter und gespeicherte IP-Adressen) enthält.

Sie können bei dem ersten Start des Meinberg Device Managers Grundeinstellungen, wie z.B. die initiale oder auch die periodische Suche nach

Modulen/Baugruppen vornehmen.

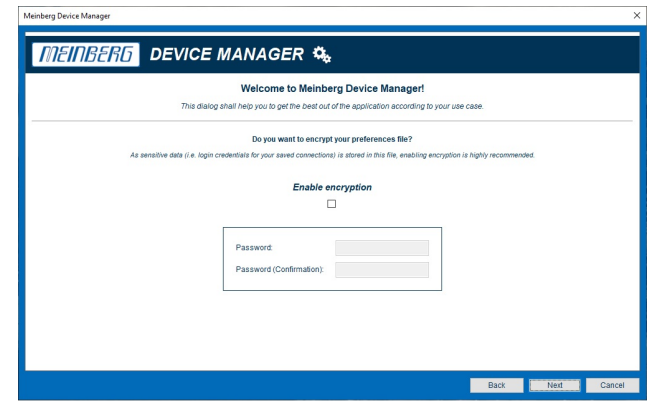

*Abbildung 4: Verschlüsselung*

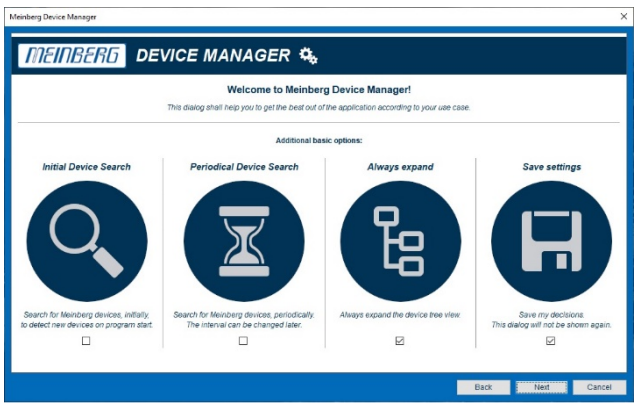

*Abbildung 5: Zusatzoptionen*

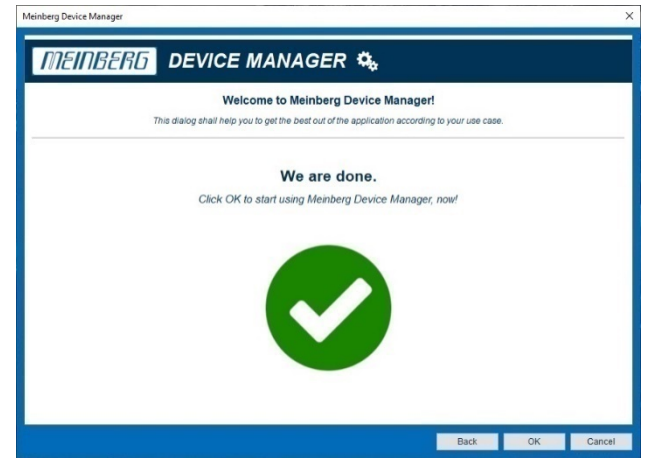

Haben Sie alle Voreinstellungen getroffen, klicken Sie auf *OK,* um den Device Manager zu starten.

*Abbildung 6: Verbindung erfolgreich*

Bestehen gespeicherte Verbindungen mit Modulen/ Baugruppen, versucht der Meinberg Device Manager diese beim nächsten Start wiederherzustellen.

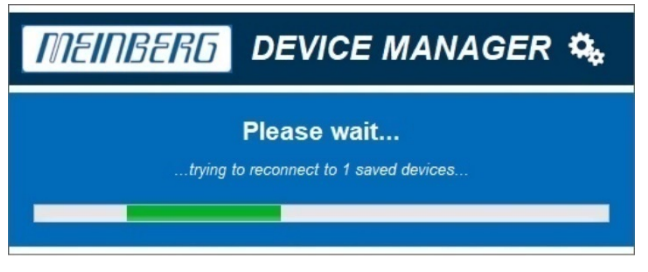

*Abbildung 7: Gespeicherte Verbindung wiederherstellen*

# <span id="page-19-0"></span>6.1 Updates

Um den vollen Funktionsumfang für die Konfiguration und das Status Monitoring Ihrer Meinberg Produkte nutzen zu können, empfehlen wir stets sowohl die neueste Version des Device Managers als auch die neuste Firmware Version für Ihr Produkt zu verwenden.

### **Update des Meinberg Device Managers**

Steht eine neue Version des Device Managers zu Verfügung, werden Sie z.B. bei Start des Programms darauf hingewiesen und können durch Klick auf **"Yes"** die neue Version installieren. Dabei wird die ältere Version überschrieben.

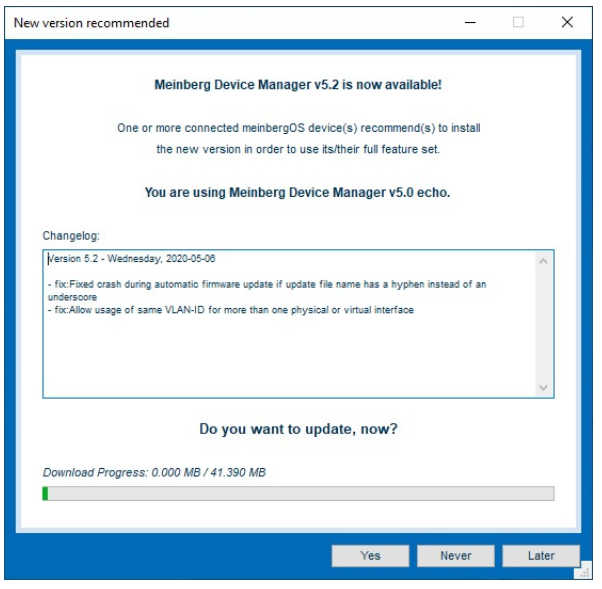

*Abbildung 8: Update Device Manager*

#### **Update der Firmware**

Steht eine neue Firmware Version für verbundene Module/Baugruppen zu Verfügung, werden Sie z.B. bei Start des Programms darauf hingewiesen und können durch Klick auf **"Yes"** die neue Version herunterladen.

Verbundene Baugruppen, auf denen das Update installiert werden soll, können im nächsten Dialogfenster ausgewählt werden.

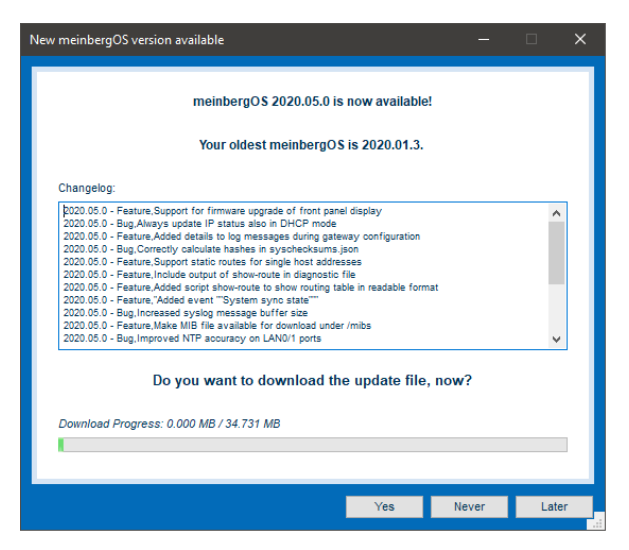

*Abbildung 9: Update Firmware*

# <span id="page-20-0"></span>7. Der Startbildschirm des Meinberg Device-Managers

# <span id="page-20-1"></span>7.1 Baumstrukturelle Ansicht

Direkt nach dem Start des Meinberg Device-Managers gelangen Sie automatisch auf den Startbildschirm (Abbildung. 8). Dieser bietet Ihnen eine erste Übersicht über wichtige Funktionen des Programms.

| O. Meinberg Device Manager<br>Main Device(s) Tools View                                                                                                    |                                                                  |                              |                                | $\Box$<br>$\times$                                                                                                    |
|----------------------------------------------------------------------------------------------------|------------------------------------------------------------------|------------------------------|--------------------------------|----------------------------------------------------------------------------------------------------|
| MEINBERG                                                                                                    | DEVICE MANAGER \$                                                |                              |                                | 2.0                                                                                                    |
|                                                                                                    |                                                                  | 1                            |                                |                                                                                                    |
| Device<br>Found Devices (2)<br>E Full Systems (2)                                                                                                    | Serial Number<br>Firmware<br>$\checkmark$<br>$\overline{\smile}$ | Conn. Type<br>$\overline{2}$ | Conn. Info                     |                                                                                                    |
| $\odot$                                                                                                    |                                                                  | <b>Serial Terminal</b>       |                                | $^{\circ}$                                                                                                    |
| --> "D:13.06.19;T:4;U:13.37.39; U "<br>$-$ > "D:13.06.19;T:4;U:13.37.40; U "<br>-> "D:13.06.19;T:4;U:13.37.41; U "<br>$\rightarrow$ "D:13.06.19; T:4; U:13.37.42; U "<br>-> "D:13.06.19;T:4;U:13.37.43; U "<br>--> "D:13.06.19;T:4;U:13.37.44; U "<br>--> "D:13.06.19;T:4;U:13.37.45; U "<br>--> "D:13.06.19;T:4;U:13.37.46; U "<br>--> "D:13.06.19;T:4;U:13.37.47; U "<br>--> "D:13.06.19;T:4;U:13.37.48; U "<br>--> "D:13.06.19;T:4;U:13.37.49; U " |                                                                  | 3                            |                                | Clear<br>Pause<br>Save<br>COM3<br>$\checkmark$<br>Port:<br>19200<br><b>Baudrate:</b><br>$\checkmark$<br><b>8N1</b><br>$\checkmark$<br>Framing:<br>ASCII<br>$\checkmark$<br>Display: |
| Type in plain text ("Hallo"), hex commands ("CMD:0015") or other hexadecimal data ("HEX:02A00A0D")                                                                                                    |                                                                  | Send                         | 'C'<br>2<br><b>Time String</b> |                                                                                                    |
| 4<br><b>E</b> sec.<br>Periodically search devices: 60<br>Did not find your new device? Click here!<br>A                                                                                                    |                                                                  |                              |                                |                                                                                                    |
| <b>Found 10 Devices.</b>                                                                                                    | <b>Device Detection inactive</b>                                 |                              |                                | ●                                                                                                    |

*Abbildung 10: Startbildschirm des Meinberg Device Managers*

# <span id="page-21-0"></span>7.1.1 Beschreibung des Startbildschirms - Tree structural view

# **Der Menübereich (1)**

In diesem Bereich des Startbildschirms finden Sie alle wichtigen Menüs zum Konfigurieren, Status Monitoring und Updaten Ihrer angeschlossenen Module/Baugruppen. Die folgende Tabelle zeigt die einzelnen Symbole und ihre grundlegenden Funktionen.

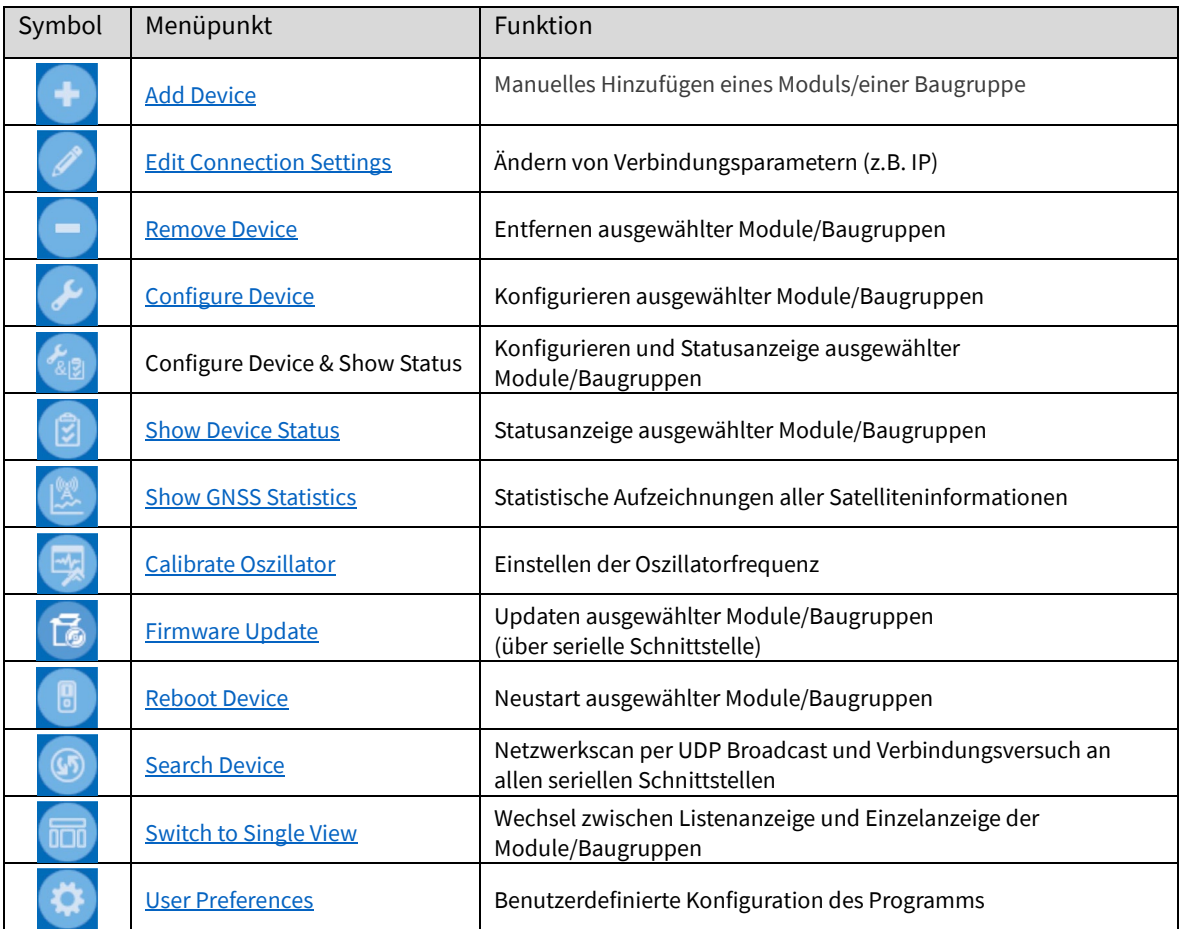

<span id="page-21-1"></span>*Tabelle 1: Menüpunkte des Meinberg Device-Managers*

# **Die Modulübersicht (2)**

In der Modulübersicht sind alle verbundenen Module in baumstruktureller Darstellung aufgelistet und können durch Klick ausgewählt werden. Des Weiteren werden grundlegende Informationen, wie Seriennummer, Hostname/ Firmware-Version, Art der Verbindung (Network, Serial) und Verbindungsparameter wie IP- und MAC-Adresse angezeigt.

Durch einen Rechtklick auf das Modul/die Baugruppe öffnet sich ein Dialogfenster, in dem die wichtigsten Konfigurationsmenüs aufgelistet werden und selektiert werden können.

# **Das serielle Terminal (3)**

In diesem Bereich wird die serielle Ausgabe (z.B. Zeitstring) eines Moduls/einer Baugruppe angezeigt.

Des Weiteren können Sie über das Textfeld Anfragen als Text, hex oder hexadezimal an das Modul/die Baugruppe senden, um die Aussendung eines Zeittelegramms auszulösen.

## **Beispiel anhand einer Anfrage an die FDM**

Zum Auslesen der Seriennummer wird die Anfrage "**SN!**" in das Textfeld eingetragen. Im Anschluss wird über die Schnittstelle COM0 der folgende String, bestehend aus Seriennummer und Software Version, ausgegeben:

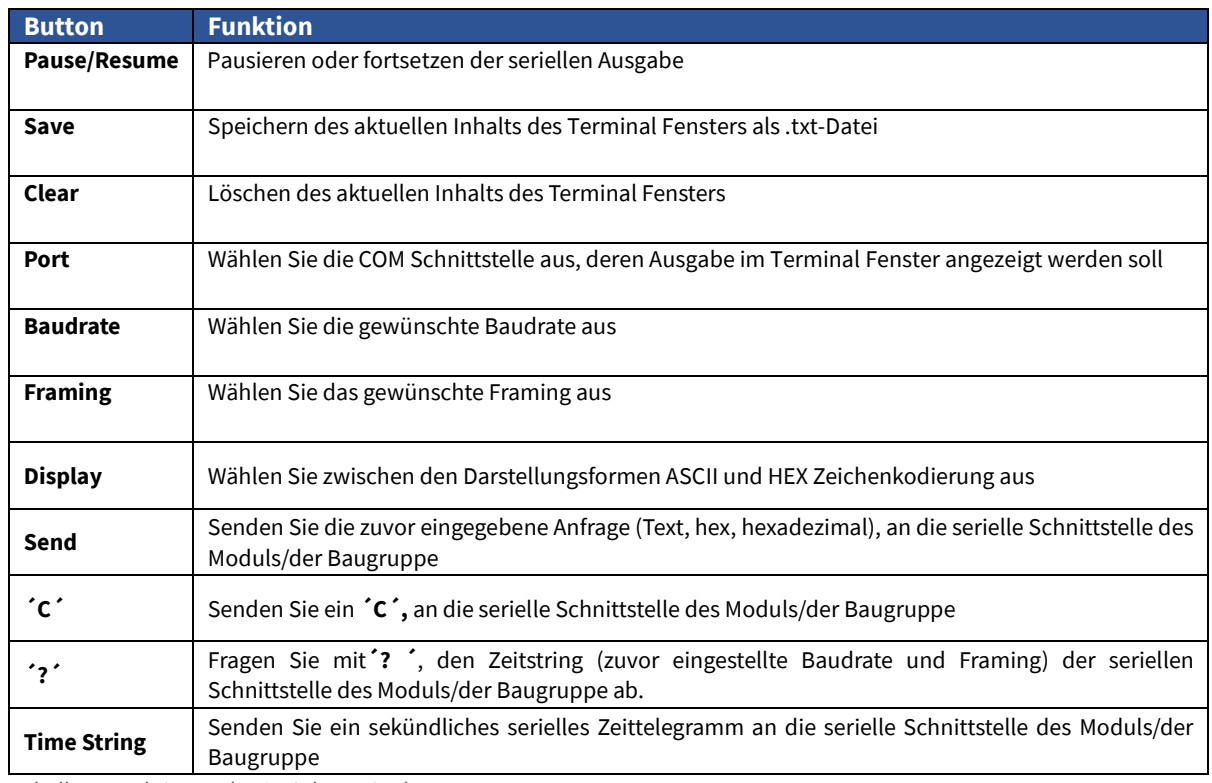

#### **SN: 041110000990 REV:01.00/01<CR><LF>**

<span id="page-22-0"></span>*Tabelle 2: Funktionen des Serial Terminals*

# **Sonstiges (4)**

In diesem Bereich finden Sie die Funktion [Automatic Device Detection,](#page-28-2) zur automatischen Suche und laufenden Aktualisierung angeschlossener Module/Baugruppen, sowie den [Network Configuration Wizard,](#page-34-0) welcher einen initialen Verbindungsaufbau zu einem Modul/einer Baugruppe ermöglicht.

#### <span id="page-23-0"></span>7.2 Single View imi

Im Hauptfenster können Sie zwischen einzel- und baumstruktureller-Darstellung der angeschlossenen Geräte wählen.

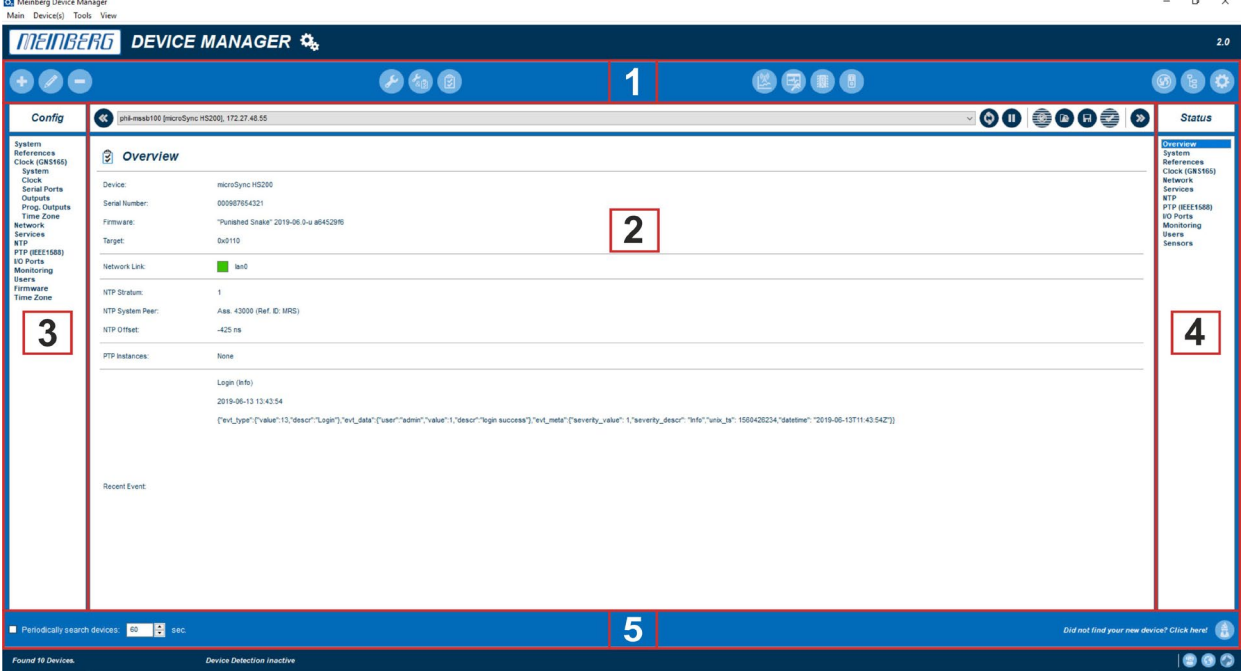

*Abbildung 11 : Startbildschrim "Single View"*

# <span id="page-23-1"></span>7.2.1 Beschreibung des Startbildschirms Single View

# **Menü (1)**

Dieses Menü bietet dieselben Funktionen wie das der baustrukturellen Ansicht.

# **Detailansicht (2)**

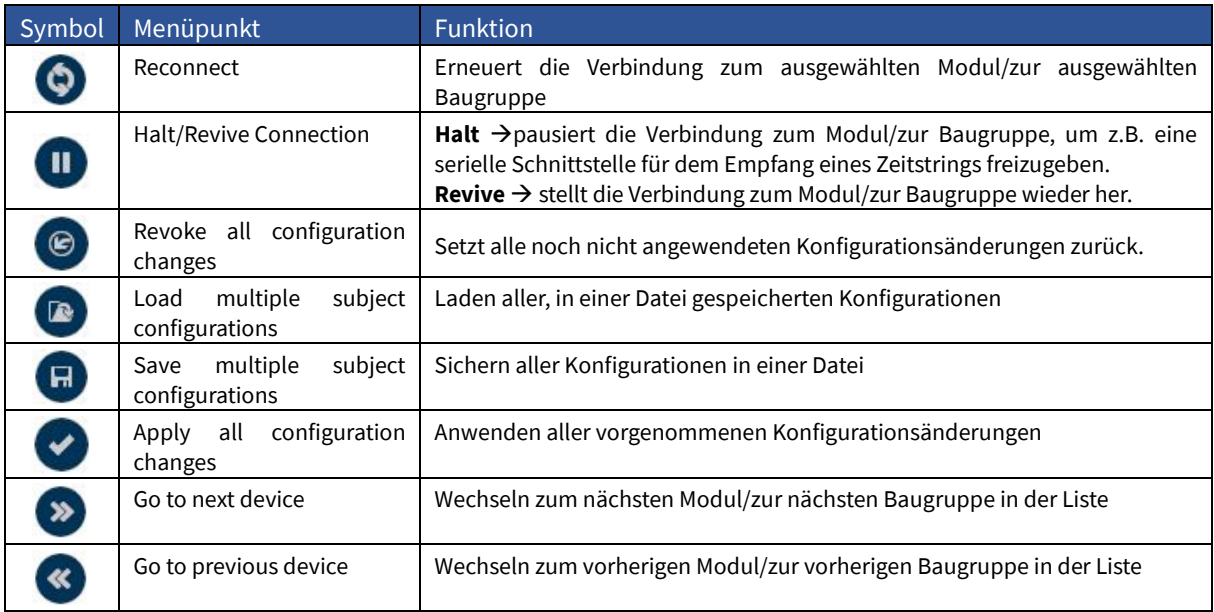

<span id="page-23-2"></span>*Tabelle 3: Menüpunkte - Single view*

# **Beschreibung**

Wählen Sie zunächst im Dropdown-Menü das gewünschte Modul/die Baugruppe aus. Die von dem Modul/der Baugruppe unterstützten Konfigurationsmenüs können im Bereich (3) ausgewählt werden. Analog dazu listet der Bereich (4) alle Statusmenüs auf. Im Bereich (2) werden dann die Menüdetails angezeigt und das Modul/die Baugruppe kann konfiguriert bzw. deren Statusinformationen abgelesen werden.

# **Sonstiges (5)**

In diesem Bereich finden Sie die Funktion [Automatic Device Detection,](#page-28-2) zur automatischen Suche und laufenden Aktualisierung angeschlossener Module/Baugruppen, sowie den [Network Configuration Wizard,](#page-34-0) welcher einen initialen Verbindungsaufbau zu einem Modul/einer Baugruppe ermöglicht.

# <span id="page-25-0"></span>7.3 Group View

Neben der Single View und Tree View, gibt es nun für die (frei definierbaren) Gerätegruppen die eigene Ansicht "Group View".

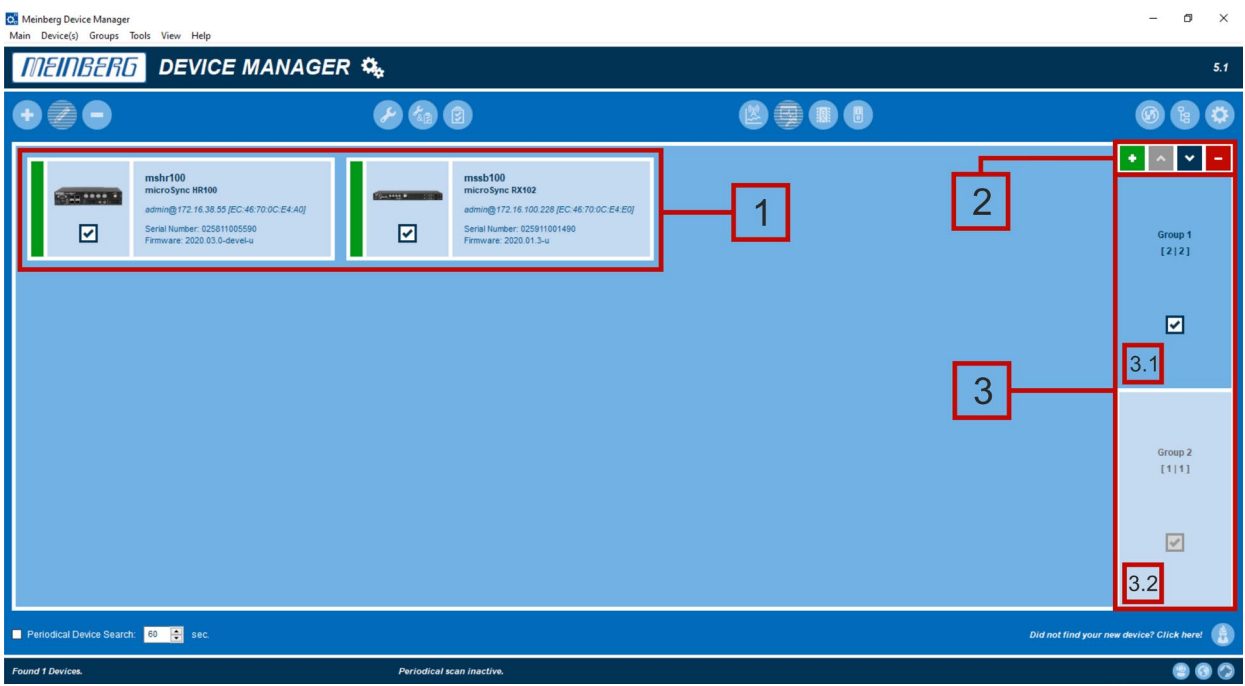

*Abbildung 12:Gruppenansicht*

# **Gruppenmitglieder (1)**

Verbundene Systeme werden mit Foto dargestellt. Wichtige Parameter, wie IP, Seriennummer und Firmware der einzelnen Gruppenmitglieder sind auf den ersten Blick sichtbar. Auch in der "Group View" öffnet sich durch Doppelklick auf ein Gruppenmitglied dessen Konfigurations- und Statusmenü.

# **Funktionsbuttons (2)**

| Symbol              | <b>Button</b>  | Funktion                                 |
|---------------------|----------------|------------------------------------------|
| ٠                   | Add Group      | Erstellen einer neuen Gruppe             |
| $\hat{\phantom{a}}$ | Move Upwards   | Die aktive Gruppe nach oben verschieben  |
| v                   | Move Downwards | Die aktive Gruppe nach unten verschieben |
| ÷                   | Delete Group   | Die aktive Gruppe löschen                |

<span id="page-25-1"></span>*Tabelle 4: Funktionen "Group View"*

# **Gruppenübersicht (3)**

Die aktive Gruppe **(3.1)** ist ohne Rahmen dargestellt, inaktive Gruppen **(3.2)** sind durch einen Rahmen hervorgehoben.

### <span id="page-26-0"></span>7.3.1 Erstellen einer benutzerdefinierten Gruppe

- 1. Klicken Sie zunächst auf den Button "Add **Group"**.
- 2. Vergeben Sie im Dialogfenster "New Group" einen Namen und einen Index für die neue benutzerdefinierte Gruppe. Die neue Gruppe erscheint in der Gruppenübersicht.
- 3. Klicken Sie mit Rechtsklick auf das System, welches Sie zu einer benutzerdefinierten Gruppe hinzufügen wollen.
- 4. Wählen Sie "Attach To" und:
- Weisen das System einer bereits erstellten Gruppe hinzu (z.B. Group 1).
- **Klicken auf "New Group..."**, um für das ausgewählte System eine neue Gruppe zu erstellen.

Eine weitere Möglichkeit ist, ein Gerät einer Gruppe per "Drag and Drop" hinzuzufügen oder in eine andere zu verschieben. Klicken Sie dazu auf das Gerät und ziehen es mit dem Mauszeiger in die gewünschte Gruppe.

# **Weitere Funktionen**

Klicken Sie mit Rechtsklick auf das System und wählen im Dialogfenster die Gruppe z.B. "Group *(Group 1)"* des Systems aus.

### **Wählen Sie:**

#### **Detach Device**

Um das System aus der Gruppe zu löschen.

#### **Delete Group**

Um die Gruppe zu löschen der das System angehört.

Klicken Sie in der Gruppenübersicht mit Rechtklick auf die Gruppe und wählen *"Delete Group ".*

#### **Edit Group**

Um den Gruppennamen und den Gruppenindex zu ändern, klicken Sie in der Gruppenübersicht mit Rechtsklick auf die Gruppe und wählen *"Edit Group".*

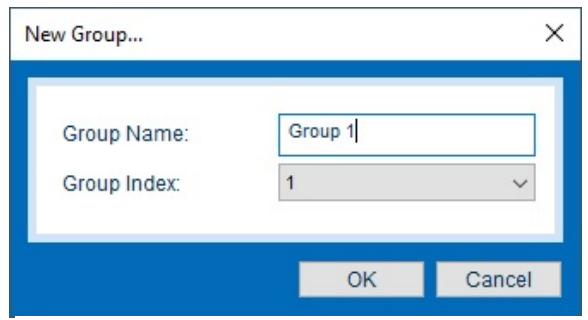

*Abbildung 13: New Group – Group View*

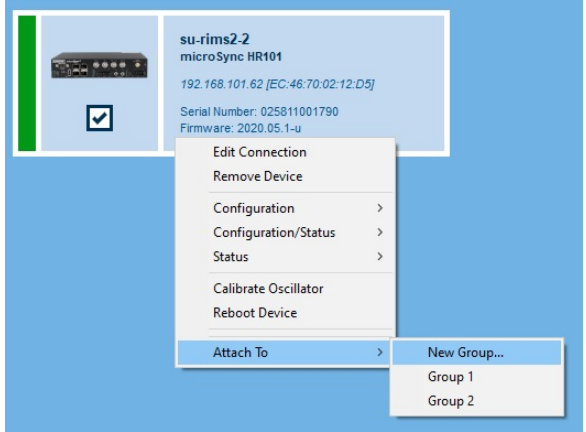

*Abbildung 14: Attach To – Group View*

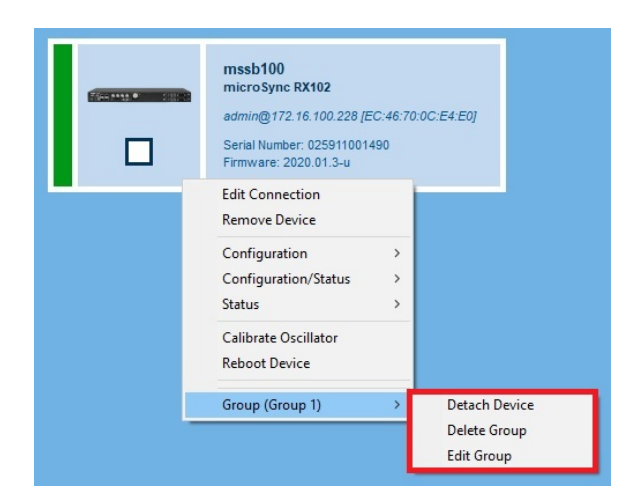

*Abbildung 15: Detach-, Delete-, Edit- Group*

# **IMS-Systeme**

Das Konfigurieren sowie das Statusmonitoring modularer Systeme und deren Module, funktioniert in der "Group View" wie folgt:

- 1. Setzen Sie den Haken in die Checkbox, um das gesamte System zu selektieren.
- 2. Um einzelne oder mehrere IMS- Module zu selektieren, klicken Sie auf den Pfeil wind wählen diese dann durch "Klick" aus.

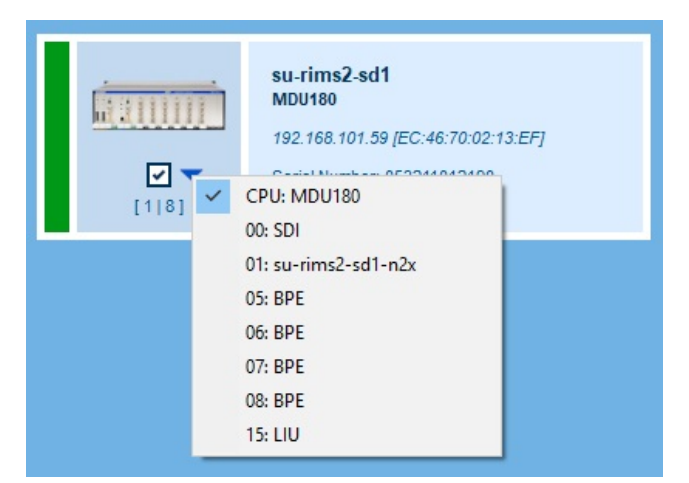

*Abbildung 16: IMS-Systeme - Group View*

# <span id="page-28-0"></span>8. Verbindung herstellen

### **Anschließen des Moduls/der Baugruppe**

Stellen Sie sicher, dass das zu verbindende Modul entweder über eine serielle- oder eine Netzwerkverbindung an Ihren PC oder an das Netzwerk angeschlossen ist und sich im gleichen physikalischen Netzwerk befindet.

Im Folgenden wird erläutert, wie Sie angeschlossene Module/Baugruppen mit Hilfe des Meinberg Device-Managers finden und auf diese zugreifen können.

# <span id="page-28-1"></span>8.1 Search Devices

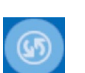

Durch einen Klick auf den Button *Search Devices* werden alle verfügbaren Meinberg Module/Baugruppen, welche über eine serielle oder eine Netzwerkverbindung verfügen vom Meinberg Device-Managers gescannt und anschließend aufgelistet.

- Gefundene Module werden mit einem grünen Punkt angezeigt
- Nicht mehr erkannte Module werden mit einem roten Punkt angezeigt
- Module deren Passwort oder Passwort/Username Kombination unbekannt ist, werden mit einem roten x gekennzeichnet

# <span id="page-28-2"></span>8.2 Automatische Suche

Die Funktion Search Devices funktioniert per UDP Broadcast. Es kann deshalb sein, dass nur Geräte gefunden werden, welche sich im selben Subnetz wie das ausführende System befinden.

Diese Funktion ist bei Programmstart deaktiviert. Zur Aktivierung dieser Suchfunktion aktivieren Sie im Bereich Sonstige (4) des Startbildschirms die Checkbox *Automatic device detection.*

- **Aktiviert** Das Programm sucht automatisch alle 60 Sekunden nach z.B. neu angeschlossenen Modulen/Baugruppen. Diese Funktion wird gespeichert und ist bei Neustart des Programms verfügbar.
- **Deaktiviert** Neu verbundene Module werden nicht mehr automatisch erkannt. Der Status von verbundenen Modulen wird nicht mehr zyklisch, sondern nur durch Interaktion des Benutzers aktualisiert.

# <span id="page-29-0"></span>8.3 Manuelle Verbindung herstellen

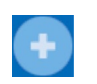

Wurde das angeschlossene Modul nicht durch die automatische Suche gefunden, kann durch *Add Device* manuell eine Verbindung hergestellt werden.

#### <span id="page-29-1"></span>8.3.1 Herstellen einer seriellen Verbindung

### **Konfiguration**

1. Klicken Sie zunächst auf *Device*

Das Drop Down Menü gibt eine Auswahl, vom Device Manager unterstützter Meinberg Produkte, sowie deren Verbindungsarten (serial, network, others…) vor.

- 2. Wählen Sie den Conn. Type *Serial*
- 3. Eingabe serieller Verbindungsparameter
- 4. Sie können für jedes System/Modul einen benutzerdefinierten Alias im vergeben.

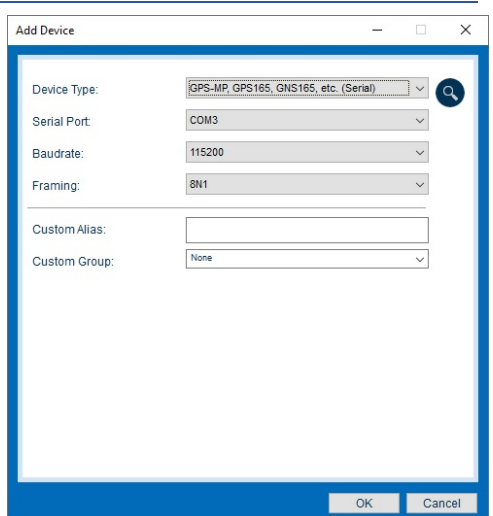

*Abbildung 17: Serielle Verbindung herstellen*

### **Serielle Parameter sind bekannt**

Um eine serielle Verbindung herzustellen, wählen Sie den angeschlossenen Port, die Baudrate und das verwendete Framing aus.

#### **Serielle Parameter unbekannt**

Nutzen Sie die Funktion *detect serial parameters***.**

Alle verfügbaren Kombinationen von Port, Baudrate sowie Framing werden getestet und die erste Konfiguration genutzt, mit Hilfe derer eine Verbindung hergestellt werden kann.

Wurde eine passende Kombination gefunden, wird dies durch das Dialogfenster **Success** angezeigt.

Nach Bestätigung der beiden weiteren Fenster, wird die gewünschte Komponente aufgelistet und angezeigt.

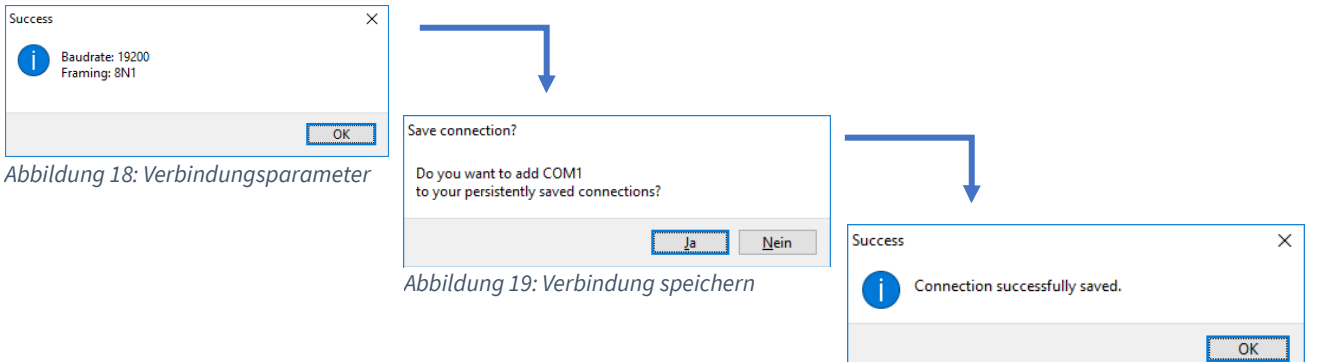

*Abbildung 20: Verbindung erfolgreich gespeichert*

#### <span id="page-30-0"></span>8.3.2 Herstellen einer Netzwerk Verbindung

#### **Konfiguration**

1. Klicken Sie auf *Add Device***.**

Das Drop Down Menü gibt eine Auswahl, vom Device Manager unterstützter Meinberg Produkte, sowie deren Verbindungsarten (serial, network, others…) vor.

- 2. Wählen Sie den Conn. Type **Network.**
- 3. Geben Sie die IPv4 Adresse des Moduls/der Baugruppe ein, mit der eine Verbindung hergestellt werden soll.

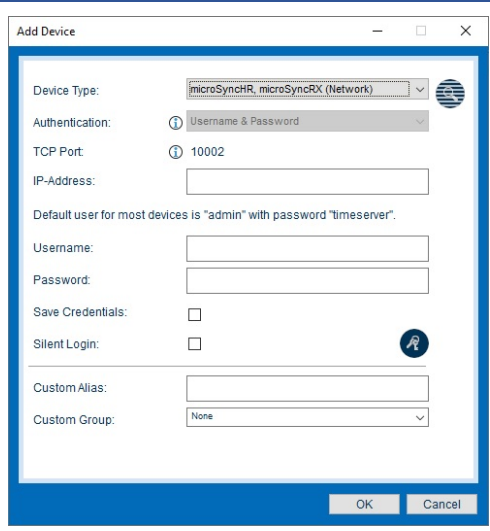

*Abbildung 21: Netzwerk Verbindung herstellen*

Das Ändern des Passworts für Module/Baugruppen mit erweiterter Authentifizierung (z.B. microSync). Bei Modulen/Baugruppen, welche ausschließlich per Passwort geschützt sind (z.B. N2x, RSC) können Sie das Passwort nur über die [19.1 Network Konfiguration](#page-78-2) ändern.

### **Parameter**

### **Authentication**

Auswahl der Authentifizierungsoption. Die Option **Username & Password** wird nur bei Modulen mit MeinbergOS unterstützt.

#### **TCP Port**

Dieser TCP-Port wird verwendet, um mit Ihrem Meinberg-Modul zu kommunizieren. Bitte stellen Sie sicher, dass es in Ihrer Firewall-Konfiguration geöffnet ist.

### **Username (Optional)**

Geben Sie den Benutzernamen ein. Mit diesem authentifiziert sich der Meinberg Device-Manager bei Ihrem Meinberg Modul/Ihrer Baugruppe.

#### **Password**

Geben Sie ein Passwort ein. Mit diesem authentifiziert sich der Meinberg Device-Manager gegenüber Ihrem Meinberg Modul/Ihrer Baugruppe.

## **Wert**

Öffnen Sie das Dropdown-Menü und wählen zwischen **Password only** und **Username & Passwort.**

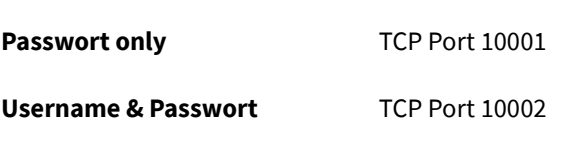

Tragen Sie hier einen Benutzernamen für Ihr Meinberg Modul/Ihre Baugruppe ein.

#### **Standard-Usernamen für meinbergOS- Module:**

- admin
- $\blacksquare$  info
- $\blacksquare$  status

Tragen Sie hier ein Passwort für Ihr Meinberg Modul/Ihre Baugruppe ein.

#### **Standardpasswort**

Password only mbg

### **Parameter**

### **Silent Login**

Sie haben die Möglichkeit, dass der Meinberg Device-Manager zukünftig nicht bei jeder Anmeldung nach Username und Passwort fragt.

# **Custom Alias**

Vergeben Sie einen benutzerdefinierten Alias, um einzelne Systeme/Module im Device Manager besser identifizieren zu können.

#### **Custom Group**

Weisen Sie dem Modul/der Baugruppe einer Gruppe zu.

# **Wert**

Setzen Sie dazu den Haken in der Checkbox "Silent **Login".**

Tragen Sie einen benutzerdefinierten Alias ein.

Öffnen Sie das Dropdown-Menü und wählen die gewünschte Gruppe aus.

# <span id="page-32-0"></span>8.3.3 Änderung Ihres Netzwerkpassworts

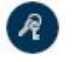

Um das Passwort für den aktuell angemeldeten Benutzer zu ändern, klicken Sie auf das nachfolgende Symbol.

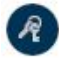

**Parameter**

**Old Password**

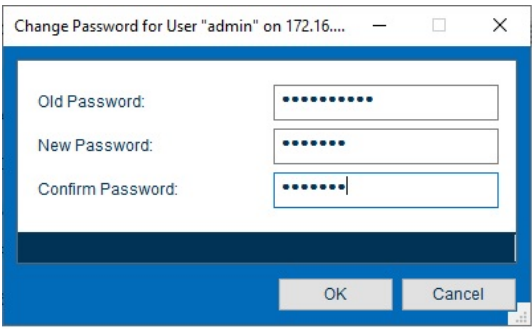

*Abbildung 22: Netzwerkpasswort ändern*

# **Wert**

Geben Sie hier das alte Passwort ein.

**New Password** Geben Sie hier ein neues Passwort ein.

**Confirm Password Bestätigen Sie hier das neue Passwort durch erneute** Bestätigen Sie hier das neue Passwort durch erneute Eingabe und übernehmen die Änderungen mit einem Klick auf *OK*.

### <span id="page-32-1"></span>8.3.4 Login bei Modulen mit erweiterter Authentifizierung (meinbergOS)

- 1. Klicken Sie auf das Modul/die Baugruppe, um dieses auszuwählen
- 2. Klicken Sie anschließend in der Menüleiste auf **Configure Device(s)** oder **Show Device(s) Status**.
- 3. Es öffnet sich automatisch der Dialog User Login (Abb. 15)

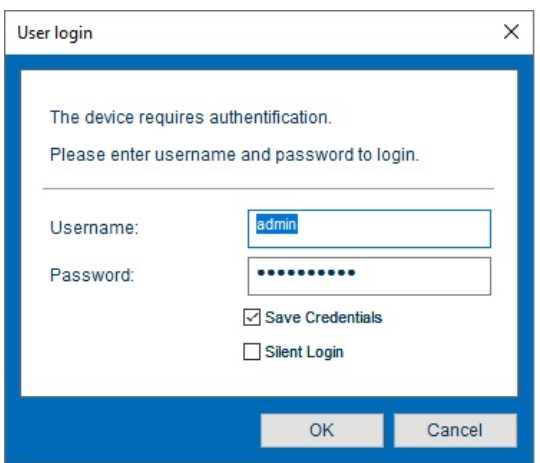

*Abbildung 23: User Login für meinbergOS*

# **Parameter**

#### **Username**

Geben Sie einen Benutzernamen ein. Mit diesem authentifiziert sich der Meinberg Device-Manager bei Ihrem Meinberg Modul/Ihrer Baugruppe.

#### **Password**

Vergeben Sie hier ein Passwort, um das ausgewählte Modul/die Baugruppe vor unbefugtem Zugriff zu schützen.

#### **Save Credentials**

Speichern Sie Ihre Anmeldedaten.

#### **Silent Login**

Der Meinberg Device-Manager fragt zukünftig nicht bei jeder Anmeldung nach Username und Passwort.

# **Host key verification**

Um eine sichere Verbindung zum Modul/zur Baugruppe per SSH zu ermöglichen, müssen Sie den verwendeten Schlüssel zu Ihren "Known Hosts" hinzufügen. Dadurch wird gewährleistet, dass dieses Modul/diese Baugruppe dauerhaft als vertrauter Kommunikationspartner identifiziert werden kann.

Um dies zu bestätigen, klicken Sie im folgenden Dialog auf *Yes.*

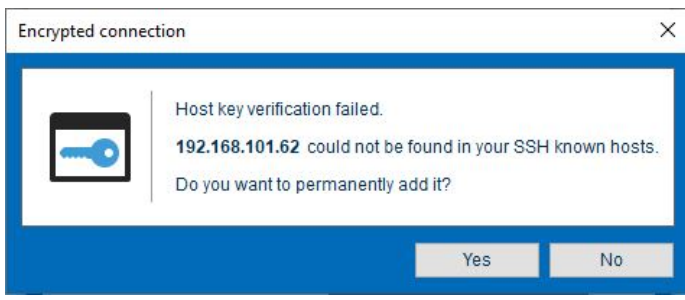

*Abbildung 24: Verifizierung des Hostschlüssels*

### **Wert**

Tragen Sie hier einen Benutzernamen für Ihr Meinberg Modul/Ihre Baugruppe ein.

#### **Standard-Usernamen für MeinbergOS- Module:**

- admin
- info
- **status**

Tragen Sie hier ein Passwort für Ihr Meinberg Modul/Ihre Baugruppe ein.

#### **Standardpasswort:**

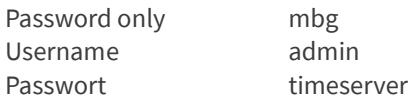

Aktivieren Sie dazu die Checkbox **Save Credentials.**

Aktivieren Sie dazu die Checkbox **Silent Login.**

# <span id="page-34-0"></span>8.4 Verbindung mit dem "Network Configuration Wizard"

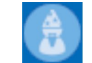

Der "Network Configuration Wizard" ermöglicht Ihnen eine Schritt für Schritt-Verbindung zu Ihrem Meinberg Modul/Ihrer Meinberg Baugruppe.

Momentan wird diese Funktion nur durch die N2X Baugruppe unterstützt.

# **Öffnen des Network Configuration Wizard**

Den Wizard finden Sie im Bereich "Sonstige 4" des Startbildschirms auf der rechten Seite. Dieser öffnet sich durch einen Klick auf den Button. Im Folgenden wird die Konfiguration Schritt für Schritt erläutert.

### **Erläuterung**

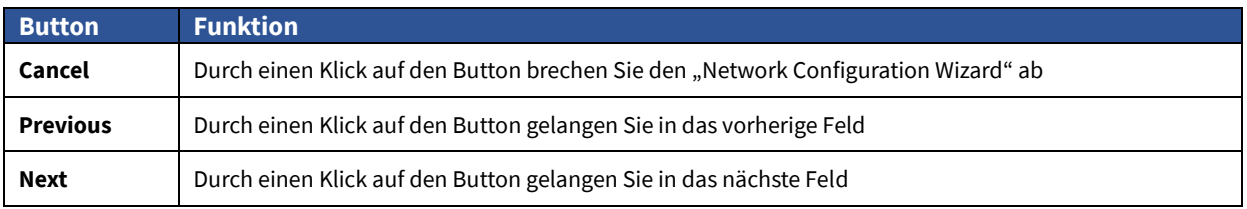

<span id="page-34-1"></span>*Tabelle 5: Funktionen "Network Configuration Wizard"*

# **Konfiguration**

#### **1. MAC Adresse**

Tragen Sie die 12-stellige MAC Adresse, welche sich auf Ihrem Meinberg Modul befindet, ein. Anschließend bestätigen Sie die Eingabe mit "Next", um fortzufahren.

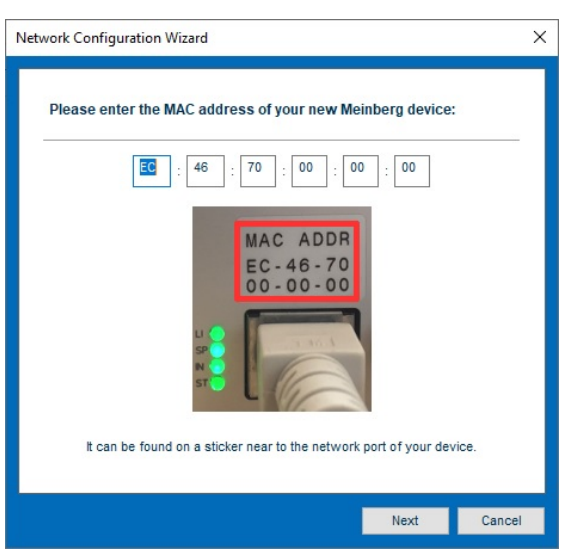

*Abbildung 25: Eingabe der MAC Adresse*

#### **2. Hostname**

Tragen Sie einen beliebigen Hostname für Ihr Modul/Ihre Baugruppe ein oder lassen Sie das Feld frei. Anschließend bestätigen Sie die Eingabe mit *Next*, um fortzufahren.

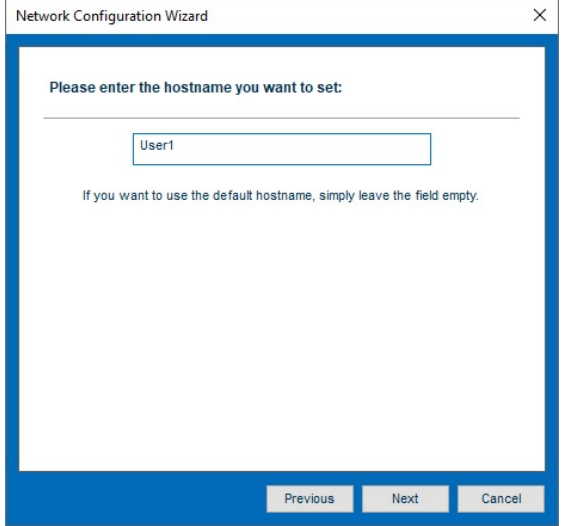

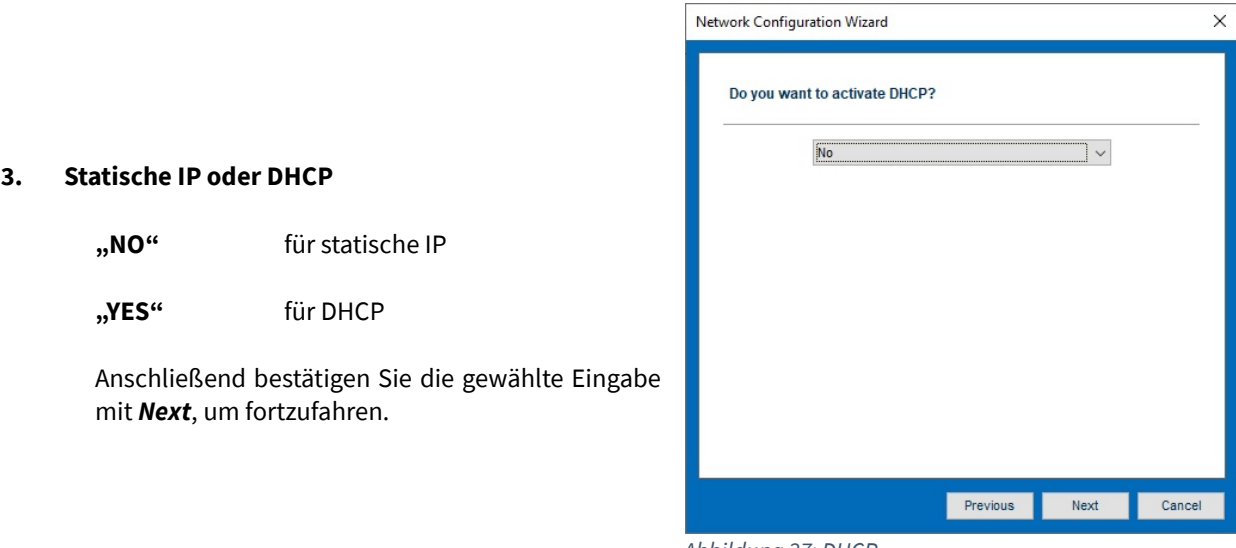

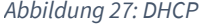

Bei der Vergabe der IP Adresse über den Wizard ist auf folgendes zu achten:

- PC und das entsprechende Modul/die Baugruppe müssen im gleichen Netz physikalisch verbunden sein.
- **Eine IP Konfiguration über ein Gateway/Router ist nicht möglich**
- Eine Weiterleitung von Broadcast-Paketen im Netzwerk ist üblicherweise blockiert bzw. nicht erlaubt

*Abbildung 26: Hostname vergeben*
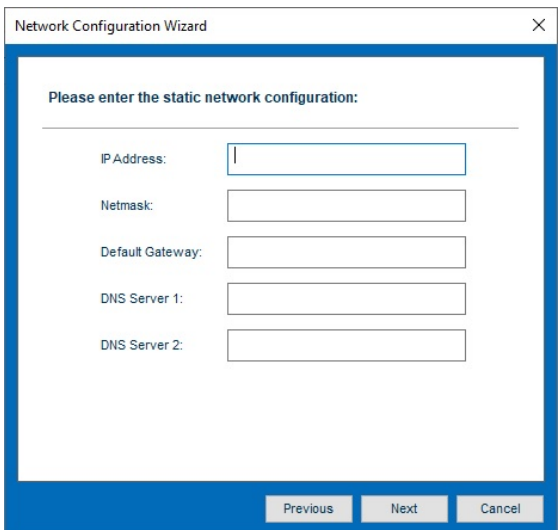

*Abbildung 28: Vergabe einer statischen IP*

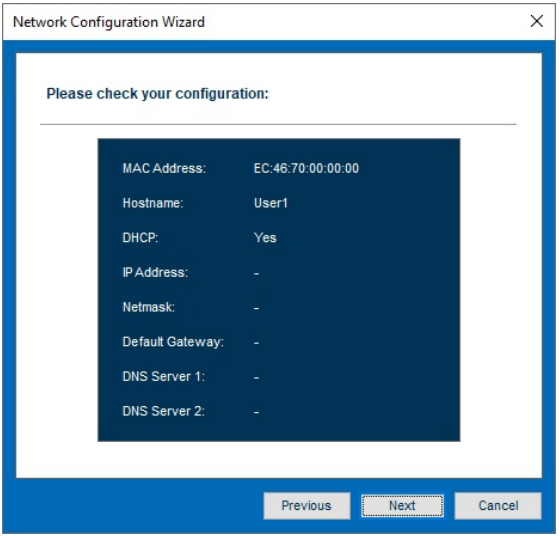

*Abbildung 29: Konfigurationscheck*

#### **4. Statische IP**

Tragen Sie die IP-Adresse, Netzmaske, Gateway und ggf. DNS Server in die Felder ein. Anschließend bestätigen Sie die Eingabe mit *Next*, um fortzufahren.

#### **5. DHCP Client**

Der DHCP Client ist aktiviert. Klicken Sie auf *Next,* um fortzufahren.

# **6. Access Control Override (ACO)**

Auf der Frontplatte Ihres Moduls/Ihrer Baugruppe befindet sich der "ACO" Taster.

Bestätigen Sie Ihre Konfiguration durch Drücken dieses Tasters. Anschließend bestätigen Sie die Eingabe mit *Apply*, um fortzufahren.

Ein erfolgreiches Konfigurieren wird mit dem Fenster **Success** bestätigt.

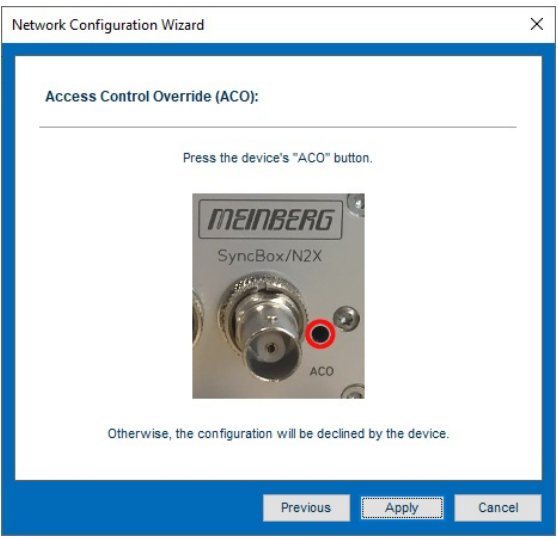

*Abbildung 30: Access Control Override (ACO)*

# 8.4.1 Fehlerbehebung beim Network Configuration Wizard

Die von Ihnen vorgenommene Konfiguration entspricht der aktuellen Netzwerkkonfiguration des Geräts, weshalb keine Änderungen vorgenommen wurden.

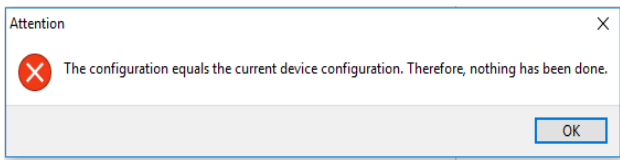

Das Gerät konnte über die angegebene MAC-Adresse nicht gefunden werden. Überprüfen Sie, ob die MAC-Adresse korrekt eingegeben wurde und ob sich das Gerät im selben Subnetz wie Ihr PC befindet.

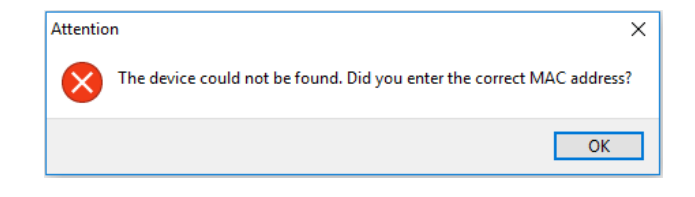

# 8.5 Edit Connection Settings

In dem Menü **Edit Connection Settings** können Verbindungsparameter für die Serielle- oder Netzwerkverbindung, wie z.B. Baudrate, Framing oder das für den Netzwerkzugriff zu verwendende Passwort, bereits aufgelisteter Module/Baugruppen geändert werden.

Um in das Menü zu gelangen, haben Sie zwei Möglichkeiten:

- **1.** Wählen Sie das gewünschte Modul/die Baugruppe, durch Einfachklick aus und klicken dann auf den **Edit Connection Settings** Button.
- **2.** Durch Doppelklick auf die Zeile des Moduls gelangen Sie sofort in das **Edit Connection Settings** Menü.

Die Konfiguration der Verbindungsparameter ist identisch mit dem, in 8.3 Manuelle Verbindung herstellen erläuterten Ablauf.

# 8.6 Remove Device

Möchten Sie Module oder Baugruppen aus der Liste des Startbildschirms löschen, können Sie dies mit dem Button "Remove Device" durchführen. Gelöschte Komponenten werden lediglich aus der Ansicht des Startbildschirms gelöscht, sind jedoch weiterhin in Betrieb.

- **1.** Wählen Sie das gewünschte Modul/die Baugruppe, durch Einfachklick aus.
- **2.** Klicken Sie zum Entfernen auf den Button *"Remove Device"*.

# <span id="page-39-0"></span>9 Startbildschirm des Konfigurationsmenüs

# 9.1 Device Configuration Menü

Haben Sie erfolgreich eine Verbindung zu dem gewünschten Modul/der Baugruppe hergestellt, wird dieses in der baumstrukturellen Liste des Startbildschirms angezeigt. Einzelne Module dieser Baugruppe (z.B. einer MDU) werden durch Klick auf das **+** sichtbar und können ausgewählt werden.

Je nachdem welches Modul/Baugruppe selektiert wurde, stehen Ihnen eine Reihe von Konfigurationsmöglichkeiten zur Verfügung. Auch die Auswahl mehrerer Module/Baugruppen ist möglich, um diese gleichzeitig zu konfigurieren, zu updaten oder deren Status anzeigen zu lassen.

- **1.** Wählen Sie das gewünschte Modul/die Baugruppe, durch Einfachklick aus und klicken Sie dann auf den **Configure Device(s)** Button.
	- $\mathbf{1}$ **Device Configuration**  $\Box$  $\times$ References  $\boxed{2}$ 172.27.38.55  $\overline{\mathbf{3}}$ **References Settings**  $\overline{\mathbf{4}}$ Available References: Reference Priorities:  $\circledast$  $\Gamma$  $4.1$ (0) #00: GNSS1 (CLK1)<br>(1) #01: TCR1 (CLK1)<br>(2) #03: PTP1 (lan2) 0-CTDINO - DDC4 701 K4 G  $5.1$ G  $\overline{5}$ ô ê  $6$ Reference:  $12$  $\overline{7}$ Bias (ns):  $\overline{\mathbf{8}}$ Precision (ns):  $\Omega$ Quantifier Auto-Bias Master:  $\Box$ Auto-Riss Slaver  $\Box$ Is Trusted Source:  $\Box$  $\Box$ Use Trusted Source: Asymmetry Step Detection:  $\Box$ Reference added Apply All & Close Cancel & Close Revoke All  $|11|$  $10$  $|9|$
- **2.** Sie gelangen automatisch in das **Device Configuration Menü**. (Abb. 17, Bsp. GNS181 Modul).

*Abbildung 31: Funktionen des Konfigurationsmenüs*

# 9.1.1 Kurzbeschreibung der grundlegenden Funktionen

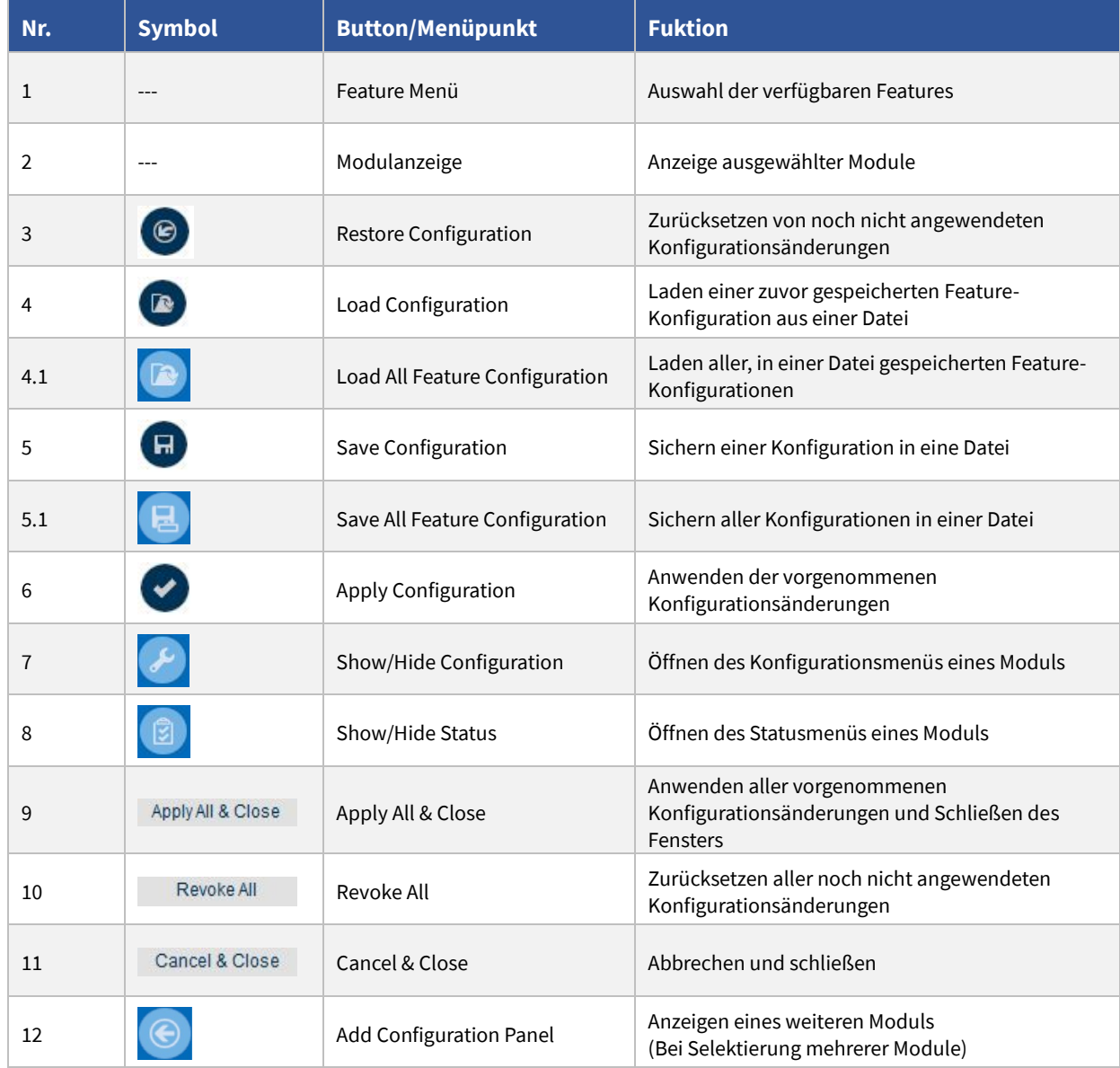

Folgende Grundfunktionen bieten die Konfigurationsmenüs eines jeden Moduls.

*Tabelle 6: Grundlegende Funktionen des Konfigurationsmenüs*

Bitte beachten Sie, dass die von Ihnen erstellte Konfiguration eines Moduls erst nach dessen Speicherung aktiviert wird.

Klicken Sie dafür auf den Button **"Apply oder Apply All & Close"**

# 9.2 Matrix Konfigurationsmenüs

Diese Matrix veranschaulicht die verfügbaren Konfigurationsmenüs der jeweiligen Meinberg Module/Baugruppen.

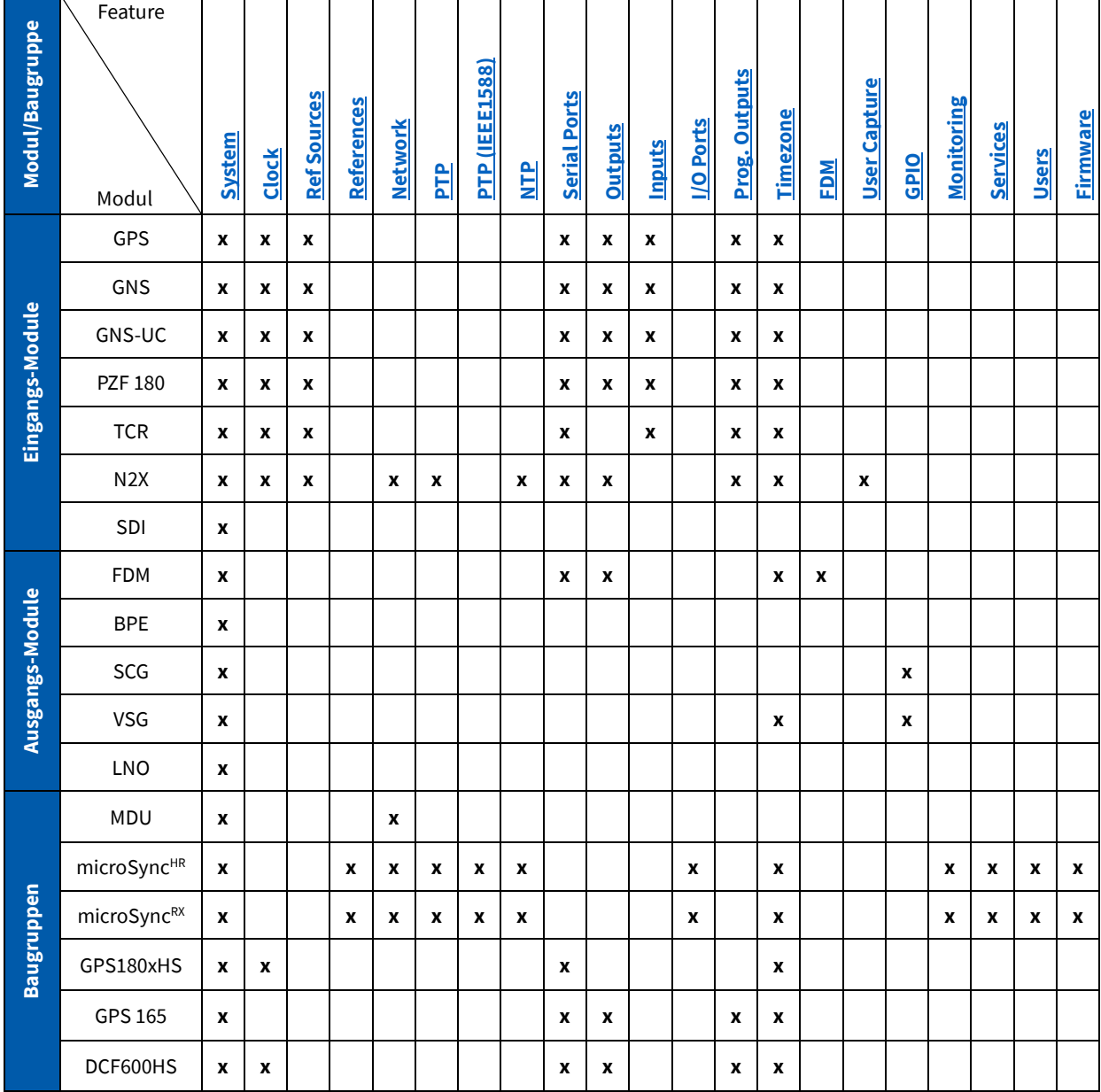

*Tabelle 7: Menü Matrix - Konfiguration*

# 10. Mehrfachauswahl

Dieses Feature ermöglicht Ihnen das gleichzeitige Konfigurieren, Updaten oder Status Monitoring mehrerer, zuvor selektierter Module/Baugruppen. So müssen Sie eine einheitliche Konfiguration nur einmalig erstellen und können diese auf allen selektierten Geräten gleichzeitig anwenden. Auch der Vorgang des Updates von Modulen mit einer neuen Firmware, wird durch dieses Feature immens beschleunigt. Gleichzeitiges Status Monitoring von z.B. mehreren GPS-Modulen gibt Ihnen einen optimalen Überblick über deren momentanen Status.

# **Erläuterung**

Das Programm errechnet nach der Selektierung mehrerer z.B. GPS180 Module, die von beiden Modulen gemeinsam unterstützten Features. Diese sind dann im Dropdown-Menü verfügbar.

# **Grundlegende Funktionen**

- Der Tab *All* ermöglicht Ihnen die gleichzeitige Konfiguration gemeinsamer Parameter beider Module/Baugruppen
- Soll nur eines der beiden Module/Baugruppen konfiguriert werden, klicken Sie auf den jeweiligen Tab
- Um jedes Modul/jede Baugruppe in einem separaten Fenster anzeigen zu lassen, um z.B. deren Konfiguration vergleichen zu können, klicken Sie auf das Symbol:

# 10.1 Erläuterung der verwendeten Zeichen

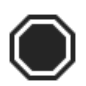

Die Konfiguration eines oder mehrerer Module/Baugruppen wurde bereits auf einem anderen Tab erstellt. Wenden Sie diese Änderungen zunächst an oder setzen Sie sie zurück, um die Konfiguration an dieser Stelle wieder freizuschalten.

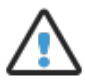

Die Konfigurationen der ausgewählten Geräte sind nicht identisch. Überprüfen Sie die Unterschiede durch Klicken auf die Tabs der Geräte.

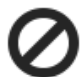

Die Konfiguration kann in diesem Bereich nicht geändert werden. Bitte verwenden Sie das rechte Konfigurationsfenster, um Ihr Gerät zu konfigurieren.

# 10.2 Konfiguration

- 1. Selektieren Sie die gewünschten Module/Baugruppen
- 2. Wählen Sie im Menübereich des Startbildschirms die gewünschte Funktion aus [\(Configure Device\(s\),](#page-39-0) [Show Device\(s\) Status\)](#page-45-0)
- 3. Das ausgewählte Menü öffnet sich
- 4. Selektierte Module/Baugruppen werden in Form von **Tabs** angezeigt
- 5. Öffnen Sie das Dropdown-Menü und wählen das gewünschte Menü aus
- 6. Führen Sie gewünschte Konfigurationen durch und bestätigen diese mit *Apply Configuration* oder **Apply All & Close**

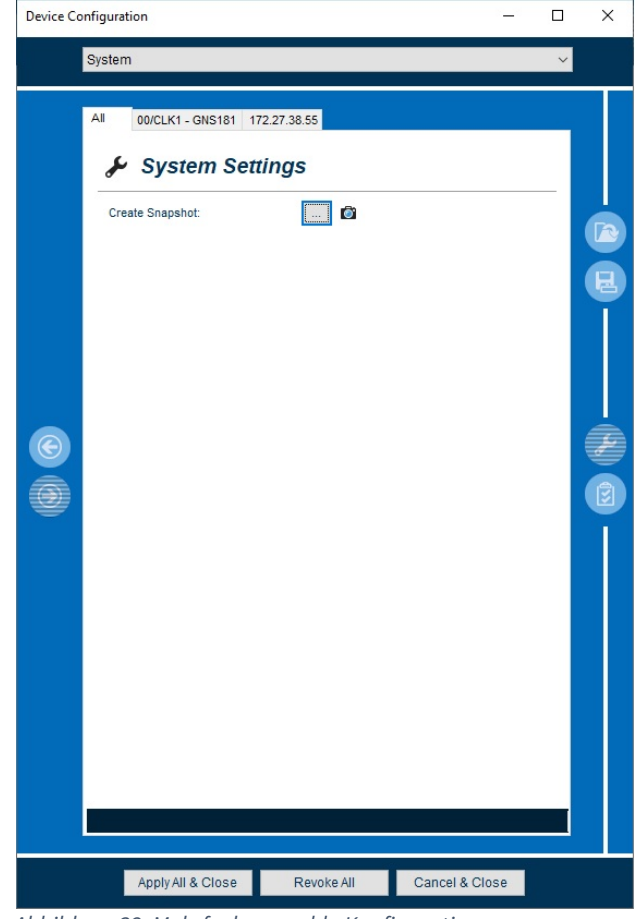

*Abbildung 32: Mehrfachauswahl - Konfiguration*

Das untenstehende Fenster warnt davor, dass die von Ihnen erstellte Konfiguration (alle Ausgänge inbegriffen) auf allen selektierten Geräten übernommen wird. Individuelle Konfigurationen werden überschrieben.

Klicken Sie auf *Ja*, um die erstellte Konfiguration auf allen selektierten Geräten zu übernehmen.

#### Attention

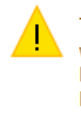

The configuration (including all outputs) will be applied on all devices. Individual configurations will be overwritten. Do you really want to continue?

> $N<sub>ein</sub>$ Ja

# 10.3 Status Monitoring

# **Erläuterung**

Das Programm zeigt alle unterstützten Menüs der ausgewählten Module/Baugruppen an. Die Module/Baugruppen, die ein ausgewähltes Menü unterstützen, werden als Registerkarten angezeigt (Abb. 25, rote Markierung). Wenn Sie z.B. drei Module auswählen, von denen nur eines das Menü "**Netzwerk**" unterstützt, wird dieses angezeigt.

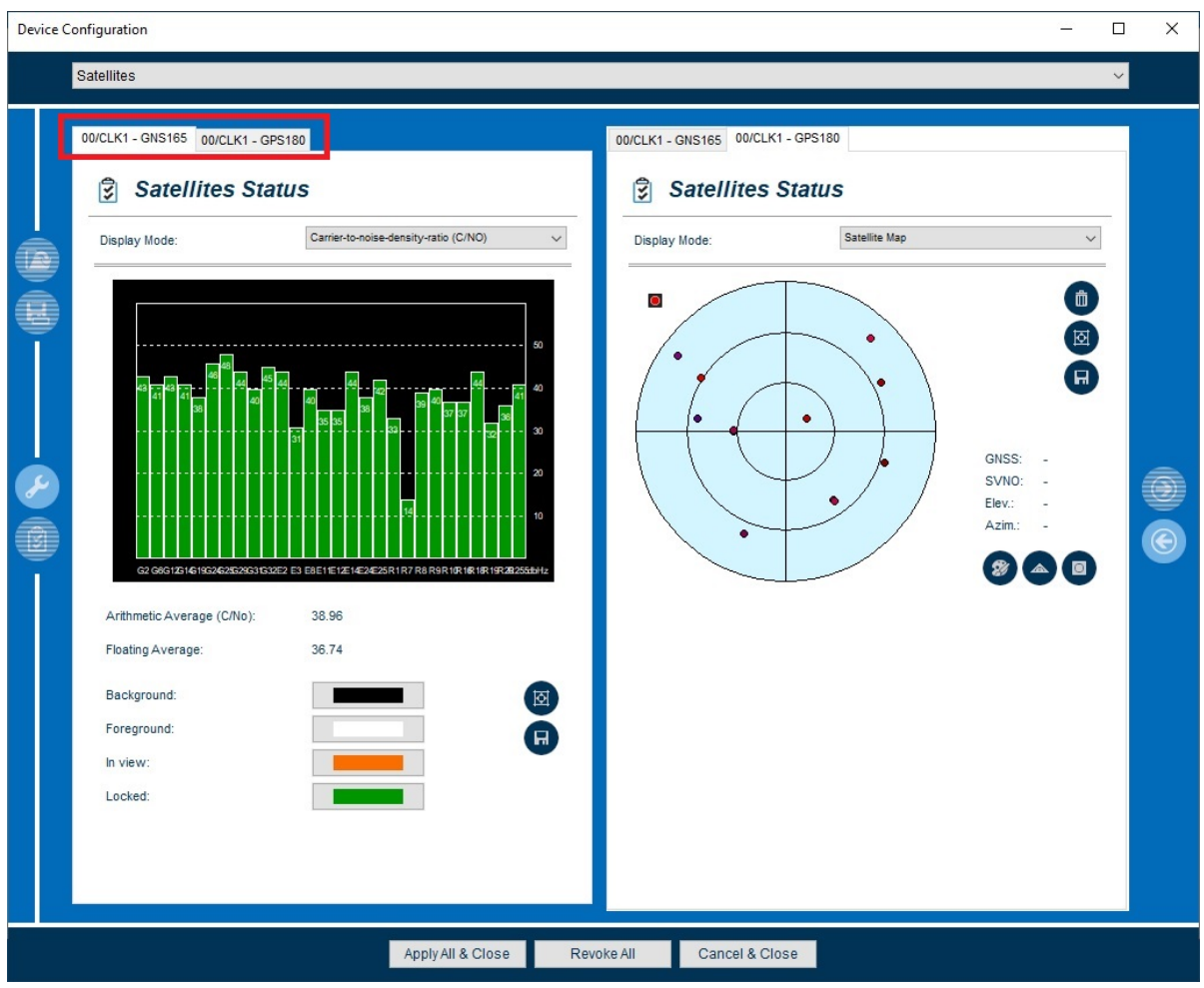

*Abbildung 33: Mehrfachauswahl - Status Monitoring*

# <span id="page-45-0"></span>11. Startbildschirm des Statusmenüs

# 11.1 Device Status Menü

Sie haben erfolgreich eine Verbindung zu dem gewünschten Modul hergestellt und diese wird in der baumstrukturellen Liste des Startbildschirms angezeigt. Einzelne Module einer Baugruppe (z. B. einer MDU) werden durch *Klick* auf das **+** sichtbar und können ausgewählt werden. Je nachdem welches Modul selektiert wurde, stehen Ihnen eine Reihe von Möglichkeiten des Status Monitorings zur Verfügung.

Auch die Auswahl mehrerer Module/Baugruppen ist möglich, um sich gleichzeitig deren Status anzeigen zu lassen.

- **1.** Wählen Sie das gewünschte Modul/die Module, durch Einfachklick aus und klicken dann auf den **Show Device(s) Status** Button.
- **2.** Sie gelangen automatisch in das **Overview** Menü der gewählten Baugruppe und erhalten so einen ersten Überblick über deren aktuellen Status.

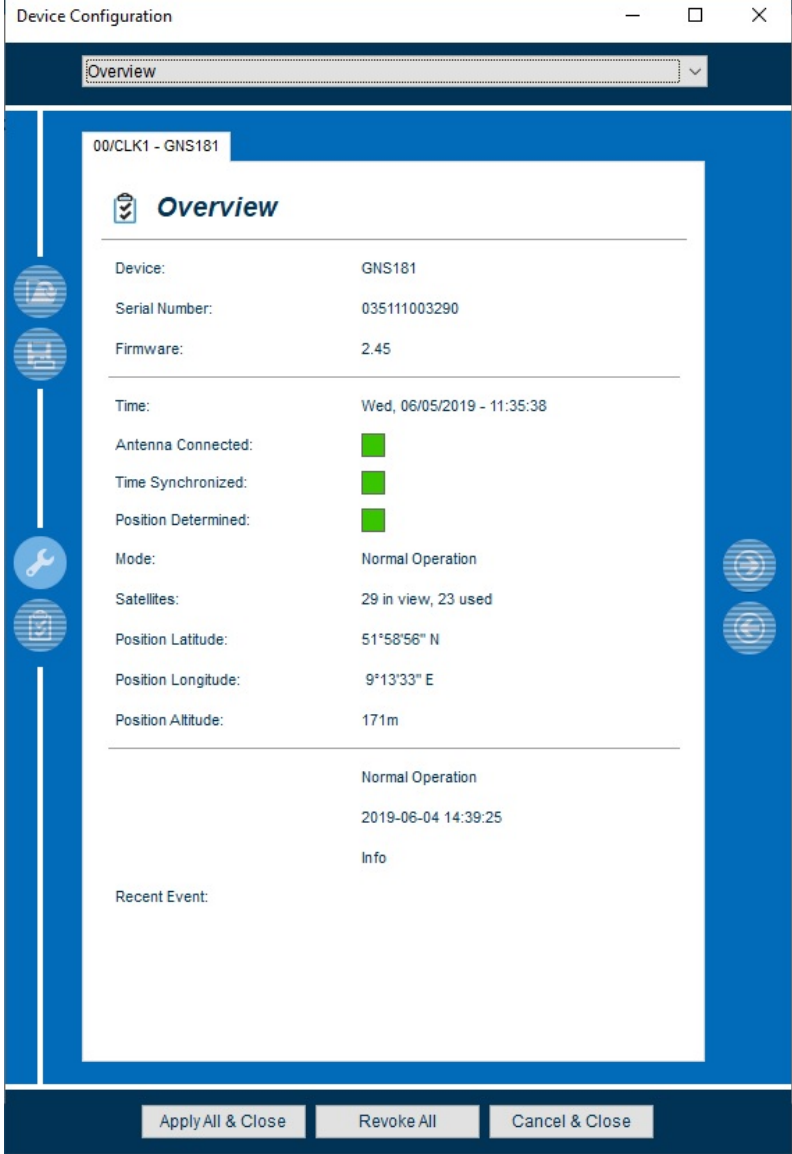

*Abbildung 34: Overview Menü - Statusmonitoring*

# 11.2 Matrix Status Menüs

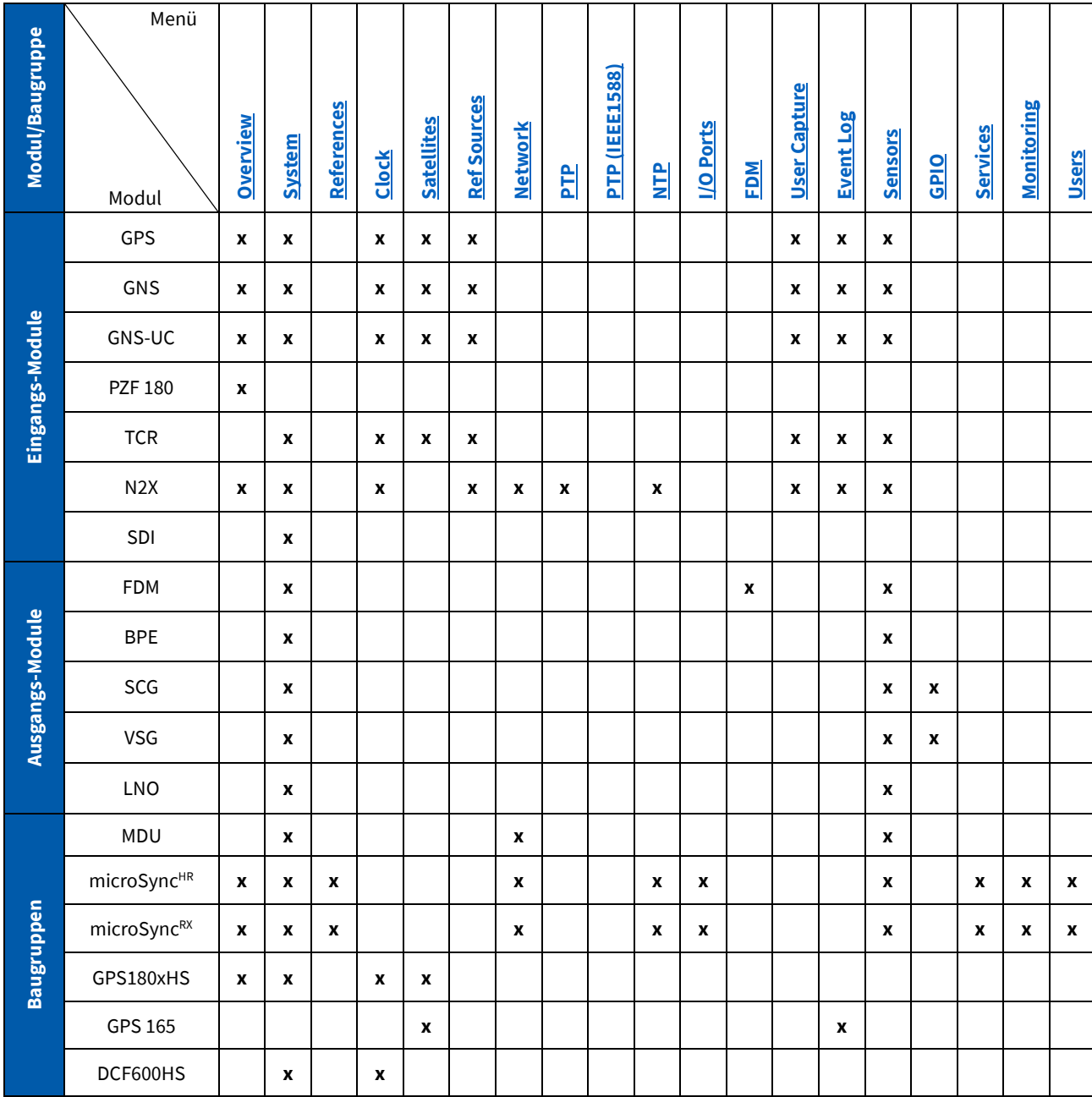

Diese Matrix zeigt die verfügbaren Menüs für das Statusmonitoring der jeweiligen Meinberg Module/Baugruppen.

*Tabelle 8: Matrix - Statusmenüs*

# 12. Baugruppen

# 12.1Baugruppen Konfiguration

# **Erläuterung**

Neben der Konfiguration einzelner Module haben Sie auch die Möglichkeit Einstellungen für eine gesamte Baugruppe vorzunehmen.

- **1.** Wählen Sie hierzu die gewünschte Baugruppe aus.
- **2.** Klicken Sie dann auf den **Configure Device(s)**  Button.
- **3.** Sie gelangen automatisch in das System Menü der gewählten Baugruppe.

| <b>Device Configuration</b> |            |                                                                                    |                                                                     |                                              | □       | ×      |
|-----------------------------|------------|------------------------------------------------------------------------------------|---------------------------------------------------------------------|----------------------------------------------|---------|--------|
|                             | System     |                                                                                    |                                                                     |                                              |         |        |
|                             | 172.28.6.5 | System Settings<br>Create Snapshot:<br>Switch Method:<br>Master Clock:<br>Outputs: | $\bullet$<br><br>Remote-Controlled<br>Clock <sub>1</sub><br>Enabled | $\checkmark$<br>$\checkmark$<br>$\checkmark$ | 8 8 E > | E<br>図 |
|                             |            | Outputs enabled.<br>Apply All & Close                                              | Revoke All                                                          | Cancel & Close                               |         |        |

*Abbildung 35: MDU - Systemmenü*

Des Weiteren haben Sie die Möglichkeit im Feature- Menü (Dropdown-Menü) zwischen den, von der Baugruppe unterstützten Features auszuwählen.

Im Folgenden werden, die von einer **MDU** unterstützten Feature- Menüs und dessen Konfigurationsmöglichkeiten erläutert.

Je nach Baugruppe bieten die jeweiligen Menüs unterschiedliche Konfigurationsmöglichkeiten an.

# **MDU**

# **Parameter**

### **Create Snapshot**

Sie haben hier die Möglichkeit eine Textdatei (zip-Format) mit aktueller Konfiguration Ihres Moduls/Ihrer Baugruppe abzuspeichern. Diese Datei kann dem Meinberg Support bei Bedarf zur Verfügung gestellt werden, um im Fehlerfall das aufgetretene Problem schneller zu lösen.

# **Wert**

Klicken Sie auf den Button, um die Datei zu speichern.

# **Parameter**

# **Switch Method**

Sie können sowohl am Front Panel als auch über den Meinberg Device-Manager Einstellungen für den/die verbauten Empfänger und die bereitgestellten Signal- Ausgänge durchführen.

# **Master Clock**

Sie haben hier die Möglichkeit für Baugruppen, welche mit redundanten Empfängern ausgestattet sind, manuell einen Empfänger auszuwählen, welcher für die Synchronisation der Baugruppe zuständig sein soll.

# **Outputs**

Schalten Sie hier die von der Uhr (Clock1/Clock2) bereitgestellten Ausgänge, wie z.B.PPS, 10 MHz frei oder sperren diese.

# **Wert**

Wählen Sie dazu im Dropdown-Menü die gewünschte Konfigurationsmöglichkeit aus.

Öffnen Sie das Dropdown-Menü und wählen die gewünschte Master Clock aus.

Öffnen Sie das Dropdown-Menü und wählen:

**"Disabled"** Ausgänge abgeschaltet

**"Enabled"** Ausgänge eingeschaltet

Beim Abschalten der Signale werden diese nicht mehr an die restlichen Karten im System verteilt (keine 10 MHz, kein PPS, kein Zeitstring, etc...). Dadurch ist ein reibungsloser Betrieb nicht mehr gewährleistet.

# **Netzwerk Konfiguration**

Siehe Kapitel [19.1 Netzwerk](#page-78-0) Konfiguration

# 12.2 Baugruppen Status

### **Erläuterung**

Das Menü **Overview** einer Baugruppe (microSync siehe Abb. 28) liefert Ihnen wichtige Statusinformationen zu Ihrer selektierten Baugruppe.

Je nach Baugruppen-Typ werden unterschiedliche Statusinformationen angezeigt.

- **1.** Wählen Sie die gewünschte Baugruppe aus.
- **2.** Klicken Sie den auf den **Show Device(s) Status**  Button.
- **3.** Sie gelangen automatisch in das Overview Menü der gewählten Baugruppe.

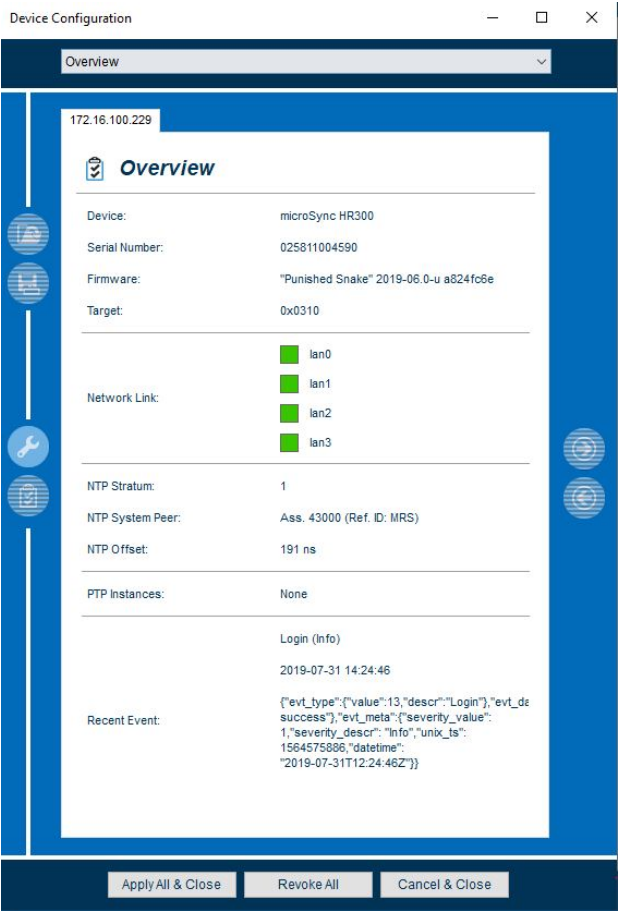

*Abbildung 36: microSync – Overview Menü*

Im Folgenden werden, die von der microSync<sup>HR</sup>300 Baugruppe unterstützten Feature- Menüs und dessen Möglichkeiten des Status Monitorings erläutert.

# <span id="page-49-0"></span>12.2.1 Overview

# **Parameter**

**Device**

# **Wert**

Bezeichnung der selektierten Baugruppe

Serial Number<br>
Seriennummer der selektierten Baugruppe

# **Parameter**

### **Firmware**

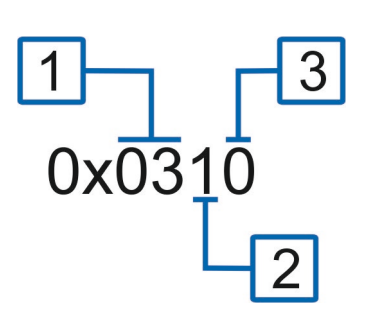

# **Wert**

Firmware der selektierten Baugruppe

Target **Anhand dieser Zahl kann die CPU-Platine exakt** Anhand dieser Zahl kann die CPU-Platine exakt identifiziert werden.

- **1**: Die Zahl (03) steht für das CPU-Board, in diesem Fall microSync-Single Board.
- **2**: Die dritte Zahl (1) steht für die Generation.
- **3**: Die vierte (0) für die Variante.

Stellt sicher, das Meinberg Ihnen das korrekte Software Update zur Verfügung stellen kann.

**Network Link Zeigt** den Netzwerklink der verfügbaren LAN Schnittstellen an.

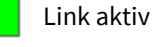

Link inaktiv

**NTP Stratum NTP Stratum NTP Stratum Zeigt den aktuellen Statum des NTP an.** 

**NTP System Peer** Zeigt den nummerischen Wert des NTP Peers an.

**NTP Offset** Zeigt den ermittelten Offset der NTPD zu der Zeit einer Referenz-Zeitquelle an.

**PTP Instances** *PTP Instances PTP Instances PTP Instanzen an.* 

**Recent Event** Zeigt den letzten Status des Empfängers an

# **Erläuterung**

Das Menü **System** einer Baugruppe (Abb. 22 MDU) liefert Ihnen wichtige Statusinformationen zu Ihrer selektierten Baugruppe. Je nach Baugruppen-Typ werden unterschiedliche Statusinformationen angezeigt.

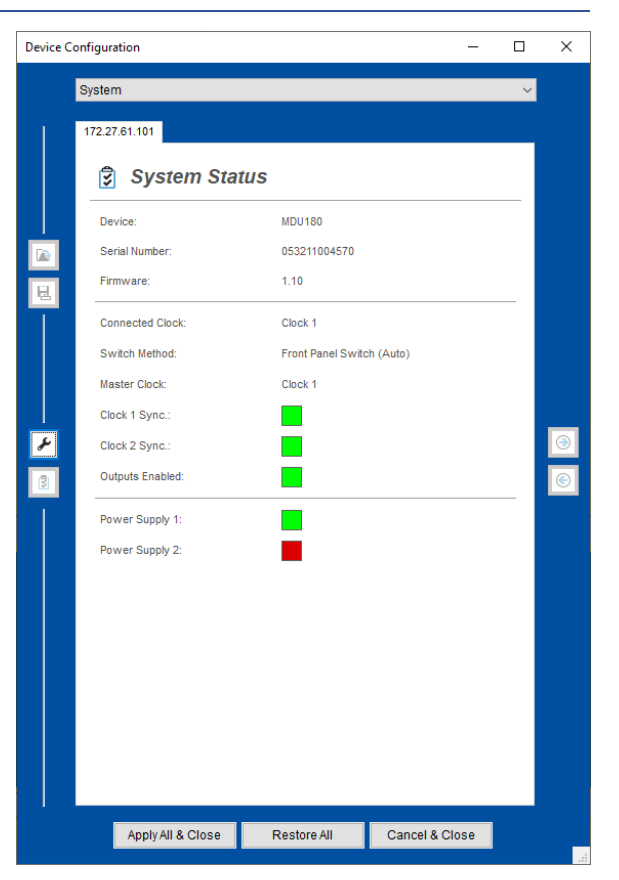

*Abbildung 37: MDU – Systemmenü*

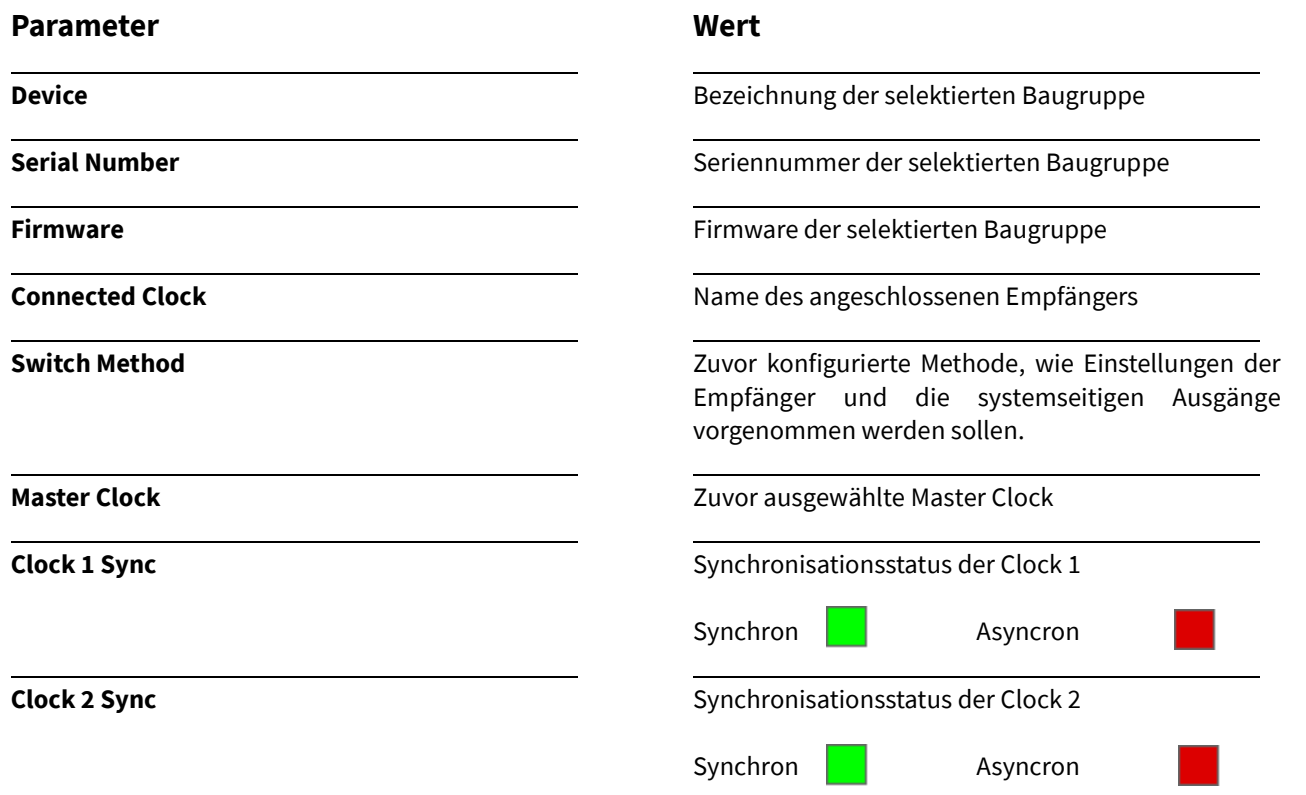

46

# **Parameter**

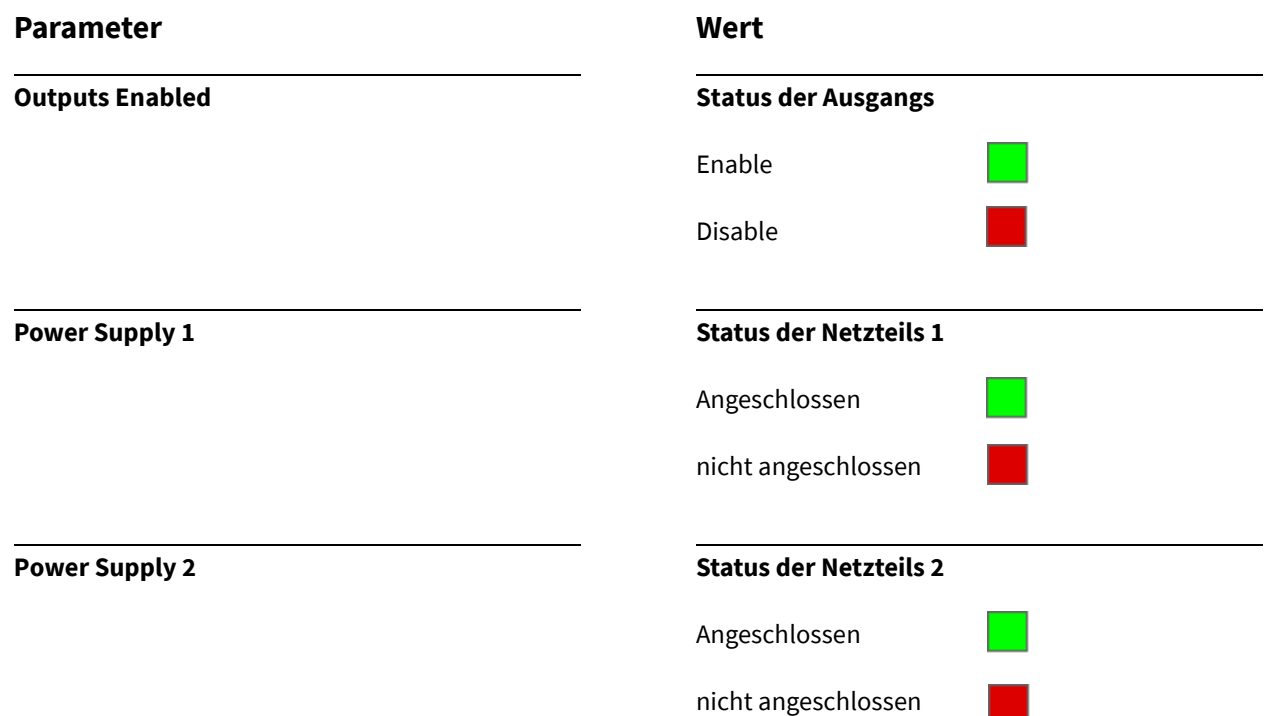

# <span id="page-53-0"></span>13. Overview

Nach Auswahl des Menüs gelangen Sie auf die Startseite **Overview.**

# **Erläuterung**

Dieses Menü gibt Ihnen einen ersten Überblick über den aktuellen Status des ausgewählten Moduls. Je nach Modul-Typ werden unterschiedliche Statusinformationen angezeigt.

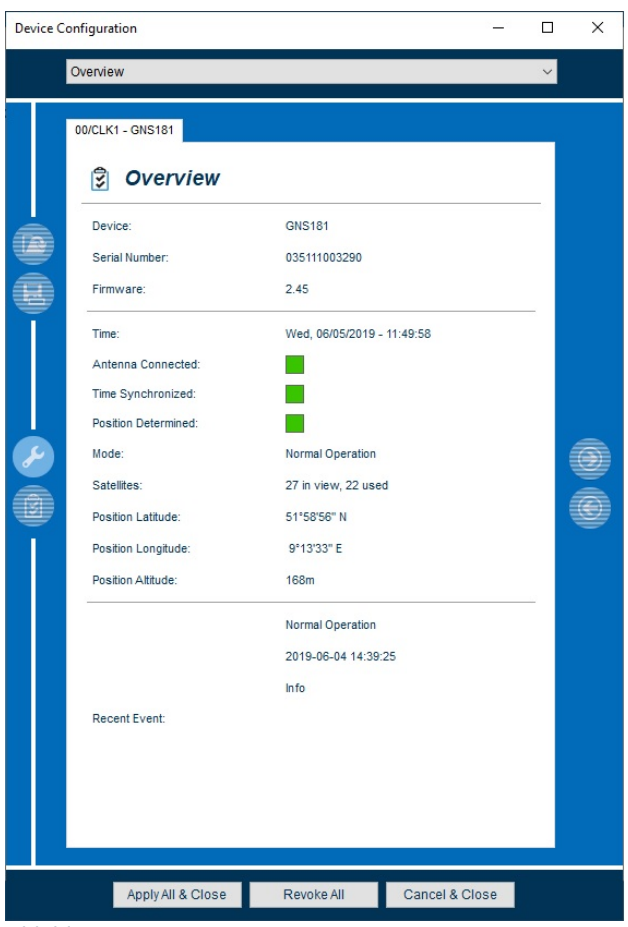

*Abbildung 38: GNS181 – Overview Menü*

- **1.** Wählen Sie hierzu auf der Startseite des Meinberg Device-Managers das aufgelistete Modul aus.
- **2.** Klicken dann auf den **Show Device(s) Status** Button.
- **3.** Sie gelangen automatisch in das **Overview Menü** des ausgewählten Systems.

Im Folgenden werden die einzelnen Möglichkeiten des Status Monitorings näher erläutert.

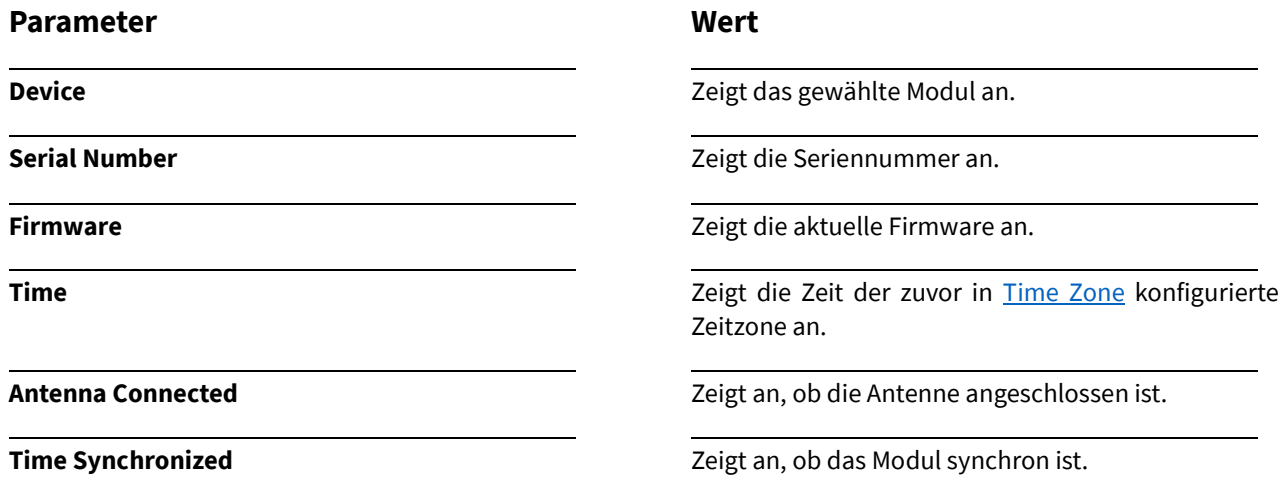

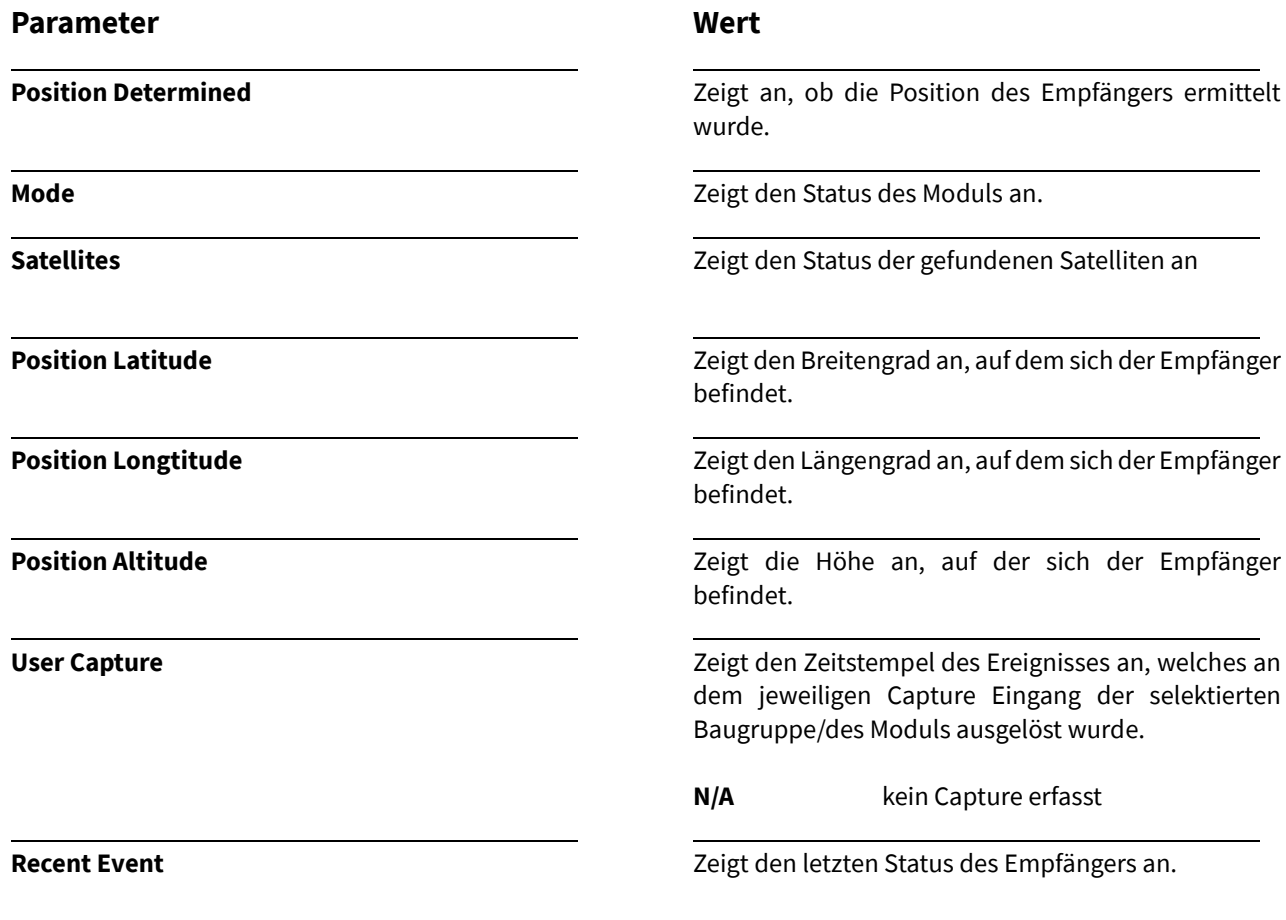

# 14. System

# <span id="page-55-0"></span>14.1 System-Konfiguration

Nach Auswahl des Menüs gelangen Sie auf die Startseite der **System Settings**.

### **Erläuterung**

In dem "System" Menüs können Sie grundlegende Einstellungen wie u. a. das Updaten der Firmware oder das generieren eines Diagnosefiles, des zuvor selektierten Moduls durchführen.

Selektieren Sie die auf der Startseite des Meinberg Device Managers durch Einfachklick und klicken dann auf den **Configure Device(s) Button**.

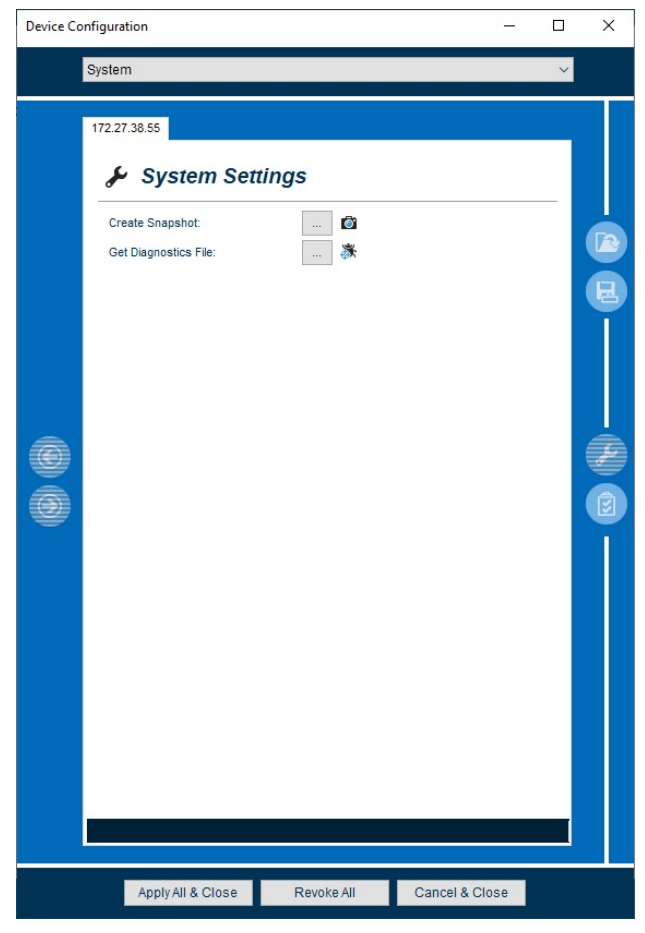

*Abbildung 39: System Menü - Konfiguration*

Im Folgenden werden die einzelnen Konfigurationsmöglichkeiten näher erläutert.

# **Parameter**

### **Create Snapshot**

Der Meinberg Device-Manager liest alle Konfigurationen und Status aus und konvertiert sie in Textdateien.

Sie haben hier die Möglichkeit diese Textdatei (zip-Format) mit aktueller Konfiguration Ihres Gerätes abzuspeichern. Diese Datei kann bei Bedarf der Meinberg Support Abteilung zur Verfügung gestellt werden.

# **Get Diagnostic File**

Speichern Sie die Konfiguration als Diagnosedatei (tar.gz-Format) ab. Diese Datei kann bei Bedarf der Meinberg Support Abteilung zur Verfügung gestellt werden.

### **Wert**

Klicken sie zur Speicherung auf den Button und Speichern die Datei an gewünschtem Speicherort ab.

Klicken sie zur Speicherung auf den Button und Speichern die Datei an gewünschtem Speicherort ab.

# <span id="page-56-0"></span>14.2 System Status

Nach Auswahl des Menüs gelangen Sie auf die Startseite der **System Status**.

# **Erläuterung**

Alle wichtigen Systeminformationen zu Ihrem Modul sind hier einsehbar. Die Abbildung zeigt beispielhaft den System Status eines microSync<sup>HR</sup>100. Je nach Baugruppe werden unterschiedliche Parameter angezeigt und der Umfang der angezeigten Status ist kleiner oder größer.

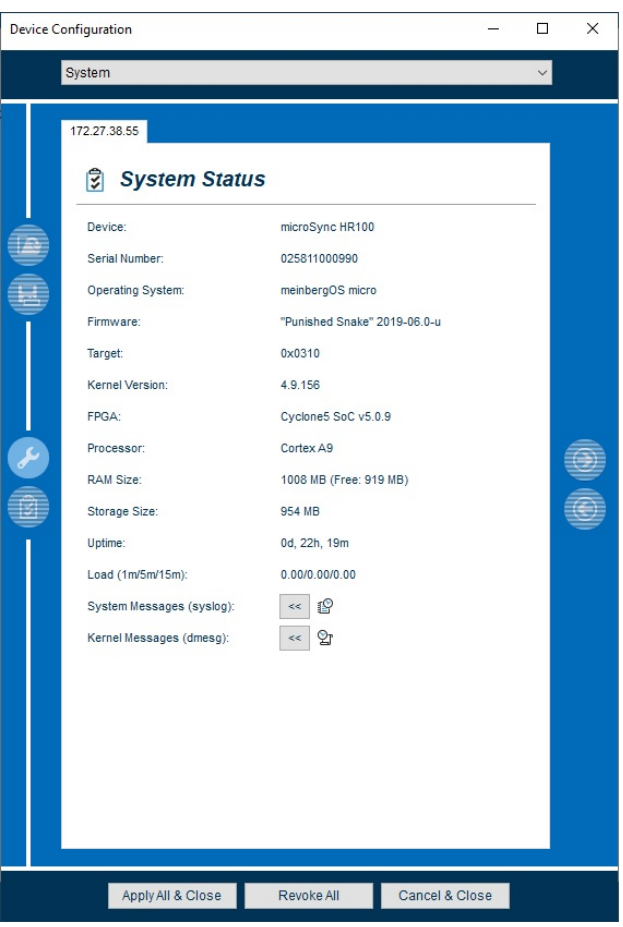

*Abbildung 40: microSync HR100 – Systemmenü*

Folgenden werden die einzelnen Möglichkeiten des Status Monitorings näher erläutert.

# **Parameter**

**Device**

# **Target**

Erläuterung siehe Kapitel [12.2.1 Overview](#page-49-0)

# **Wert**

Anzeige des selektierten Moduls.

**Serial Number** Seriennummer des selektierten Moduls.

**Operating System Compared System Zeigt das Betriebssystem des Moduls/der Baugruppe** an.

**Firmware** Firmware des selektierten Moduls.

# **Parameter**

**Kernel Version**

# **System Messages**

Dieser Menüpunkt ermöglicht Ihnen System-Meldungen (syslog) detailliert anzeigen zu lassen und verschiedene Einstellungen vorzunehmen.

# **Kernel Messages (dmesg) MeinbergOS**

Dieser Menüpunkt ermöglicht Ihnen Kernel Meldungen (dmesg) detailliert anzeigen zu lassen und verschiedene Einstellungen vorzunehmen.

**Wert**

Kernel Version des selektierten Moduls.

**FPGA** Verwendetes FPGA des selektierten Moduls.

**Processor** Verwendeter Prozessor des selektierten Moduls.

**RAM Size** Größe des verwendeten RAM.

**Storage Size** Größe des verwendeten Speichers

**Uptime** Betriebszeit (Stunden, Minuten, Sekunden) des Moduls / der Baugruppe.

> Um die System Meldungen anzeigen zu lassen, klicken Sie auf

 $\leftarrow$   $\heartsuit$ 

Um die Kernel Meldungen anzeigen zu lassen, klicken Sie auf

 $\ll |\mathcal{Q}|$ 

# **System Messages (syslog)**

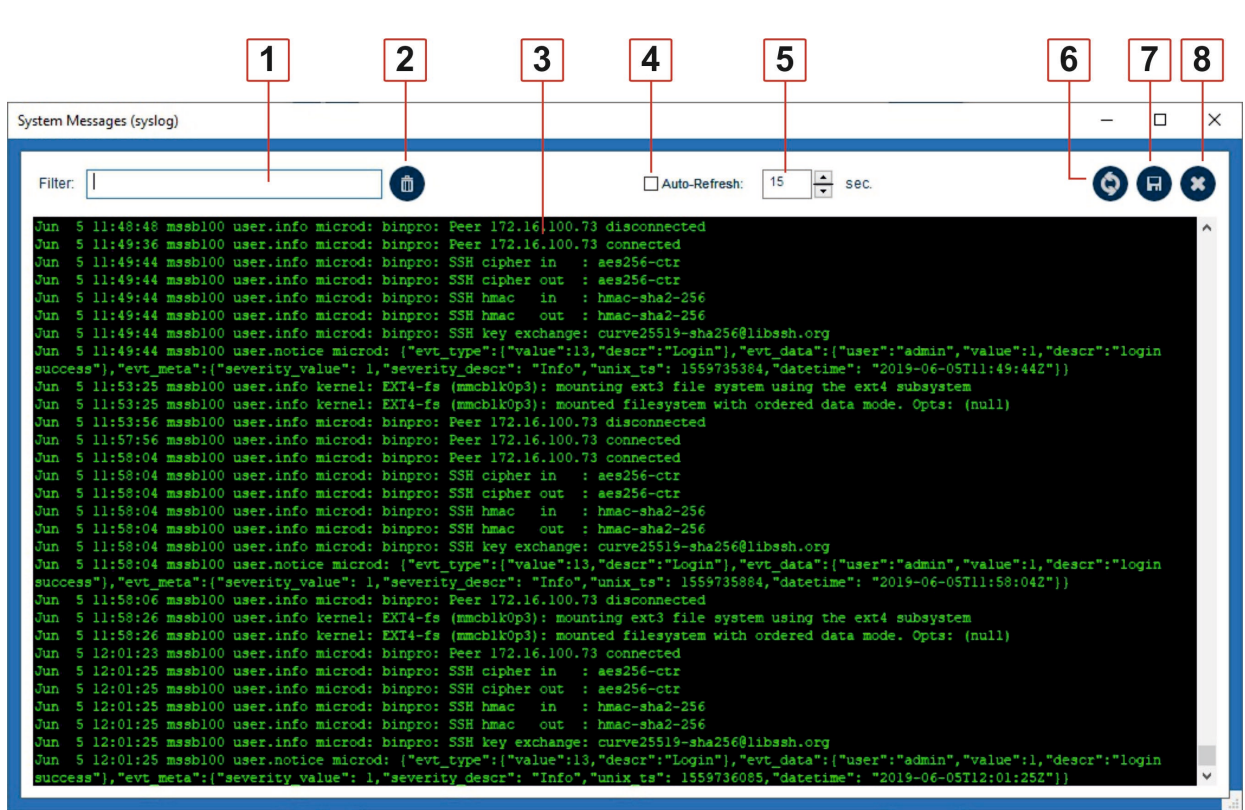

*Abbildung 41: Syslog Meldungen (syslog)*

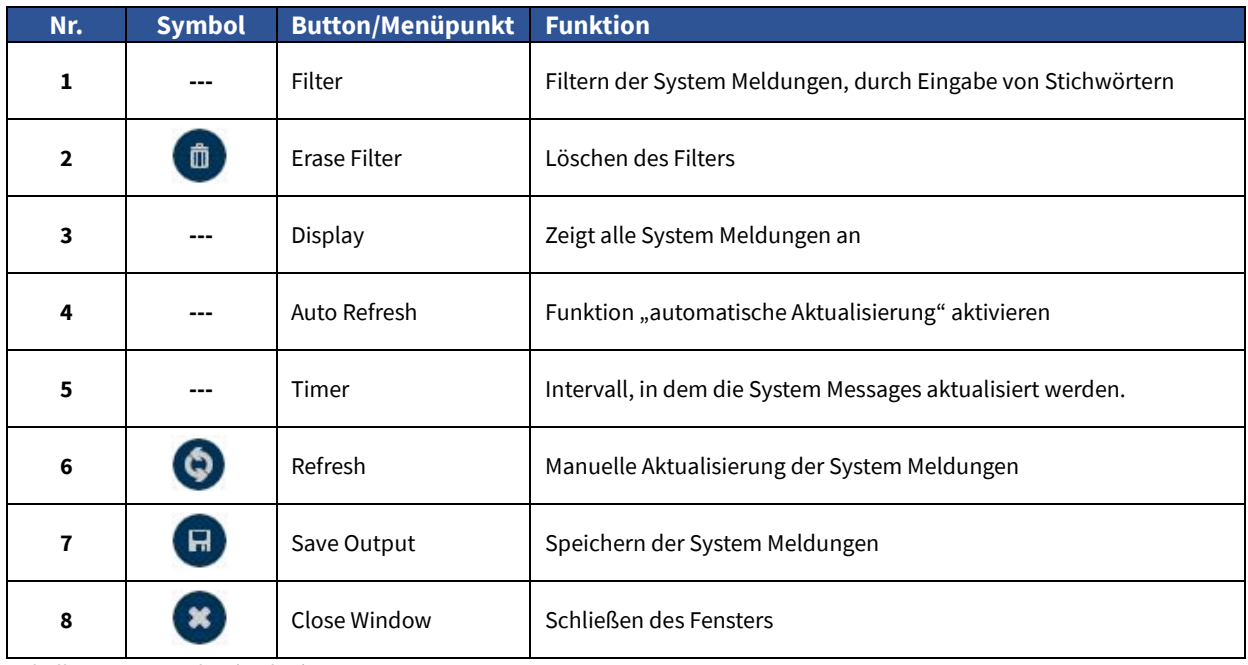

*Tabelle 9: Menüpunkte (syslog)*

# **Kernel Messages (dmesg)**

|                                                                                                    | 2        | 3 | 5                                     | 6      |
|----------------------------------------------------------------------------------------------------|----------|---|---------------------------------------|--------|
| Kernel Messages (dmesg)                                                                                                    |          |   |                                       | n<br>× |
| Filter:                                                                                                    | Ô        |   | $\div$<br>15<br>Auto-Refresh:<br>sec. |        |
| udevd[653]: starting eudev-3.2.2<br>mbgfpga: loading out-of-tree module taints kernel.<br>mbgfpga (version: 1.9): Probed successfully<br>Oregano Systems syn1588(R) NIC Device Driver (syn1588nic) \$Revision: 1.9 \$<br>Copyright (C) 2006-2016 Oregano Systems - Design & Consulting GesmbH.<br>In cooperation with<br>Austrian Academy of Sciences, Institute for Integrated Sensor Systems<br>syn1588nic: allocating device resources.<br>syn1588nic: remapped memory I/O region to address 0xC0900000.<br>syn1588nic: registered PCIe-NIC adapter c0040000.unknown.<br>syn1588nic: PCI-NIC MAC version 3140, build 4008.<br>syn1588nic: Found MAC with timestamper, FakeFifo enabled<br>syn1588nic: Using burst lenght: 32<br>syn1588nic: c0040000.unknow: error reading HW MAC address, using generated 0xACDE48798DFF!<br>syn1588nic: c0040000.unknow: overriding HW MAC address with AC:DE:48:79:8D:FF.<br>syn1588nic: c0040000.unknow: using MII managment data clock 500 kHz (div.: 50).<br>syn1588nic: c0040000.unknow: Marvell 88Ellll initialization sequence done.<br>syn1588nic: c0040000.unknow: detected PHY (0x01410CC2) with ID 0x00.<br>syn1588nic: eth0: Grp list head<br>syn1588nic: detected syn1588(R) Clock version M232.<br>syn1588nic: req value 11, value 32<br>syn1588nic: configured clock frequency: 133333 kHz.<br>syn1588nic: setting initial clock step size to 7.5000 ns.<br>syn1588nic: detected syn1588(R) NIC revision 2 (eth0).<br>syn1588nic: rev id: $2 - 2$<br>Oregano Systems syn1588(R) Clock Synchronization Driver (SyncD) \$Revision: 1.5 \$<br>Copyright (C) 2006-2011 Oregano Systems - Design & Consulting GesmbH<br>In cooperation with<br>Austrian Academy of Sciences, Institute for Integrated Sensor Systems<br>syn1588nic: device callback (0x7f01762c) registered.<br>SyncD: preparing device file.<br>SyncD: device file syncD0 setup (minor #59) for device handle 0xbe9d02c0 complete. | bel6cac8 |   |                                       |        |

*Abbildung 42: Kernel Messages (dmesg)*

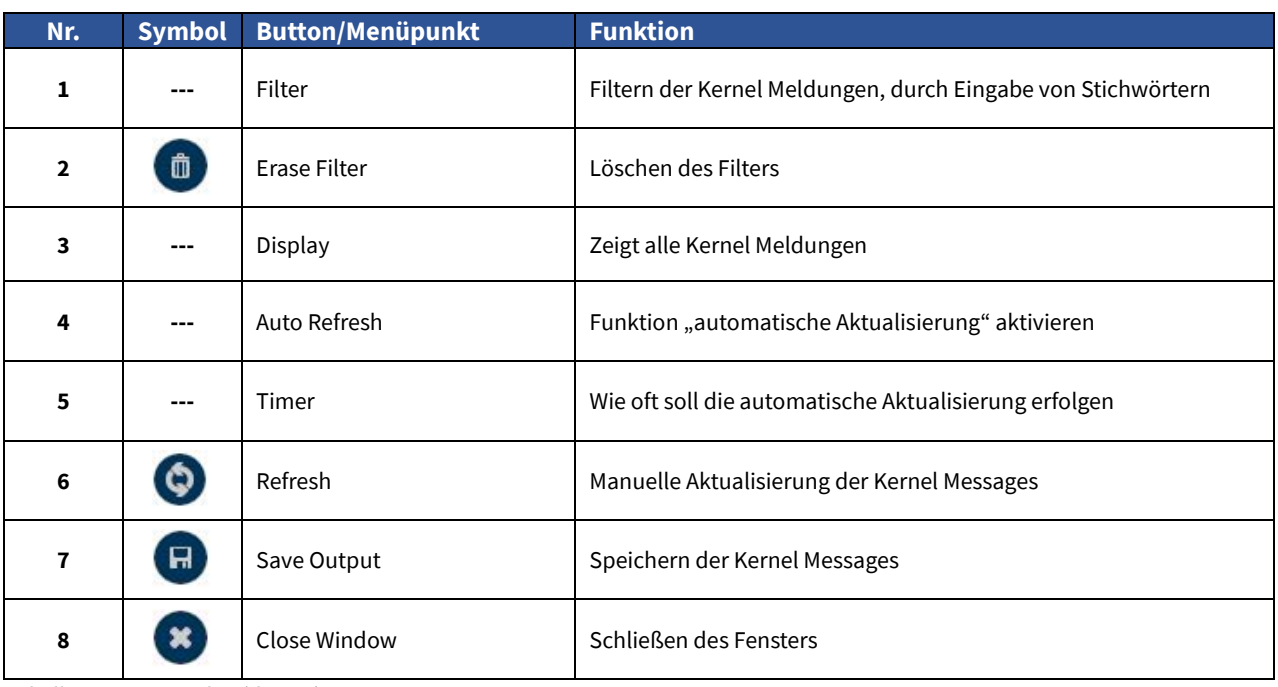

*Tabelle 10: Menüpunkte (dmesg)*

# 15. Clock

# <span id="page-60-0"></span>15.1 Clock Konfiguration

Nach Auswahl des Menüs gelangen Sie auf die Startseite der **Clock Settings**.

# **Erläuterung**

In diesem Menü können Sie grundlegende Einstellungen, wie z. B. die Auswahl verschiedener Satelliten-Systeme für den Empfänger Ihrer Baugruppe durchführen, vorausgesetzt der ausgewählte Empfänger unterstützt mindestens eines der globalen Satellitensysteme.

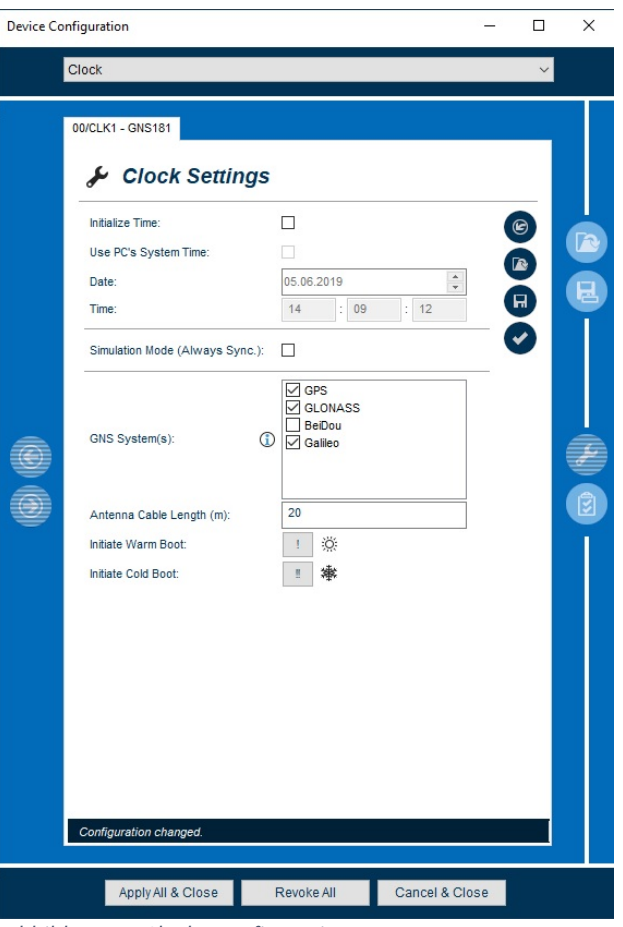

*Abbildung 43: Clock - Konfiguration*

Im Folgenden werden die einzelnen Konfigurationsmöglichkeiten näher erläutert.

# **Parameter**

# **Initialize Time**

Die Aktivierung dieses Parameters ermöglicht Ihnen die manuelle Eingabe von Datum und Systemzeit Ihres Empfängermoduls.

#### **Use PC´s System Time**

Die Systemzeit des PC's, auf dem mbgdevman läuft kann genutzt werden, um die Zeit auf dem Modul, bzw. der Baugruppe zu setzen.

# **Date / Time**

Setzen Sie manuell die Zeit des Empfängers Ihres Moduls auf ein bestimmtes Datum und Uhrzeit.

### **Wert**

Setzen sie den Haken in der Checkbox, um die Funktion zu aktivieren.

Setzen sie den Haken in der Checkbox, um die Funktion zu aktivieren.

Tragen Sie das gewünschte Datum (**Date**) und die Uhrzeit (**Time**) ein.

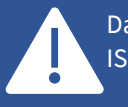

Das Datum und die Uhrzeit müssen im ISO-Format angegeben werden.

# **Parameter**

# **Simulation Mode (Always Sync)**

Sie haben die Möglichkeit einen Empfänger sowohl als Standalone-Modul, als auch in einer Baugruppe ohne angeschlossene Antenne zu nutzen, ohne dass der Sync-Status verloren geht.

# **GNS System**

Je nach Empfängertyp haben Sie die Möglichkeit, verschiedene Satelliten-Systeme auszuwählen, auf die Ihr Empfänger-Modul synchronisieren soll.

# **Antenna Cable Length (m)**

Die Signal-Übertragungszeit des Kabels wird von dessen Länge beeinflusst und kann beim Empfänger eine Verzögerungszeit des Signals von ca. 5ns/m Kabellänge hervorrufen.

# **Initialize Warm Boot (nur für Satelliten-Empfänger)**

Diese Funktion ermöglicht es Ihnen, den Receiver in den WARMBOOT-Modus zu schalten. Dies kann erforderlich sein, wenn das Gerät an einem Standort betrieben wird, der mehrere hundert Kilometer vom letzten Betriebsstandort entfernt ist.

### **Initialize Cold Boot (nur für Satelliten-Empfänger)**

Hier haben Sie die Möglichkeit, alle Werte des Satelliten-Systems neu zu initialisieren. Alle gespeicherten Satellitendaten werden gelöscht.

Bitte beachten Sie, dass der Receiver bis zu **30 Minuten** benötigt, um die Informationen der Satelliten zu lesen und den Cold Boot abzuschließen!

# **Wert**

Setzen sie den Haken in der Checkbox, um die Funktion zu aktivieren.

Diese Funktion sollte **ausschließlich** in Sonderfällen wie z.B. Schaltsekunden Test genutzt werden.

Öffnen Sie das Dropdown-Menü und wählen die gewünschte Kombination aus Satelliten-Systemen aus.

Der Empfänger erlaubt die gleichzeitige Benutzung der bis zu drei unterstützten GNS-Systemen, jedoch nicht die Kombination aus GPS, GLONASS und BeiDou.

Um diese Verzögerungszeit zu kompensieren, tragen Sie die Länge des verwendeten Kabels ein.

Diese sollte je nach je nach Kabel-Typ<sub>1</sub>, die angegebene Maximallänge nicht überschreiten.

1. Um den "Warm Boot" zu initialisieren, *klicken* Sie auf

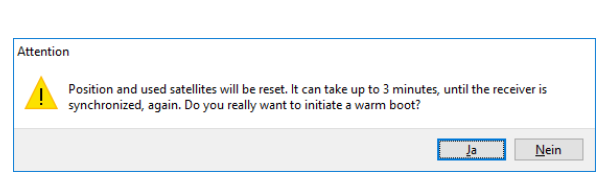

- 2. Bestätigen Sie die Initialisierung mit *"Ja"*.
- 1. Um den Cold Boot zu initialisieren, *klicken* Sie auf

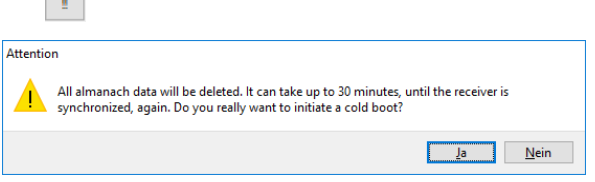

2. Bestätigen Sie die Initialisierung mit *"Ja".*

Warm-., sowie Cold Boot können durch das System auch automatisch initialisiert werden. Dies ist z. B. der Fall, wenn der Empfänger nicht mehr genug Satelliten "in Sicht" hat oder sich das Gerät bereits im "Warm Boot" befindet und der Almanach älter als drei Wochen ist.

 $\langle \Psi \rangle$ 

**Contract** 

<span id="page-61-0"></span>**<sup>1</sup>** H155 70m / RG58 = 300m / RG213 = 700m

# 15.2 Clock Status

Nach Auswahl des Menüs gelangen Sie auf die Startseite des **Clock Status**.

# **Erläuterung**

Der Clock Status hält Sie mit wichtigen Statusmeldungen zu Ihrem Empfängermodul auf dem Laufenden.

Entnehmen Sie diesem Menü u.a. den Synchronisationsstatus Ihres Moduls, die verwendeten Satelliten Systeme und deren Anzahl von sichtbaren Satelliten.

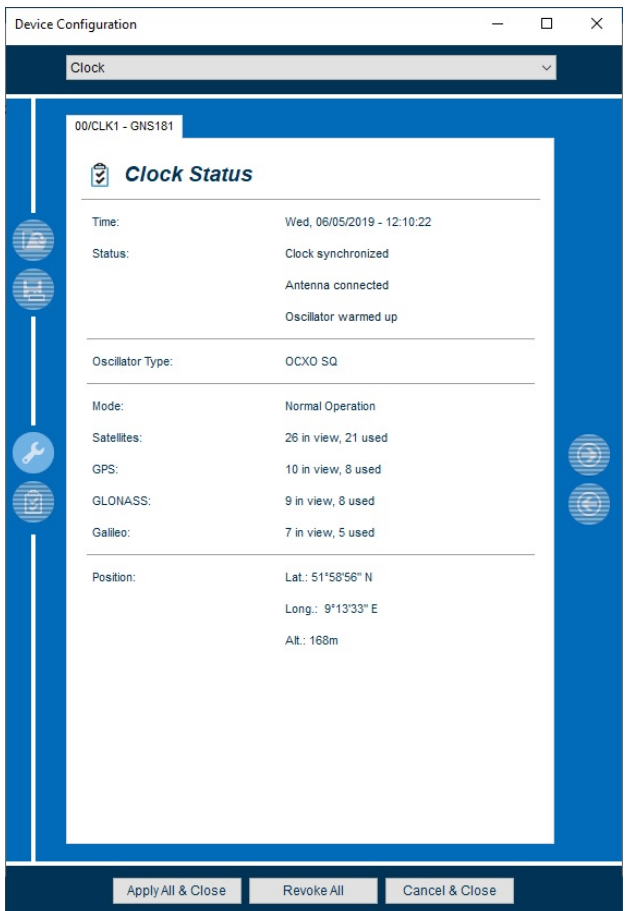

*Abbildung 44: Clock - Status Monitoring*

Im Folgenden werden die einzelnen Möglichkeiten des Status Monitorings näher erläutert.

# **Parameter**

**Time**

# **Wert**

Zeigt die aktuelle Systemzeit an.

**Status Status Zeigt** verschiedene Statusinformationen des Empfängers, wie Synchronisationsstatus, Antennenverbindung und Oszillatorstatus an.

# **Status der Module**

Die Statusmeldungen vieler Meinberg Module und Baugruppen wurden vereinheitlicht. Die Statusmeldungen "Antenna disconnected" oder "Position not verified" können so auch z. B. bei einer N2x180 angezeigt werden. In diesem Fall bedeutet dies, dass ein Netzwerkkabel nicht angeschlossen, bzw. eine hochwertige Zeitquelle noch nicht vorhanden ist.

# **Parameter**

**Oscillator Type**

# **Satellites**

Alle Statusmeldungen werden in Echtzeit angezeigt.

# **Wert**

Zeigt den Typ des verbauten Oszillators an.

**Mode** Der Synchronisationsmodus in dem sich der selektierte Empfänger aktuell befindet z. B. Normal Operation, Cold Boot oder Warm Boot.

> Die Gesamtanzahl der verfügbaren Satelliten aller, zur Synchronisation verwendeten GNS Systeme.

**GPS/GLONASS/Galileo/BeiDou** Unterhalb des Parameters Satellites, werden Informationen der einzelnen, zuvor konfigurierten Satellitensysteme angezeigt.

# **z.B. 10 in view, 9 used**

Zehn theoretisch sichtbare Satelliten (Berechnung aufgrund der Almanach-Daten und der Antennenposition), neun tatsächlich empfangbare und zur Synchronisation verwendete Satelliten (z.B. durch Abschattungen)

Position **Position** Dieser Wert gibt Auskunft über den aktuellen, exakten Standort des Empfängers Ihres Moduls/Ihrer Baugruppe.

# <span id="page-64-0"></span>16. Satellites

# 16.1 Satellites Status GNS

Nach Auswahl des Menüs gelangen Sie auf die Startseite der **Satellites Status.** Das Statusmenü ist je nach Empfängermodul unterschiedlich dargestellt.

### **Erläuterung**

Sie haben hier die Möglichkeit den Status, der zuvor in den "**Clock Settings"** konfigurierten Satellitensysteme, zu überwachen. Dazu stehen Ihnen verschiedene Darstellungsweisen zur Auswahl, welche im Folgenden erläutert werden.

| <b>Device Configuration</b><br>□                                                                                                    |                                                                                                    |                                                                                                    |                                                                                                    |                                                                                                    |  |  |
|----------------------------------------------------------------------------------------------------|----------------------------------------------------------------------------------------------------|----------------------------------------------------------------------------------------------------|----------------------------------------------------------------------------------------------------|----------------------------------------------------------------------------------------------------|--|--|
| Satellites                                                                                                    |                                                                                                    |                                                                                                    |                                                                                                    |                                                                                                    |  |  |
| 00/CLK1 - GNS181<br>।इ<br>Display Mode:<br>Status Filter:<br><b>GNSS</b><br>GPS<br>GPS<br>GPS<br>GPS<br>GPS<br>GPS<br>GPS<br>GPS<br>Galileo<br>Galileo<br>Galileo<br>Galileo<br>Galileo<br>Galileo<br><b>GLONASS</b><br><b>GLONASS</b><br><b>GLONASS</b><br><b>GLONASS</b><br><b>GLONASS</b><br><b>GLONASS</b><br><b>GLONASS</b><br><b>GLONASS</b><br><b>GLONASS</b> | <b>Satellites Status</b><br><b>SVNO</b><br>Elevation<br>20 <sup>o</sup><br>5<br>4*<br>9<br>27°<br>16<br>52°<br>21<br>25<br>26°<br>56°<br>26<br>29<br>53 <sup>o</sup><br>31<br>39 <sup>°</sup><br>9<br>5°<br>35°<br>13<br>80°<br>15<br>44°<br>21<br>70 <sup>°</sup><br>27<br>30<br>23 <sup>o</sup><br>5<br>$6^{\circ}$<br>15°<br>6<br>$\overline{7}$<br>5°<br>23°<br>12<br>13<br>$74^{\circ}$<br>$34^\circ$<br>14<br>46°<br>22<br>23<br>67°<br>20°<br>24 | <b>Satellite List</b><br>Locked<br>Azimuth<br>54°<br>345°<br>300°<br>181°<br>129°<br>293°<br>69 <sup>°</sup><br>$220^{\circ}$<br>19 <sup>°</sup><br>218°<br>134°<br>304 <sup>o</sup><br>189°<br>148°<br>341°<br>$34^\circ$<br>81°<br>163°<br>240°<br>$321^\circ$<br>43 <sup>o</sup><br>245°<br>233° | <b>C/NO</b><br>44 dBHz<br>33 dBHz<br>43 dBHz<br>45 dBHz<br>49 dBHz<br>45 dBHz<br>46 dBHz<br>49 dBHz<br>36 dBHz<br>41 dBHz<br>41 dBHz<br>45 dBHz<br>43 dBHz<br>39 dBHz<br>31 dBHz<br>36 dBHz<br>30 dBHz<br>36 dBHz<br>40 dBHz<br>42 dBHz<br>39 dBHz<br>42 dBHz<br>31 dBHz | $\checkmark$<br>$\checkmark$<br><b>Status</b><br>Locked<br>Locked<br>Locked<br>Locked<br>Locked<br>Locked<br>Locked<br>Locked<br>Locked<br>Locked<br>Locked<br>Locked<br>Locked<br>Locked<br>Locked<br>Locked<br>Locked<br>Locked<br>Locked<br>Locked<br>Locked<br>Locked<br>Locked |  |  |
|                                                                                                    | Apply All & Close                                                                                                    | Revoke All                                                                                                    |                                                                                                    | Cancel & Close                                                                                                    |  |  |

*Abbildung 45: Satellite - Status (Satellite List)*

# **Display Modi**

#### **Satellite List**

Detailierte Satelliteninfos werden in Listenform anzeigt.

#### **Satellite Map**

Es wird eine Grafik dargestellt, auf der die Konstellation der sichtbaren Satelliten angezeigt wird.

#### **Satellite Signal (C/NO)**

Die Signalqualität (carrier-to-noise-density ratio) aller verfügbaren Satelliten wird in Form eines Balkendiagramms angezeigt.

# **Averanged C/NO**

Der Mittelwert der Signalqualität aller verfügbaren Satelliten wird in einem Diagramm angezeigt.

# 16.1.1 Display Mode Satellite List

# **Parameter**

**Status Filter** Filtern Sie nach Status der Satelliten. **Wert**

Öffnen Sie das Dropdown-Menü und wählen zwischen drei verschiedenen Status Filtern aus und selektieren Sie so, die für Sie wichtigen Statusinformationen.

# **Mögliche Status Filter**

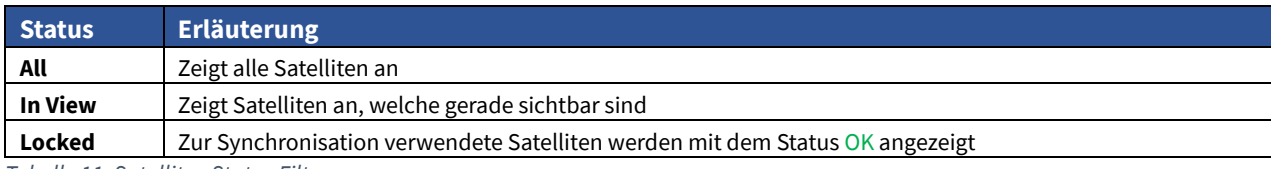

*Tabelle 11: Satellite - Status Filter*

# **Parameter**

#### **GNSS**

Satellitensystem, dem der aufgelistete Satellit zugehörig ist.

**SVNO**

Indexnummer (ID) des Satelliten.

# **Elevation**

Der Winkel zwischen Horizontalebene und gedachter Linie vom Satelliten zum Beobachter. (Elevation).

# **Azimuth**

Der Winkel zwischen Bahnebene des Satelliten und Nordrichtung.

# **C/NO (carrier-to-noise-density ratio)**

Gibt das Signal-Rauschverhältnis des empfangenen Signals, des jeweiligen Satelliten an.

#### **Status**

Gibt den Synchronisationsstatus des Empfängers auf den jeweiligen Satelliten an.

### **Wert**

Zeigt die einzelnen Satelliten Systeme in Listenform an.

Die farbliche Darstellung, dient zur Wiedererkennung des jeweiligen Satelliten in der Satelliten Map. Die Laufbahnen der Satelliten werden in der entsprechenden Farbe gezeichnet.

Dieser Winkel wird in Grad angegeben.

Der Azimut (Längswinkel) wird in Grad angegeben.

Dieser Wert wird in dBHz angegeben.

Mögliche Status werden in Tabelle 9 erläutert.

# <span id="page-66-0"></span>16.1.2 Display Mode *Satellite Map*

# **Erläuterung**

Um sich detaillierte Informationen zu den einzelnen Satelliten darstellen zu lassen, führen Sie den Mauszeiger über die dargestellten Punkte (Satelliten) auf der **Satellite Map.**

Benötigte Details werden Ihnen nun auf dem rechten Teil dieser Statusseite angezeigt.

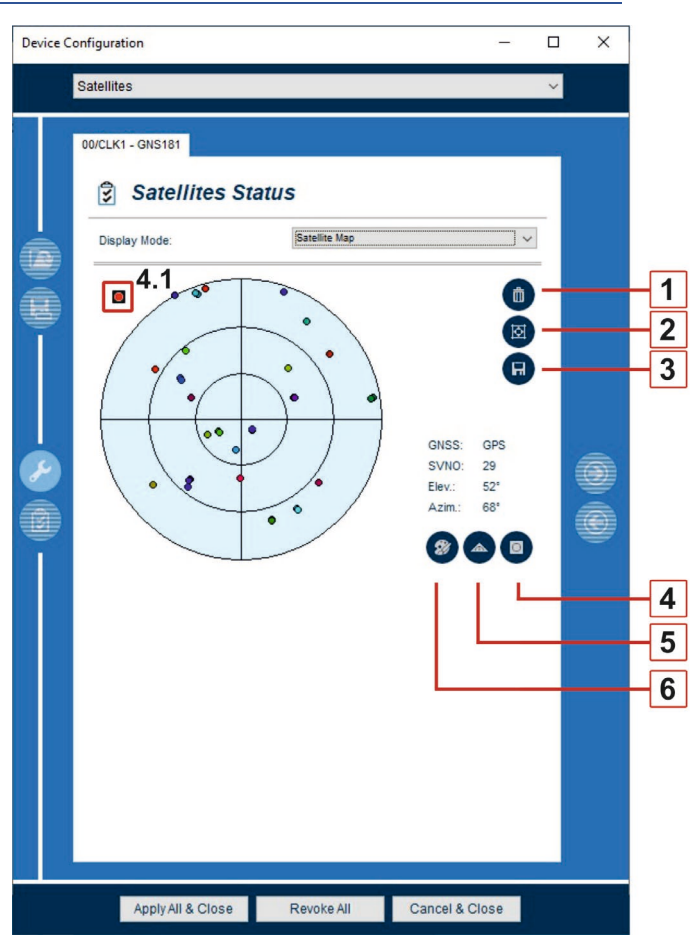

*Abbildung 46: Satellite- Satellite Map*

# **Kurzbeschreibung der grundlegenden Funktionen**

Folgende Grundfunktionen bieten das Statusmenü.

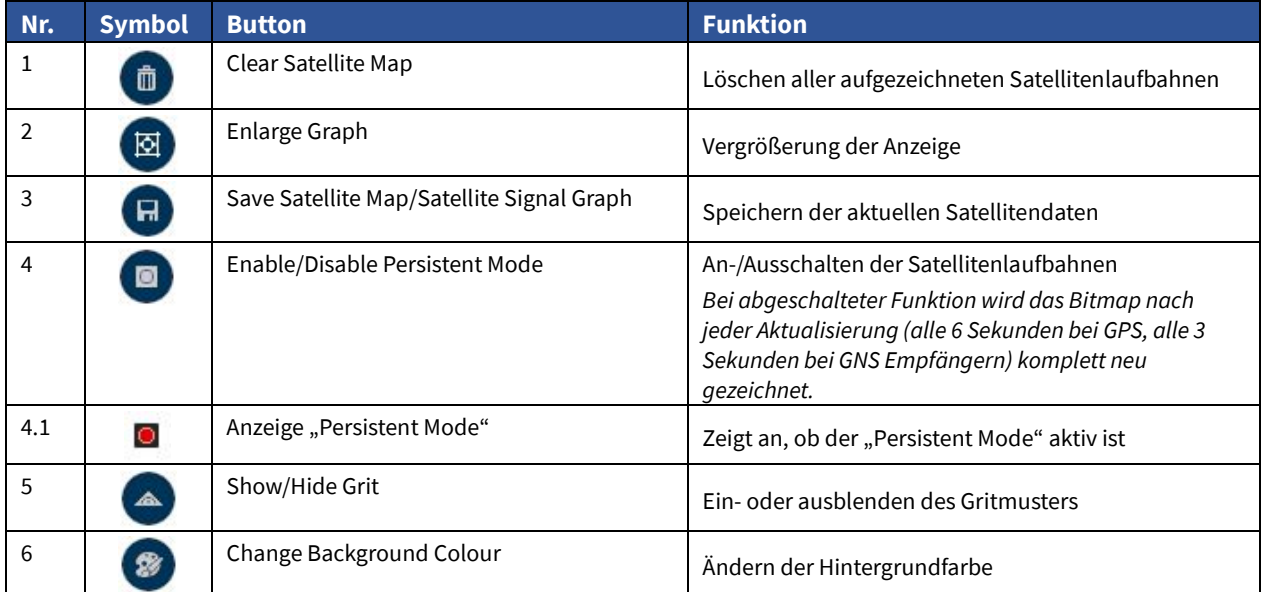

*Tabelle 12: Menüpunkte - Satellite Map*

### 16.1.3 Display Mode Satellite Signal (C/NO)

# **Erläuterung**

In diesem Display Mode wird die Signalqualität (carrier-to-noise-density ratio) aller verfügbaren Satelliten, in Form eines Balkendiagramms angezeigt. Die Höhe der Balken signalisiert die Empfangsqualität des jeweiligen Satelliten.

### **Individuelle Anpassung**

Im unteren Teil des Statusmenüs haben Sie die Möglichkeit die Anzeige farblich anzupassen.

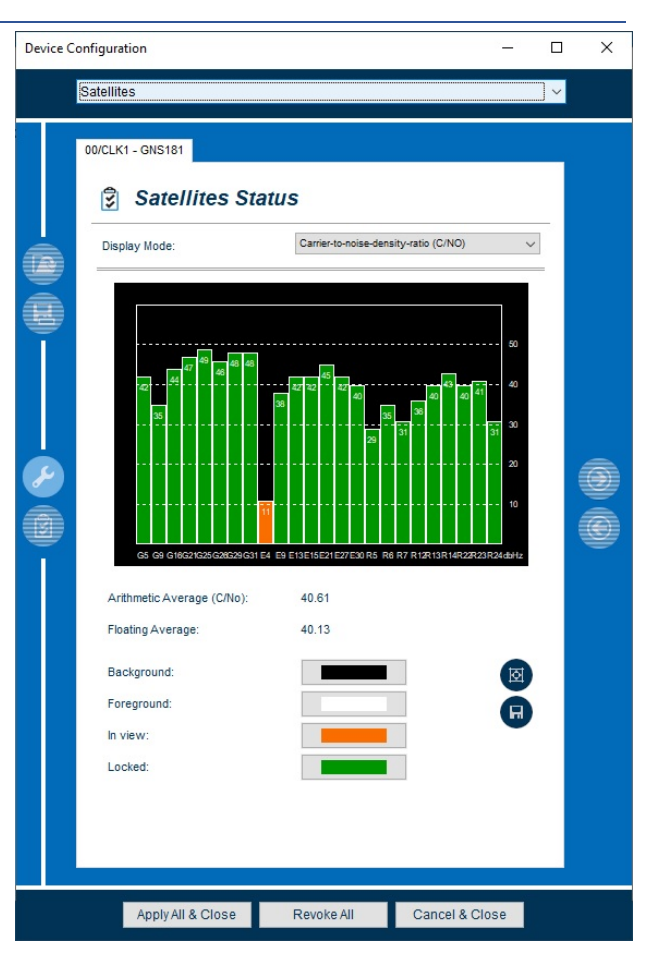

*Abbildung 47: Satellite - Signal (C/NO)*

Die Erläuterung zu den Parametern **Arithmetic Average (C/NO)** sowie **Floating Average** finden Sie [hier.](#page-68-0)

# **Parameter**

#### **Background**

Hier haben Sie die Möglichkeit, die Hintergrundfarbe der Grafik zu ändern.

#### **Foreground**

Hier haben Sie die Möglichkeit, die Vordergrundfarbe der Grafik zu ändern.

### **In view**

Ändern Sie hier die Farbe für die Balkendarstellung der Satelliten, welche sich in Sicht (in view) der Antenne des Empfängers befinden.

### **Locked**

Ändern Sie hier die Farbe für die Balkendarstellung der Satelliten, auf die sich der Empfänger synchronisiert hat.

### **Wert**

Öffnen Sie durch Klick das Menü und wählen die gewünschte Farbe aus und bestätigen die Auswahl mit *OK*.

Öffnen Sie durch Klick das Menü und wählen die gewünschte Farbe aus und bestätigen die Auswahl mit *OK*.

Öffnen Sie durch Klick das Menü und wählen die gewünschte Farbe aus und bestätigen die Auswahl mit *OK*.

Öffnen Sie durch Klick das Menü und wählen die gewünschte Farbe aus und bestätigen die Auswahl mit *OK*.

# <span id="page-68-0"></span>**Erläuterung**

In dem Display Mode "Average C/NO" wird die gemittelte Signalqualität (carrier-to-noise-density ratio) aller verfügbaren Satelliten in Echtzeit dargestellt.

Eine Erläuterung der grundlegenden Funktionen finden Si[e hier.](#page-66-0)

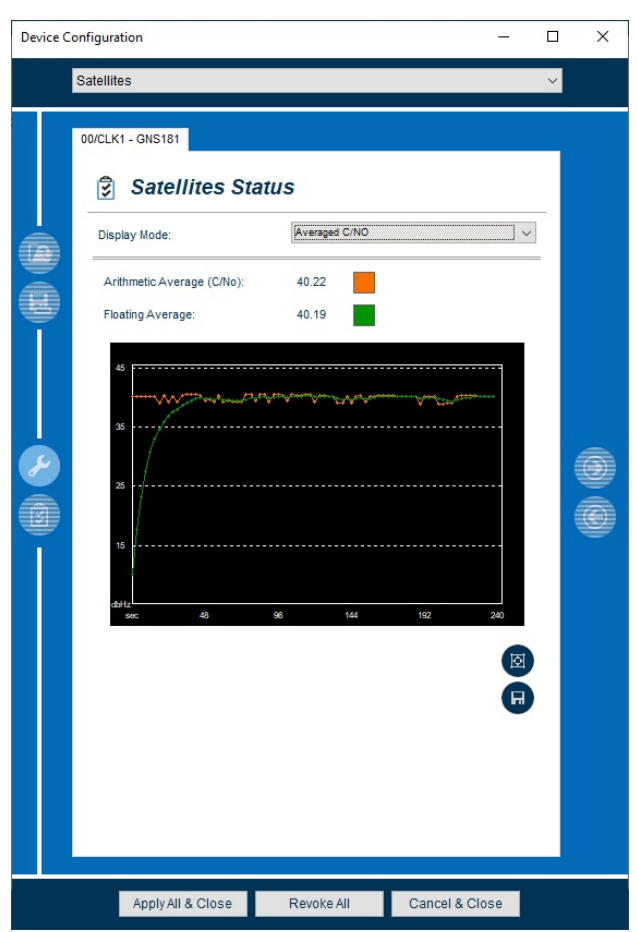

*Abbildung 48: Satellite - Durchschnittliche (C/NO)*

# **Parameter**

**Arithmetic Average (C/NO)**

# **Wert**

Zeigt den arithmetischen Mittelwert (orange) der Signalqualität (dbHz) aller verfügbaren Satelliten an.

**Floating Average** Zeigt den gleitenden Mittelwert (grün) der Signalqualität (dbHz) aller verfügbaren Satelliten an.

# 16.2 Satellites Status GPS

Nach Auswahl des Menüs gelangen Sie auf die Startseite der "**Satellites Status"**.

# **Erläuterung**

Sie haben hier die Möglichkeit den Status, des zuvor in den "Clock Settings" konfigurierten GPS Satellitensystems, zu überwachen. Es stehen Ihnen im Dropdown-Menü verschiedene Status Filter zur Verfügung.

Eine Erläuterung der grundlegenden Funktionen finden Sie [hier.](#page-66-0)

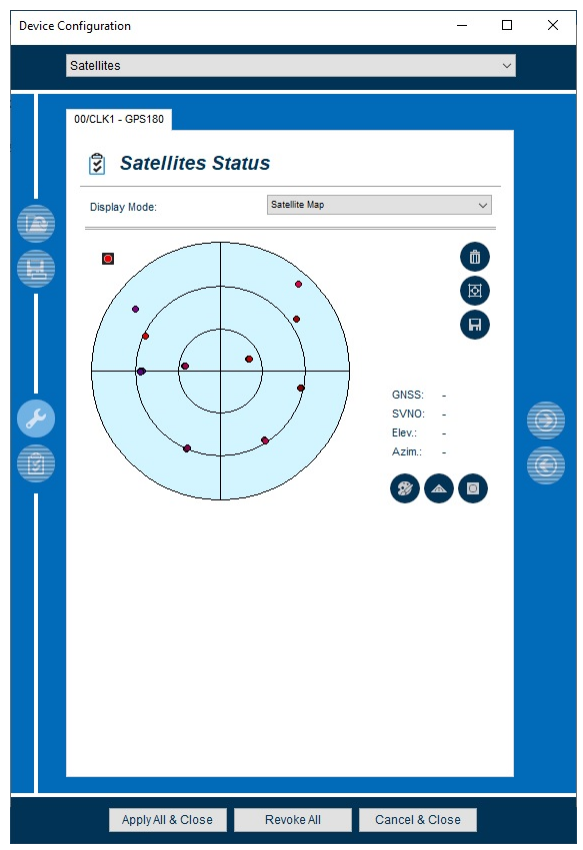

*Abbildung 49: Satellite - Status GPS Satelliten*

# **Status Filter**

Wählen Sie zwischen fünf verschiedenen Status Filtern aus und selektieren Sie so, die für Sie wichtigen Statusinformationen.

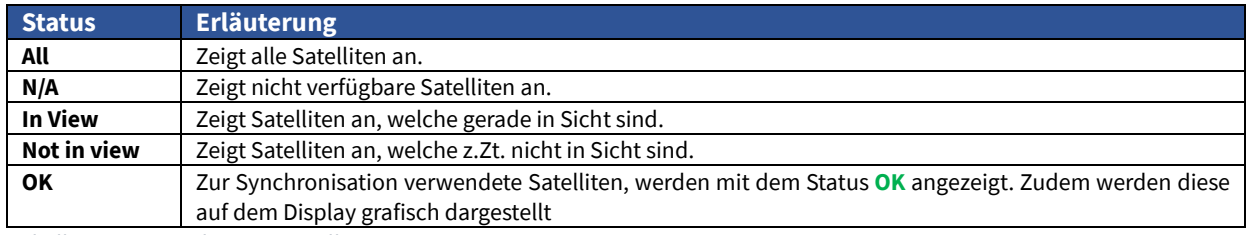

*Tabelle 13: Status Filter GPS Satelliten*

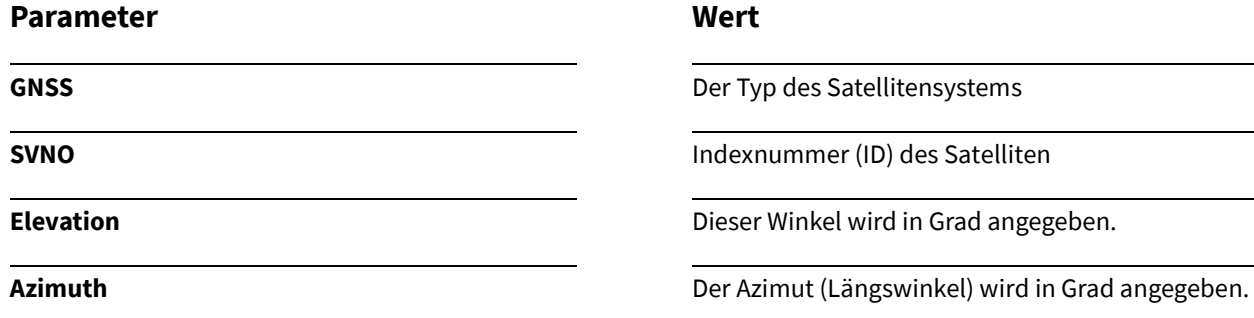

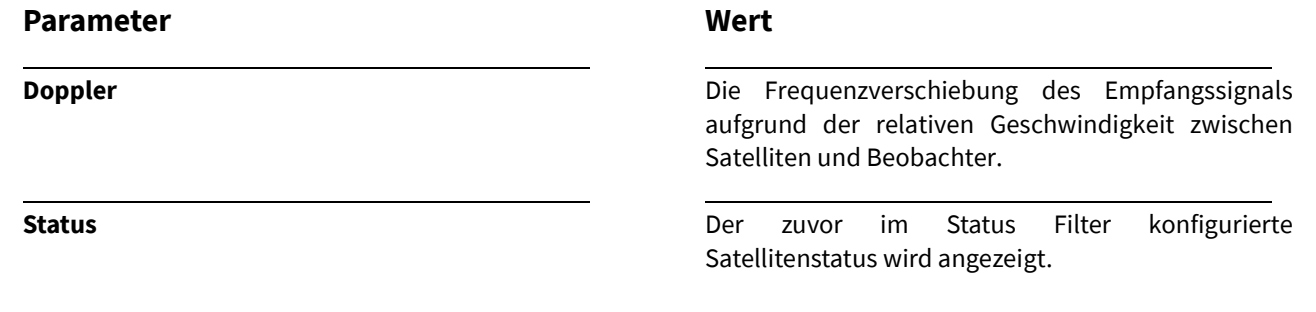

# 17. Reference Sources

# <span id="page-71-0"></span>17.1 Reference Sources Konfiguration

Nach Auswahl des Menüs gelangen Sie auf die Startseite der **Ref Sources Settings**.

# **Erläuterung**

Dieses Menü listet alle von Ihrem Modul/Ihrer Baugruppe unterstützten Referenzquellen auf. Zudem haben Sie die Möglichkeit eine Priorisierung der verfügbaren Quellen vorzunehmen.

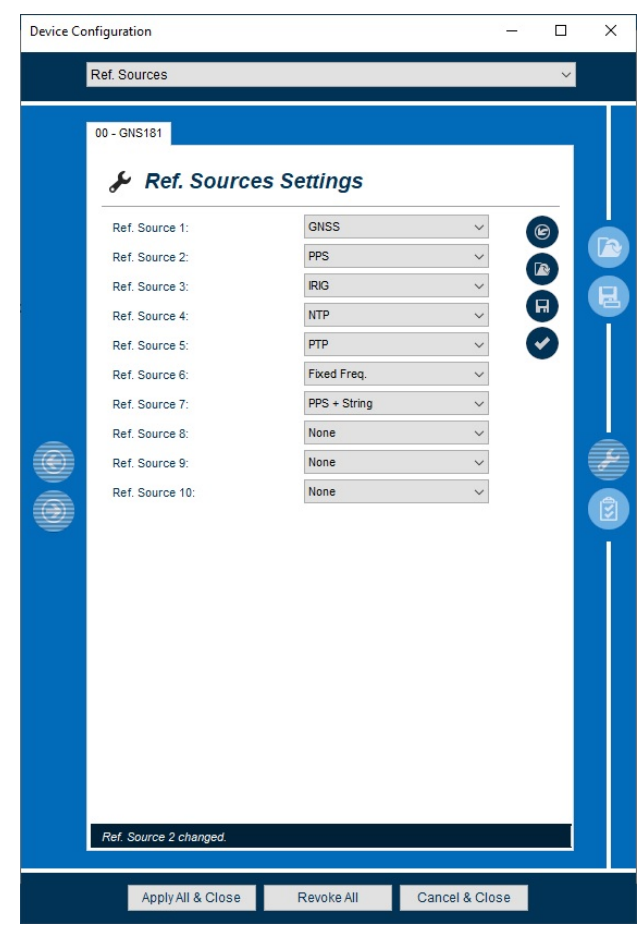

*Abbildung 50: Ref. Sources - Konfiguration*

Im Folgenden werden die einzelnen Konfigurationsmöglichkeiten näher erläutert.

# **Parameter**

#### **Ref. Source**

Die Priorisierung der verfügbaren Referenzquellen sollte in absteigender Reihenfolge, mit Bezug auf die Genauigkeit der Signale konfiguriert werden. Im Falle der Störung oder des Ausfalls einer Referenzquelle, erfolgt eine automatische Umschaltung auf die nächste Referenzquelle in der Prioritätenliste.

# **Wert**

Öffnen Sie das Dropdown-Menü und wählen die gewünschte Referenzquelle im Dropdown-Menü aus.

Wiederholen Sie die Auswahl für weitere Referenzquellen.

**Beispiel** (nach Genauigkeit der Quellen):

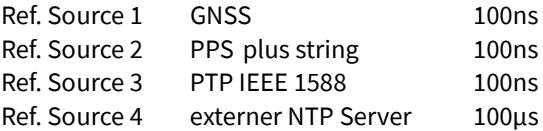
# <span id="page-72-0"></span>17.2 Reference Sources Status

Nach Auswahl des Menüs gelangen Sie auf die Startseite der **Ref Sources Status**.

#### **Erläuterung**

Entnehmen Sie diesem Menü alle wichtigen Statusinformationen, zu den zuvor konfigurierten Referenzquellen Ihres Moduls/Ihrer Baugruppe.

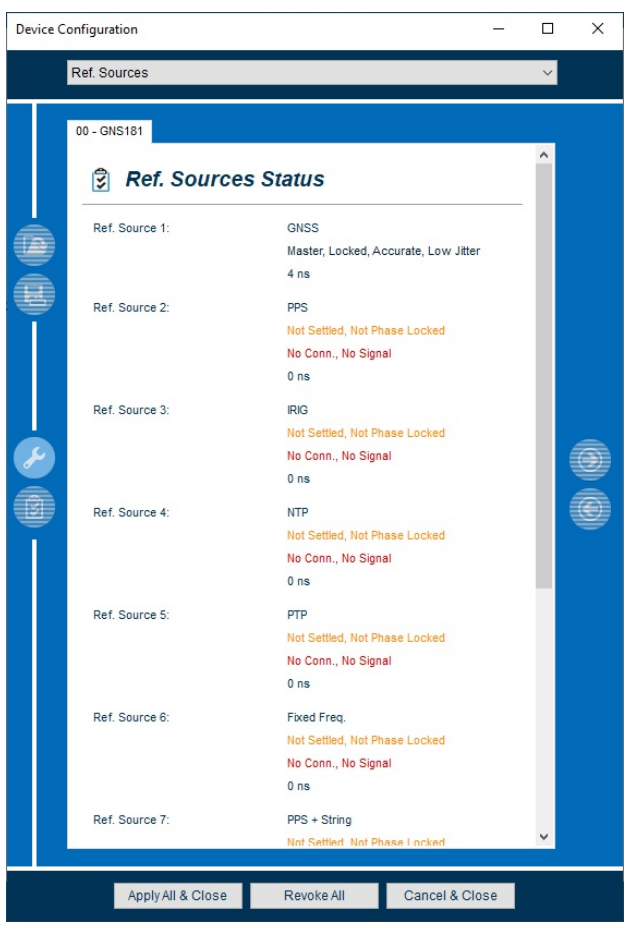

*Abbildung 51: Ref. Sources - Status Monitoring*

Im Folgenden werden die einzelnen Möglichkeiten des Status Monitorings näher erläutert.

# **Parameter**

**Ref. Source x**

**Wert**

Listet die zuvor konfigurierten Referenzquellen auf und zeigt wichtige Statusinformationen an.

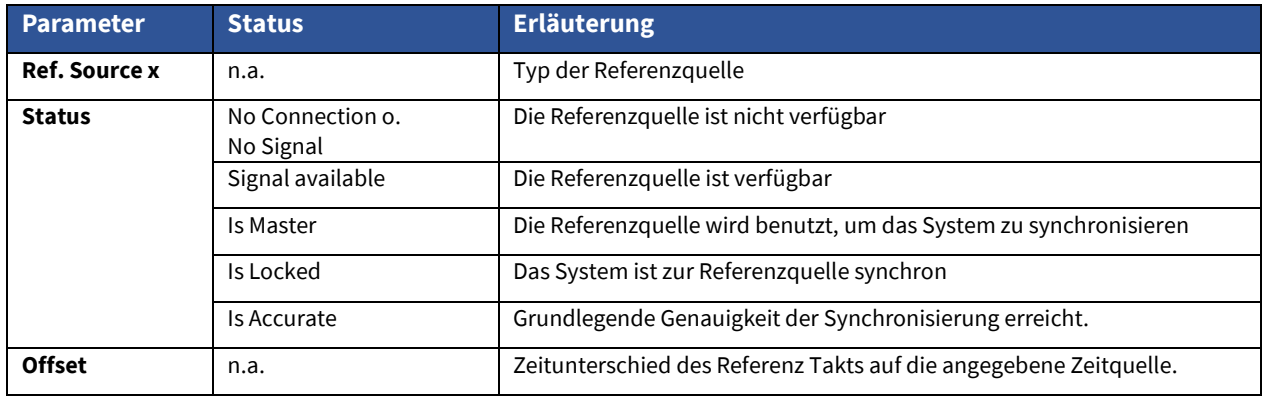

*Tabelle 14: Status der Referenzquellen*

# 18. References

# 18.1 References Konfiguration

Nach Auswahl des Menüs gelangen Sie auf die Startseite der **References Settings**.

#### **Erläuterung**

In diesem Menü können detaillierte Konfigurationen für die verfügbaren Referenzquellen Ihrer meinbergOS Module/Baugruppen vorgenommen werden.

Definieren Sie für jede dieser Referenzquellen einen bias (fixen Offset), sowie einen Präzisionswert (precision), nach dem die Holdover-Zeit zwischen der aktuellen und der nächsten Referenzquelle berechnet wird.

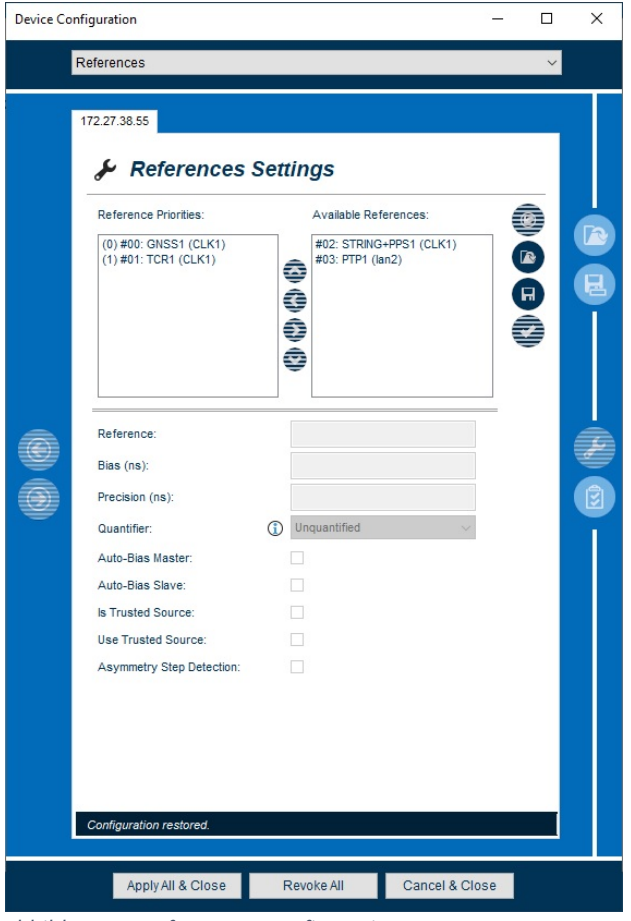

*Abbildung 52: References - Konfiguration*

# **Darstellung der Referenzquellen**

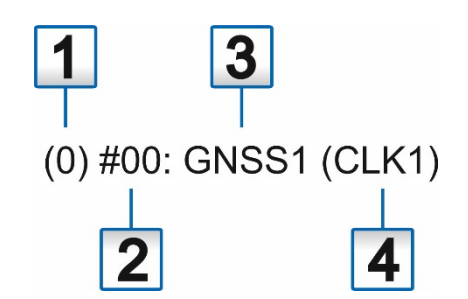

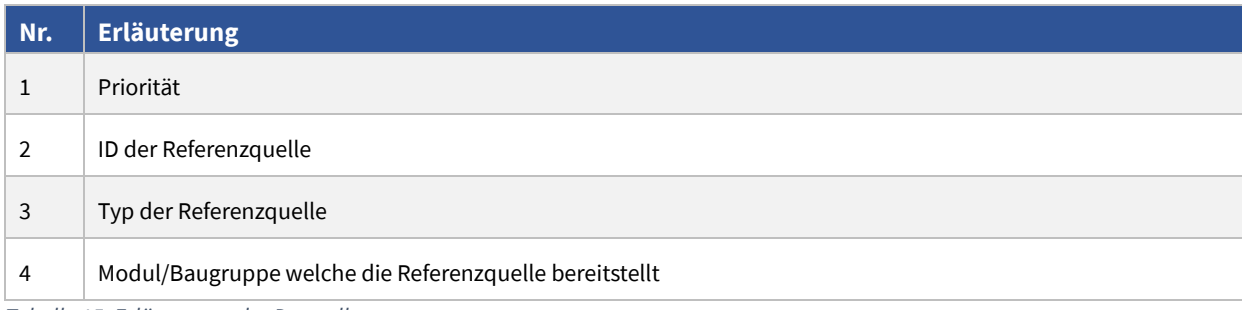

*Tabelle 15: Erläuterung der Darstellung*

# **Erläuterung der Schaltflächen**

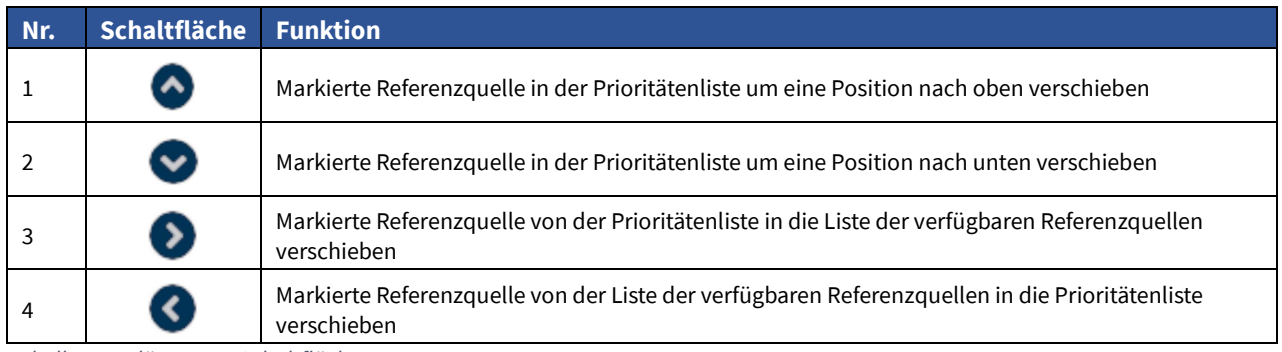

*Tabelle 16: Erläuterung Schaltflächen*

Im Folgenden werden die einzelnen Konfigurationsmöglichkeiten näher erläutert.

# **Parameter**

#### **Reference**

#### **Bias (ns)**

Sie haben hier die Möglichkeit einen fixen Offset für die zuvor ausgewählte Referenzquelle zu konfigurieren.

#### **Precision**

Der Parameter bestimmt die grundlegende Genauigkeit dieser Zeitquelle. Beim Umschalten zwischen verschiedenen Zeitquellen wird dieser Wert und die Genauigkeitsklasse des Oszillators verwendet, um eine Holdover Zeit zu bestimmen, nach der die eigentliche Umschaltung stattfindet.

Es macht in der Regel nicht viel Sinn, unmittelbar nachdem die genaue Zeitquelle die Synchronisation verloren hat, von einer genaueren Zeitquelle zu einer weniger präzisen zu wechseln.

Wenn der Zeitfehler, welcher durch einen Drift in den Holdover verursacht wird, kleiner ist als die grundlegende Genauigkeit der nächstbesten verfügbaren Zeitquelle, wird die genauere Zeitquelle weiterhin verwendet.

Im Gegenzug erfolgt sofort ein Umschalten, wenn eine Zeitquelle mit höherer Priorität mit einem besseren "Precision"-Wert verfügbar wird.

# **Wert**

Zeigt die aktuell selektierte Referenzquelle an.

Tragen Sie den Offset (ns) in das Feld ein, oder belassen es bei dem Default Wert von 0

Tragen Sie den Precision-Wert (ns) in das Feld ein, oder belassen es bei dem Default Wert von 0

> Wenn der "Präzisionswert" 0 ist, wird kein Holdover Intervall berechnet und die Umschaltung erfolgt sofort.

(Präzision der nächsten Referenz) / (Präzision des aktuellen Masters) \* konstant [s]

Der Parameter "konstant" hängt von der Qualität des internen Oszillators ab.

#### **Quantifier**

Mit dem Quantifier können Schaltvorgänge zwischen redundanten Uhren minimiert werden. Wenn auf der aktuell ungenutzten Uhr eine Referenz mit einer besseren Priorität und dem gleichen "Quantifier-Wert verfügbar wird, hält sich das System an seine aktuelle Referenzuhr, anstatt auf die andere Uhr zu wechseln. Dieser Wert ist nutzlos für Systeme, die keine redundanten Uhren haben.

#### **Auto-Bias Master**

Der Auto Bias Master kann zur automatischen Bestimmung statischer Zeitoffsets anderer Referenzquellen herangezogen werden, wenn bei diesen die Funktion 'Auto Bias Slave' aktiviert ist.

#### **Auto-Bias Slave**

Wenn diese Funktion aktiviert ist kann ein eventueller statischer Zeitoffset der Zeitquelle, durch Messung gegen eine Quelle bei der die 'Auto Bias Slave' Funktion aktiviert ist kompensiert werden.

#### **Is Trusted Source**

Das bedeutet, dass die als "Is trusted source" selektierte Referenzquelle (z.B. GNSS) von Referenzquellen mit aktivierter 'Use Trusted Source' Funktion als vertrauenswürdige Quelle angesehen wird.

Überschreitet z.B. eine GNSS die Precision von 100ns wird eine neue Referenzquelle als Trusted Source gewählt.

## **Use Trusted Source**

Diese Funktion schaltet eine Konsistenzprüfung gegenüber den Referenzquellen, welche die Funktion 'Is Trusted Source' aktiviert haben ein.

# **Asymmetrie Step Detection**

Die Asymmetrie Step Detection dient der Erkennung von Zeitsprüngen. Ist diese Funktion aktiviert folgt die Uhr einem Zeitsprung nicht mehr, sondern versucht ihre gegenwärtige Phase zu halten. Dafür wird der Zeitoffset der Quelle (BIAS ) neu gemessen.

# **Wert**

Öffnen Sie das Dropdown-Menü und wählen einen Quantifier aus.

Der Parameter wird bei Referenzquellen, welche den Quantifier nicht unterstützen ausgeblendet und ist nicht konfigurierbar.

Setzten Sie den Haken in der Checkbox, um das selektierte Modul als Auto-Bias Master zu setzen.

Setzten Sie den Haken in der Checkbox, um das selektierte Modul als Auto-Bias Slave zu setzen.

Setzen Sie den Haken in der Checkbox, um das selektierte Referenzsignal als "Trusted Source" zu setzen.

Setzen Sie den Haken in der Checkbox, damit das selektierte Modul die "Use Trusted Source" zu setzen.

Setzen Sie den Haken in der Checkbox, damit die "Asymmetrie step detection" aktiviert ist.

# 18.2 References Status

Nach Auswahl des Menüs gelangen Sie auf die Startseite der **References Status**

# **Erläuterung**

Entnehmen Sie diesem Menü eine Vielzahl an Statusinformationen, der zur Verfügung stehenden Referenzquellen.

|                                                   | <b>Device Configuration</b>                                                                                                    |                                                              | □ | × |  |  |
|---------------------------------------------------|----------------------------------------------------------------------------------------------------|--------------------------------------------------------------|---|---|--|--|
|                                                   | References                                                                                                    |                                                              |   |   |  |  |
|                                                   | 192.168.101.63<br><b>References Status</b><br>阌<br>Current Master Ref.:<br>#00: GPS1 (CLK1)<br>Master Ref. Type:<br>GPS<br>Current Clock Index:<br>$\mathbf{0}$<br>Clock synchronized<br>Clock Status:<br>Antenna connected<br>Oscillator warmed up<br><b>Estimated Time Quality:</b><br>$100$ ns<br>Oscillator Type:<br>осхо но<br><b>Holdover Status:</b><br>Not in Holdover<br>Priority<br>Source<br><b>Status</b><br>0<br>GPS1 (CLK1)<br>Is Master, Is Locked, Is<br>PTP1 (CLK1)<br>No Connection, No Sign<br>$\mathbf{1}$<br>TCR1 (CLK1)<br>No Connection, No Sign<br>$\overline{2}$<br>3<br>STRING+PPS1 (CLK1)<br>No Connection, No Sign<br>0) GPS1 (CLK1):<br>Is Master,<br>Is Locked,<br>Status:<br>Is Accurate,<br>Low Jitter<br>Offset:<br>0 <sub>ns</sub> | Offset<br>0 <sub>ns</sub><br><b>N/A</b><br>N/A<br><b>N/A</b> |   |   |  |  |
| Cancel & Close<br>Apply All & Close<br>Revoke All |                                                                                                    |                                                              |   |   |  |  |

*Abbildung 53: References – Status Monitoring*

Im Folgenden werden die einzelnen Möglichkeiten des Status Monitorings näher erläutert.

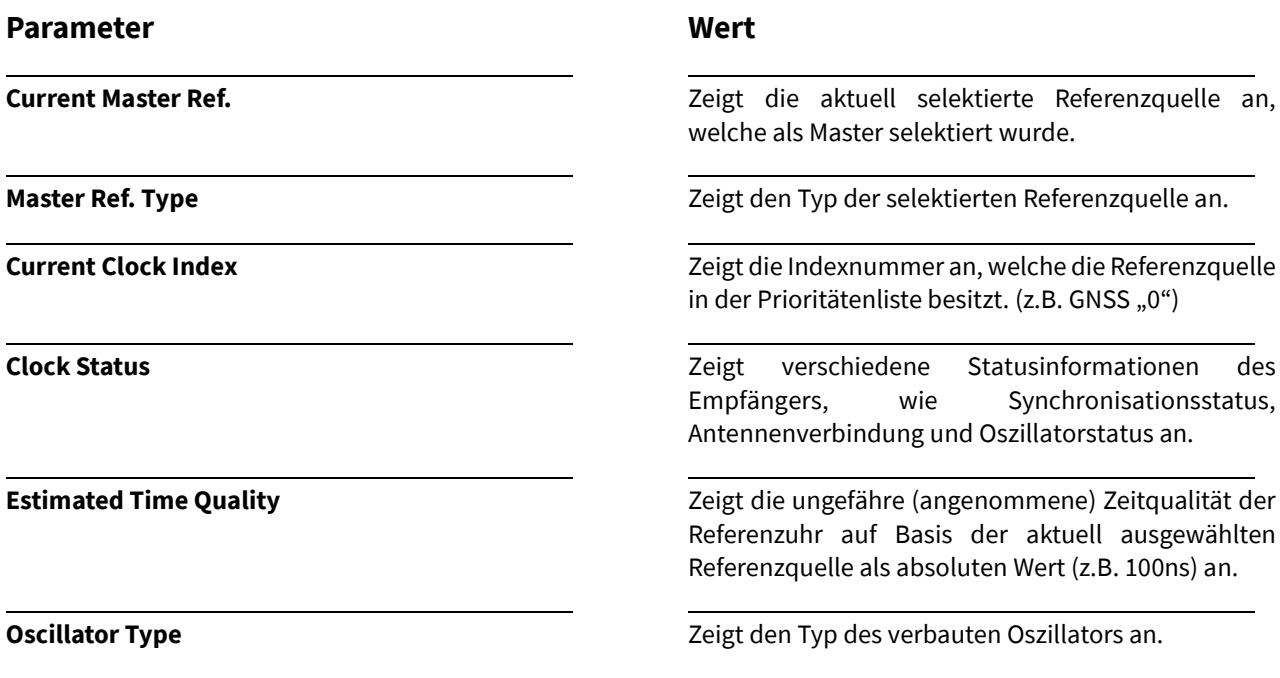

# **Parameter Wert**

#### **Ref. Source**

Sie haben die Möglichkeit aus den zur Verfügung stehenden Referenzquellen auszuwählen, um sich deren Statusinformationen anzeigen zu lassen.

**Holdover Status** Zeigt an, ob sich der Referenzempfänger im Holdover Modus befindet.

> Durch einen "Klick" auf eine Referenzquelle, werden deren Statusinformationen angezeigt.

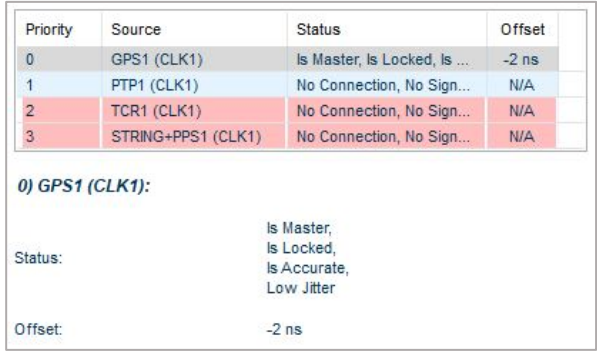

#### **Ref. Source Status**

(siehe Tabelle 12) [17.2 Ref. Sources Status](#page-72-0)

# **Offset**

(siehe Tabelle 12) [17.2 Ref. Sources Status](#page-72-0)

# 19. Network

# 19.1 Network Konfiguration

Nach Auswahl des Menüs gelangen Sie auf die Startseite der **Network Settings**.

# **Erläuterung**

Dieses Menü bietet Ihnen die Möglichkeit, alle wichtigen Netzwerk Konfigurationen des ausgewählten Moduls/der Baugruppe vorzunehmen.

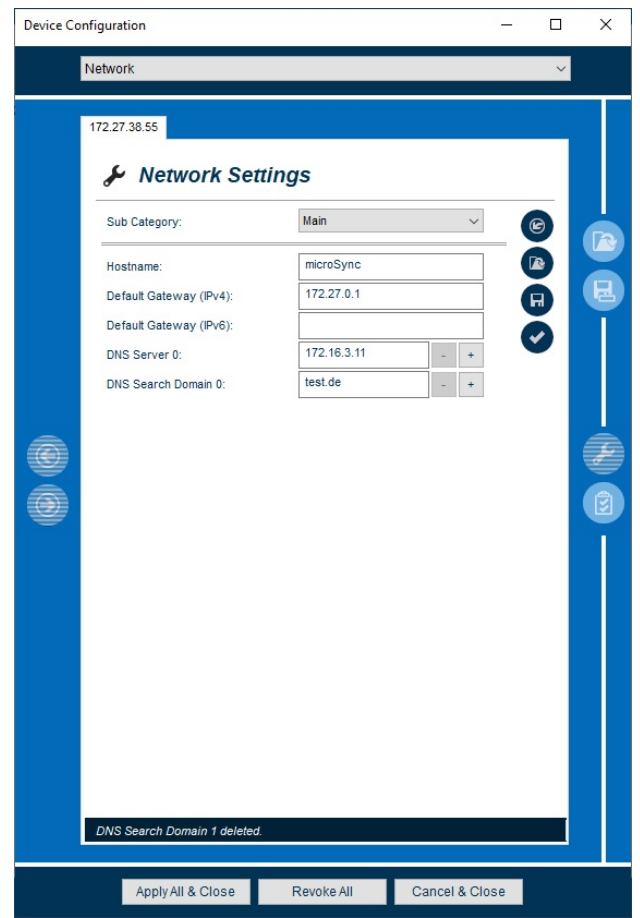

*Abbildung 54: Network - Konfiguration*

# **Sub Categories**

Wählen Sie Main, um allgemeine Einstellungen für das ausgewählte Modul/Baugruppe oder Interfaces, um Einstellungen der einzelnen Netzwerk Interface vorzunehmen. Bei einigen Modulen/Baugruppen steht zusätzlich das Menü Extended zur Auswahl.

Im Folgenden werden die einzelnen Konfigurationsmöglichkeiten näher erläutert.

#### **Hostname**

Der Hostname ist die eindeutige Bezeichnung Ihres Moduls im Netzwerk **(FQDN ist möglich).**

#### **Default Gateway (IPv4)**

Mit diesem Parameter können Sie die Konfiguration eines systemweiten Gateways durchführen, das für IPv4 verwendet werden soll.

Ein Gateway muss nur dann konfiguriert werden, wenn Netzwerkverkehr zwischen verschiedenen logischen Netzwerken (Subnetzen) geroutet werden soll, d.h. wenn Ihr Modul mit anderen Geräten außerhalb des Subnetzes kommunizieren soll.

Der netzwerkübergreifende Datenverkehr im Subnetz sollte über das Gateway aktiviert werden.

#### **Default Gateway (IPv6)**

Mit diesem Parameter können Sie die Konfiguration eines schnittstellenspezifischen Gateways durchführen, welches für IPv6 verwendet werden soll.

Diese Einstellung muss nur vorgenommen werden, wenn die IP- der Schnittstelle sich nicht im gleichen Subnetz wie das Standardgateway befindet.

#### **DNS-Server 0**

Dieser löst den Hostnamen zu einer IP-Adresse auf, und ermöglicht so die Zuordnung von Hostname zu IP- Adresse.

Die Konfiguration eines DNS Servers ist notwendig, wenn an anderer Stelle ein Hostname als Adresse eines Netzwerkteilnehmers (z.B. externer NTP Server) angegeben wird.

# **DNS Search Domain 0**

Die bevorzugte /priorisierte Domain, in der die DNS-Server versuchen sollen, eine Namensauflösung durchzuführen.

## **Wert**

Tragen Sie einen beliebigen Hostnamen für Ihr Modul ein oder lassen Sie das Feld frei.

Tragen Sie eine gültige IPv4 Gateway Adresse ein.

Tragen Sie eine gültige IPv6 Gateway Adresse ein.

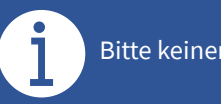

Bitte keinen Hostnamen benutzen!

Tragen Sie die gültige IP-Adresse des DNS Servers ein.

Klicken Sie auf **+** um einen DNS-Server (0…n) hinzuzufügen und auf **–** um einen DNS-Server wieder zu entfernen.

Tragen Sie den Namen der DNS Search Domain ein.

Klicken Sie auf **+** um eine DNS Search Domain (0…n) hinzuzufügen und auf **–** um eine DNS Search Domain wieder zu entfernen.

# 19.1.2 Sub Category Interfaces

#### **Erläuterung**

Dieses Menü bietet Ihnen die Möglichkeit, alle wichtigen Netzwerk Konfigurationen für den Netzwerk- Port Ihres Moduls/Ihrer Baugruppe vorzunehmen.

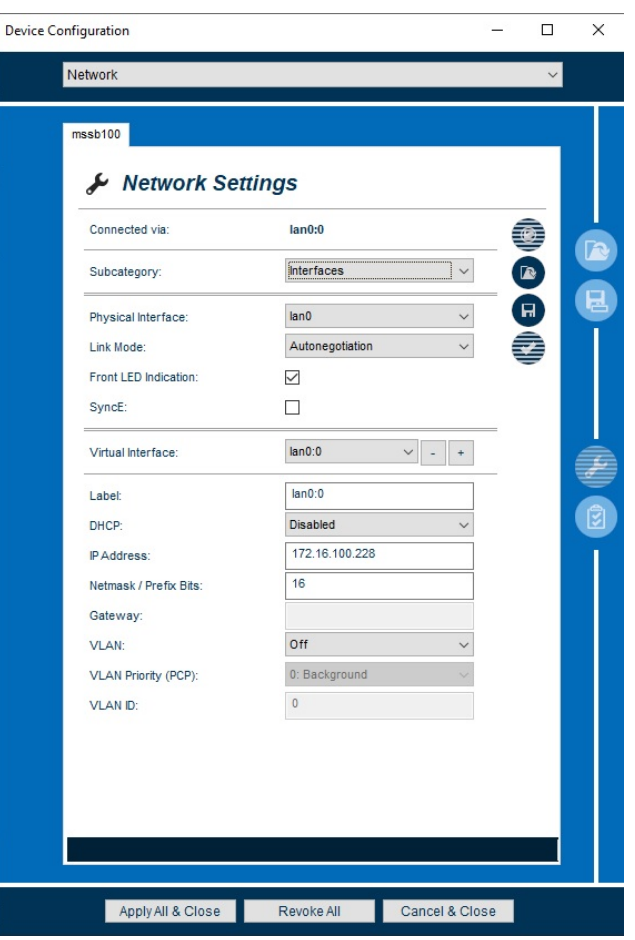

*Abbildung 55: Network - Network Interfaces*

Im Folgenden werden die einzelnen Konfigurationsmöglichkeiten näher erläutert.

## **Parameter**

# **Physical Interface**

Verfügbare physikalische Netzwerk Interface werden hier aufgelistet und können ausgewählt werden.

#### **Link Mode (meinbergOS)**

Konfigurieren Sie hier die Parameter für die Verbindungsgeschwindigkeit und der Duplex-Mode des ausgewählten virtuellen Netzwerk- Ports.

#### **Wert**

Öffnen Sie das Dropdown-Menü und wählen im Dropdown-Menü das zu konfigurierende Netzwerk Interface aus.

Öffnen Sie das Dropdown-Menü und wählen aus sieben, (je nach Modul/Baugruppe) zur Verfügung stehenden Modi aus:

- Autonegotiation (automatische Erkennung)
- Mbit/Half Duplex
- 10Mbit/Full-Duplex
- **100 Mbit/Half Duplex**
- **100 Mbit/Full-Duplex**
- **1000Mbit/Half-Duplex**
- **1000Mbit/Full-Duplex**

Die Schnittstellen werden standardmäßig mit "Autonegotiation" konfiguriert

# **Front LED Indication**

Der Link-Status der einzelnen Interfaces kann über die Front LED visuell angezeigt werden.

# **Wert**

Erläuterung in Tabelle 16

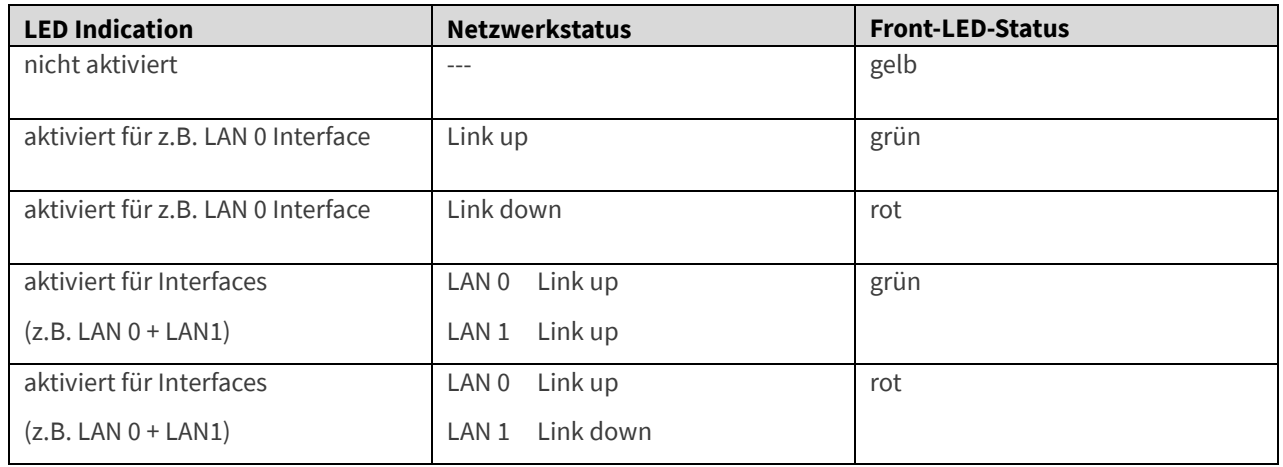

*Tabelle 17: Front LED Indication*

# **SyncE**

Spezifische SyncE-Parameter werden nach Aktivierung des SyncE konfigurierbar

# **Parameter**

#### **Quality Level Detection (QLD)**

Die Qualitätsstufe des eingehenden oder ausgehenden Signals wird bei aktiviertem QLD über die ESMC (Ethernet Synchronisation Message Channel) Nachrichten transportiert bzw. ausgewertet. Falls die Quelle zur Synchronisation des Systems verwendet wird, wird die Qualitätsstufe an die Ausgänge weitergereicht.

#### **SDH Network Option**

Die ausgewählten Werte für die Qualitätsstufen hängen von den SDH-Netzwerkoptionen ab, die Option 1 für SDH-, E1-basierte Systeme oder Option 2 für SONET-, T1-basierte Systeme.

# **Fixed Input SSM**

Feste Qualitätsstufe des SyncE-Eingangssignals.

#### **Fixed Output SSM**

Feste Qualitätsstufe des SyncE-Ausgangssignals.

## **Wert**

Öffnen Sie das Dropdown-Menü und wählen:

Enable QLD aktiviert

Disable **QLD** deaktiviert

Öffnen Sie das Dropdown-Menü und wählen die gewünschte SDH-Netzwerkoption.

Öffnen Sie das Dropdown-Menü und wählen die gewünschte Qualitätsstufe aus.

Öffnen Sie das Dropdown-Menü und wählen die gewünschte Qualitätsstufe aus.

# **Minimum Input SSM**

Hier können Sie den minimalen SSM-Pegel des eingehenden Signals (z.B. QL-SSU-B) auswählen, der als Eingangssignal noch akzeptabel ist. Meldet die Uhr eine niedrigere Qualitätsstufe (z.B. QL-EEC1/SEC) als die konfigurierte minimale SSM-Stufe, wird das System diese nicht zur Synchronisation verwenden.

#### **Local Priority**

Legen Sie mit der Priorität fest, welcher Port und somit welches Eingangssignal die bevorzugte Referenz (für die Synchronisation) bilden soll.

# **RJ-45 Gbit Clock Mode**

Ein Port kann als Slave oder als Master fungieren. An einem SFP Port mit Glasfaseranschluss, funktioniert die Synchronisation automatisch in beide Richtungen und es bedarf keiner Konfiguration.

# **Wert**

Öffnen Sie das Dropdown-Menü und wählen die gewünschte minimale Qualitätsstufe, wie z.B. QL-PRC oder QL-SSU-A aus.

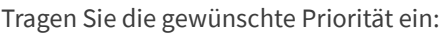

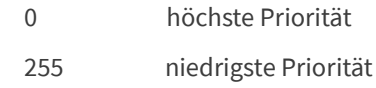

Öffnen Sie das Dropdown-Menü und wählen den Mode aus.

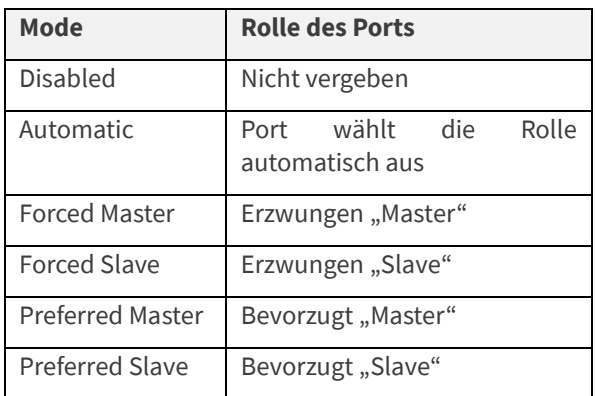

# **Virtual Interface**

Zu jedem physikalischen Interface können Sie hier eine Vielzahl an virtuellen IP-Adressen hinzufügen.

#### **Label**

Sie haben hier die Möglichkeit für den zuvor in Virtual Interfaces ausgewählten virtuellen Netzwerk- Port eine individuelle Text-Beschreibung einzutragen.

# **DHCP**

Aktivierung/Deaktivierung des DHCP-Dienstes. Wenn ein DHCP-Client aktiviert ist, werden die Felder für die statische IP-Konfiguration deaktiviert. Eine Konfiguration eines VLAN ist allerdings möglich.

# **Wert**

Öffnen Sie das Dropdown-Menü und wählen im Dropdown-Menü den zu konfigurierenden virtuellen Netzwerk- Port aus.

Durch einen "Klick" auf **+** lassen sich weitere virtuelle Netzwerk- Ports hinzufügen, welche dann ebenfalls im Dropdown-Menü auswählbar sind.

Tragen Sie eine gewünschte Text- Beschreibung ein.

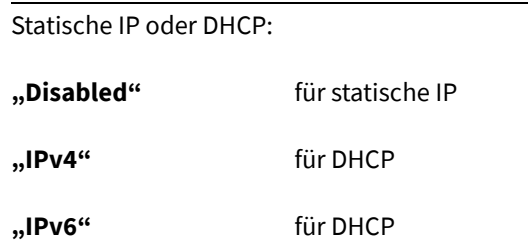

# **DHCP disabled**

#### **Erläuterung**

Haben Sie im Dropdown-Menü die Funktion DHCP *"Disabled"* gewählt, werden die folgenden Felder aktiv und können konfiguriert werden.

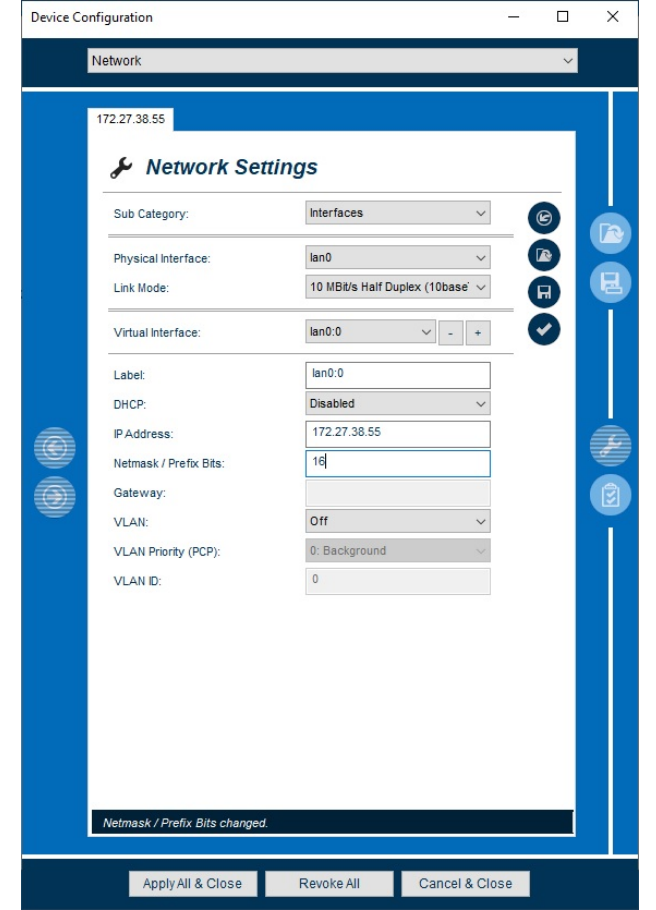

*Abbildung 56: Network – Interfaces (DHCP deaktiviert)*

Im Folgenden werden die einzelnen Konfigurationsmöglichkeiten näher erläutert.

# **Parameter**

# **IP Address**

Eine IP Adresse des virtuellen Interfaces kann hier vergeben werden.

#### **Netmask / Prefix Bits**

Konfigurieren Sie hier die Subnetzmaske für die zuvor eingestellte IP Adresse.

## **Gateway**

Hier können Sie (falls unterstützt) spezifisch für die ausgewählte virtuelle Schnittstelle ein Gateway konfigurieren.

# **Wert**

Tragen Sie eine gültige IPv4 oder IPv6 Adresse ein.

Bitte tragen Sie hier die Anzahl der Bits ein, welche den Netzanteil der IP Adresse bestimmen:

- 24 Prefix Bits der IPv4 Netzmaske ≙ 255.255.255.0 (Class C Netz)
- 24 Prefix Bits der IPv6 Netzmaske ≙ ffff:ff::0

Tragen Sie ein gültiges IPv4 oder IPv6 Gateway ein.

# **VLAN**

Aktivieren Sie VLAN für die ausgewählte virtuelle Schnittstelle.

# **Wert**

Wählen Sie zwischen:

**"On"** VLAN aktiviert

**"Off"** VLAN deaktiviert

Per Default ist dieser Parameter deaktiviert

# **VLAN ON**

Spezifische VLAN Parameter werden nach Aktivierung des VLAN konfigurierbar.

# **Parameter**

# **VLAN Priority (PCP)**

Hier haben Sie die Möglichkeit eine Priorisierung der VLAN Pakete vorzunehmen.

# **VLAN ID**

Ein 12-Bit-Wert (0.. 4096), der eine Separierung von VLAN Netzwerkverkehr in verschiedenen VLANs und eine eindeutige Zuordnung von VLAN-Paketen ermöglicht.

# **Wert**

Öffnen Sie das Dropdown-Menü und wählen im Dropdown-Menü die gewünschte Priorisierung. Dabei steht 0 für die niedrigste und 7 für die höchste Priorisierung der VLAN Pakete.

Tragen Sie eine gültige VLAN ID ein.

## 19.1.3 Sub Category Bonding

#### **Erläuterung**

Dieses Menü erlaubt Ihnen das Bonding physikalischer Netzwerkports (LAN-Schnittstellen). Je nach verwendetem Mode kann dadurch z.B. eine Redundanz für Netzwerkports geschaffen werden oder eine höhere Bandbreite erreicht werden.

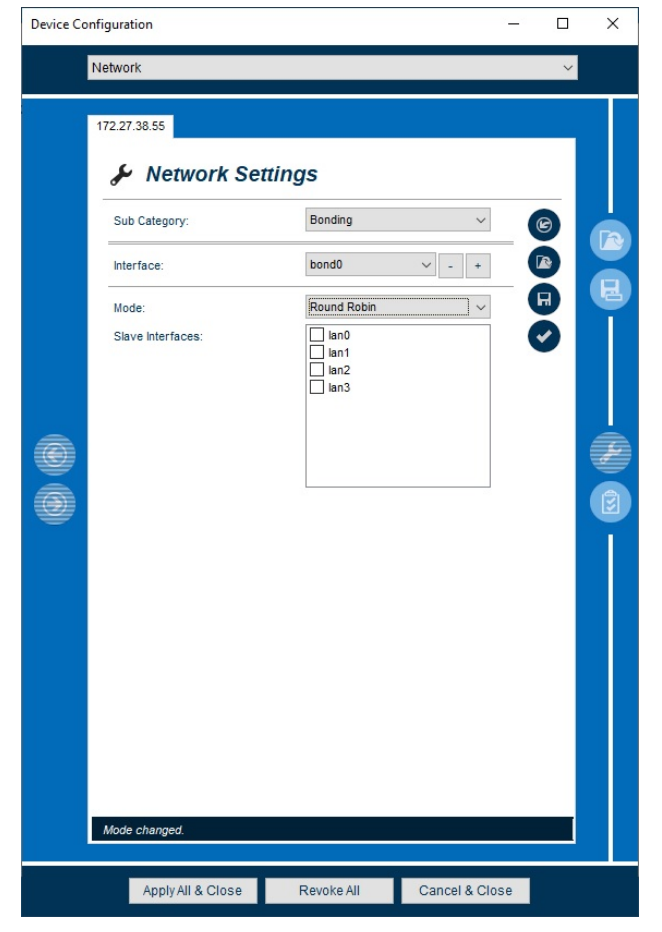

*Abbildung 57: Network - Bonding*

Im Folgenden werden die einzelnen Konfigurationsmöglichkeiten näher erläutert.

# **Parameter**

#### **Interface**

Wählen Sie die Nummer des Bonding-Interface aus, denen Sie Slave-Interfaces zuordnen wollen.

#### **Mode**

Sie haben die Möglichkeit, je nach Anwendungsfall und gegebener Netzwerkstruktur aus verschiedenen Bond-Modis auszuwählen.

# **Slave Interfaces**

Bestimmen Sie die die Netzwerk Ports, welche dem zuvor im Parameter Interfaces ausgewählten Bond-Interface zugehörig sind.

#### **Wert**

Öffnen Sie das Dropdown-Menü und wählen sie im Dropdown-Menü das Bonding-Interface aus.

Durch einen **Klick** auf **+** lassen sich weitere Bonding-Interfaces hinzufügen, welche dann ebenfalls im Dropdown-Menü auswählbar sind.

Wählen Sie den Modus, in dem der Bonding-Treiber arbeiten soll.

Aktivieren Sie die Checkbox für eines oder mehrere Netzwerk Ports.

# **Erläuterung der Bond Modi**

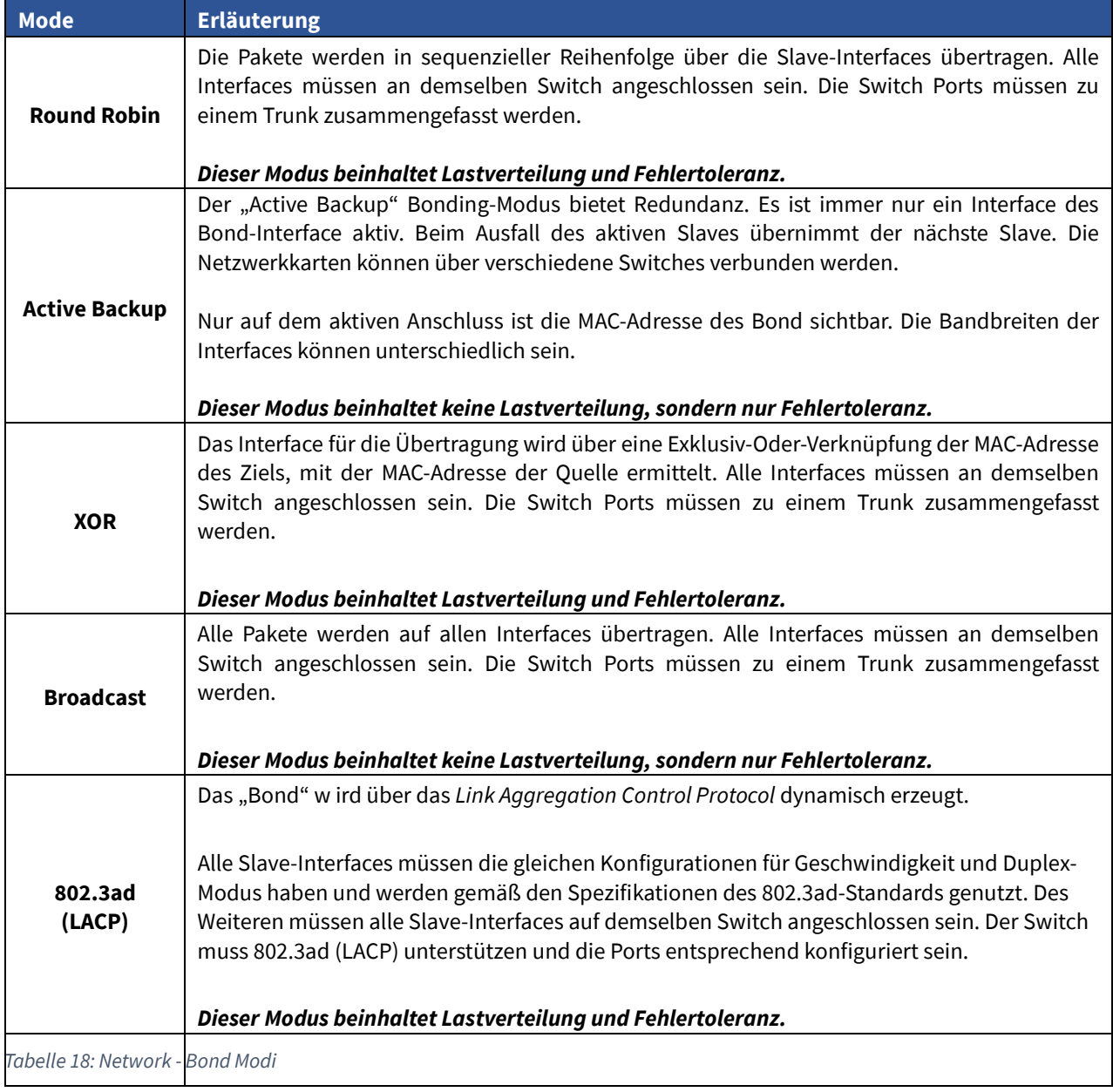

# 19.1.4 Sub Category Extended

# **Erläuterung**

Sie haben die Möglichkeit in dem Shell- Script (Fenster) eigene Netzwerkkonfigurationen hinzuzufügen. Diese werden bei jeder Konfigurationsänderung, nachträglich zu den eigentlichen Netzwerkkonfigurationen automatisch angewendet.

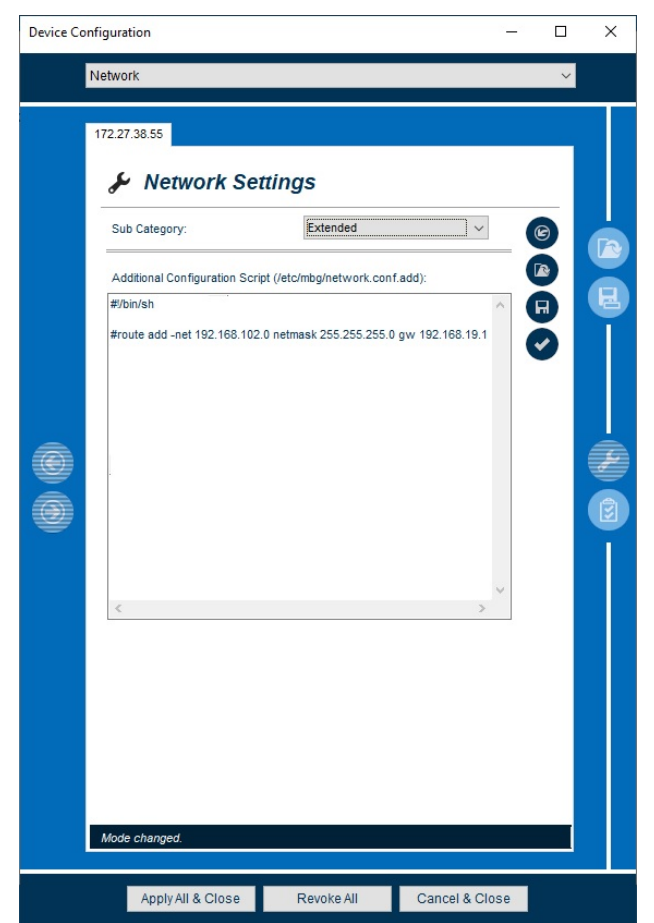

*Abbildung 58: Network - Extended Konfigurationen*

Sie haben beispielsweise die Möglichkeit, statische Netzwerkrouten zu konfigurieren.

Die "Bangline" muss erhalten bleiben. Des Weiteren wird nur die standard-Shell unterstützt, jedoch keine bash oder dash.

# 19.2 Network Status

Nach Auswahl des Menüs gelangen Sie auf die Startseite der **Network Status**.

## **Erläuterung**

Dieses Menü stellt Ihnen detaillierte Netzwerk Statusinformationen Ihres Moduls/ihrer Baugruppe zur Verfügung.

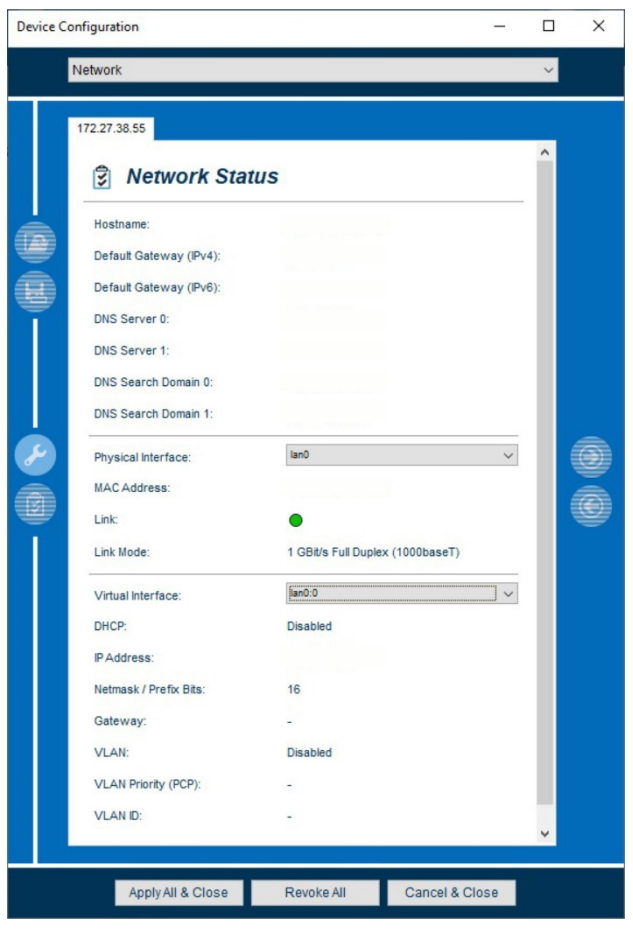

*Abbildung 59: Network - Netzwerk Statusmonitoring*

Durch manuelle Änderungen via SSH oder des "Extended Shell- Scripts", kann der Status ggf. von der eigentlichen Konfiguration abweichen.

Im Folgenden werden die einzelnen Möglichkeiten des Status Monitorings näher erläutert.

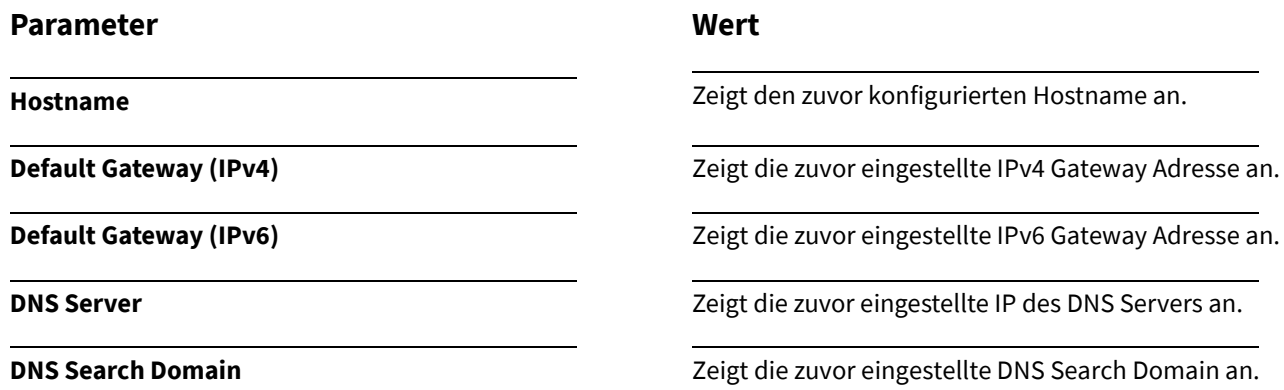

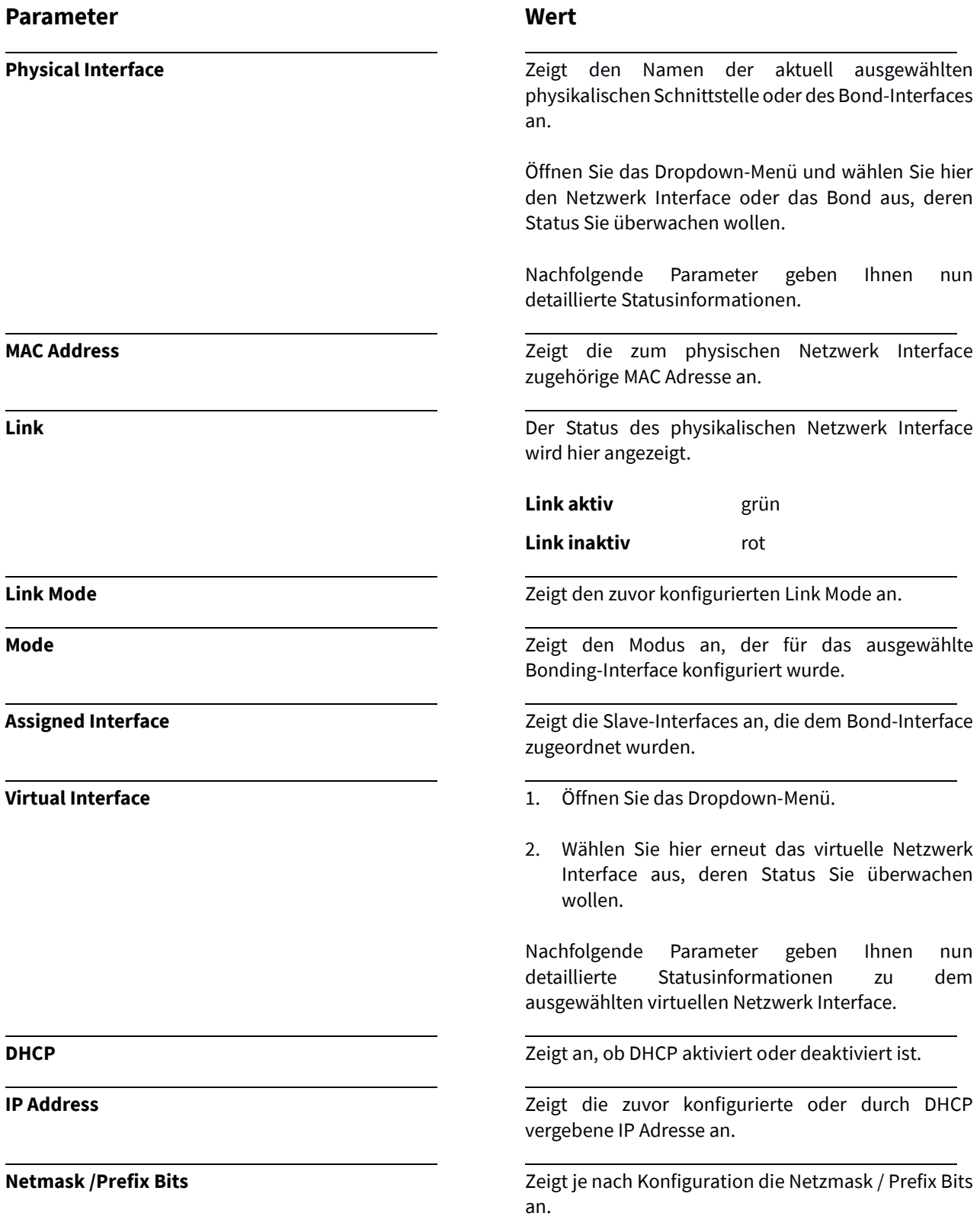

Die Parameter IP Address und Netmask/Prefix Bits sind in Abhängigkeit von den Einstellungen des Extended sh scripts.

i

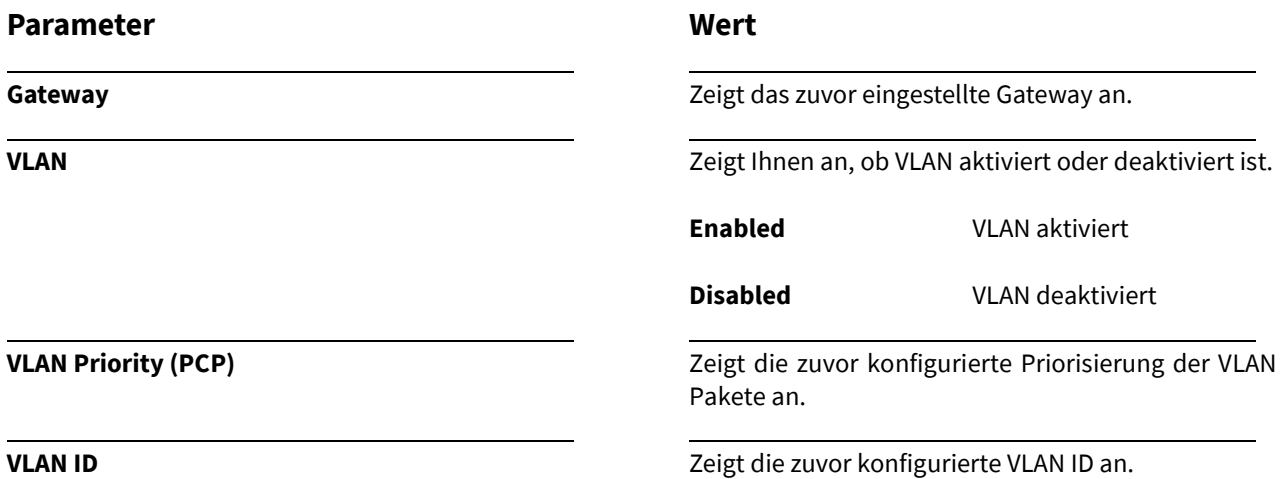

# 20.1 PTP Konfiguration

Nach Auswahl des Menüs gelangen Sie auf die Startseite der **PTP Settings**.

# **Erläuterung**

Dieses Menü ermöglicht Ihnen, alle wichtigen PTP-Parameter Ihres Moduls /Ihrer Baugruppe zu konfigurieren. Der Umfang der Konfigurationsmöglichkeiten ist dabei je nach Modul/Baugruppe unterschiedlich.

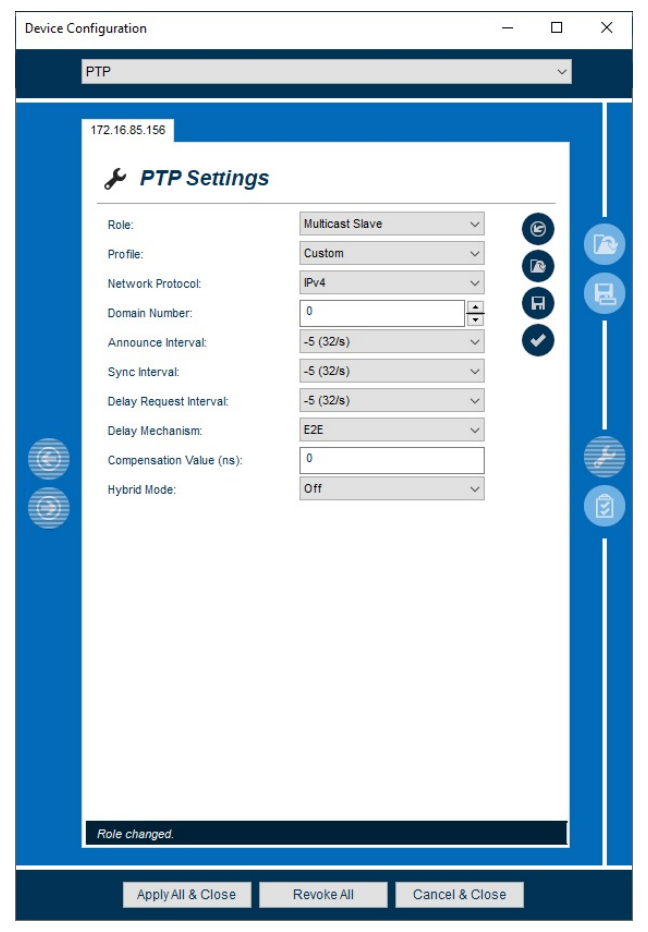

*Abbildung 60: PTP - Konfiguration*

# **Role**

Wählen Sie die entsprechende Rolle aus, die der PTP Stack einnehmen soll. Je nach Auswahl werden weitere Menüpunkte sichtbar, welche von Ihnen konfiguriert werden können.

# **Mögliche Rollen sind:**

- Multicast Slave
- Unicast Slave
- **Multicast Master**
- **Unicast Master**
- Multicast Auto
- UC'+'MC Master

# **PTP Profile**

Sie haben die Möglichkeit zwischen verschiedenen Profilen zu wählen. Je nach Auswahl eines Profils werden die im entsprechenden Standard definierten Parameter voreingestellt. Die Erläuterung zu den einzelnen Profilen können Sie der untenstehenden Tabelle entnehmen.

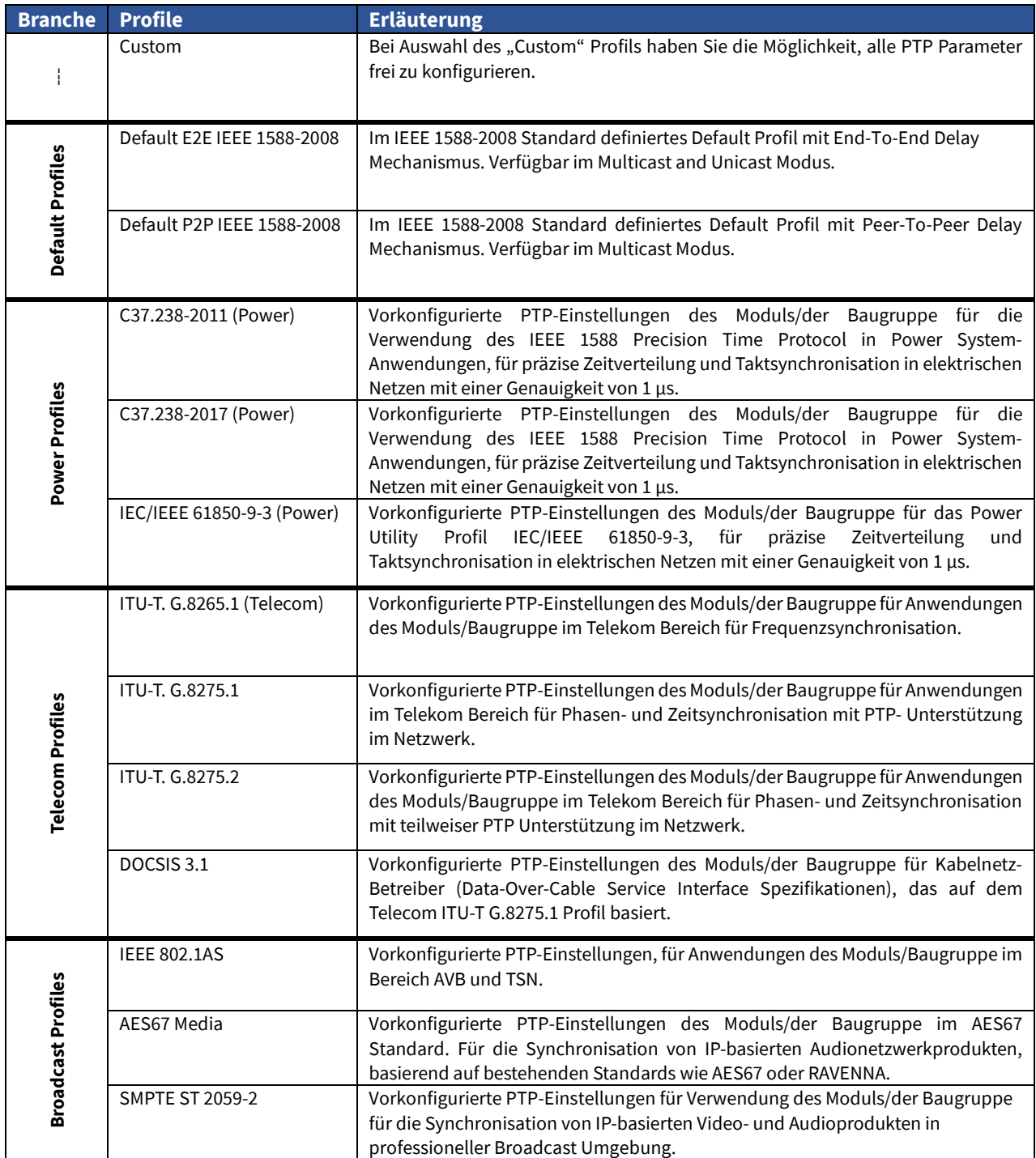

*Tabelle 19: PTP Profile*

## <span id="page-94-0"></span>20.1.1 Role Multicast Slave

# **Parameter**

# **Network Protocol**

Ihnen stehen Optionen für das Netzwerkprotokoll zur Auswahl:

# **UDP/IPv4 (Layer 3)**

IP Frames mit IPv4 Header. UDP basierte Kommunikation

#### **UDP/IPv4 (Layer 3)**

IP Frames mit IPv6 Header. UDP basierte Kommunikation

#### **IEEE 802.3/Ethernet (Layer 2):**

Ethernet-Frames basierend auf MAC-Adressen von Slave und Master.

# **Domain Number**

Eine PTP-Domain ist eine logische Gruppe von PTP-Geräten innerhalb eines physikalischen Netzwerks, die von derselben Domain-Number definiert wird.

PTP Geräte, die miteinander kommunizieren sollen, müssen mit einer eindeutigen Domain-Number konfiguriert werden.

# **Announce Interval**

Gibt die Rate für das Senden von "Announce **Messages"** zwischen Mastern an. Dies dient dazu, den aktuellen GM auszuwählen (Best Master Clock Algorithmus).

#### **Sync Interval**

Gibt die Rate für das Senden von Sync-Nachrichten von einem Master an einen Slave an.

#### **Delay Request Interval**

Gibt die Rate an, wie oft Delay Messungen von einem Slave an den Master initiiert werden. Bei einem Master entspricht diese Einstellung dem Limit den dieser Master als maximale Delay Request Rate mit einem Slave erlaubt.

# **Wert**

Öffnen Sie das Dropdown-Menü und wählen zwischen den Netzwerk Protokollen UDP/IPv4, UDP/IPv6 und IEEE 802.3 aus.

Wählen Sie mit Hilfe der Pfeil Buttons, die gewünschte **Domain Number** aus.

Öffnen Sie das Dropdown-Menü und wählen aus den verfügbaren Einstellungen

Öffnen Sie das Dropdown-Menü und wählen aus den verfügbaren Einstellungen:

von -5 (32/s) bis 5 (1/32s)

## **von einigen Modulen unterstützt:**

-7 (128/s) bis 7 (1/128s)

Öffnen Sie das Dropdown-Menü und wählen aus den verfügbaren Einstellungen:

von -5 (32/s) bis 5 (1/32s)

#### **von einigen Modulen unterstützt:**

-7 (128/s) bis 7 (1/128s)

# **Delay Mechanism**

Zwei Optionen möglich:

#### **E2E (End-to-End**)

Hier werden delay Meldungen direkt von einem Slave an den Master gesendet (two end nodes).

## **P2P (Peer-to-Peer)**

Jedes Gerät (ein Peer) im Netzwerk tauscht peerdelay- Meldungen mit seinem Nachbarknoten aus.

Der P2P Mechanismus kann nur in 1588 PTP-fähigen Netzwerken verwendet werden, bei welchen alle Netzwerkknoten den P2P Mechanismus unterstützen und diesen auch aktiviert haben.

## **Compensation Value**

Dieser Parameter kann dazu genutzt werden, eine bekannte Asymmetrie zu kompensieren.

## **Hybrid Mode**

In diesem Modus werden PTP-Nachrichten (Sync, Follow und Announce) in Multicast gesendet, während die Delay Request- und Delay Response-Nachrichten in Unicast gesendet werden.

# **Wert**

Öffnen Sie das Dropdown-Menü und wählen im Dropdown-Menü den gewünschten Delay Mechanismus für Ihr PTP-Netzwerk aus.

Tragen Sie einen Wert für die PTP-Delay-Asymmetrie-Kompensation in Nanosekunden ein.

Der Wert muss positiv sein, wenn die Verbreitungszeit von Master zu Slave länger ist als die Verbreitungszeit von Slave zu Master.

Öffnen Sie das Dropdown-Menü und wählen:

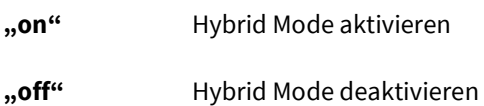

#### 20.1.2 Role Unicast Slave

#### **Parameter**

**Network Protocol** Siehe Rol[e "Multicast Slave"](#page-94-0)

**Domain Number** Siehe Role "Multicast Slave"

## **Compensation Value (ns)**

Siehe Role "Multicast Slave"

#### **Unicast Master**

Sie haben die Möglichkeit, für einen Slave mehrere Unicast Master zu konfigurieren. Ist der primäre Master nicht erreichbar, wählt der Slave den sekundären Master (Alternate Master).

# **Address**

Hier haben Sie die Möglichkeit die IP-Adresse des zuvor konfigurierten Unicast Master einzutragen.

#### **Clock ID**

PTP Clock ID des GMs.

#### **Wert**

Öffnen Sie das Dropdown-Menü und wählen:

- **#0** primärer Master
- **#1** sekundärer Master

Tragen Sie eine gültige IP Adresse in das Feld ein

Tragen Sie die Clock ID des Masters ein.

Alternativ können Sie die voreingestellte Wildcard-ID (FF:FF:FF:FF:FF:FF:FF:FF) verwenden, um eine beliebige Clock-ID zu erlauben.

#### **Announce Interval**

Siehe Role "Multicast Slave"

#### **Sync Interval**

Siehe Role "Multicast Slave"

#### **Delay Request Interval**

Siehe Role "Multicast Slave"

# <span id="page-96-0"></span>**Transmission Duration (sec)**

Gültigkeitsdauer eines Unicast Paketabonnements (Announce/Sync/Delay Request) in Sekunden.

Kurz vor Ablauf der Gültigkeitsdauer versucht der Slave erneut ein Paketabonnement beim Master anzumelden.

Tragen Sie die Gültigkeitsdauer in Sekunden ein.

# 20.2 PTP Status

Nach Auswahl des Menüs gelangen Sie auf die Startseite des **PTP Status**.

#### **Erläuterung**

Der PTP Status liefert Ihnen alle wichtigen Informationen zu Ihren zuvor konfigurierten PTP-Parametern.

| <b>Device Configuration</b> | $\times$<br>□                                                                                                    |                                                                                                    |  |
|-----------------------------|----------------------------------------------------------------------------------------------------|----------------------------------------------------------------------------------------------------|--|
|                             | PTP                                                                                                    |                                                                                                    |  |
|                             | 172.16.85.156<br>င္ခြ<br><b>PTP Status</b><br>Version:<br>Network Protocol:<br>Domain Number:<br>Delay Mechanism:<br>Delay Request Interval:<br>Port State:<br>Path Delay:<br>Offset:<br>Grandmaster Clock ID:<br>Clock Class:<br>Clock Accuracy:<br>Clock Variance:<br>Time Source:<br>UTC Offset: | PTP <sub>v2</sub><br>Pv4<br>$\mathbf{0}$<br>E <sub>2E</sub><br>$-5(32/s)$<br><b>Disabled</b><br>0 <sub>ns</sub><br>0 <sub>ns</sub><br>00:00:00:00:00:00:00:00<br>$\mathbf{0}$<br>Unknown<br>$0 \times 0000$<br>Unknown<br>0s |  |
|                             |                                                                                                    |                                                                                                    |  |
|                             | Apply All & Close                                                                                                    | Cancel & Close<br>Revoke All                                                                                                    |  |

*Abbildung 61: PTP – Status Monitoring*

Im Folgenden werden die einzelnen Möglichkeiten des Status Monitorings näher erläutert.

# **Parameter**

**Version**

#### **Wert**

Zeigt die Version des PTP Standards an.

**Network Protocol** Zeigt das ausgewählte Netzwerk Protokoll an.

**Domain Number Domain Number Zeigt die zuvor konfigurierte Domain Number an.** 

**Delay Mechanism Delay Mechanism Zeigt den zuvor konfigurierten Delay Mechanismus** an.

**Delay Request Interval Delay Request Interval Zeigt den zuvor konfigurierten Delay Request Interval** an.

# **Mögliche Status des PTP Ports**

# **Port State**

Zeigt den Status des zuvor konfigurierten PTP Ports an.

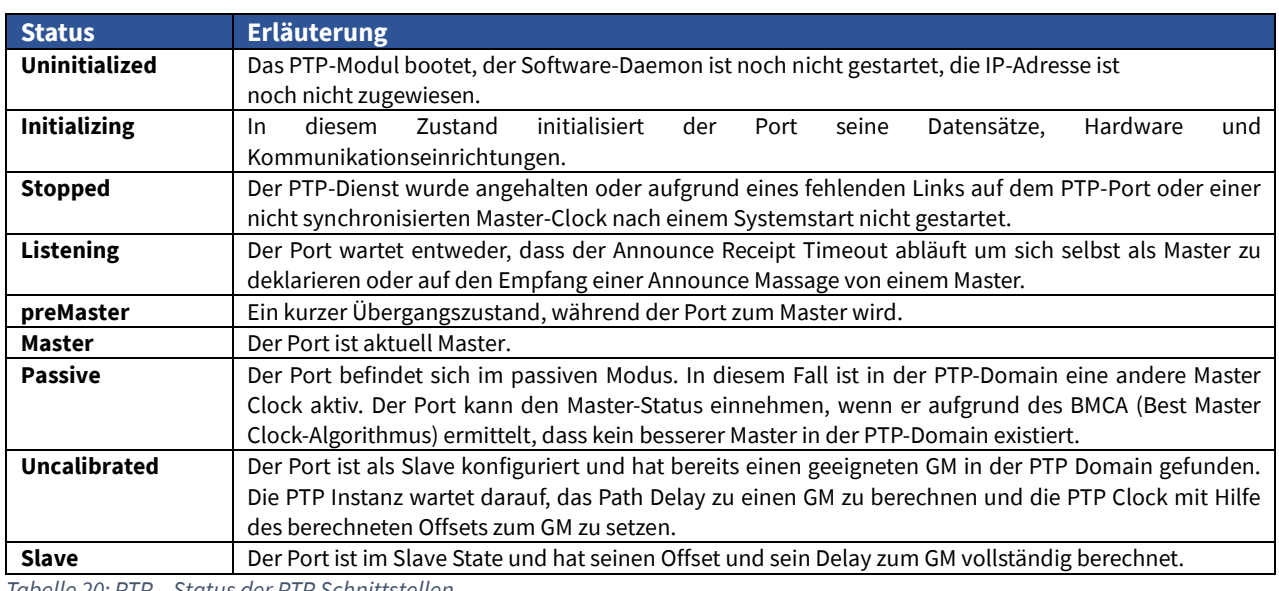

**Wert**

*Tabelle 20: PTP – Status der PTP Schnittstellen*

# **Parameter**

**Path Delay** Das berechnete Path Delay zwischen Slave und Master (E2E) oder zum nächsten PTP-Peer (P2P). **Offset Der** aktuelle Offset der lokalen PTP Zeit zur Referenzzeit des Grandmasters. **GM Clock ID** PTP Clock ID des GMs. **Clock Class** PTP Clock Class des aktuell gewählten PTP GM. Dieser Wert wird im BMCA verwendet. **Clock Accuracy Clock Accuracy Die Phasen-Genauigkeit des aktiven GMs zur vom GM** verwendeten Referenzzeit (z.B. GPS). Dieser Wert wird im BMCA verwendet. **Clock Variance** Maximal mögliche Varianz der Zeitbasis. Berechnet anhand der "Allan deviation". Dieser Wert ist abhängig vom im Gerät verbauten Oszillator. Dieser Wert wird im BMCA verwendet. **Time Source Der Typ einer Zeitquelle, wie er vom GM verwendet** wird. **UTC Offset** Dieser Wert stellt den aktuellen Offset zur PTP-Zeit, basierend auf TAI zur Berechnung, von UTC dar.

# 21. PTP (IEEE1588)

# 21.1 PTP (IEEE1588) Konfiguration

Nach Auswahl des Menüs gelangen Sie auf die Startseite der **PTP (IEEE) Settings.**

#### **Erläuterung**

In diesem Menü können Sie alle wichtigen PTP-Parameter Ihres Moduls /Ihrer Baugruppe, welche die PTP IEEE1588 unterstützen konfigurieren. Der Umfang der Konfigurationsmöglichkeiten ist dabei je nach Modul/Baugruppe unterschiedlich.

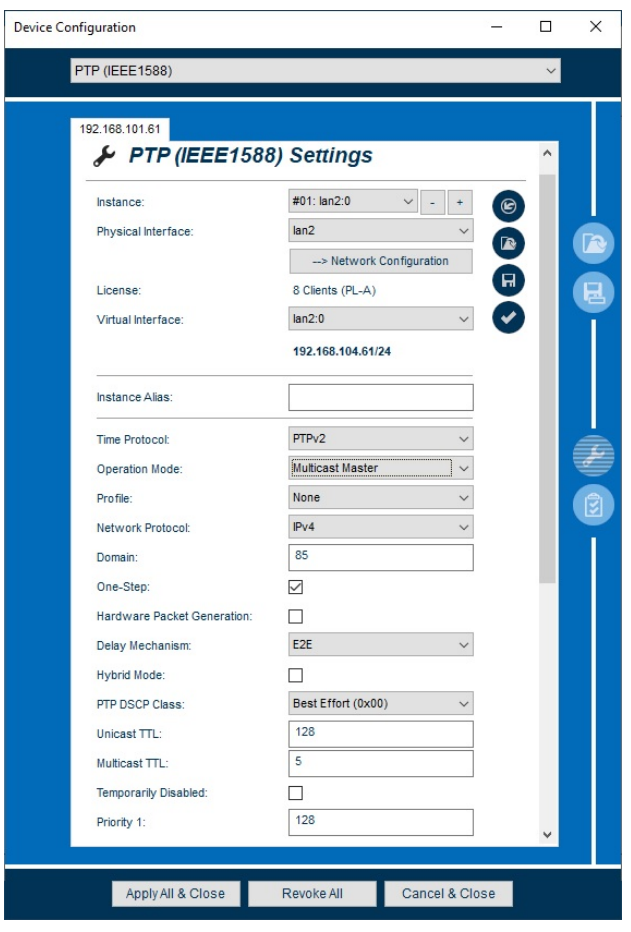

*Abbildung 62: PTP IEEE - Konfiguration*

Im Folgenden werden die einzelnen Konfigurationsmöglichkeiten näher erläutert.

#### **Parameter**

#### **Instance**

Konfigurierte PTP Instanzen werden hier aufgelistet und können ausgewählt werden.

#### **Wert**

Wählen Sie die zu konfigurierende Instanz aus.

Durch einen Klick auf **+** lassen sich weitere Instanzen hinzufügen oder durch Klick auf **-**, entfernen. Diese sind dann ebenfalls im Dropdown-Menü auswählbar.

# **Physical Interface**

Wählen Sie für die zuvor selektierte Instanz einen physischen Netzwerk Port aus.

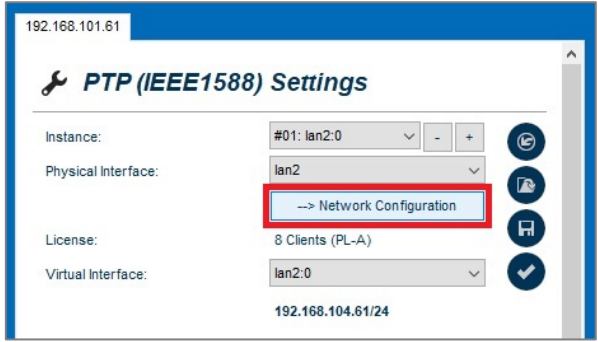

*Abbildung 63: Crosslink Network Configurations*

# **Virtual Interface**

Sie können hier dem zuvor selektierten physischen Port eine virtuelle Schnittstelle zuordnen.

#### **Time Protocol**

Wählen sie das Time Protocol, welches von dem ausgewählten Modul/der Baugruppe unterstützt wird.

#### **Operation Mode**

Wählen Sie den entsprechenden Mode aus, die der PTP Stack einnehmen soll. Je nach Auswahl werden weitere spezifische Parameter konfigurierbar.

#### **Profile**

Sie haben die Möglichkeit zwischen verschiedenen branchenspezifischen PTP Profilen (siehe Tab. 17, S. 92) zu wählen.

Je nach Profil werden die im Standard definierten Parameter voreingestellt.

#### **Network Protocol**

Ihnen stehen Optionen für das Netzwerkprotokoll zur Auswahl:

#### **UDP/IPv4 (Layer 3)**

IP Frames mit IPv4 Header. UDP basierte Kommunikation

# **IEEE 802.3/Ethernet (Layer 2):**

Ethernet-Frames basierend auf MAC-Adressen von Slave und Master.

# **Wert**

Wählen Sie einen physischen Netzwerk Port aus.

Um in die Netzwerkeinstellung des gewählten Interfaces zu gelangen, klicken Sie auf den Button (siehe Abb. 50).

Wählen Sie eine virtuelle Schnittstelle aus.

**License Example 2** and the *Zeigt* das PTP-Performance-Level und die entsprechende Anzahl der Unicast Clients an.

Wählen Sie ein Time-Protocol aus.

Wählen Sie einen Operation Mode aus.

Wählen Sie ein PTP-Profil aus.

Wählen Sie das gewünschte Protokoll aus.

# *Nach Auswahl des IPv6 Protokolls steht Ihnen der Parameter IPv6 Multicast Scope zur Verfügung*

**Domain**

PTP-Module, welche als Slave fungieren und sich mit einem bestimmten Master in einem physikalischen Netzwerk synchronisieren sollen, müssen einer logische Gruppe zugeordnet werden.

Dies geschieht durch die Vergabe einer einzigartigen Domain-Nummer, welche bei dem Slave und dem zugehörigen Master identisch sein muss.

## **Ipv6 Multicast Scope**

Das Präfix von IPv6-Multicast-Adressen gibt deren Umfang an. Ein besonderer Umfang in Fall des Multicast-Modus kann hier gewählt werden.

Tragen Sie eine gültige Domain-Nummer ein.

Wählen Sie einen Gültigkeitsbereich aus.

#### **One Step**

Im "One-Step-Betrieb" wird der genaue Zeitstempel als Teil des PTP Pakets verschickt und nicht wie beim "Two-Step-Betrieb" in einem zweiten "FollowUp" Paket.

# **Hardware Packet Generation**

In dieser Betriebsart werden die PTP Pakete direkt vom FPGA generiert und nicht von der PTP Software. Dadurch wird eine wesentlich höhere Client Kapazität und Paketrate erzielt. Diese Betriebsart ist nur in Verbindung mit dem "One-Step" Clock Modus möglich.

#### **Delay Mechanism**

Die Erläuterung dieses Parameters finden Sie im Kapitel **[Role Multicast Slave](#page-94-0)**

#### **Hybrid Mode (Delay Mechanism E2E)**

In diesem Modus werden PTP-Nachrichten (Sync, Follow und Announce) in Multicast gesendet, während die Delay Request- und Delay Response-Nachrichten in Unicast gesendet werden.

#### **PTP DSCP Class**

Sie haben die Möglichkeit die Priorisierung der PTP-Pakete durch Auswahl einer DSCP-Class zu bestimmen.

Die Informationen über die "DSCP-Class" werden in einen Header eines IPv4-Pakets eingefügt. Router können diese Informationen auswerten und behandeln das PTP-Paket als priorisiert.

## **Unicast TTL**

Der Parameter ist nur relevant, wenn Unicast PTP konfiguriert ist. Die TTL beschreibt die Anzahl der Hops (z.B. Router), die ein Paket passieren darf, bevor es verworfen wird.

#### **Multicast TTL**

Standardmäßig wird der PTP-Multicast-Verkehr nicht geroutet und dieser Wert wird vom PTP-Standard als "1" definiert. Sie haben allerdings die Möglichkeit einen benutzerdefinierten Wert einzugeben.

# **Temporarily disabled**

Sie haben die Möglichkeit diese Instanz vorübergehend zu deaktivieren.

# **Wert**

Aktivieren Sie die Checkbox, um "One-Step" zu aktivieren. Per Default ist dieser Parameter deaktiviert

Aktivieren Sie die Checkbox, um "Packet Generator" zu aktivieren. Per Default ist dieser Parameter deaktiviert.

Wählen Sie zwischen den "Delay Mechanism" E2E und P2P

Aktivieren Sie die Checkbox, um "Hybrid Mode" zu aktivieren. Per Default ist dieser Feature deaktiviert und ist erst aktivierbar, wenn zuvor der Packet Generator aktiviert wurde.

Wählen Sie die gewünschte PTP-DSCP Class aus.

Tragen Sie einen benutzerdefinierten TTL-Wert in das Feld ein, oder belassen ihn bei dem Default Wert von 64.

Tragen Sie einen benutzerdefinierten TTL-Wert in das Feld ein, oder belassen ihn bei dem Default Wert von 1.

Aktivieren Sie die Checkbox, um die Instanz vorübergehend zu deaktivieren.

#### **Priority 1**

Es ist möglich, dass der aktuelle GM seine GPS Referenz verliert, durch einen Schalterfehler getrennt wird oder aus einem anderen Grund die Arbeit als GM nicht weiterführen kann.

Die Priority 1 ist dann der erste Parameter, der vom Standard-BMCA verwendet wird und nachdem ein neuer GM ausgewählt wird.

Sie haben aber auch die Möglichkeit für Ihr PTP Netzwerk eine eigene Priorität für den BMCA zu konfigurieren.

#### **Fixed Quality**

Erläuterung der konfigurierbaren Parameter im Kapitel **[Fixed Clock Quality.](#page-109-0)**

#### **Priority 2**

Die Priority 2 wird vom Standard-BMCA kurz nach der Clock Class, der Clock Accuracy und der Clock Variance konsultiert, um einen neuen GM zu bestimmen.

Dieser Parameter kann es z.B. Systemintegratoren ermöglichen, einem GM Vorrang vor einem anderen GM mit gleicher Genauigkeit zu geben.

#### **Announce Receipt Timeout**

Gibt die Rate für die "Announce-Timeout-Messages an. Diese ist in der Regel 2-10 Mal so hoch sind wie der Announce Interval, mit einem Standardwert von 3. In dieser Zeit sollte das BMCA-Verfahren den aktuellen GM auswählen.

#### <span id="page-103-0"></span>**Announce Interval**

Gibt die Rate für das Senden von "Announce **Messages"** zwischen Mastern an. Dies dient dazu, den aktuellen GM auszuwählen (Best Master Clock Algorithmus).

#### <span id="page-103-1"></span>**Sync Interval**

Gibt die Rate für das Senden von Sync-Nachrichten von einem Master an einen Slave an.

#### <span id="page-103-2"></span>**Delay Request Interval (Slave)**

Gibt die Rate an, wie oft Delay Messungen von einem Slave an den Master initiiert werden sollen.

#### **Peer Delay Request Interval (P2P)**

Gibt die Rate an, wie oft Delay Messungen initiiert werden sollen.

#### **Wert**

Tragen Sie einen benutzerdefinierten Wert für die Priority 1 ein.

Es wird empfohlen den Standartwert nicht zu ändern, um die Auswahl des besten GM nach dem BMCA nicht zu beeinflussen.

Nur in einigen Profilen ist er nicht änderbar.

Wählen Sie einen benutzerdefinierten Wert für die "Announce Receipt Timeout" oder belassen diesen bei dem Default Wert von 3.

Wählen Sie einen benutzerdefinierten Wert für den "Announce Interval" oder belassen diesen bei dem Default Wert von 1 (1/2s).

Wählen Sie einen benutzerdefinierten Wert für den "Sync Interval" oder belassen diesen bei dem Default Wert von 0 (1/s)

Wählen Sie einen benutzerdefinierten Wert für den "Delay Request Interval" oder belassen diesen bei dem Default Wert von 3 (1/8s).

Der Wert ist voreingestellt und nicht konfigurierbar.

#### **Min. Delay Request Interval (Master/E2E)**

Gibt das Limit an, den dieser Master als maximale Delay Request Rate mit einem Slave erlaubt.

#### **Unicast Master**

Sie haben die Möglichkeit, für einen Slave mehrere Unicast Master zu konfigurieren. Ist der primäre Master nicht erreichbar, wählt der Slave den sekundären Master (Alternate Master).

# **Master Address**

Die IP-Adresse des Systems, welche den Slave-Systemen als GM dient.

#### **Master Clock ID**

Damit die GM-Uhr eine eindeutige Identität besitzt, wird für diese eine 64-Bit-"Master Clock ID" vergeben. Diese enthält bis zu 8, 8 Bit Taktidentitäten, die in der Regel auf MAC-Adresse basieren.

#### **Master Port ID**

Eine Uhr, die mehrere PTP Ports besitzt (beispielsweise eine Boundary Clock), nummeriert die Ports mit der Port ID durch.

#### **Announce Interval**

Durch einen Klick auf **[Announce Interval](#page-103-0)** gelangen Sie zu der Erläuterung des Parameters.

#### **Sync Interval**

Durch einen Klick auf **[Sync Interval](#page-103-1)** gelangen Sie zu der Erläuterung des Parameters.

#### **Delay Request Interval**

Durch einen Klick auf **[Delay Request Interval](#page-103-2)** gelangen Sie zu der Erläuterung des Parameters.

## **Transmission Duration (sec.)**

Durch einen Klick auf **[Transmission](#page-96-0) Duration** gelangen Sie zu der Erläuterung des Parameters

# **Wert**

Wählen Sie einen benutzerdefinierten Wert für den "Min. Delay Request Interval" oder belassen diesen bei dem Default Wert von 3 (1/8s).

Öffnen Sie das Dropdown-Menü und wählen:

**#0** primärer Master

**#1** sekundärer Master

Tragen Sie eine gültige IP-Adresse des GM ein.

Tragen Sie eine gültige Master Clock ID ein. Falls diese unbekannt oder nicht definiert ist wird hier FF:FF:FF:FF:FF:FF:FF:FF verwendet.

Tragen Sie eine gültige Master Port ID ein. Falls diese unbekannt oder nicht definiert ist wird hier FF:FF verwendet.

#### **Asymmetrie Compensation**

Durch verschiedene Einflüsse kann es zwischen den Laufzeiten der PTP Pakete zwischen Master und Slave und Slave und Master zu Verzögerungen kommen.

Für eine solche Asymmetrie kann es eine Reihe von Ursachen geben:

- **Unterschiede in der** Verbindungsgeschwindigkeit zwischen Master und Slave
- Unterschiede in den Faserlängen der Datenkabel, wenn für die beiden Richtungen separate Fasern verwendet werden.

Verzögerung bei Glasfaser = 5 ns/m 1 m Längendifferenz = 2,5 ns Asymmetrie Hälfte der Differenz zwischen den Verbreitungszeiten.

#### **Compensation Value (ns)**

Dieser Parameter kann dazu genutzt werden, eine bekannte Asymmetrie zu kompensieren.

## **Timescale**

Gibt an auf welche anwendungsspezifische Zeitskala synchronisiert wird.

#### **PTP Standard (TAI):**

Nach dem Standard wird die TAI-Timesale in den PTP Zeitstempeln verwendet. TAI ist ein linearer Zeitrahmen ohne Diskontinuitäten, wie eingefügte Schaltsekunden in dem UTC-Timescale. Eine Zeiteinheit basiert auf SI Sekunde.

#### **Arbitary (ARB):**

Diese verwendete Zeitskala wird vom Benutzer bestimmt.

#### **Log Level**

Mit Hilfe der Log Level haben Sie die Möglichkeit das Minimum-Log Level zu definieren. Je höher das Log Level eingestellt wird, desto detaillierter werden die Ereignisse des Systems gespeichert.

# **Wert**

Aktivieren Sie die Checkbox, um die "Asymmetrie Kompensation" zu aktivieren.

Per Default ist dieser Parameter deaktiviert.

Tragen Sie einen Wert für die PTP-Delay-Asymmetrie-Kompensation in Nanosekunden ein.

Der Wert muss positiv sein, wenn die Verbreitungszeit von Master zu Slave länger ist als die Verbreitungszeit von Slave zu Master.

Wählen Sie die gewünschte Timescale aus.

Wählen Sie das gewünschte Log Level aus.

0 (Error) 1 (Warning) 2 (Notice) 3(Info) 4(Debug)

# **PTPv1 Hardware Compatibility**

Sync-Messages werden mit Null-Bytes aufgefüllt, um die Größe der PTPv1-Paketgröße zu erreichen. Dies ist für bestimmte PTP Hardware notwendig.

#### **Management Messages**

Der PTP Stack kann auf PTP Management Nachrichten reagieren, um Informationen über den aktuellen Zustand weiter zu geben.

#### **Packet Counters**

Mit dieser Option können die PTP Pakete gezählt werden, die seit dem Start des PTP Stacks versendet oder empfangen wurden.

# **Wert**

Aktivieren Sie die Checkbox, um die "PTPv1 Hardware Kompatibilität" zu aktivieren.

Per Default ist dieser Parameter deaktiviert.

Klicken Sie auf die Checkbox, um die "Management Messages" zu deaktivieren.

Per Default ist dieser Parameter aktiviert.

Klicken Sie auf die Checkbox, um die "Packet Counters" zu deaktivieren.

Per Default ist dieser Parameter aktiviert

#### 21.1.1 Profilspezifische Parameter

# **Profile SMPTE ST 2059-2**

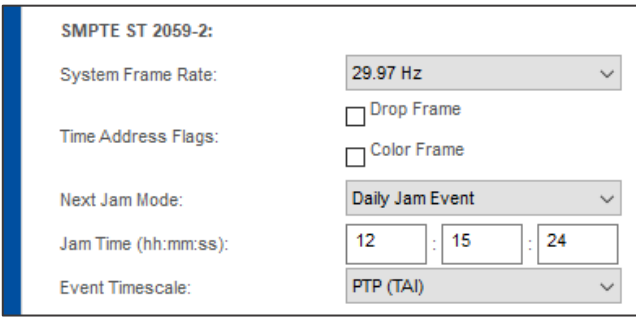

*Abbildung 64: SMPTE ST 2059-2 - Konfiguration*

#### **System Frame Rate**

Geben Sie die Bildwiederholfrequenz an**.**

#### **Time Address Flags**

Sie haben die Möglichkeit sowohl Drop Frame als auch Color Frame zu konfigurieren.

#### **Next Jam Mode**

Der Jam ist das Ereignis, bei dem eine Diskontinuität in die Sequenz des Zeitcodes eingefügt wird, um die angesammelte Verschiebung zwischen Zeitcode und der tatsächlichen Zeit zu beseitigen. Dies ist beim NTSC Verfahren beispielsweise der Fall.

Wählen Sie eine Frame Rate für Ihre spezifische Anwendung aus.

Folgende Bildwiederholfrequenzen können gewählt werden.

- 24 frames/sec (film High Definition, 2k, 4k, 6k)
- **25 frames/sec (PAL Europa System, Brasilien,** Argentinien und SECAM)
- 29.97 (30×1000÷1001) frames/sec (NTSC amerikanisches System (US, Kanada, Mexico, Kolumbien, etc…)
- 30 frame/sec (HDTV-SD)

Aktivieren Sie die Checkbox, um den Bit 0 "Drop Frame" zu aktivieren.

- **0:** Non-drop-frame
- **1:** Drop-frame

Aktivieren Sie die Checkbox, um den Bit 1 "Color Frame" zu aktivieren.

- **0:** Not in use
- **1:** In use

Wählen Sie aus verschiedenen Jam Modes für Ihre spezifische Anwendung.
#### **Jam Date**

Sie haben die Möglichkeit für das "Single Jam Event" ein Datum zu bestimmen.

#### **Jam Time (hh:mm:ss)**

Sie haben die Möglichkeit sowohl für das Daily Jam Event als auch für das "Single Jam Event" eine Uhrzeit zu bestimmen.

#### **Event Timescale**

Gibt an welche anwendungsspezifische Zeitskala für das "Jam Event" genutzt wird.

# **Wert**

Tragen Sie ein Datum ein.

Tragen Sie eine Uhrzeit ein.

Wählen Sie eine Zeitskala aus.

# **Profile IEEE C37.238-2011**

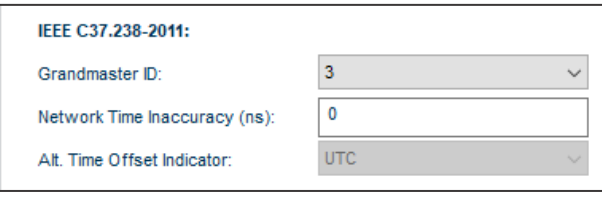

*Abbildung 65: Profil IEEE C37.238-2011 - Konfiguration*

#### **Grandmaster ID**

Im Power Profil C37.238-2011 muss dem Grandmaster eine 1 Byte ID zugewiesen werden.

#### **Network Time Inaccuracy (ns)**

Mit der Network Time Inaccuracy wird die zu erwartende Ungenauigkeit zwischen Master und Slave angegeben, sodass der Slave am Ende der Synchronisationskette eine Aussage über die wahrscheinliche Genauigkeit treffen kann.

## **Alt. Time Offset Indicator**

Hier kann eine Zeitzone eingestellt werden, die es einem Slave ermöglicht, die aktuelle Lokalzeit zu errechnen.

Wählen Sie eine ID zwischen 3 und 254 aus

Üblicherweise wird beim Grandmaster als Startwert die Grundgenauigkeit des PTP Ausgangs zu UTC angegeben, also beispielsweise 100 ns

Es kann entweder UTC oder aus einer Liste an voreingestellten Zeitzonen ausgewählt werden.

# **ITU-T G.8275.1:**

ITU-T G.8275.1: Forwardable (01:1B:19:00:00:  $\vee$ MAC-Address:

*Abbildung 66: ITU G.8275.1 - Konfiguration*

#### **MAC-Address**

Das Profil ITU-T. G. 8275.1 ermöglicht für die PTP Messages die Konfiguration einer "forwardable" oder "non-forwardable" Multicast Destination Adresse vorzunehmen.

Wählen Sie die gewünschte Multicast Destination Adresse aus.

# 21.1.2 Fixed Clock Quality

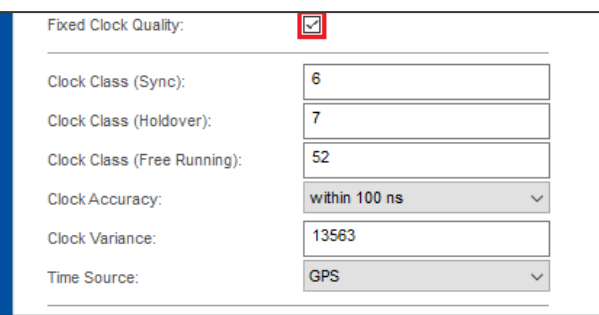

*Abbildung 67: Fixed Clock Quality - Konfiguration*

#### **Clock Class (Sync)**

Clock Class Wert im synchronen Zustand.

#### **Clock Class (Holdover)**

Clock Class Wert im Holdover.

#### **Clock Class (Free Running)**

Clock Class Wert im Freilauf.

# **Clock Accuracy**

Simulierte Clock accuracy.

#### **Clock Variance**

Sie haben die Möglichkeit die maximal mögliche Varianz der Zeitbasis zu konfigurieren. Dieser Wert ist abhängig vom verbauten Oszillator und wird im BMCA verwendet.

# **Time Source**

Sie haben die Möglichkeit verschiedene Zeitquellen auszuwählen, welche der GM propagieren soll.

Aktivieren Sie die Checkbox, um die "Fixed Clock Quality" zu aktivieren. Mit Aktivierung dieses Parameters können die Parameter, die beim Best Master Clock Algorithmus verwendet werden, manuell überschrieben werden. Diese Funktion ermöglicht einen "Simulationsmodus" für den PTP Ausgang

Tragen Sie einen Wert von 0-255 ein.

Tragen Sie einen Wert von 0-255 ein.

Tragen Sie einen Wert von 0-255 ein.

Wählen Sie einen der voreingestellten Werte aus.

Tragen Sie in dieses Feld den zu simulierenden Wert ein.

Wählen Sie eine Zeitquelle aus.

# 21.2 PTP (IEEE1588) Status

Nach Auswahl des Menüs gelangen Sie auf die Startseite des **PTP IEEE1588 Status**.

# **Erläuterung**

Entnehmen Sie diesem Menü alle wichtigen PTP-Statusmeldungen Ihres Moduls /Ihrer Baugruppe, die PTP IEEE1588 unterstützen.

| <b>PTP (IEEE1588)</b>                                                                                    |                                                                                          |  |  |
|----------------------------------------------------------------------------------------------------|------------------------------------------------------------------------------------------|--|--|
| 172.27.38.55<br>囝<br>PTP (IEEE1588) Status<br>Instance:<br>Port State:                                   | #01: lan2:0<br>$\checkmark$<br>Master                                                    |  |  |
| <b>Current Time:</b><br>Offset From Internal Ref.:<br>Clock ID:<br>Port ID:<br>Priority 1:               | 2019-06-25, 06:28:31.144512832<br>0 <sub>ns</sub><br>EC:46:70:FF:FE:0C:E4:76<br>1<br>128 |  |  |
| Clock Class:<br>Clock Accuracy:<br>Clock Variance:<br>Priority 2:<br>Announce Interval:                  | 6<br>0x21 (within 100 ns)<br>0x34FB<br>128<br>$-3(8/8)$                                  |  |  |
| Sync Interval:<br>Min. (P)Delay Request Interval:<br>Delay Mechanism:<br>Utilization:<br>Unicast Slaves: | 0(1/s)<br>3(1/8s)<br>E <sub>2E</sub><br>0%<br>$\mathbf 0$                                |  |  |
| Flags:                                                                                                   | UTC Offset valid<br>PTP Timescale<br><b>Time Traceable</b><br>Frequency Traceable        |  |  |
| <b>UTC Offset:</b><br>Time Source:<br>Utilization:                                                       | 37 <sub>s</sub><br><b>GPS</b><br>0%                                                      |  |  |
| <b>Total RX Packets:</b><br><b>Total TX Packets:</b>                                                     | 0(0.0/sec)<br>2977658 (9.0/sec)                                                          |  |  |
| Pkt. Counters<br><b>PTP Datasets</b>                                                                     |                                                                                          |  |  |

*Abbildung 68: PTP IEEE – Status Monitoring*

Im Folgenden werden die einzelnen Möglichkeiten des Status Monitorings näher erläutert.

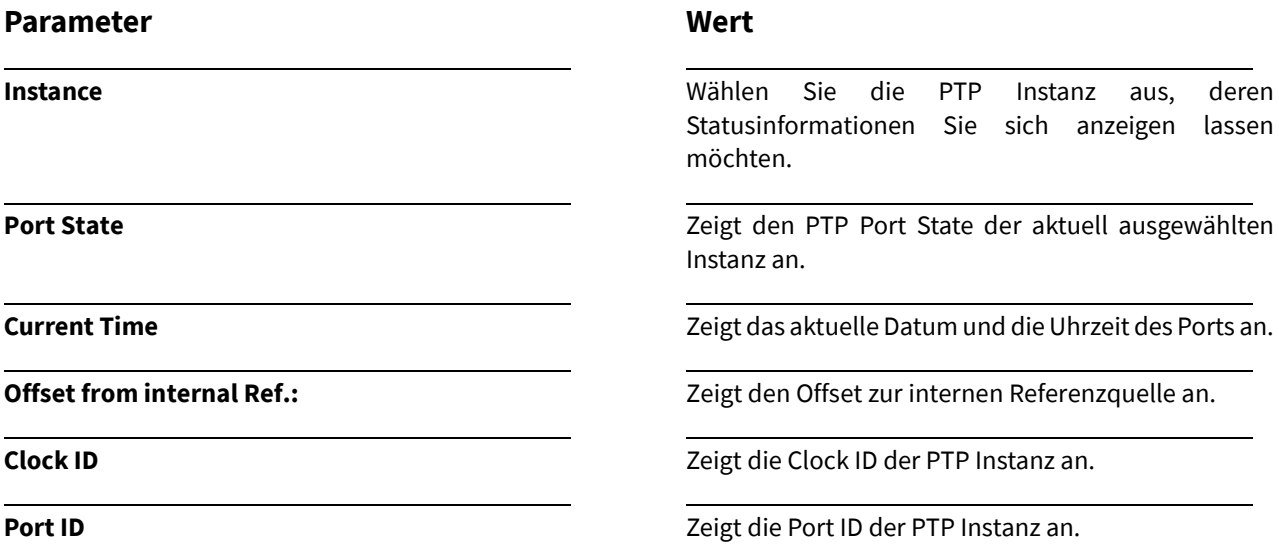

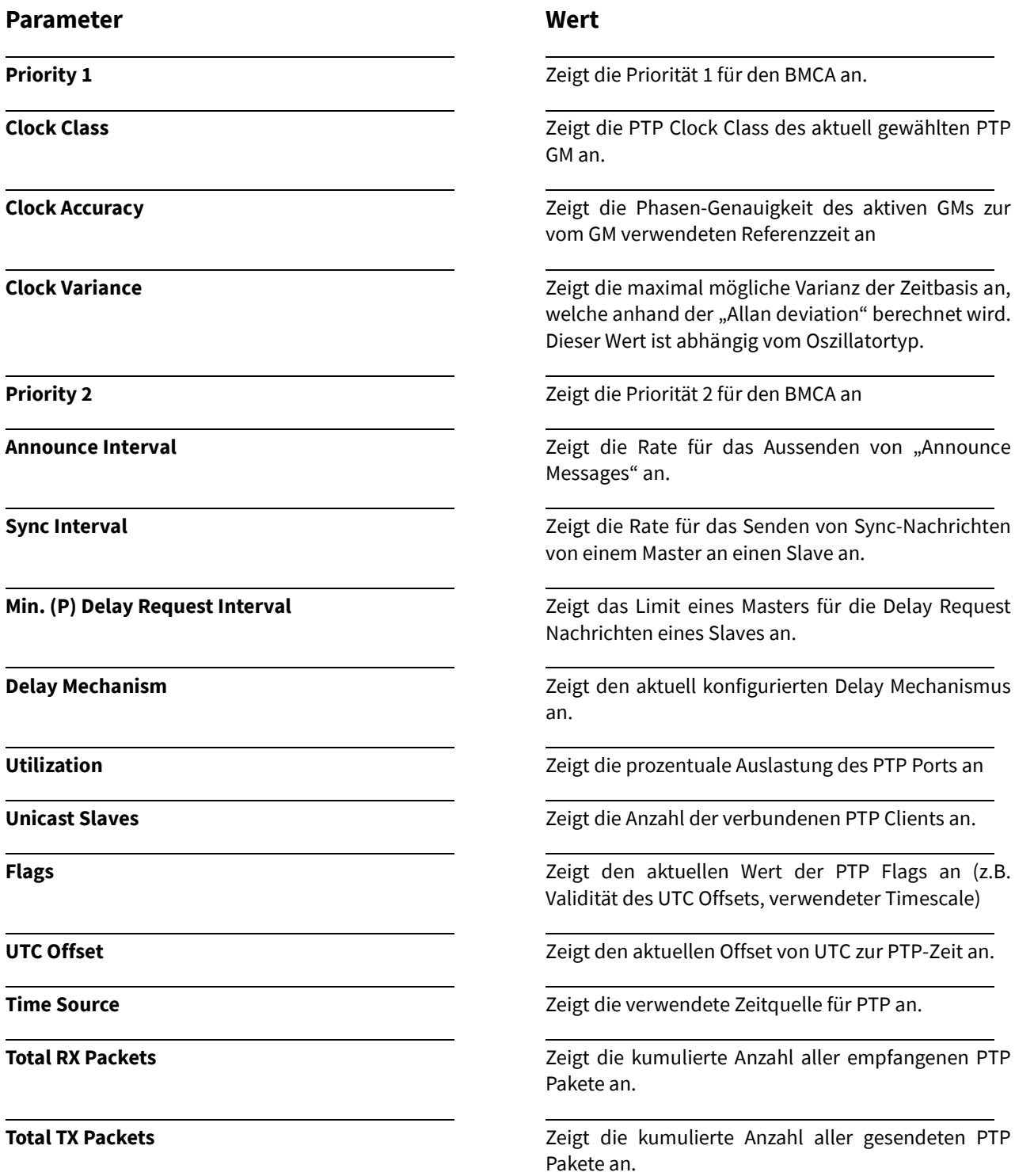

#### 21.2.1 Datasets

Dieses Menü bietet Ihnen umfangreiches Statusmonitoring aller Parameter, der im PTP IEEE 1588 definierten Datasets.

**PTP Datasets** 

Um sich die PTP Datasets anzeigen zu lassen, klicken Sie auf

# **Current Dataset:**

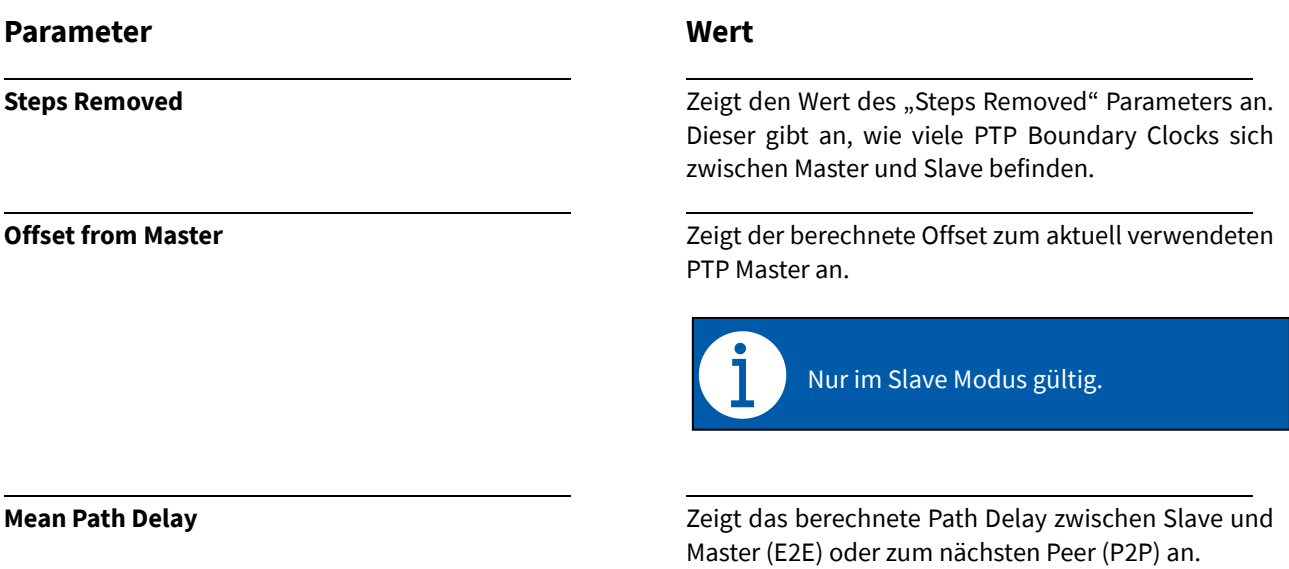

107

# **Parent Dataset:**

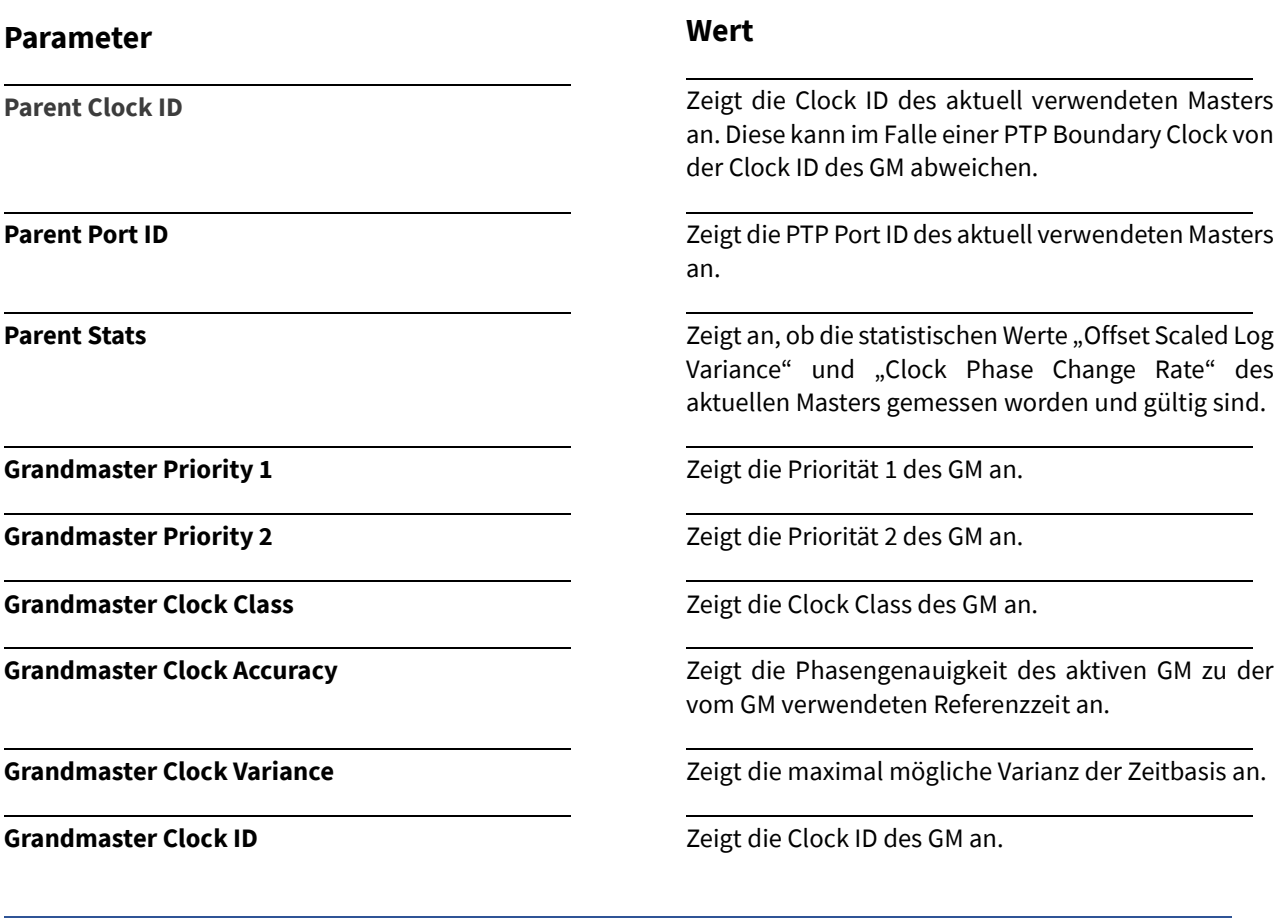

# **Default Dataset:**

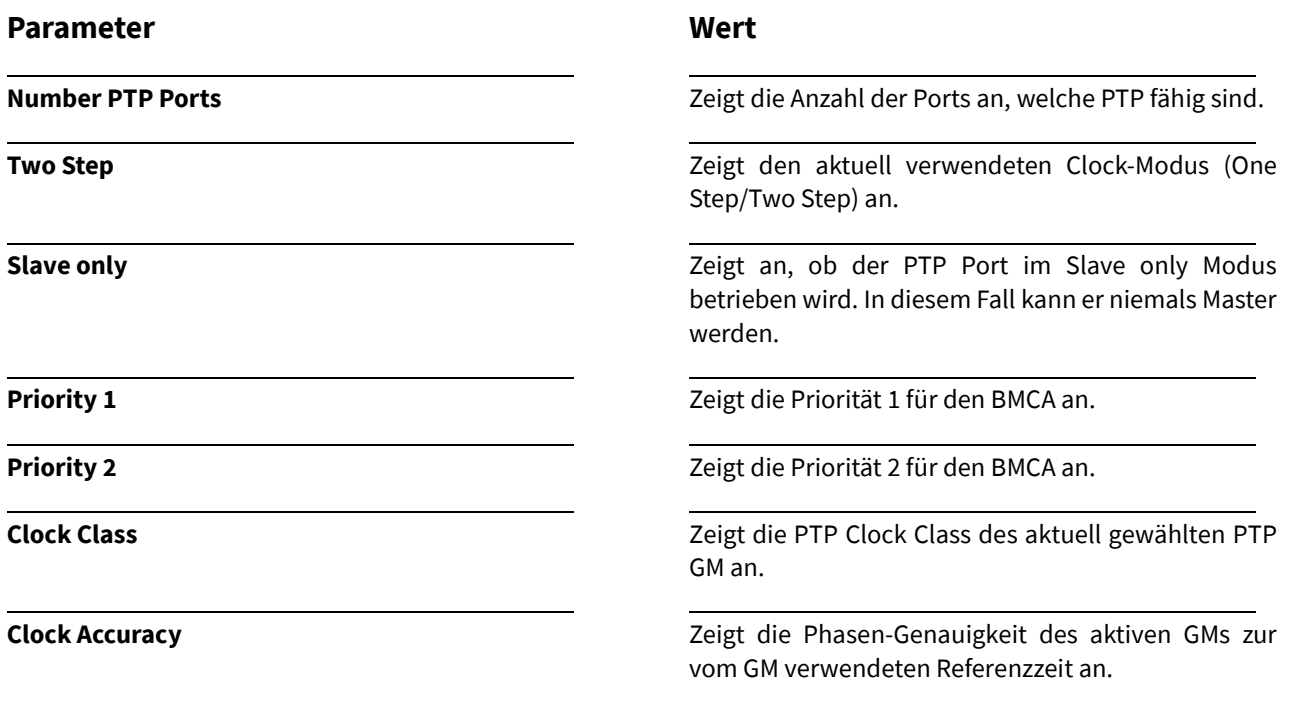

**Clock Variance**

**Wert**

Zeigt die maximal mögliche Varianz der Zeitbasis an, welche anhand der "Allan deviation" berechnet wird.

**Clock Identity** Zeigt die PTP Clock ID des Moduls/der Baugruppe an.

**Domain Number** Zeigt die Nummer der PTP-Domain an.

# **Time Properties Dataset:**

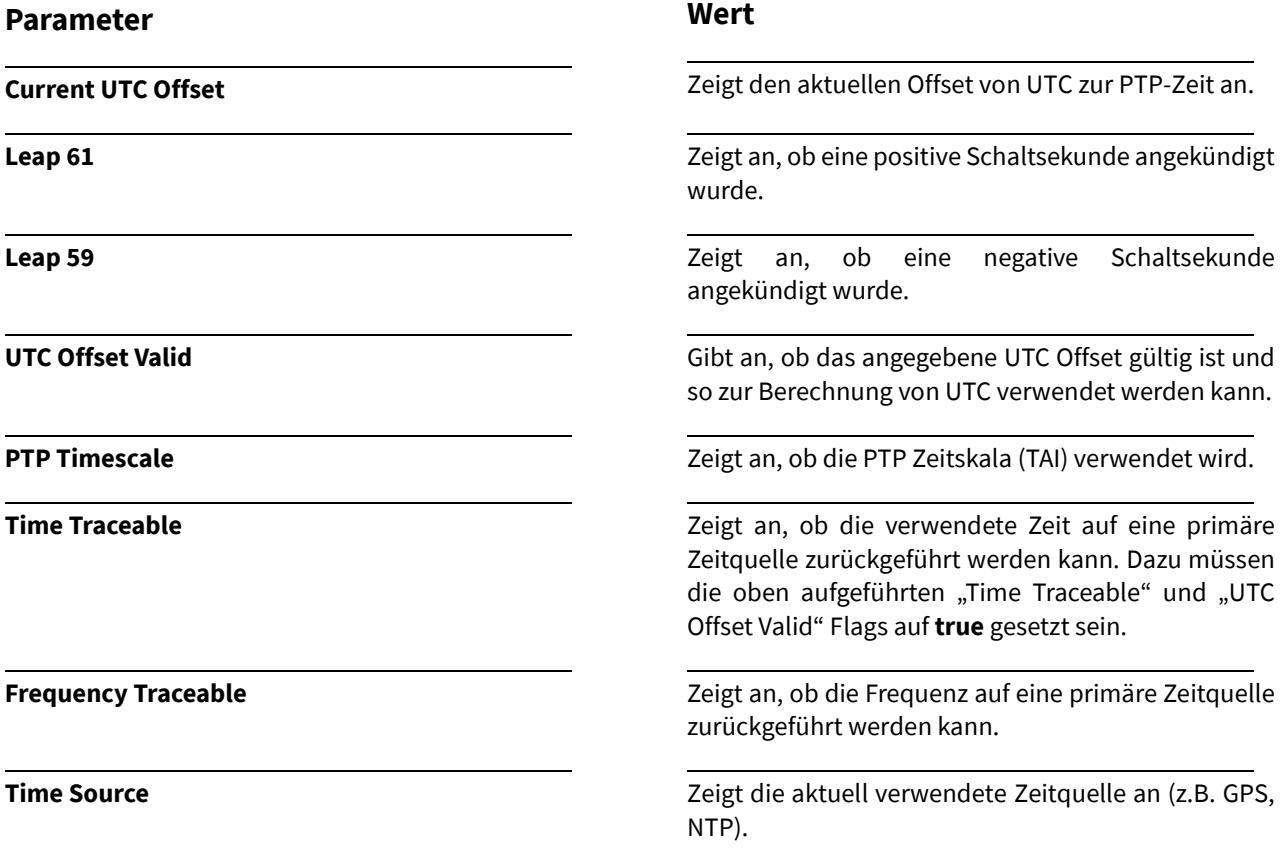

# **Port Dataset:**

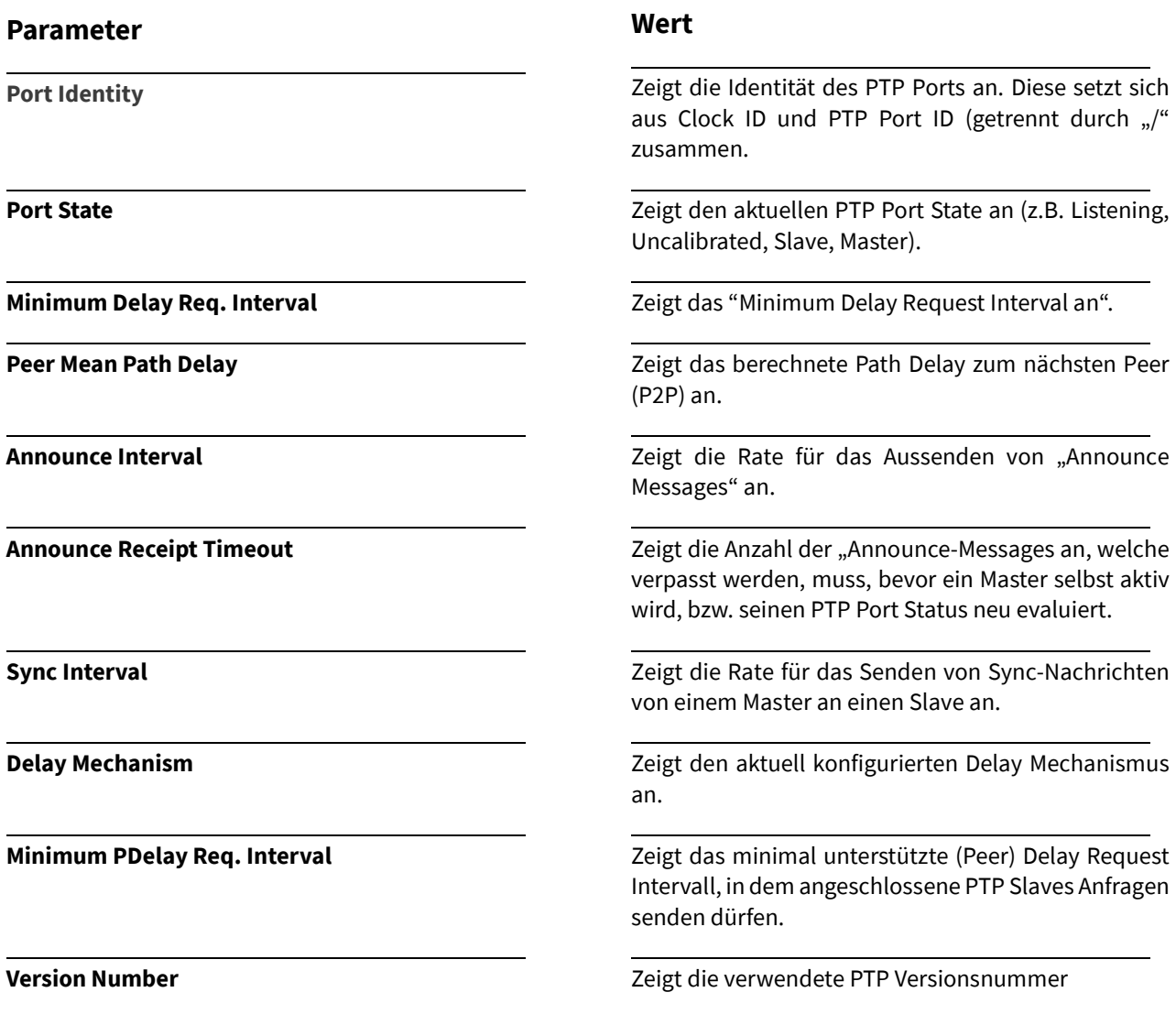

# 21.2.2 Packet Counter Statistics

Der Device Manager zeigt eine statistische Aufzeichnung aller gesendeten und empfangenen PTP Pakete des zuvor ausgewählten Moduls/der Baugruppe an.

Pkt. Counters

Um sich die "PTP Packet Counter Statistics" anzeigen zu lassen, klicken Sie auf

# **Received Data (RX)**

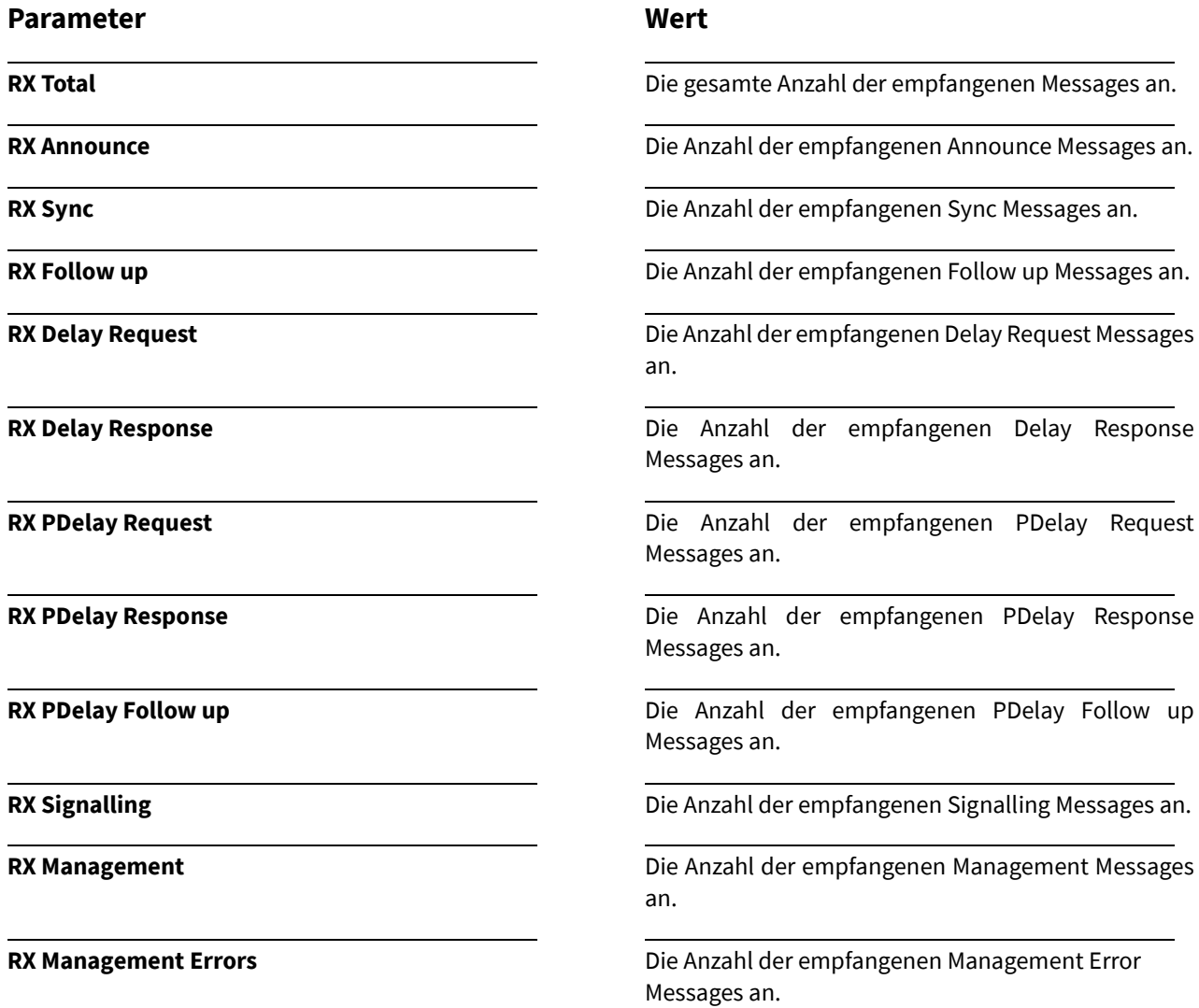

# **Transmitted Data (TX)**

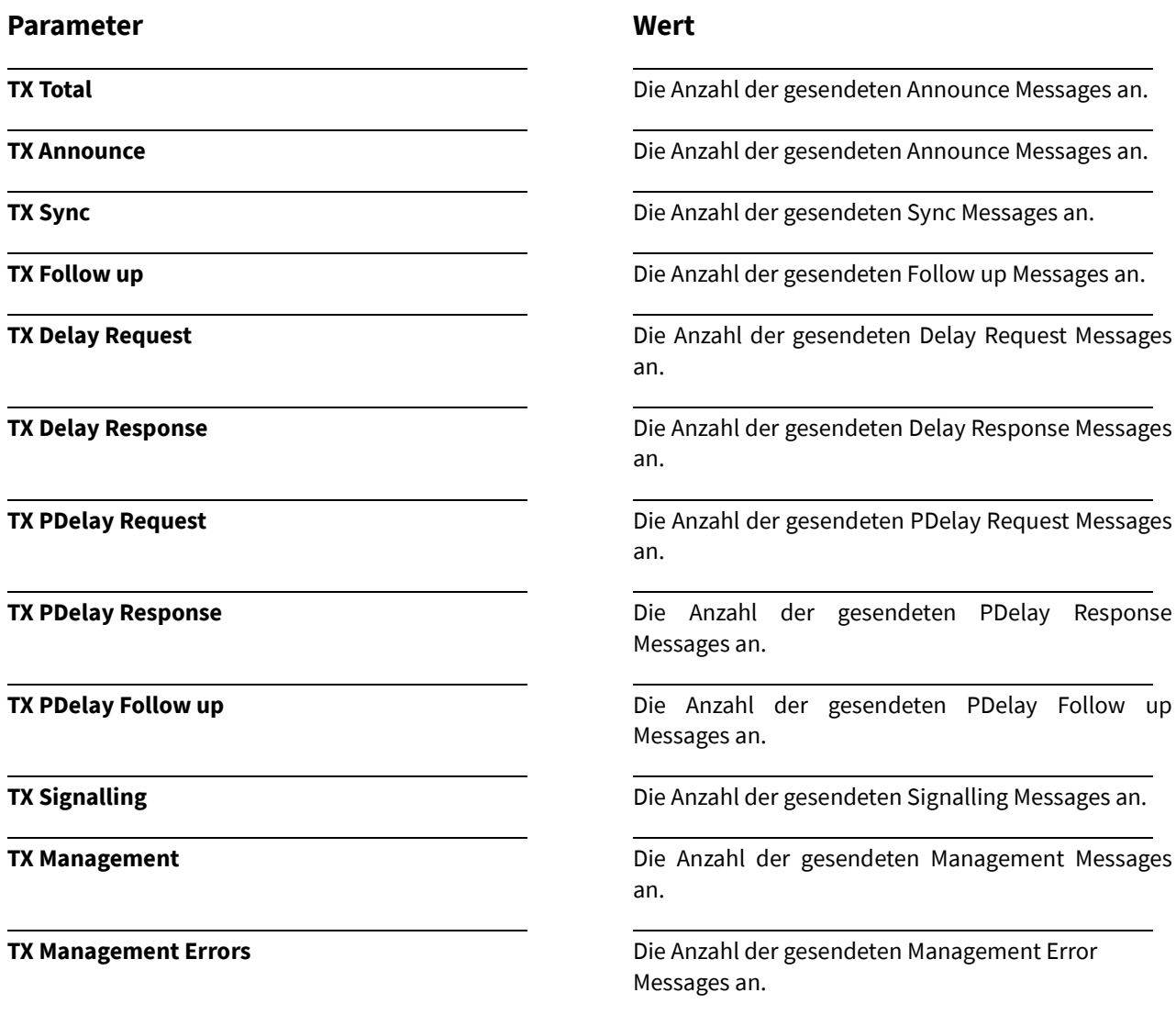

# **Announce Receipt Timeouts**

Zeigt die Anzahl der "Announce-Timeouts an. Also die Anzahl der Perioden, in denen das konfigurierte Announce Receipt Timeout überschritten wurde.

# <span id="page-118-0"></span>22.1 NTP Konfiguration

Nach Auswahl des Menüs gelangen Sie auf die Startseite der **NTP Settings.**

### **Erläuterung**

Dieses Menü ermöglich Ihnen, alle wichtigen NTP Parameter zu konfigurieren. Die Art und Anzahl der konfigurierbaren Parameter ist dabei vom ausgewählten Modul/der Baugruppe abhängig.

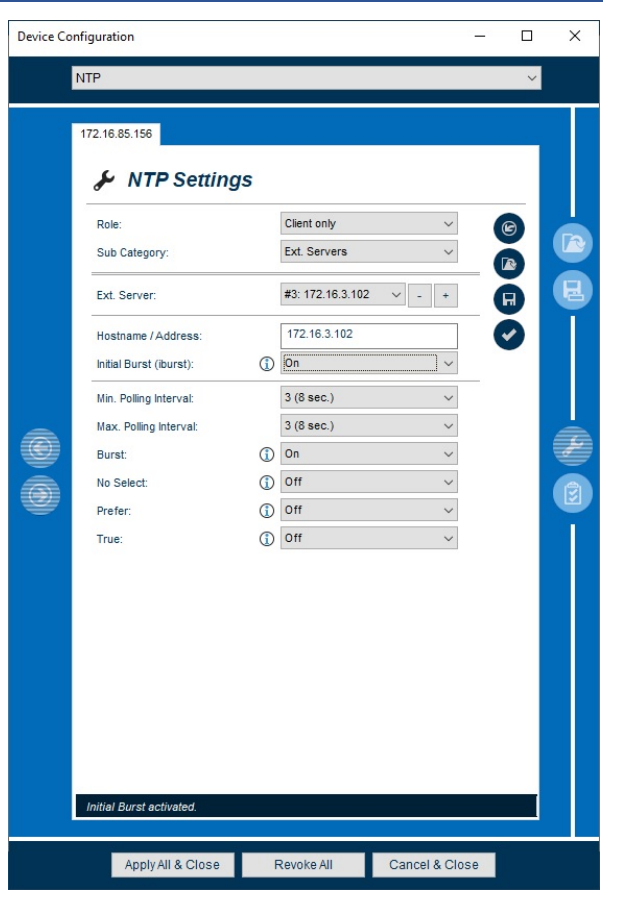

*Abbildung 69: NTP - Konfiguration*

Im Folgenden werden die einzelnen Konfigurationsmöglichkeiten näher erläutert.

# **Parameter**

#### **Role**

Gibt an, welche "Role" (Rolle) NTP einnimmt. Je nachdem, welche NTP-Software verwendet wird, kann die Auswahl auf **Client only** oder **Server only** beschränkt und nicht zu ändern sein. Für die zu konfigurierenden Module/Baugruppen sind unterschiedliche Default-Werte voreingestellt.

### **Client only role (z.B. N2X):**

Kann ausschließlich NTP Client sein.

#### **Server only (z.B. microSync):**

Kann ausschließlich NTP Server sein.

#### **Client & Server:**

Kann NTP Client und Server sein und so durch externe NTP Server synchronisiert werden und selbst die Zeit an Clients weitergeben.

#### **Wert**

Öffnen Sie das Dropdown-Menü und wählen die gewünschte Role aus.

## **Sub Category**

Sie haben die Möglichkeit, zwischen verschiedenen Unterkategorien auszuwählen, um so Ihren NTP-Server oder Client umfangreich zu konfigurieren. Dies wird im weiteren Verlauf des NTP-Kapitels näher erläutert.

# 22.1.1 Ext. Server

# **Parameter**

#### **Ext. Server (Client Only)**

Als externe Server werden andere NTP-Server bezeichnet, die über das Netzwerk erreichbar sind. Für jeden Eintrag in der Liste von externen Servern können weitere Eigenschaften festgelegt werden. Die wichtigsten davon sind [Hostname / Address](http://wiki.py.meinberg.de/meinberg_support:02_public:time_sync:ntp:ntp_konfiguration_und_status#hostname_address) und [Initial Burst.](http://wiki.py.meinberg.de/meinberg_support:02_public:time_sync:ntp:ntp_konfiguration_und_status#initial_burst)

# *Weitere Parameter sollten nur in Ausnahmefällen verändert werden.*

# **Hostname / Address**

Tragen Sie hier einen Hostname oder eine IP Adresse eines externen Servers ein.

#### **Min. Polling Interval**

Das Polling-Intervall gibt an, in welchen Zeitabständen Anfragen an die Zeitquelle geschickt werden. Der Wert **Min. Polling Interval** gibt dabei den unteren Grenzwert vor, bis zu dem der NTP-Client das Polling-Intervall variieren darf.

# **Max. Polling Interval**

Das Polling-Intervall gibt an, in welchen Zeitabständen Anfragen an die Zeitquelle geschickt werden. Der Wert **Max. Polling Interval** gibt dabei den oberen Grenzwert vor, bis zu dem der NTP-Client das Polling-Intervall variieren darf.

# **Wert**

Öffnen Sie das Dropdown-Menü und wählen die zu konfigurierende Sub Category aus.

# **Wert**

Öffnen Sie das Dropdown-Menü und wählen einen externen Server aus.

Über die Schaltflächen **+** und **-** können neue Einträge zu einer Liste hinzugefügt oder aus der Liste entfernt werden.

Tragen Sie einen Hostname oder eine IP Adresse ein.

Öffnen Sie das Dropdown-Menü und wählen einen Polling Intervall zwischen **8sek. 1024sek**. aus.

Öffnen Sie das Dropdown-Menü und wählen einen Polling Intervall zwischen **8sek. 1024sek**. aus.

#### **Burst**

Wenn Sie den **burst** aktivieren, schickt der ntpd bei *jedem* Anfrage-Zyklus 8 Pakete im 2 Sekunden-Abstand, anstatt nur eines einzigen.

Dies ist **nur** in Ausnahmefällen nötig, z.B. wenn eine Abfrage über Telefonleitung (Automated Computer Time Service, ACTS) oder "Dial In" erfolgt, oder wenn die Abfrage ausschließlich in sehr großen Zeitintervallen erfolgt.

**Folge:** Bei dieser Konfiguration würde erst bei jedem Abfragezyklus explizit eine Verbindung aufgebaut werden. Dies dauert lange und verursacht einen großen Zeitfehler. Durch den burst erfolgen dann weitere Abfragen, wenn die Verbindung bereits aufgebaut ist. Der Zeitfehler bei den Folgepaketen ist nun wesentlich geringer als beim ersten Paket.

Bei Verwendung mit "normalen" NTP-Servern ist burst normalerweise nicht nötig. Bei Betreibern von öffentlichen NTP-Servern gilt die Verwendung durch einen Client als "abusive".

#### **Initial Burst (iburst)**

Wird der Parameter **iburst** für einen externen Server verwendet, werden nur beim Programmstart mehrere Abfragen in kurzen Abständen an diesen NTP-Server gesendet. Dadurch wird die Dauer bis zur erstmaligen Zeitsynchronisation wesentlich verringert. Daher sollte diese Einstellung immer eingeschaltet ("**On**") sein.

#### **No Select**

Der Parameter **no select** gibt an, dass der so selektierte Server zwar normal abgefragt ("gepollt") wird, jedoch niemals dazu verwendet wird, die eigene Systemzeit nachzuführen.

Aus diesem Grund sollte der Parameter lediglich aktiviert werden, wenn ein externer NTP-Server **überwacht werden** soll. Dazu zählt z.B. das Überwachen der Erreichbarkeit oder des Zeit-Offsets des NTP-Servers.

# **Prefer**

Aktivieren Sie diesen Server für die Synchronisation als bevorzugt, für den Fall, dass die berechneten Delays und Offsets sowie die Qualitätsparameter der Server gleich sind. Siehe diese [Seite](http://doc.ntp.org/current-stable/prefer.html#prefer) für weitere Informationen.

# **Wert**

Öffnen Sie das Dropdown-Menü und wählen zwischen:

- **On** Burst aktiviert
- **Off** Burst deaktiviert *(empfohlen)*

Per Default ist dieser Parameter deaktiviert.

Öffnen Sie das Dropdown-Menü und wählen zwischen:

- **On** iburst aktiviert *(empfohlen)*
- **Off** iburst deaktiviert

Per Default ist dieser Parameter deaktiviert.

Öffnen Sie das Dropdown-Menü und wählen Sie zwischen:

- **On** no select aktiviert
- **Off** no select deaktiviert *(empfohlen)*

Per Default ist dieser Parameter deaktiviert.

Öffnen Sie das Dropdown-Menü und wählen Sie zwischen:

- **On** prefer aktiviert
- **Off** prefer deaktiviert *(empfohlen)*

Per Default ist dieser Parameter deaktiviert.

# **True**

Durch das Selektieren des Servers als "true chimer" haben Sie die Möglichkeit, dass das berechnete Delay und Offset unabhängig von den normalerweise verwendeten Vergleichs- und Ausschlussalgorithmen immer als korrekt angesehen wird und der Server immer als gültige Zeitquelle angesehen wird.

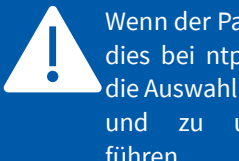

Wenn der Parameter **true** gesetzt ist, kann dies bei ntpd massive Auswirkungen auf die Auswahl der "besten" Zeitquelle haben und zu unerwünschten Ergebnissen führen.

# **Web Links dazu:**

# **Server Commands and Options**

[http://doc.ntp.org/current](http://doc.ntp.org/current-stable/confopt.html#option)[stable/confopt.html#option](http://doc.ntp.org/current-stable/confopt.html#option)

**Mitigation Rules and the 'prefer' Keyword**

<http://doc.ntp.org/current-stable/prefer.html#prefer>

# **Wert**

Öffnen Sie das Dropdown-Menü und wählen Sie zwischen:

- **On** true aktiviert
- **Off** true deaktiviert *(empfohlen)*

Per Default ist dieser Parameter deaktiviert.

# 22.2 NTP Konfiguration (MeinbergOS)

# **Erläuterung**

Dieses Menü bietet Ihnen die Möglichkeit, alle wichtigen NTP Parameter Ihrer ausgewählten MeinbergOS Module/Baugruppen zu konfigurieren.

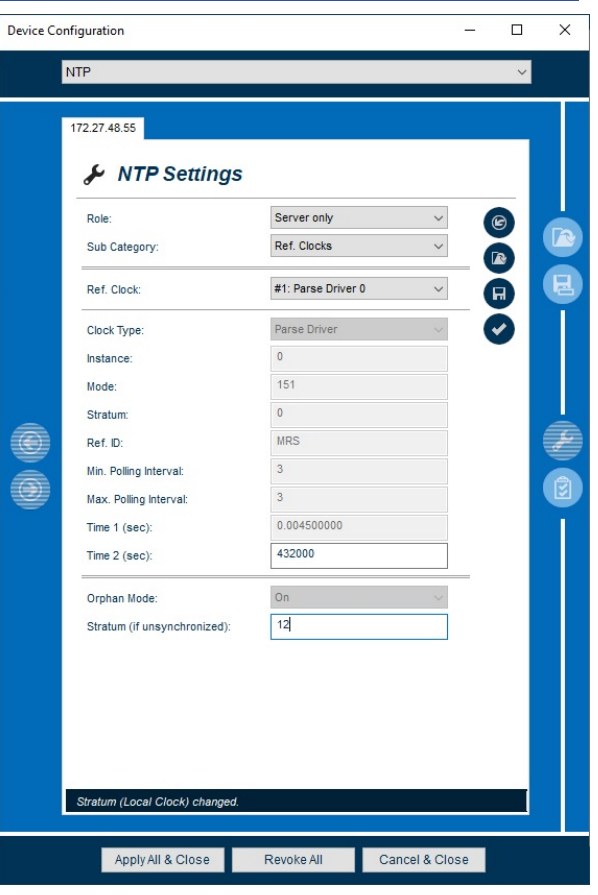

*Abbildung 70: NTP – Konfiguration MeinbergOS*

# **Sub Category**

Sie haben hier die Möglichkeit zwischen verschiedenen **Sub Categorys** auszuwählen, um die Konfiguration Ihres MeinbergOS-Moduls/Ihrer Baugruppe vorzunehmen. Diese werden im Folgenden erläutert.

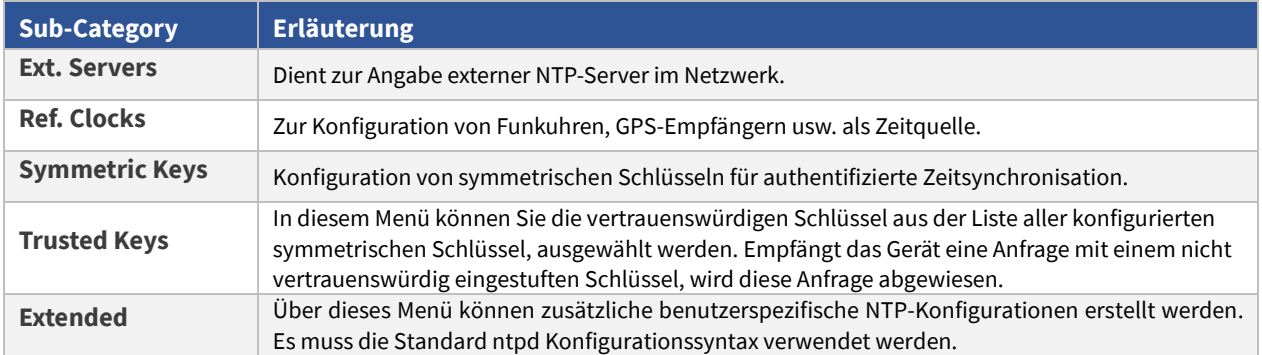

*Tabelle 21: NTP – Subcategories*

#### 22.2.1 Subcategory Ref. Clocks

#### **Parameter**

#### **Ref. Clock**

Wählen Sie hier einen Referenzempfänger für den zuvor konfigurierten NTP aus.

#### **Instance**

Mögliche Werte für die Instanz einer Ref. Clock sind für jeden Ref. Clock-Typ die Werte 0 bis 3.

#### **Mode**

Welche Werte für Mode möglich sind, hängt vom Ref. Clock-Typ ab. Bei einer NMEA-Ref. Clock wird der Wert anders interpretiert als bei einer PARSE-Ref. Clock oder einer SHM-Ref. Clock.

#### **Stratum**

Der Stratum-Wert sollte für Ref. Clocks immer "0" sein. Es besteht sonst die Möglichkeit, dass es z.B. mit der Anzeige der refid, welche abhängig vom Stratum interpretiert wird, Probleme geben kann.

Lediglich die Local clock als Ref. Clock stellt hier eine Ausnahme dar. Für den Fall, dass diese verwendet wird, sollte der Stratum-Wert je nach geplanter Verwendung einstellbar sein.

## **Ref. ID**

Diese ist nur konfigurierbar, wenn die **Ref. Clock Stratum 0** (default) hat. Die Ref. ID wird als Text interpretiert und angezeigt.

#### **Min. Polling Interval**

Sieh[e 22.1 NTP Konfigurieren](#page-118-0)

# **Max. Polling Interval** Sieh[e 22.1 NTP Konfigurieren](#page-118-0)

#### **Wert**

#1 Parse Driver 0

**Clock Type** Zeigt die zuvor ausgewählte Ref. Clock an.

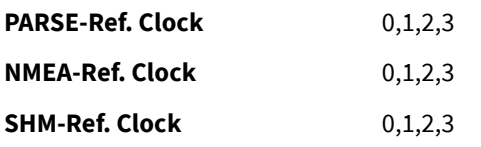

Gibt den aktuellen Wert für den ausgewählten Ref. Clock Typ an.

Gibt den Stratum-Wert der Ref. Clock vor.

Die **refid** kann für Ref. Clocks im Prinzip ein beliebiger Text mit bis zu 4 Zeichen Länge sein.

# **Time 1**

Dieser Parameter dient dazu, den konstanten Zeitoffset einer Ref. Clock zu kompensieren.

#### **Time 2**

Für den Parse-Treiber gibt dieser-Wert eine *"trust time"* an, wenn ebenfalls Flag 1 gesetzt ist.

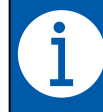

Der Wert *time2* sollte nur dann gesetzt werden, um die *trust time* anzupassen*.*

Eine "*trust time"* wird für die Ref. Clock nicht unterstützt, wenn für die Ref. Clock anstelle des PARSE-Treiber z.B. der NMEA-Treiber, der Shared Memory-Treiber oder ein anderer verwendet wird.

Es gibt Refclock-Treiber welche die Trust-Time nicht unterstützen. Daher haben die angegebenen Werte ggf. eine andere Bedeutung.

#### **Orphan Mode**

Der Orphan Mode ist ein "Fallback" für den Fall, dass z.B. ein GPS-Empfänger keinen Empfang mehr hat.

Manche NTP-Clients erwarten dann, dass sich der Stratum-Wert dieses Servers zu einem schlechteren Wert ändert, solange kein GPS-Empfang möglich ist.

Bei NTP v4-Clients ist das jedoch nicht nötig und kann sogar kontraproduktiv sein. Der Client erkennt am ansteigenden "**rootdispersion"-Wert** in den Antworten des Servers, dass dessen Zeit driftet, und kann dann auf einen anderen Server "umschalten", falls einer verfügbar ist.

#### **Orphan Mode**

<http://doc.ntp.org/current-stable/orphan.html>

# **Stratum (if unsynchronized)**

Der Wert dieses Parameters gibt den Stratum-Wert an, mit dem sich NTP im Netzwerk meldet, wenn der Dienst asynchron und die Trustime abgelaufen ist.

> Sie haben die Möglichkeit den Stratum Wert auf einen schlechteren Stratum zu ändern. Dies sollte allerdings standardmäßig nicht verändert werden.

**Wert**

Gibt den kompensierenden Wert in Sekunden an.

Gibt die "trust time" in Sekunden an.

Der Wert ist statisch aktiviert und ist nicht veränderbar.

**Orphan Mode on**

**Orphan Mode off**

Tragen Sie einen benutzerdefinierten Wert in das Feld ein, oder belassen diesen bei dem Default Wert von 12.

# 22.2.2 Sub Category Symmetric Keys

## **Erläuterung**

In diesem Menü können symmetrische Schlüssel für authentifizierte NTP Zeitsynchronisation konfiguriert werden. Die Schlüssel können sowohl bei der Kommunikation mit NTP Clients als auch bei der Kommunikation mit einem externen Server zum Einsatz kommen.

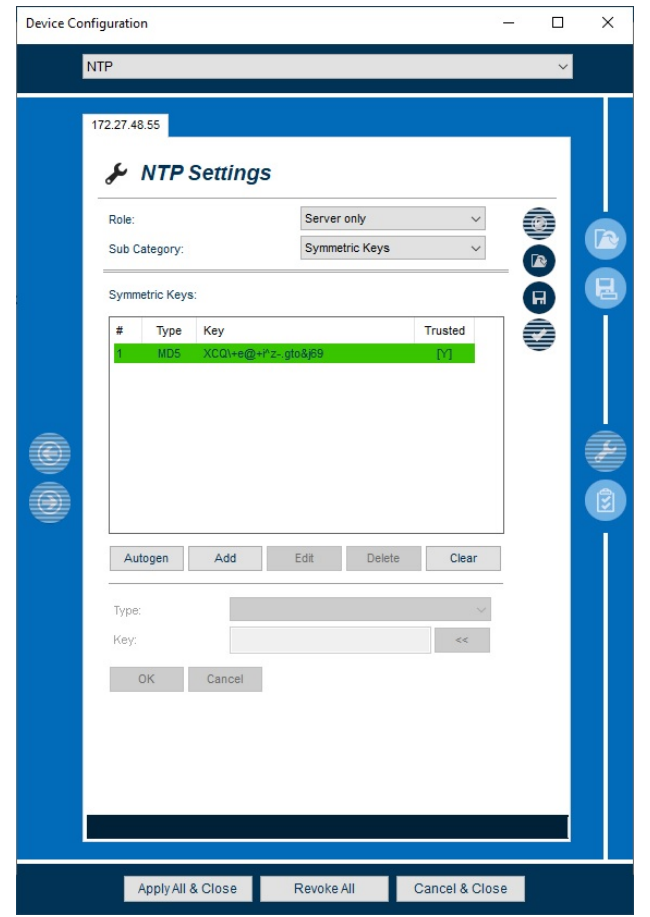

*Abbildung 71: NTP - Konfiguration (Symmetric Keys)*

#### **Autogen**

Über den Button "Autogen" generiert das System automatisch 10 MD5-Schlüssel und 10 SHA1-Schlüssel. Die Schlüssel sind per default als nicht vertrauenswürdig markiert. Damit ein NTP-Client einen dieser Schlüssel zur Authentifizierung verwenden kann, muss der Schlüssel über die Sub Category "Trusted Keys" manuell als vertrauenswürdig markiert werden.

# **Add**

Über den Button "Add" lassen sich symmetrische Schlüssel manuell konfigurieren. Vom System werden MD5-und SHA1-Schlüssel unterstützt. Über die Whitelist-Funktion kann jeder Schlüssel an bis zu 10 IP Adressen gebunden werden. Sofern Whitelist-Einträge konfiguriert werden, ist der Zugriff auf die Whitelist-Einträge beschränkt. Sind keine Whitelist Einträge konfiguriert, kann der Schlüssel von beliebigen Clients verwendet werden.

# **Edit**

Über den Button Edit kann ein aus der Liste ausgewählter symmetrischer Schlüssel bearbeitet werden.

# **Delete**

Über den Button Delete kann ein, aus der Liste ausgewählter symmetrischer Schlüssel gelöscht werden.

# **Clear**

Über den Button **Clear** kann die gesamte Schlüsselliste gelöscht werden.

# **Ok**

Ein Klick auf OK fügt den erstellten Key zur "Symmetric-Key" Liste hinzu.

# **Cancel**

Ein Klick auf **Cancel** gibt die Funktionen **Role** und **Sub Category** wieder frei und sperrt die Auswahl der unteren Menüpunkte

# **Parameter**

# **Wert**

Klicken Sie auf das Dropdown-Menü und wählen Sie den gewünschten Schlüssel Typ aus.

Klicken Sie auf,  $\overline{\phantom{a}}$  am einen neuen Schlüssel zu generieren.

#### **Key**

**Type**

Generieren Sie hier einen neuen symmetrischen Schlüssel

Sie haben die Auswahl zwischen MD5 und SHA 1

# 22.2.3 Sub Category Trusted Keys

# **Erläuterung**

In diesem Menü können die in dem Menü "Symmetric Keys" konfigurierten symmetrischen Schlüssel als vertrauenswürdig markiert werden. Empfängt das Gerät eine NTP Anfrage mit einem nicht vertrauenswürdig eingestuften Schlüssel, wird die Anfrage abgewiesen.

In dem Fenster werden die Trusted Keys aufgelistet, welche zuvor in dem Menü "Symmetric Keys" hinzugefügt wurden.

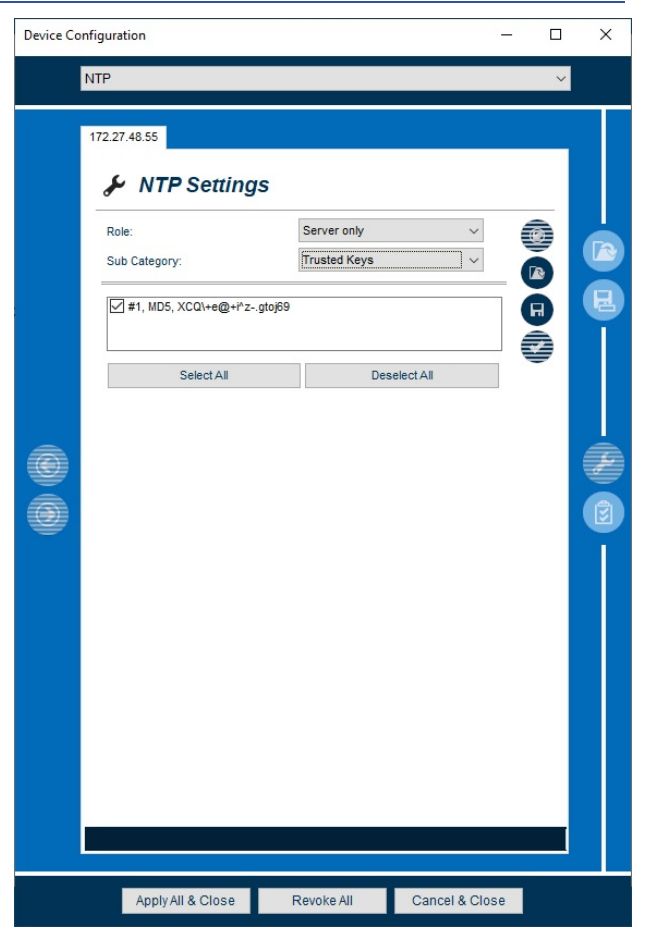

*Abbildung 72: NTP – Konfiguration (Trusted Keys)*

# **Select All**

Durch einen Klick auf **Select All**, werden alle Schlüssel aus der Liste als vertrauenswürdig markiert.

# **Deselect All**

Durch einen Klick auf **Deselect All**, werden alle Schlüssel aus der Liste als nicht vertrauenswürdig markiert.

#### 22.2.4 Sub Category Extended

# **Erläuterung**

Dieses Menü bietet Ihnen die Möglichkeit, eigene Konfigurationen, welche in den Konfigurationsmenüs nicht zur Verfügung stehen, hinzuzufügen. Diese werden dann nach Anwendung der eigentlichen Konfiguration zur ntp.conf hinzugefügt.

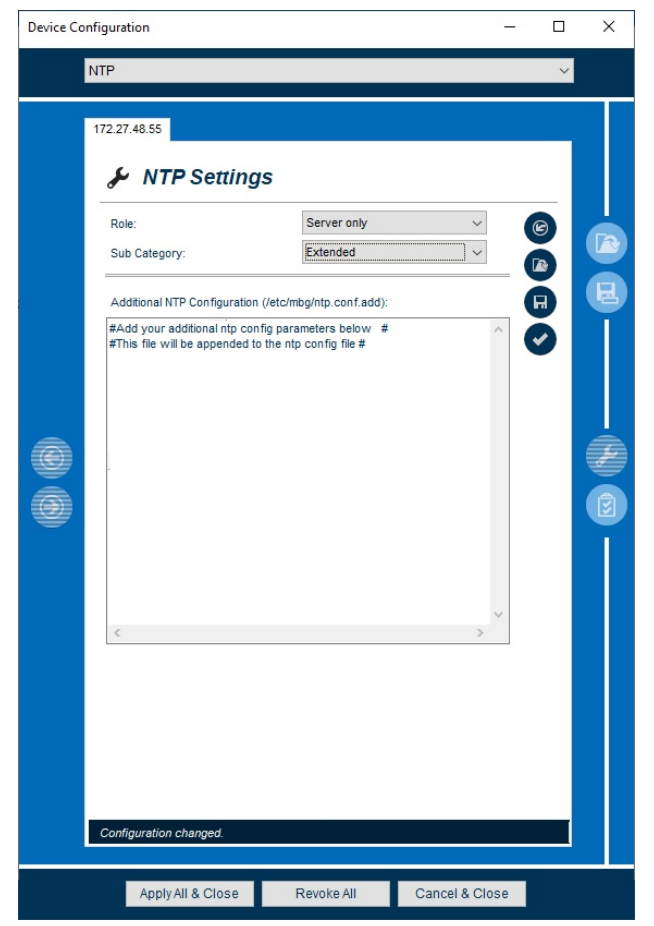

*Abbildung 73: NTP- Konfiguration (Extended)*

# **Parameter**

**Additional NTP Configuration**

# **Wert**

Tragen Sie hier eigene zusätzliche Konfigurationsparameter ein.

# 22.3 NTP Status

# **Erläuterung**

Die verschiedenen Untermenüs stellen Ihnen umfangreiche Statusinformationen über den laufenden NTP-Dienst zur Verfügung.

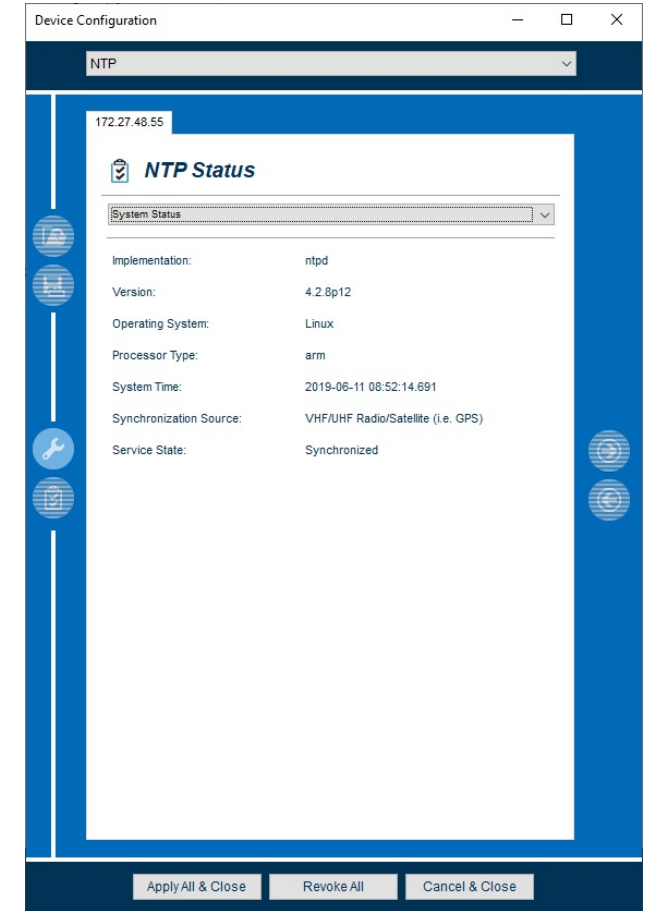

*Abbildung 74: NTP - Status (System Status)*

#### 22.3.1 System Status

Dieses Untermenü stellt Ihnen allgemeine Informationen über den NTP System Status zur Verfügung.

# **Parameter**

# **Implementation**

In vielen Meinberg-Geräten wird das Programm ntpd verwendet, bei dem es sich um die frei verfügbare, vollständige Referenzimplementierung des NTP-Protokolls handelt. Der ntpd kann als NTP-Client eingesetzt werden, um seine eigene Systemzeit zu synchronisieren, kann aber gleichzeitig auch als Server arbeiten, um seine synchronisierte Systemzeit anderen NTP-Clients im Netzwerk zur Verfügung zu stellen.

Wenn die volle Funktionalität des ntpd nicht benötigt wird, kommen jedoch auch schlankere Implementierungen wie mbgntp zum Einsatz, die unter Umständen nur die Rolle eines Clients oder nur die Rolle eines Servers übernehmen und nicht alle Features des ntpd vollständig unterstützen.

#### **Wert**

Zeigt den Typ der ntp-Implementierung an.

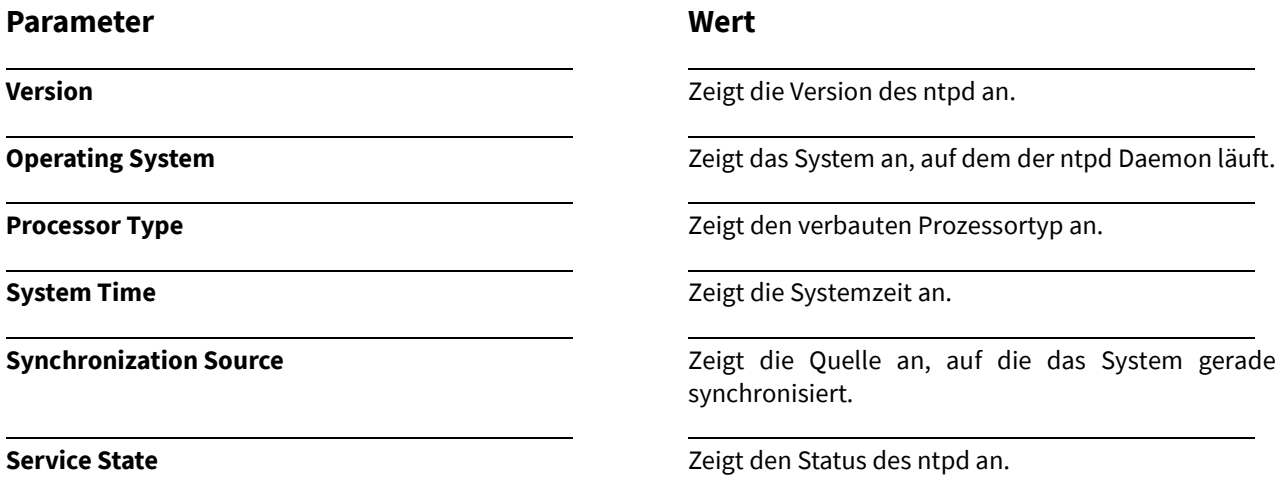

# **NTP Stopped**

Im Statusmenü "Overview" signalisiert das Banner "WARNING: NTP service stopped", dass der NTPD beendet wurde. Dies kann u.a. durch manuelle Änderung der Systemzeit oder durch den Wechsel auf eine andere Zeitquelle aufgelöst werden, welcher dann einen Zeitsprung > 1000 Sekunden (panic threshold) hervorruft. Der NTP-Service muss in diesem Fall neu gestartet werden.

- 1. Gehen Sie dazu in das Menü **Services Settings**.
- 2. Wählen Sie im Drop Down Menü **NTP** aus.
- 3. Klicken Sie auf den Button, **Der um den NTP-Service zu starten.**

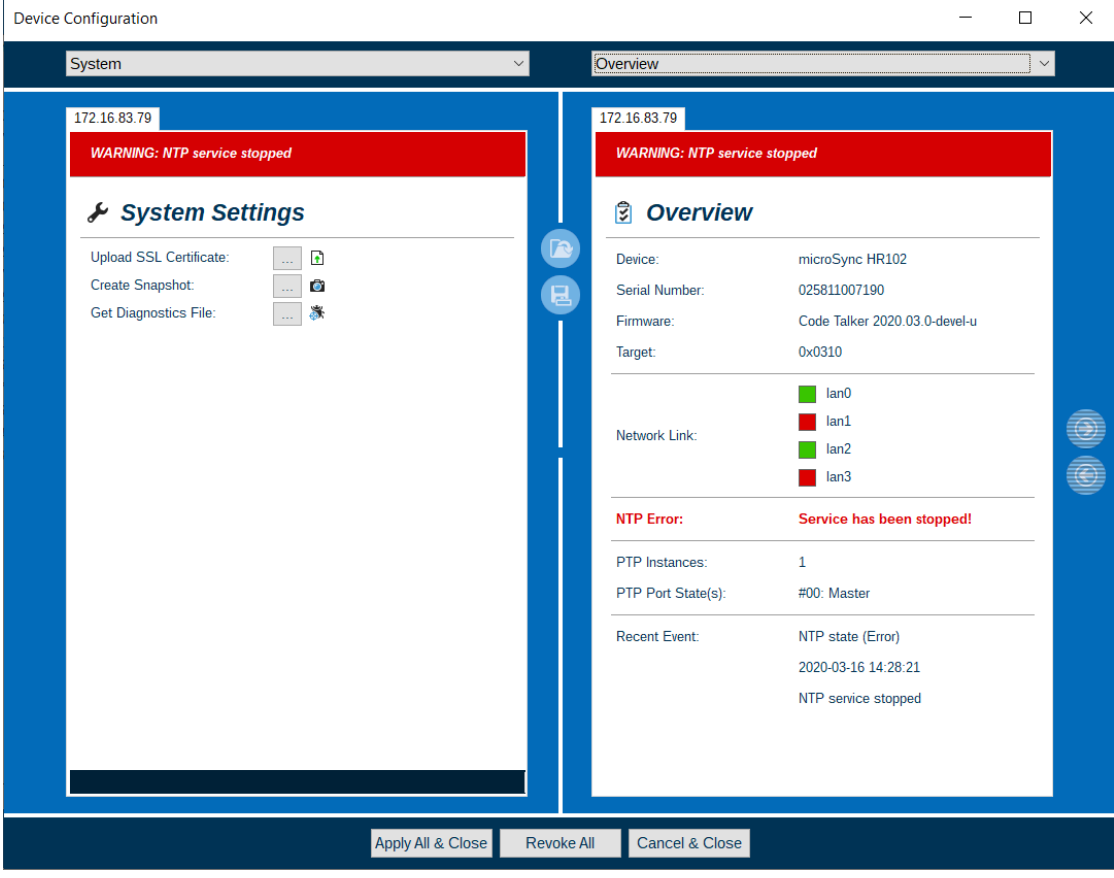

#### <span id="page-131-0"></span>22.3.2 NTP Status

### **Erläuterung**

Entnehmen Sie diesem Menü alle wichtigen NTP-Statusmeldungen Ihres Moduls /Ihrer Baugruppe.

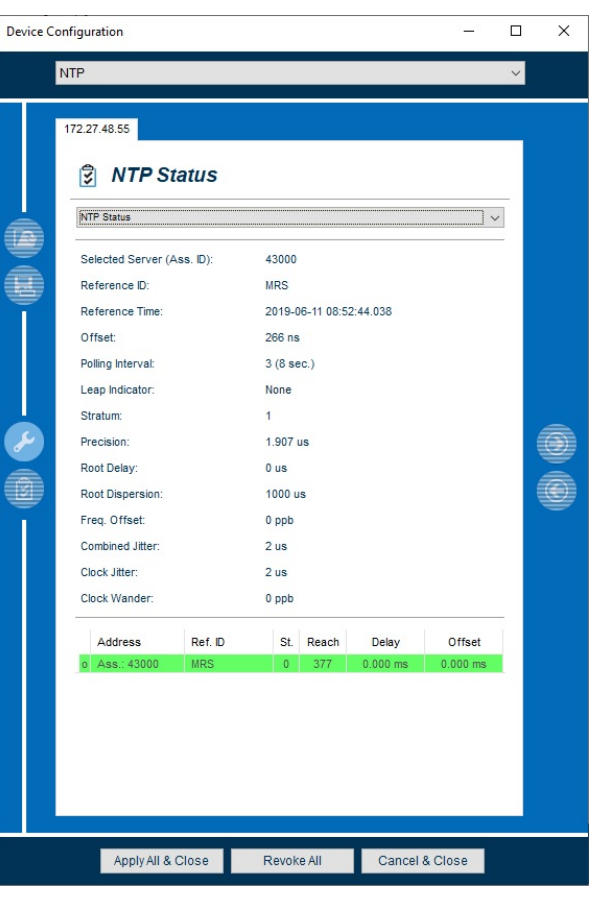

*Abbildung 75: NTP - Status (NTP Status)*

# **Wert**

Zeigt den nummerischen Wert der Association ID an.

Zeigt die Zeitreferenz des NTP Peer an.

# **Parameter**

#### **Selected Server (Ass. ID)**

Die **Association ID** ist ein eindeutiger numerischer Wert, der von ntpd verwendet wird, um eine der konfigurierten Zeitquellen (NTP-Server oder Ref. Clock) in einer Liste eindeutig zu identifizieren. Die numerischen Werte ändern sich jedoch bei jedem Neustart des ntpd.

#### **Reference ID**

Die "refid" gibt einen Hinweis auf die Art einer Zeitquelle und ist rein informativ. Wenn es sich bei der Zeitquelle um einen NTP-Server im Netzwerk handelt, der über eine IPv4-Adresse erreicht wird, wird die IPv4-Adresse direkt angezeigt.

Wird der Server jedoch über eine IPv6-Adresse angesprochen, ist die vollständige Adresse zu lang. Dann wird ein Hash-Wert über die IPv6-Adresse gebildet, der wie eine IPv4-Adresse angezeigt wird.

Wenn es sich bei der Zeitquelle um eine Funkuhr handelt, wird eine Text-Kennung mit bis zu 4 Zeichen angezeigt, aber auch in besonderen Situationen kann die "refid" ein kurzer Text wie "INIT" oder "STEP" sein.

**Reference Time**

# **Stratum**

Der Stratum-Wert gibt an, an welcher Stelle der Hierarchie-Ebene sich ein bestimmter NTP-Dienst befindet. Eine Funkuhr ("Ref. Clock") als primäre Zeitquelle hat selbst einen Stratum-Wert 0. Ein NTP-Dienst, der die Zeit direkt von der Funkuhr bekommt, wird dann zu einem Stratum-1-Server, Clients dieses Servers haben dann Stratum 2, usw. Auf diese Weise wird verhindert, dass ein Timing-Loop entstehen kann, bei dem das erste Glied einer Kette sich wiederum auf das letzte Glied synchronisiert.

Der Stratum-Wert 16 hat eine besondere Funktion und gibt an, dass eine Zeitquelle nicht synchron ist und damit keine genaue Zeit liefern kann. Im Gegensatz zur Verwendung dieses Begriffes in der Telekommunikation gibt der Stratum-Wert bei NTP keine absolute Genauigkeitsklasse an.

#### **Precision**

Der "precision"-Wert gibt an, mit welcher Auflösung die Zeit einer Zeitquelle gelesen werden kann, z.B. Nanosekunden, Microsekunden oder Millisekunden. Das sagt erst einmal nichts aus über die Genauigkeit einer Zeitquelle, aber eine hohe Zeitauflösung ist eine Voraussetzung, um eine hohe Genauigkeit zu erreichen.

# **Root Delay**

Als "root delay" wird das gesamte Delay bezeichnet, dass sich über die verschiedenen Hierarchie-Stufen der Zeitsynchronisierung bis hinauf zur obersten, ursprünglichen Zeitquelle aufsummiert.

#### **Wert**

Zeigt die Referenzzeit des NTP-Peers an. Das ist die Zeit, zu der die letzte Abfrage erfolgte.

**Offset** Zeigt den ermittelten Offset der eigenen Systemzeit zu der Zeit einer Referenz-Zeitquelle an.

**Polling Interval Polling Interval** Gibt an, in welchen Zeitabständen eine bestimmte Zeitquelle abgefragt wird.

**Leap Indicator Derettion** Der "leap indicator" gibt an, ob eine Zeitquelle synchron ist oder nicht, und ob gegebenenfalls eine Schaltsekunde angekündigt ist. Folgende Werte sind möglich:

- 0 Zeitquelle ist synchron, keine Schaltsekunde angekündigt
- 1 Zeitquelle ist synchron, positive Schaltsekunde angekündigt
- 2 Zeitquelle ist synchron, negative Schaltsekunde angekündigt
- 3 Zeitquelle ist **nicht** synchron

Zeigt den aktuellen Stratum Wert des NTP an.

Zeigt den aktuellen "precision"-Wert an.

Zeigt das aktuelle "root delay" an.

## **Root Dispersion**

Die "root dispersion" ist ein geschätzter Wert und gibt an, wie groß der Zeitoffset über die verschiedenen Hierarchie-Stufen der Zeitsynchronisierung bis hinauf zur obersten, ursprünglichen Zeitquelle ist.

Im Normalbetrieb bleibt der Wert recht klein, wenn aber keine Zeitquelle mehr erreichbar ist, steigt der Wert kontinuierlich an, um anzuzeigen, dass die eigene Zeit driftet und sich damit immer mehr von der ursprünglichen Referenzzeit entfernt.

#### **Freq. Offset**

Jede Zeit wird von einer bestimmten Taktfrequenz abgeleitet, aber jeder Taktgeber hat eine mehr oder weniger große Ablage von seiner Sollfrequenz. Damit die davon abgeleitete Zeit nicht wegdriftet, muss dieser Frequenzoffset ermittelt und kompensiert werden.

Neben der mittleren Frequenzablage eines Taktgebers ändert sich die tatsächliche Frequenzablage auch noch mit der Temperatur.

#### **Combined Jitter**

Jede einzelne Zeitquelle hat bei der Abfrage ihren eigenen, spezifischen Jitter. Bei Verwendung mehrerer Zeitquellen mit unterschiedlicher Gewichtung gibt der "combined jitter" die Größenordnung des effektiven Jitters an.

# **Clock Jitter**

Bei jeder Abfrage einer einzelnen Zeitquelle vergeht eine gewisse Zeit, bis die Anfrage ankommt und die Antwort eintrifft. Der Jitter bezeichnet den Wert, wenn diese Zeiten bei aufeinanderfolgenden Abfragen mehr oder weniger von einem mittleren Wert, dem **Delay** abweichen. Je kleiner der Jitter ist, desto besser kann eine Zeitdifferenz und Zeitdrift ermittelt und kompensiert werden.

# **Clock Wander**

Als "Clock Wander" wird bezeichnet, wenn sich die Taktfrequenz einer Zeitquelle relativ langsam ändert, z.B. auf Grund von Änderungen der Temperatur im Gehäuse und in der Umgebung. Genau wie eine bestimmte Frequenz-Ablage müssen auch diese Änderungen ermittelt und kompensiert werden, damit eine hohe Zeitgenauigkeit erreicht werden kann.

# **Wert**

Zeigt den aktuellen Zeitoffset an.

Zeigt den aktuellen Frequenzoffset an.

Zeigt den aktuellen Combined Jitter an.

Zeigt den aktuellen Clock Jitter an.

Zeigt den aktuellen Wert des "Clock Wander" an.

# 22.3.3 o| Ref. Clock 0 (43000, MRS)

Entnehmen Sie diesem Untermenü detaillierte Statusinformationen des NTP Referenzempfängers.

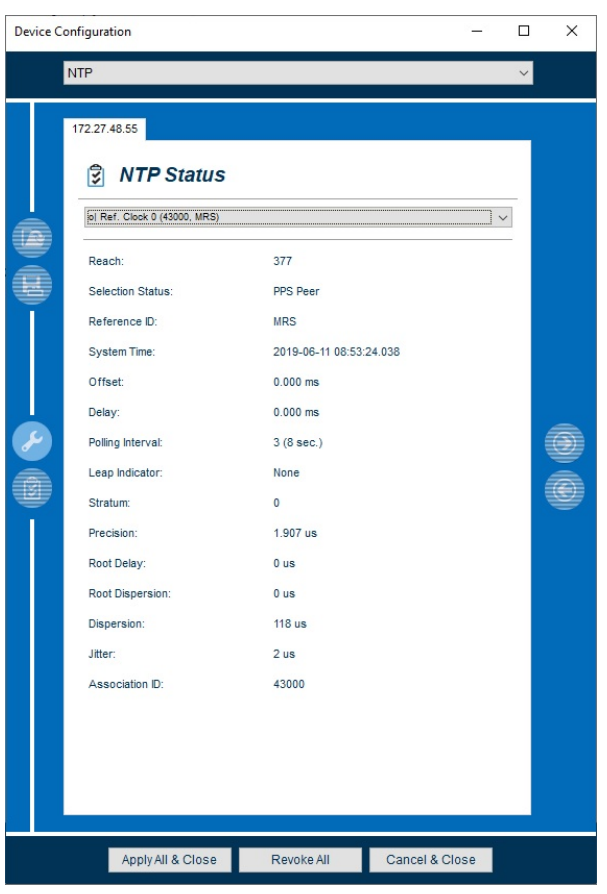

*Abbildung 76: NTP - Status (o|Ref. Clock 0)*

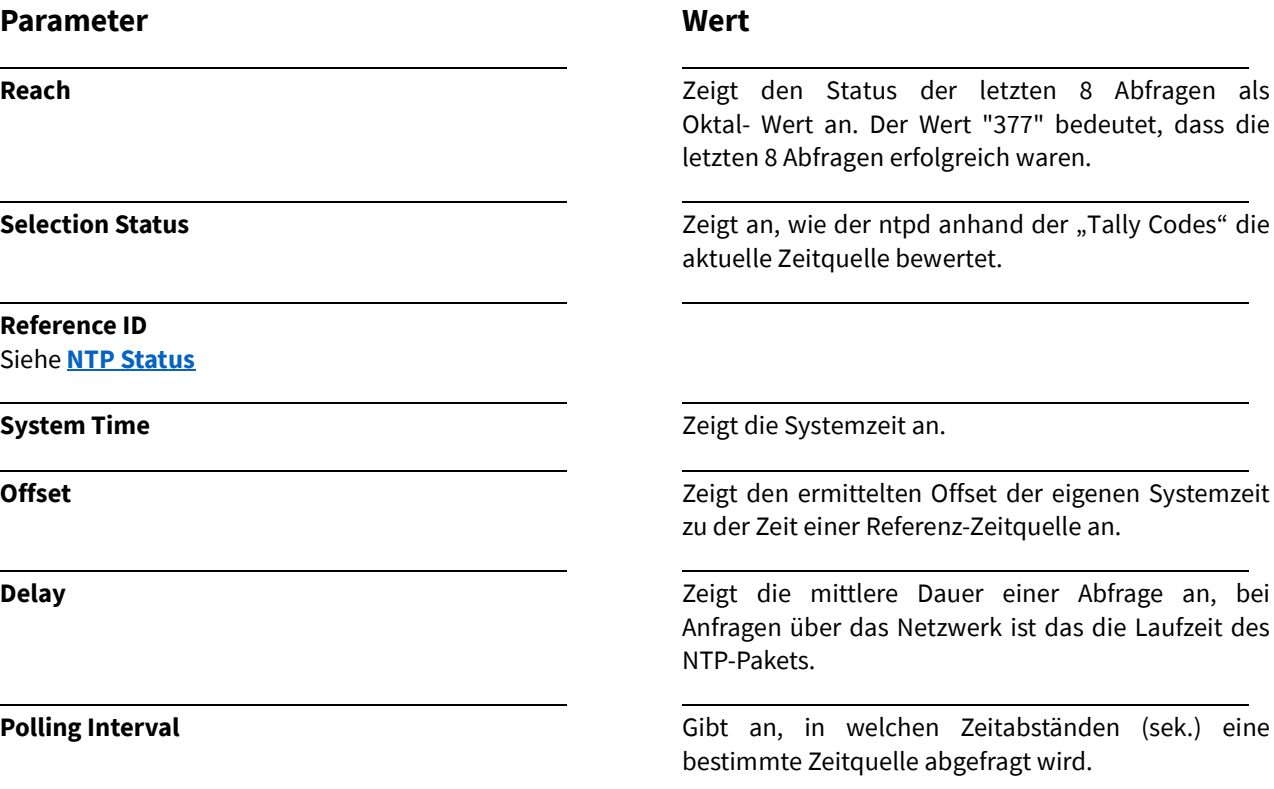

# **Parameter**

**Reach**

 $\overline{a}$ 

 $\overline{a}$ 

 $\overline{a}$ 

L.

#### **Wert**

**Leap Indicator** Sieh[e NTP Status](#page-131-0)

**Stratum** Sieh[e NTP Status](#page-131-0)

**Precision** Sieh[e NTP Status](#page-131-0)

**Root Delay** Sieh[e NTP Status](#page-131-0)

**Root Dispersition** Sieh[e NTP Status](#page-131-0)

Zeigt den Stratum-Wert der Referenzquelle an.

**Dispersion** Zeigt den Dispersion Wert an. Dieser repräsentiert den maximalen Fehler der lokalen Uhr relativ zur Referenzuhr.

**Jitter**

Sieh[e NTP Status](#page-131-0) *Clock Jitter*

**Association ID**

Sieh[e NTP Status](#page-131-0)

# 23. Serial Ports

# <span id="page-136-0"></span>23.1 Serial Ports Konfiguration

Nach Auswahl des Menüs gelangen Sie auf die Startseite der **Serial Ports Settings.**

### **Erläuterung**

Im Menü **Serial Port Settings** werden die verfügbaren seriellen Schnittstellen des gewählten Moduls/der Baugruppe angezeigt und können konfiguriert werden.

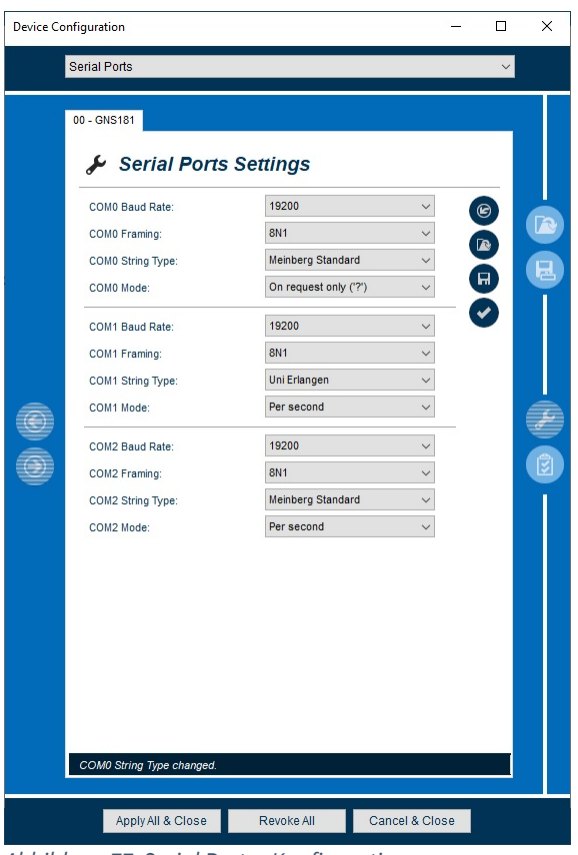

*Abbildung 77: Serial Ports - Konfiguration*

Im Folgenden werden die einzelnen Konfigurationsmöglichkeiten näher erläutert.

# **Parameter**

#### **COM x Baud Rate**

Die Baudrate ist die Datenübertragungsrate des seriellen Zeit Telegramms.

#### **COM x Framing**

Das Framing stellt das Format der zu übertragenden Daten dar.

## **COM x String Type**

Sie haben die Möglichkeit aus einer Vielzahl von Zeittelegrammen auszuwählen. Diese werden als ASCII-Code dargestellt und können in dem Serial Terminal des Startbildschirms angezeigt werden.

# **COM x Mode**

Wählen Sie hier aus, in welchen zeitlichen Abständen das zuvor konfigurierte Zeittelegramm ausgegeben werden soll.

#### **Wert**

Öffnen Sie das Dropdown-Menü und wählen die gewünschte Baud Rate aus.

Öffnen Sie das Dropdown-Menü und wählen das gewünschte Framing aus.

Öffnen Sie das Dropdown-Menü und wählen den gewünschten String Type aus.

Öffnen Sie das Dropdown-Menü und wählen die gewünschte Ausgabe des Zeittelegramms *(sekündlich, minütlich, auf Anfrage)* aus.

# 24. Inputs

# <span id="page-137-0"></span>24.1 Inputs Konfiguration

Nach Auswahl des Menüs gelangen Sie auf die Startseite der **Inputs Settings.**

# **Erläuterung**

In diesem Menü können Konfigurationen verschiedener IRIG-Zeitcodes vorgenommen werden, welche dann als Referenzsignal des Moduls/der Baugruppe dienen **(nur bei MRS Systemen)**.

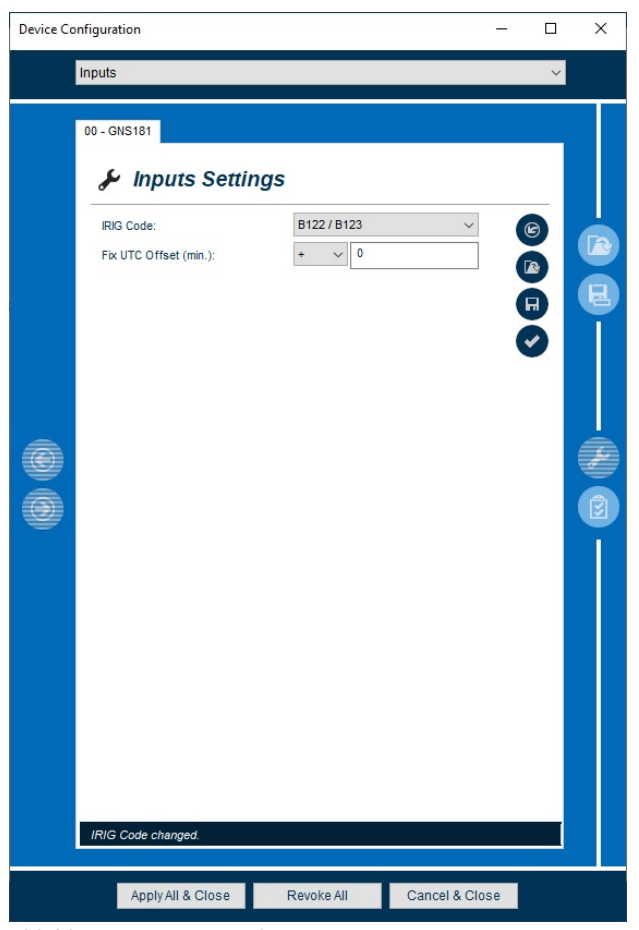

*Abbildung 78: Input - Konfiguration*

# **Übersicht der IRIG-Zeitcodes**

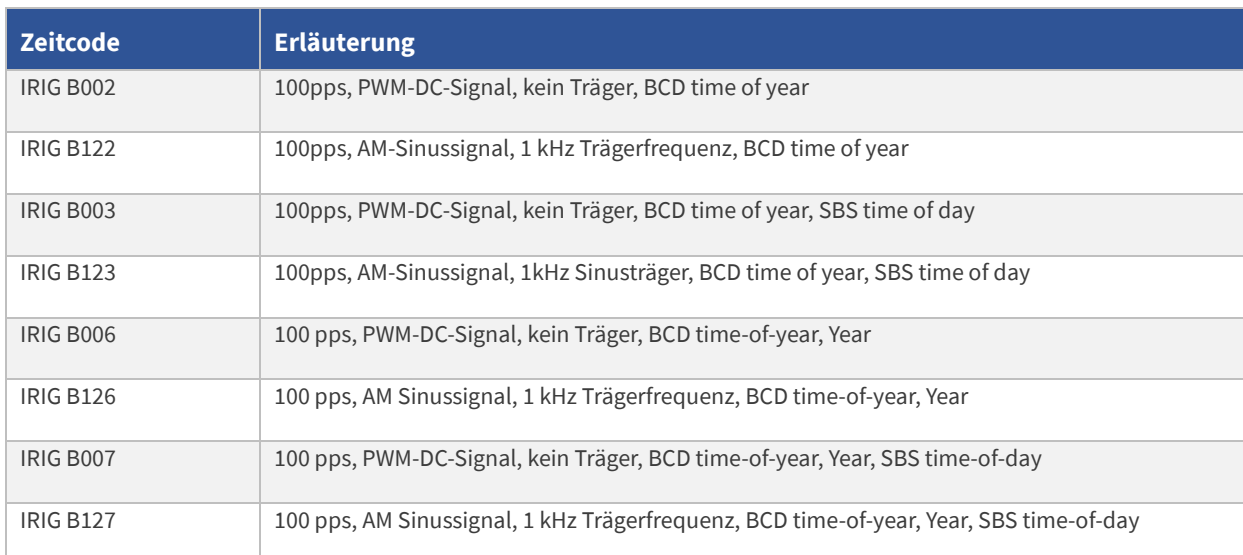

| <b>Zeitcode</b>    | <b>Erläuterung</b>                                                                                                    |
|--------------------|----------------------------------------------------------------------------------------------------|
| <b>IEEE1344</b>    | Code. lt. IEEE1344-1995, 100pps, AM-Sinussignal, 1kHz Träger, BCD time of year, SBS time of day,<br>IEEE1344 Erweiterungen für Datum, Zeitzone, Sommer/Winterzeit und Schaltsekunde im Control<br><b>Funktions Segment</b> |
| C37.118            | wie IEEE1344, jedoch mit gedrehtem Vorzeichenbit für den UTC-Offset                                                                                                    |
| AFNOR <sub>1</sub> | Code lt. NFS-87500, 100pps, AM-Sinussignal, 1kHz Träger, BCD time of year, vollständiges Datum,<br>SBS-Time of Day                                                                                                    |

*Tabelle 22: Input – IRIG Zeitcodes*

Im Folgenden werden die einzelnen Konfigurationsmöglichkeiten näher erläutert.

# **Parameter**

# **IRIG Code**

Je nach Modul/Baugruppe können in diesem Menü die eingehenden Zeit Codes ausgewählt werden.

#### **Fix UTC Offset (min)**

Je nach angewandtem Timecode hat dieser einen konstanten Zeitversatz zur UTC. Damit die Uhr die empfangene Zeit in UTC umwandeln kann, muss dieser Zeit Offset hier konfiguriert werden.

# **Wert**

Öffnen Sie das Dropdown-Menü und wählen den gewünschten IRIG-Zeitcode aus.

Öffnen Sie das Dropdown-Menü und wählen einen positiven **+** oder negativen Offset **-** aus.

Tragen Sie den Wert des Offsets in das Feld ein.

# 25. Outputs

# <span id="page-139-0"></span>25.1 Outputs Konfiguration

Nach Auswahl des Menüs gelangen Sie auf die Startseite der **Outputs Settings.**

# **Erläuterung**

In diesem Menü können Konfigurationen verschiedener IRIG Zeitcodes vorgenommen werden, welche dann als Ausgangssignal des Moduls/der Baugruppe dienen.

Des Weiteren ist es möglich, Synthesizer Frequenz und Phase, sowie den Zeitpunkt der Freischaltung der Ausgangssignale festzulegen.

Die Erläuterung der verschiedenen Zeit Codes finden Sie unter [24.1 Inputs Konfiguration](#page-137-0)

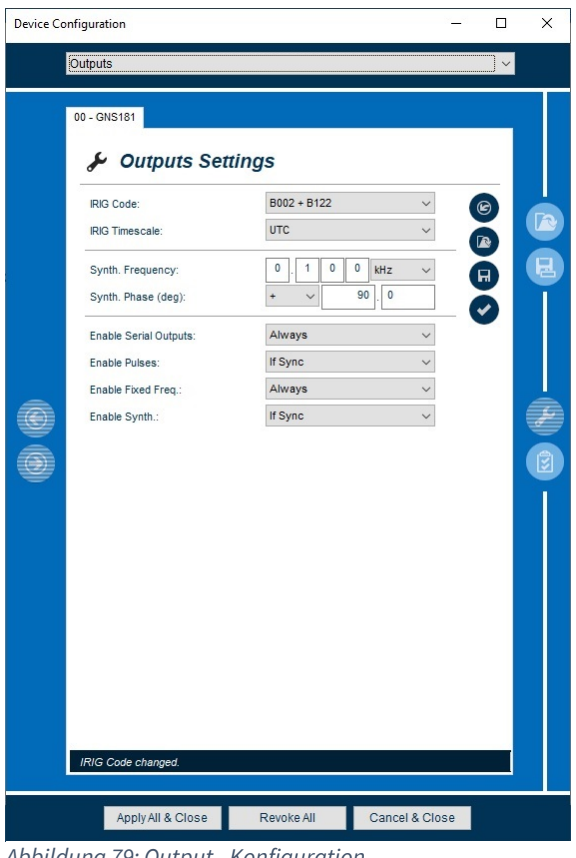

*Abbildung 79: Output - Konfiguration*

Im Folgenden werden die einzelnen Konfigurationsmöglichkeiten näher erläutert.

# **Parameter**

#### **IRIG Code**

Je nach Modul/Baugruppe können in diesem Menü die ausgehenden Zeit Codes ausgewählt werden.

# **IRIG TFOM (nur bei IEEE 1344, C37.118)**

Ein 4-Bit **Time Figure of Merit (TFOM)** Code, welcher die Genauigkeit des generierten IRIG Signals darstellt. Dabei bedeutet TFOM 0 die höchste Genauigkeit und TFOM 15 (Hex) die niedrigste Genauigkeit*.*

#### **Wert**

Öffnen Sie das Dropdown-Menü und wählen den gewünschten IRIG Zeitcode aus.

Öffnen Sie das Dropdown-Menü und wählen:

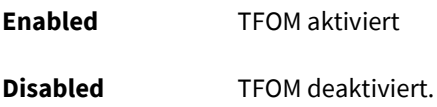

# **TFOM**

Die folgende Tabelle erläutert die Bedeutung der verschiedenen Werte für TFOM

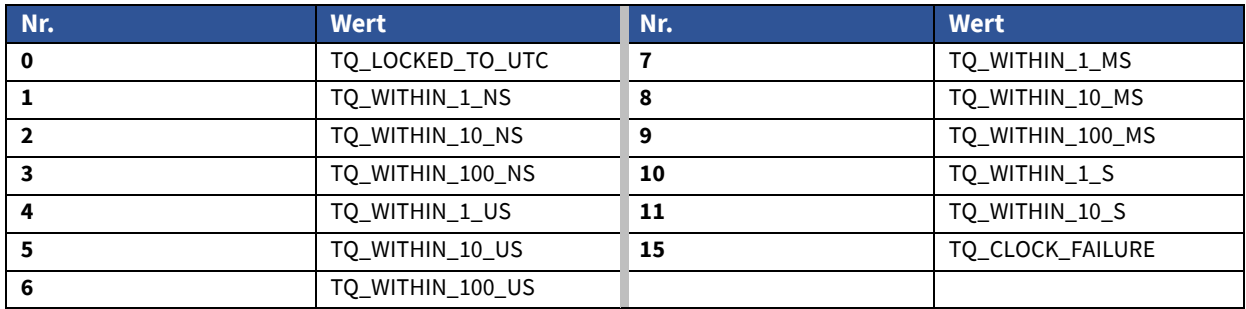

*Tabelle 23: Output - IRIG TFOM*

# **Parameter**

#### **IRIG Timescale**

Die Ausgabe des Zeitcodes kann per UTC oder per lokaler Zeit erfolgen. Die lokale Zeit wird anhand der Konfiguration des Menüpunktes [28.1 Time Zone](#page-151-0)  [Konfiguration](#page-151-0) berechnet.

#### **Synth. Frequency**

Die Ausgangsfrequenz des integrierten Synthesizers kann hier eingestellt werden.

# **Wert**

Öffnen Sie das Dropdown-Menü und wählen die gewünschte Zeitzone aus.

- 1. Tragen Sie zunächst durch Eingabe von Ziffern die benötigte Frequenz von 1/3 Hz bis 10 MHz in die Felder ein.
- 2. In dem ersten Dropdown-Menü haben Sie die Möglichkeit (bei der Einheit **Hz**) verschiedene Abstufungen auszuwählen.
- 3. Wählen Sie dazu falls gewünscht, eine Abstufung (z.B. 1/8, 1/4,….) aus.
- 4. Wählen Sie im zweiten Dropdown-Menü die Einheit von Hz bis MHz aus.

Durch Eingabe der Frequenz 0 Hz kann der Synthesizer ausgeschaltet werden.

Öffnen Sie das Dropdown-Menü und wählen eine positive **+** oder negative **-** Phasenverschiebung aus.

Tragen Sie die Phasen Position der eingestellten Frequenz im Bereich - 180 bis + 180 mit einer Auflösung von 0,1 ein.

Bei erhöhtem Phasenwinkel wird die Verzögerung des Ausgangssignals größer. Wurde eine Frequenz von mehr als 10 kHz eingestellt, kann die Phase nicht geändert werden.

#### **Synth. Phase (deg)**

Die Phase des integrierten Synthesizers kann hier konfiguriert werden, um so die Zeitpunkte ihrer Nulldurchgänge zu bestimmen.

# **Enable Serial Outputs**

Die Art der Signalausgabe des seriellen Zeittelegramms kann hier ausgewählt werden. Dieses kann zuvor unter [23.1 Serial Ports Konfiguration](#page-136-0) konfiguriert werden.

# **Enable Pulses**

Verfügt das Modul über fest verdrahtete Frequenzund/oder Impulsausgänge, kann die Art der Signalausgabe hier konfiguriert werden.

#### **Enable Fixed Freq.**

Die Art der Signalausgabe der Fixed Freq., kann hier konfiguriert werden.

#### **Enable Synth**

Die Art der Signalausgabe, der zuvor unter 25.1 [Outputs Konfiguration](#page-139-0) konfigurierten Synth. Frequency, kann hier konfiguriert werden.

# **Wert**

Öffnen Sie das Dropdown-Menü und wählen:

#### **Always**

Die Ausgabe des seriellen Zeittelegramms wird sofort nach dem Einschalten aktiviert.

## **if sync**

Die Ausgabe des seriellen Zeittelegramms erfolgt erst, nachdem sich der Empfänger das erste Mal erfolgreich auf eines der eingehenden Signale synchronisiert hat.

Öffnen Sie das Dropdown-Menü und wählen:

#### **Always**

Die Ausgabe der Pulse wird sofort nach dem Einschalten aktiviert.

#### **if sync**

Die Ausgabe der Pulse erfolgt erst, nachdem sich der Empfänger das erste Mal erfolgreich auf eines der eingehenden Signale synchronisiert hat.

Öffnen Sie das Dropdown-Menü und wählen:

# **Always**

Die Ausgabe der Fixed Freq. wird sofort nach dem Einschalten aktiviert.

#### **if sync**

Die Ausgabe der Fixed Freq. erfolgt erst, nachdem sich der Empfänger das erste Mal erfolgreich auf eines der eingehenden Signale synchronisiert hat.

Öffnen Sie das Dropdown-Menü und wählen:

#### **Always**

Die Ausgabe der Synth. Frequency wird sofort nach dem Einschalten aktiviert.

# **if sync**

Die Ausgabe der Synth. Frequency erfolgt erst, nachdem sich der Empfänger das erste Mal erfolgreich auf eines der eingehenden Signale synchronisiert hat.

# 26. I/O Ports

# 26.1 I/O Ports Konfiguration

Nach Auswahl des Menüs gelangen Sie auf die Startseite der **I/O Ports Settings.**

# **Erläuterung**

Dieses Menü gibt Ihnen eine Übersicht über die verfügbaren Schnittstellen und optischen Statusanzeigen Ihrer Meinberg OS Module/Baugruppen. Diese werden in einer Frontansicht dargestellt.

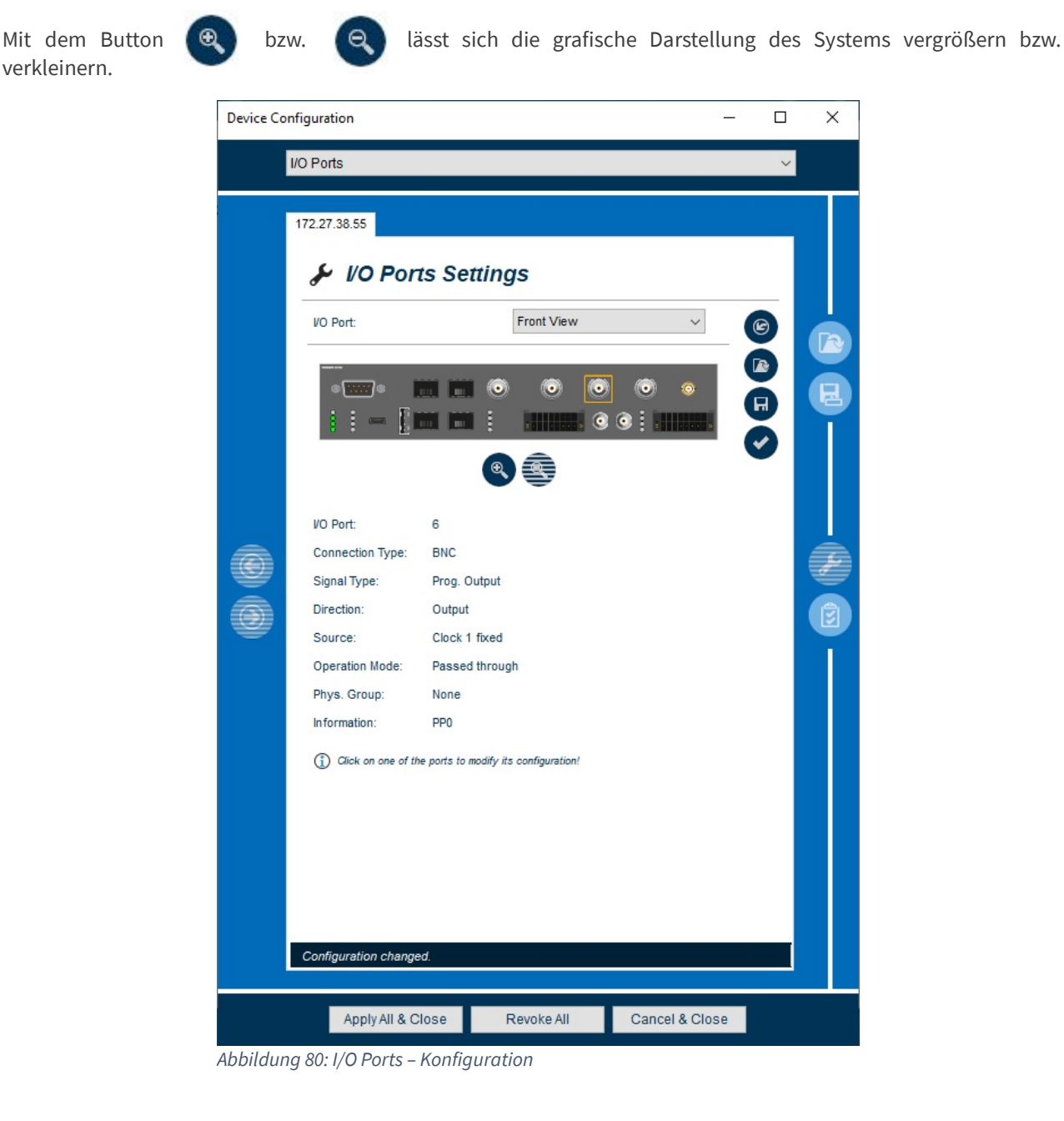

#### 26.1.1 I/O Port

Durch einen Klick auf die entsprechende grafische Darstellung oder die Auswahl in der Drop Down Liste, haben Sie die Möglichkeit jede Schnittstelle und jede Anzeige angeschlossener Meinberg OS Module/Baugruppen auszuwählen.

Nach der Auswahl öffnet sich das Menü der Schnittstelle und diese kann konfiguriert werden. Einige Schnittstellen, wie z.B. Ausgänge, welche mit fixen Signalen belegt sind, sowie LED´s lassen sich nicht konfigurieren. Sie geben ausschließlich Informationen über die Schnittstelle wieder.

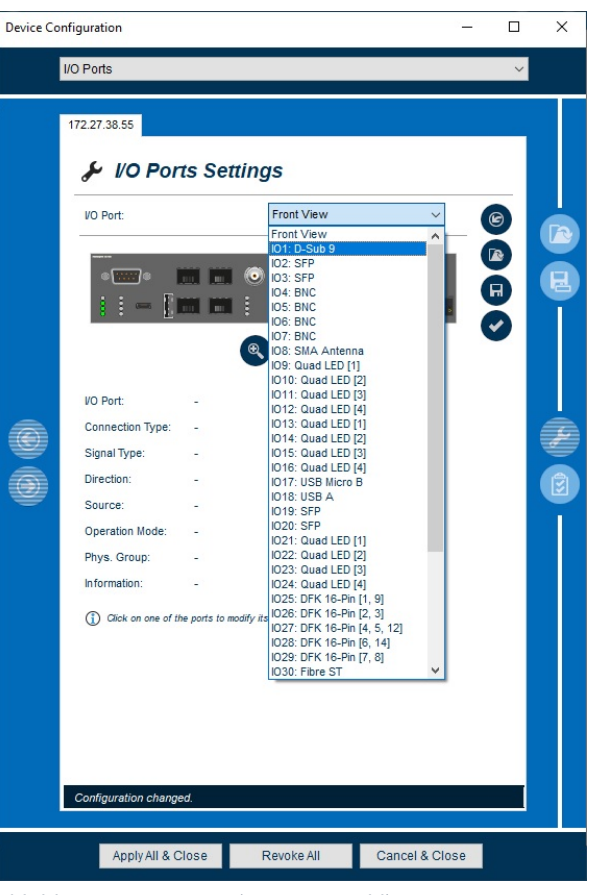

*Abbildung 81: I/O Ports - (Listenauswahl)*

# **Schnittstelleninformationen**

Folgende Parameter sind bei allen verfügbaren Schnittstellen identisch. Die Werte der Parameter werden schnittstellenspezifisch angezeigt (siehe Beispiele anhand eines microSync<sup>HR</sup>).

# **Parameter**

#### **Type**

Zeigt das bereitgestellte Signal der Schnittstelle oder der Anzeige an.

# **Direction**

Zeigt an, ob die Schnittstelle als Ein- oder Ausgang oder als Ein- und Ausgang funktioniert.

# **Wert**

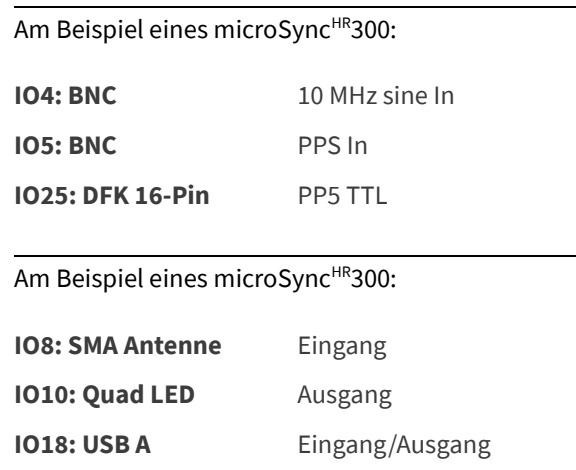
#### **Source**

Zeigt die Signal Quelle der jeweiligen Schnittstelle oder Anzeige an.

#### **Operation Mode**

Zeigt an, wie die Signale von der Quelle ausgegeben werden.

# **Wert**

Am Beispiel eines microSync<sup>HR</sup>300:

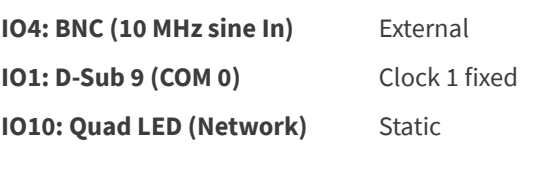

Am Beispiel eines microSync<sup>HR</sup>300:

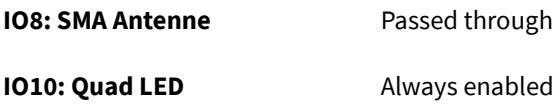

# 26.1.2 Konfigurationsumfang

Eine Vielzahl der Parameter von meinbergOS Modulen/Baugruppen lassen sich direkt über das Menü **I/O Ports Settings** konfigurieren.

So haben Sie die Möglichkeit nach einem Klick auf z.B. Pin 3 oder 11 der X1 Schnittstelle, Einstellungen für die programmierbaren Pulse vorzunehmen (Abb.).

Des Weiteren gelangen Sie durch Links (siehe Abb. Icon) auf Menüs, um z.B. Konfigurationen für die Netzwerk Ports des microSync vorzunehmen.

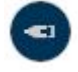

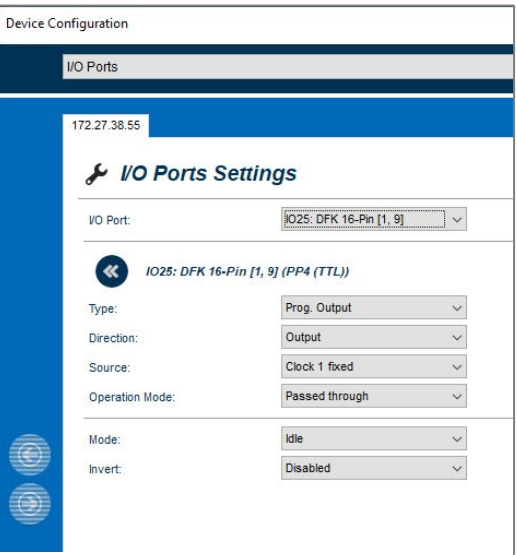

*Abbildung 82: I/O Ports (DFK 16-Pin)*

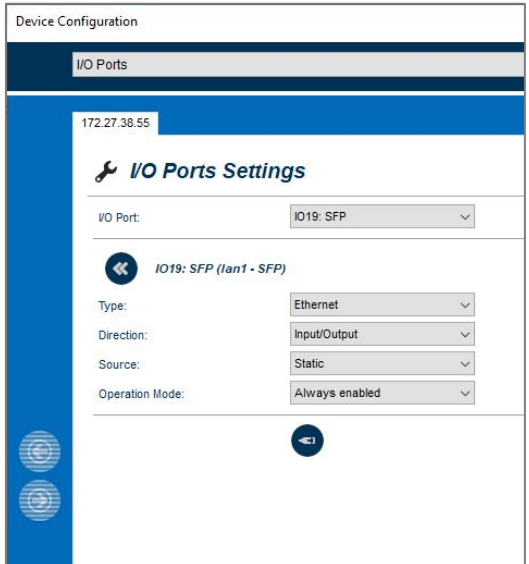

*Abbildung 83: I/O Ports (SFP)*

# 26.2 I/O Ports Status

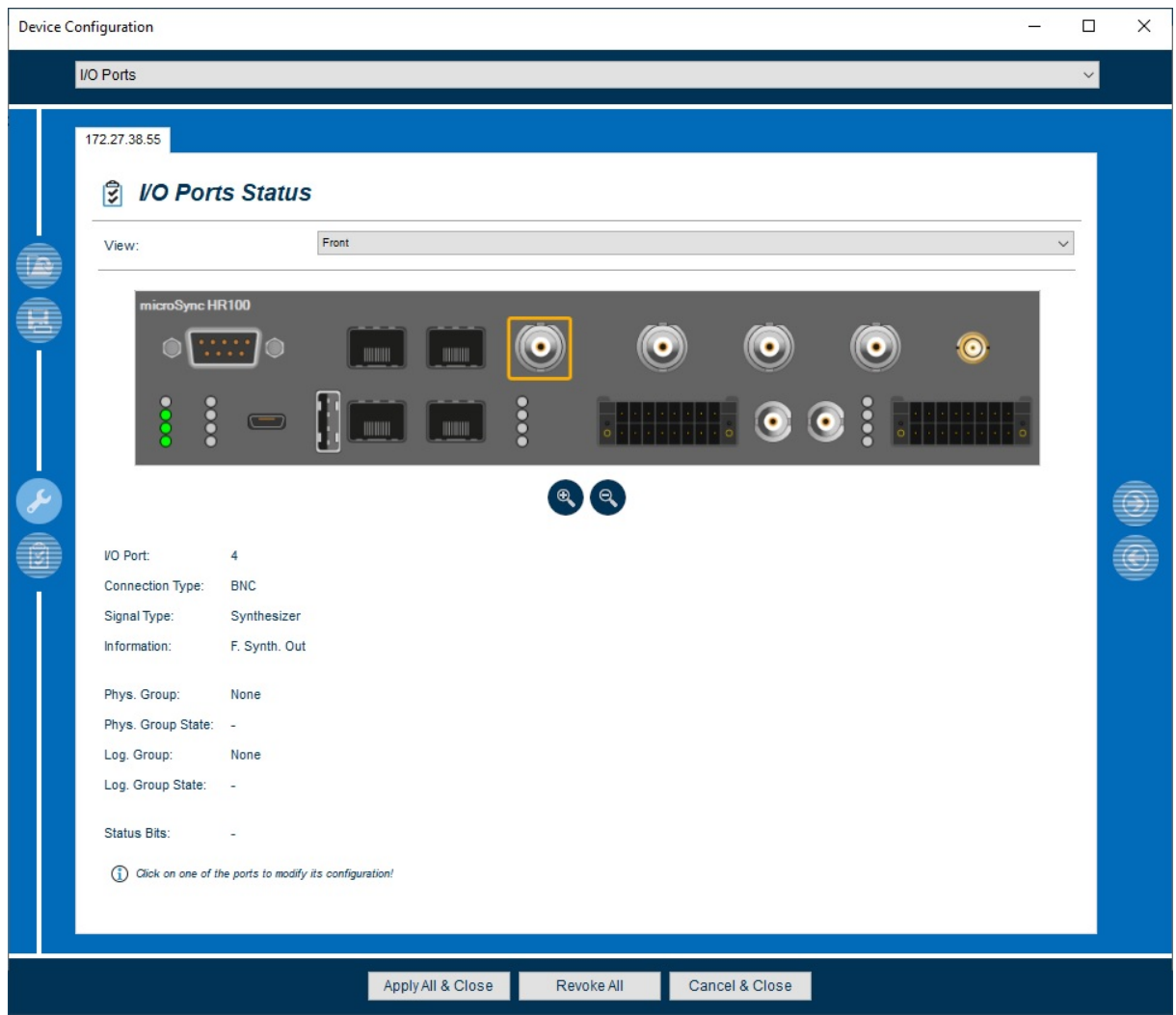

Nach Auswahl des Menüs gelangen Sie auf die Startseite der **I/O Ports Settings.**

*Abbildung 84: I/O Ports – Statusmonitoring*

# **Erläuterung**

Entnehmen Sie hier detaillierte Informationen rund um den I/O Port Status Ihres Meinberg OS Systems.

Um sich die Statusinformationen anzeigen zu lassen, führen Sie den Mauszeiger über die Darstellung der jeweiligen Schnittstelle.

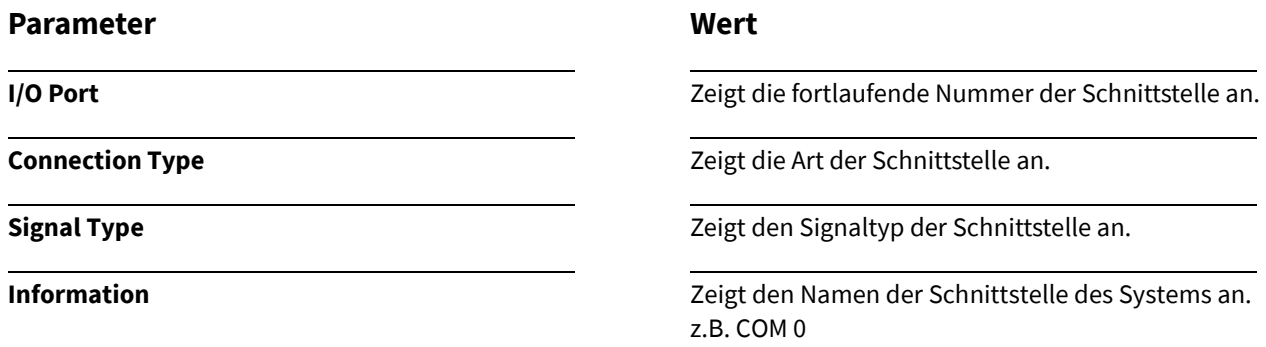

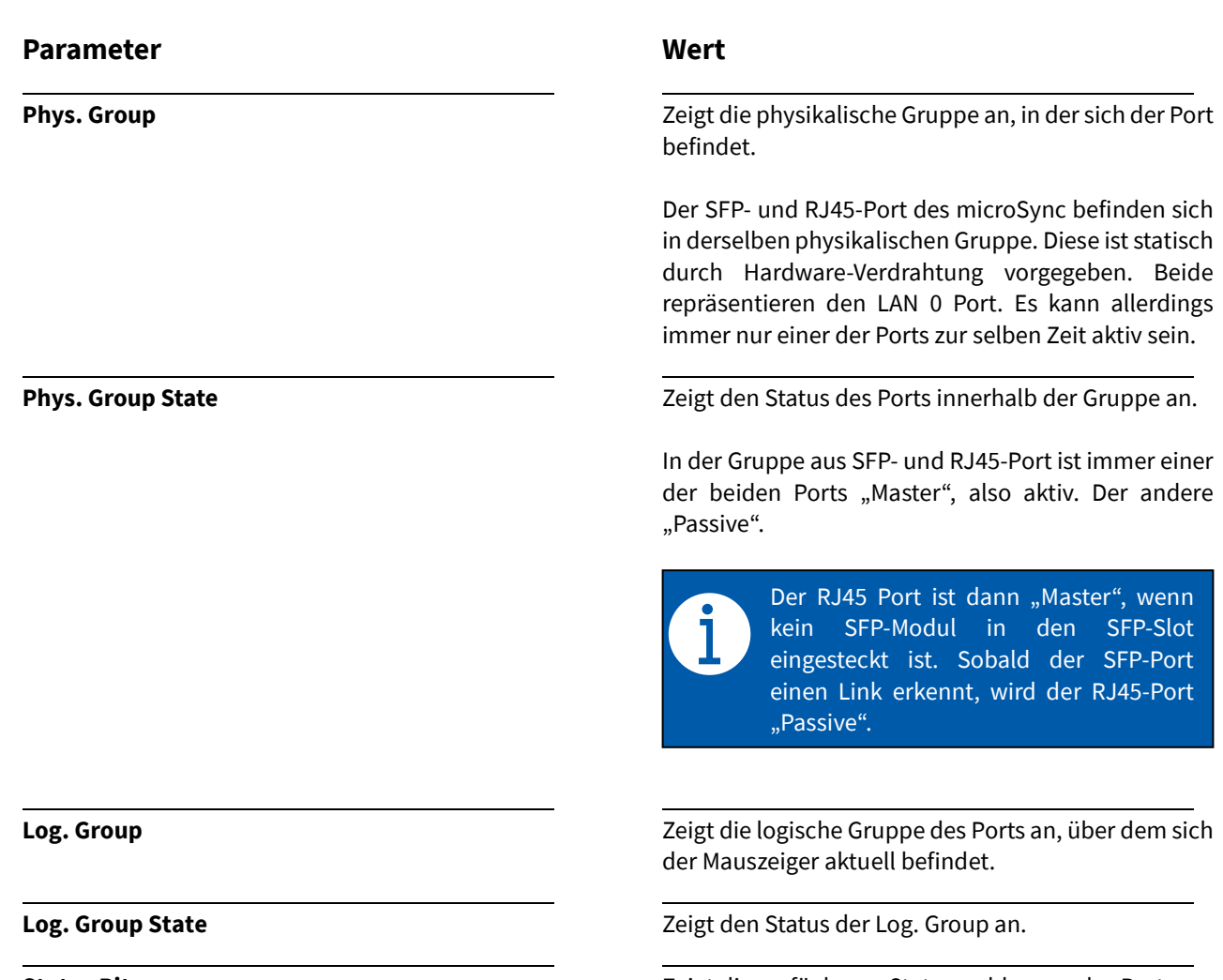

Status Bits<br>
Zeigt die verfügbaren Statusmeldungen des Ports an.

# 27. Prog. Outputs

# 27.1 Prog. Outputs Konfiguration

Nach Auswahl des Menüs gelangen Sie auf die Startseite der **Prog. Outputs Settings.**

#### **Erläuterung**

Verfügt Ihr Modul/Ihre Baugruppe über programmierbare Ausgänge, können diese hier ausgewählt und konfiguriert werden. Es steht Ihnen eine große Vielfalt an programmierbaren Signalen zu Verfügung.

Verfügbare Programmierbare Signale können als Liste oder auswählbar im Drop-Down Menü dargestellt werden.

**Drop-Down Ansicht**

**Listenansicht**

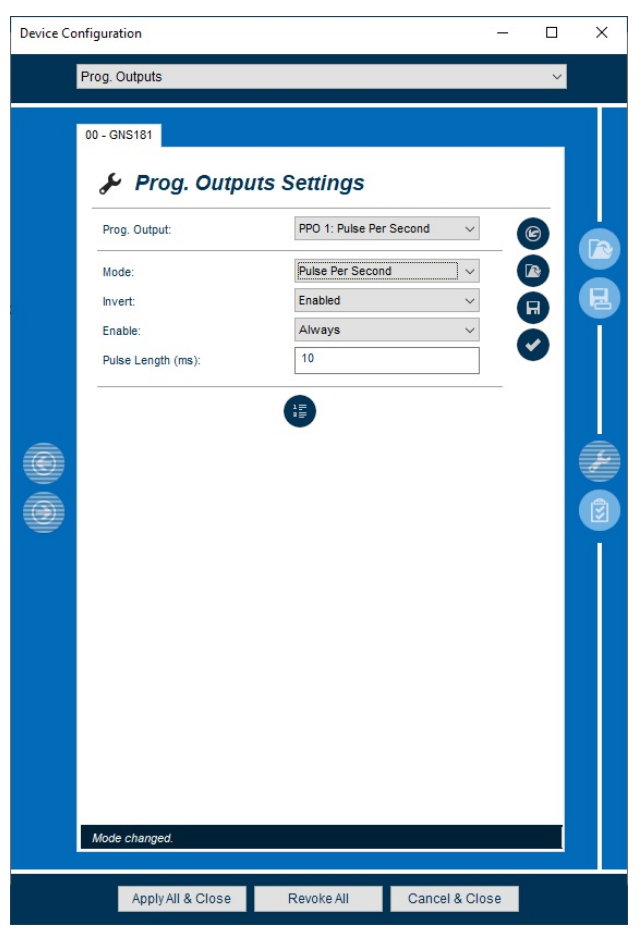

*Abbildung 85: Prog. Output - Konfiguration*

Im Folgenden werden die einzelnen Konfigurationsmöglichkeiten näher erläutert.

## **Parameter**

#### **Prog. Output**

Ihnen stehen je nach Modul/Baugruppe mehrere programmierbare Ausgänge zur Verfügung.

#### **Mode**

Hier haben Sie die Möglichkeit aus einer großen Vielfalt verschiedener Ausgangssignale auszuwählen **(modulabhängig)**.

#### **Invert**

Hier können Sie die Invertierung eines Signals einoder ausschalten. Dieser Parameter ist nicht bei jedem Signal konfigurierbar.

## **Wert**

Öffnen Sie das Dropdown-Menü und wählen den Ausgang, welcher konfiguriert werden soll.

Öffnen Sie das Dropdown-Menü wählen das gewünschte Signal aus.

Öffnen Sie das Dropdown-Menü und wählen:

**Disable** Das Signal wird nicht invertiert ausgegeben.

**Enable** Das Signal wird invertiert ausgegeben.

#### **Enable**

Wann das zuvor ausgewählte Signal ausgegeben werden soll, kann hier konfiguriert werden.

# **Wert**

Öffnen Sie das Dropdown-Menü und wählen:

### **Always**

Die programmierten Ausgangssignale werden sofort nach dem Einschalten des Moduls/der Baugruppe ausgegeben.

# **if sync**

Die Ausgabe der programmierten Ausgangssignale erfolgt erst, nachdem sich der Empfänger das erste Mal erfolgreich auf eines der eingehenden Signale synchronisiert hat.

# **Erläuterung der Modi**

Die Konfigurationsmöglichkeiten der einzelnen Modis, werden im Folgenden erläutert.

# **Mode**

#### **Idle**

Bei dem IDLE Moduls befinden sich die prog. Ausgänge im Ruhemodus.

#### **Timer**

Mit diesem Modus lassen sich drei Einschalt- und Abschaltzeiten für jeden Ausgang programmieren. Diese Zeiten beziehen sich auf die eingestellte Systemzeit.

#### **Single Shot**

Es kann einmal pro Tag ein einzelner Ausgangsimpuls mit definierter Länge ausgegeben werden.

# **Cyclic Pulse**

Bei diesem Modus wird in vorkonfigurieren Abständen ein wiederkehrender Ausgangsimpuls mit definierter Länge ausgegeben. Die Pulsausgabe wird um 0:00 Uhr Ortszeit synchronisiert, so dass der erste Puls eines Tages immer um Mitternacht erfolgt.

# **Wert**

Das ausgegebene Signal kann invertiert werden, ansonsten sind keinerlei weitere Konfigurationen möglich. Eine Invertierung bei einem deaktivierten Ausgang bewirkt eine dauerhafte Aktivierung des Signals.

#### **Timer 0 On (hh:mm:ss)**

Tragen Sie die gewünschte Einschaltzeit mit Stunde:Minute:Sekunde ein

#### **Timer 0 Off (hh:mm:ss)**

Tragen Sie die gewünschte Ausschaltzeit mit Stunde:Minute:Sekunde ein

#### **Pulse Length (ms)**

Geben Sie die Dauer des Impulses ein. Diese kann zwischen 10 Millisekunden und 10 Sek. in Schritten von 10 ms eingestellt werden.

#### **Event Time (hh:mm:ss)**

Tragen Sie den gewünschten Zeitpunkt ein, zu dem der Puls mit dem Wert "Time" erzeugt wird.

#### **Pulse Length (ms)**

Geben Sie die Dauer des Impulses ein. Diese kann zwischen 10 Millisekunden und 10 Sek. in Schritten von 10 ms eingestellt werden.

#### **Cycle (hh:mm:ss)**

Der Wert von "Cycle" bestimmt die Zeit zwischen zwei aufeinanderfolgenden Impulsen. Diese Zykluszeit muss als Stunden, Minuten und Sekunden eingegeben werden.

# **Mode**

# **Pulse per Second**

Impulse von definierter Länge werden einmal pro Sekunde, ausgegeben.

# **Pulse per Minute**

Impulse von definierter Länge werden einmal pro Minute, ausgegeben.

#### **Pulse per Hour**

Impulse von definierter Länge werden einmal pro Stunde ausgegeben.

#### **DCF77 Marks**

Ein simuliertes DCF77-Mark Telegramm wird auf den gewählten Ausgängen ausgegeben. Der generierte Zeitcode bezieht sich auf die lokale Zeitzone.

# **Wert**

## **Pulse Length (ms)**

Geben Sie die Dauer des Impulses ein. Diese kann zwischen 10 Millisekunden und 10 Sek. in Schritten von 10 ms eingestellt werden.

# **Pulse Length (ms)**

Geben Sie die Dauer des Impulses ein. Diese kann zwischen 10 Millisekunden und 10 Sek. in Schritten von 10 ms eingestellt werden.

# **Pulse Length (ms)**

Geben Sie die Dauer des Impulses ein. Diese kann zwischen 10 Millisekunden und 10 Sek. in Schritten von 10 ms eingestellt werden

# **Timebase**

Zeigt Ihnen die Zeitbasis, auf der sich das DCF77 Mark Signal bezieht

# **Timeout (min)**

Die DCF-Simulation kann deaktiviert werden, wenn die Uhr freiläuft. Geben Sie die Verzögerung (in Minuten) an zur Deaktivierung der DCF-Simulation mit dem Wert "Timeout". Die DCF-Simulation wird nie angehalten, wenn der Delay-Wert Null ist.

# **Sync Modi**

Für die Ausgabe des Synchronisation Zustandes der Uhren sind drei verschiedene Modi wählbar.

# **Position Ok**

Der Modus "Position OK" aktiviert den Ausgang, wenn der Empfänger über genügend Satelliten verfügt, um seine Position zu berechnen.

# **Time Sync**

Im Modus "Time Sync" wird der jeweilige Ausgang aktiviert, sobald die Zeitbasis der internen Uhr mit dem eingehenden Signal synchronisiert worden ist.

#### **All Sync**

Der Modus "All Sync" führt eine logische UND Funktion der beiden zuvor erwähnten Zustände aus, d. h. die Ausgabe wird erst aktiviert, wenn die Position berechnet werden kann und die interne Zeitbasis mit dem GPS-Timing synchronisiert wird.

Eine Invertierung des Signals kann konfiguriert werden, ansonsten sind keinerlei weitere Konfigurationen möglich.

Eine Invertierung des Signals kann konfiguriert werden, ansonsten sind keinerlei weitere Konfigurationen möglich.

Eine Invertierung des Signals kann konfiguriert werden, ansonsten sind keinerlei weitere Konfigurationen möglich.

# **Mode**

# **DCLS Time Code**

Die Konfiguration für die "DCLS Time Code" finden Sie unter dem Menü [25.1 Outputs Konfiguration.](#page-139-0)

# **Serial Time String**

Ein serieller Zeitstring wird ausgegeben.

#### **DCF77-like M59**

Ein modifizierter DCF77 Code wird ausgegeben.

#### **10 MHz Frequency**

Eine Frequenz von 10 MHz wird ausgegeben.

#### **Synthesizer Frequency**

Die Konfiguration für die "Synthesizer Frequency" finden Sie unter dem Menü [25.1 Outputs](#page-139-0)  [Konfiguration.](#page-139-0)

#### **Time Slots per Minute Time Slots**

Der zuvor in den "Serial Ports Settings" für die serielle Schnittstelle **COM 1** eingestellte Zeitstring wird ausgegeben.

Bei diesem DCF77 Code wird in der 59. Sekunde statt einer Pause ein 500 ms langer Impuls ausgegeben.

Eine Invertierung des Signals kann konfiguriert werden. Es sind sonst keinerlei weitere Konfigurationen möglich.

**Wert**

Im Time Slot Modus lassen sich definierte Time Slots einstellen

#### **Slot Length Reduction (ms)**

Hier haben Sie die Möglichkeit eine vorzeitige Abschaltzeit einzustellen. Diese lässt sich im Bereich zwischen 50ms und 500ms konfigurieren, um eine Überlappung zweier Time Slots zu verhindern.

#### **Beispiel:**

Number of Time Slots = 10

Slot Length Reduction = 500ms

Zeitschlitze 1 und 2 sind aktiviert (0 - 6s und 6 - 12s). Tatsächlich schalten die Ausgänge aber von 0 - 11,5s.

### **Active Time Slots**

Zeigt alle Time Slots an, welche zuvor unter dem Punkt Time Slots ausgewählt wurden. Setzen Sie den Haken in der Checkbox, um diese zu aktivieren.

#### **PTTI 1PPS**

Bei Auswahl dieses Modus wird ein nicht invertierter PPS von 20 Mikrosekunden Länge ausgegeben.

# 28. Time Zone

# 28.1 Time Zone Konfiguration

Nach Auswahl des Menüs gelangen Sie auf die Startseite der **Time Zone Settings.**

# **Erläuterung**

Dieses Menü dient z.B. zur Konfiguration der Zeitzone, sowie falls gewünscht der Sommer-/Winterzeit - Daylight Saving (DST). Die interne Zeitzone des Moduls/der Baugruppe und die Uhrzeit von NTP sind immer UTC.

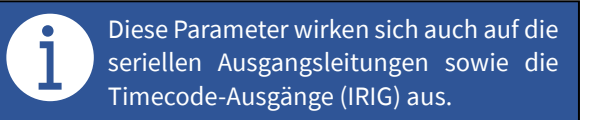

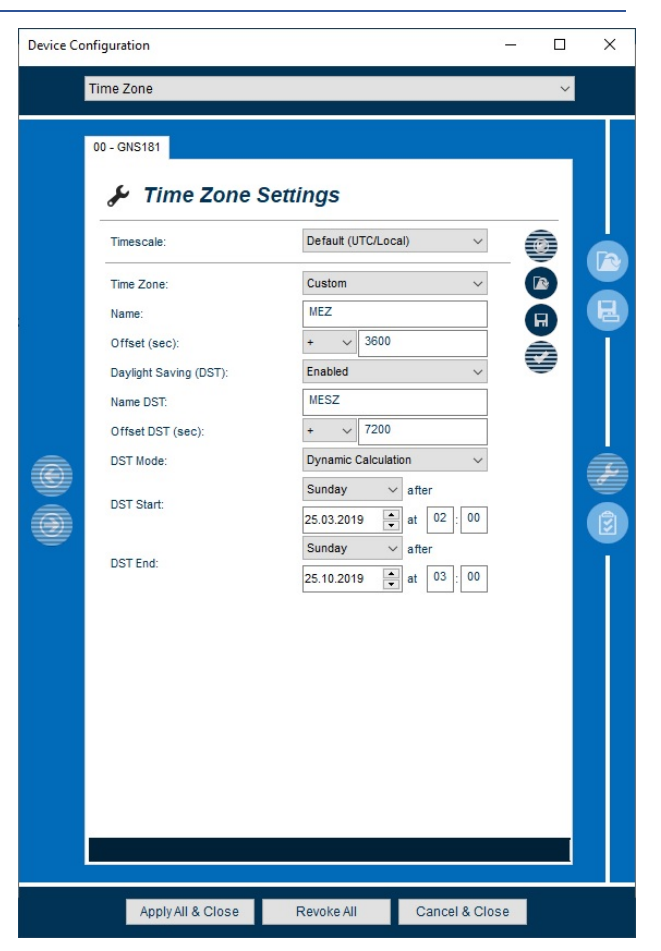

*Abbildung 86: Time Zone – Konfiguration*

# **Konfigurations- Info**

Bei einigen Modulen/Baugruppen ist es möglich aus verschiedenen Timescales (Zeitskalen) wie GPS oder TAI auszuwählen, in dem Fall ist die individuelle Konfiguration der Time Zone gesperrt. Als Standard Zeitskala ist UTC/Local gesetzt.

# **GPS Time Scale**

- **UTC** Koordinierte Universalzeit (einschließlich Schaltsekunden, die ständig aktualisiert werden)
- **GPS** Seit dem 1. Januar 1980-GPS-System Zeit: Monotone Zeitskala ohne Schaltsekunden. Beinhaltet die Schaltsekunden von 1970-1980.
- **TAI** Seit dem 1. Januar 1970-Internationale Atomzeit: Monotone Zeit Skala ohne Schaltsekunden. Differenz zur GPS-Zeit: 19 Sekunden.

Die Parameter der Zeitzonen **UTC**, **CET/CEST**, **EET/EEST** sind fest eingestellt und sind nicht konfigurierbar. Sie haben aber auch die Möglichkeit ein Time Zone **Custom** Profil anzulegen und so alle Parameter individuell zu konfigurieren.

Im Folgenden werden die einzelnen Konfigurationsmöglichkeiten näher erläutert.

# **Parameter**

# **Name**

Der Name der Zeitzone kann individuell benannt werden.

#### **Offset (sec)**

Der Offset dient der Festlegung einer Abweichung zur UTC Zeit.

#### **Daylight Saving (DST)**

Die Sommerzeit kann hier aktiviert oder deaktiviert werden.

#### **Name DST**

Der Name der Sommerzeit kann individuell benannt werden.

#### **Offset DST (sec)**

Auch bei der Sommerzeit bedarf es der Einstellung eines Offsets zur UTC Zeit.

#### **DST Mode**

Die Konfiguration der Sommerzeit kann noch weiter individualisiert werden, indem ein Wochentag für Start und Ende ausgewählt werden kann.

#### **DST Start**

Der Beginn der Sommerzeit kann je nach Standort des Moduls/Systems individuell angepasst werden.

#### **DST End**

Das Ende der Sommerzeit kann je nach Standort des Moduls/Systems individuell angepasst werden.

#### **Wert**

Tragen Sie einen individuellen Namen für Ihre Zeitzone ein.

Öffnen Sie das Dropdown-Menü und wählen Sie einen positiven **+** oder negativen **–** Offset von der UTC Zeit. Tragen Sie den Offset zur UTC in Sekunden ein.

Öffnen Sie das Dropdown-Menü und wählen:

**Enabled** (Standardeinstellung) Um die Sommerzeit zu aktivieren und weitere Parameter zu konfigurieren.

#### **Disabled**

Um die Sommerzeit zu deaktivieren und weitere Parameter auszublenden.

Tragen Sie einen individuellen Namen für die Sommerzeit ein.

Öffnen Sie das Dropdown-Menü und wählen einen positiven **+** oder negativen **–** Offset von der UTC Zeit. Tragen Sie den Offset der Sommerzeit, zur UTC Zeitin Sekunden ein.

Öffnen Sie das Dropdown-Menü und wählen:

#### **Dynamic Calculation**

Die Umschaltung erfolgt, am eingestellten Wochentag, am oder nach dem konfigurierten Datum. (Beispiel CEST: Erster Sonntag am oder nach dem 25.03., bzw. 25.10.) Somit muss die Konfiguration nur einmal vorgenommen werden und das entsprechende Datum wird jedes Jahr automatisch berechnet.

#### **Fixed Date**

Die Umschaltung erfolgt fix am konfigurierten Datum und muss jedes Jahr neu konfiguriert werden.

Tragen Sie ein individuelles Datum für den Beginn der Sommerzeit ein.

Tragen Sie ein individuelles Datum für das Ende der Sommerzeit ein.

# 29. FDM

# 29.1 FDM Konfiguration

Nach Auswahl des Menüs gelangen Sie auf die Startseite der **FDM Settings.**

# **Erläuterung**

Dieses Menü bietet eine Vielzahl an Möglichkeiten zur Konfiguration Ihres FDM- Moduls, wie z.B. die zu überwachende Netzfrequenz, Zeitabweichungsgrenzen, der initialen Zeitabweichung und der analogen Ausgänge.

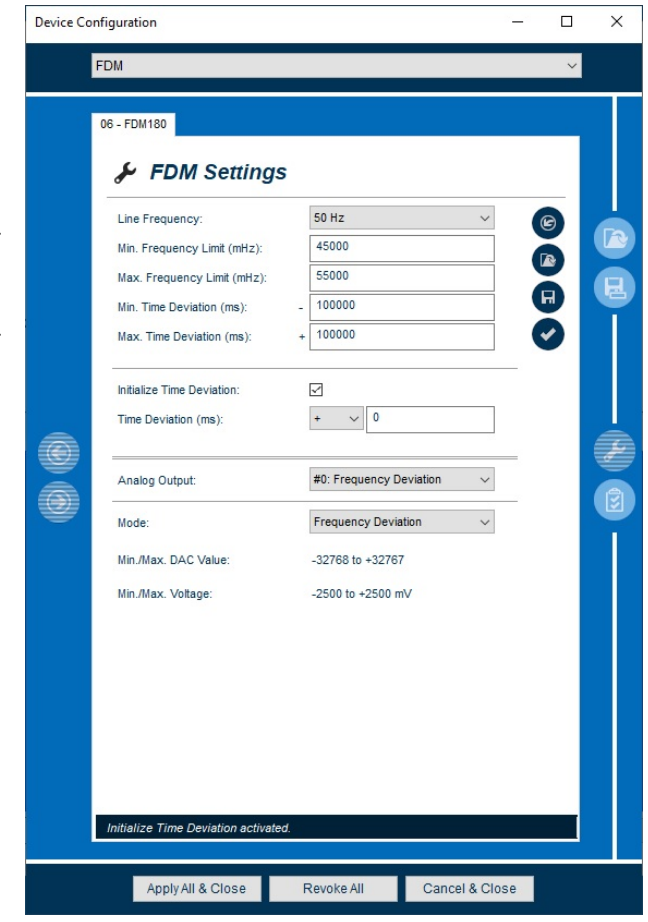

*Abbildung 87: FDM - Konfiguration*

Im Folgenden werden die einzelnen Konfigurationsmöglichkeiten näher erläutert.

# **Parameter**

#### **Line Frequency**

Sie haben mit der FDM die Möglichkeit verschiedene Netzfrequenzen zu überwachen.

#### **Min. Frequency Limit (mHz)**

Es kann zur Überwachung der Netzfrequenz eine Mindestfrequenz festgelegt werden.

### **Max. Frequency Limit (mHz)**

Es kann zur Überwachung der Netzfrequenz eine Maximalfrequenz festgelegt werden.

# **Wert**

Öffnen Sie das Dropdown-Menü und wählen die zu überwachende Netzfrequenz aus.

Tragen Sie die gewünschte Frequenz Untergrenze in mHz ein.

Tragen Sie die gewünschte Frequenz Obergrenze in mHz ein.

# **Min. Time Deviation (ms)**

Neben der Frequenz wird auch die Uhrzeit aus der Netzfrequenz abgeleitet.

Die Zeitdifferenz, also die Abweichung dieser berechneten Uhrzeit von der REF, hat die Langzeitgenauigkeit der Referenz und ist somit zum genauen Überwachen der Frequenzstabilität geeignet.

Die Zeitdifferenz wird über eine der seriellen Schnittstellen der Baugruppe ausgegeben.

#### **Max. Time Deviation (ms)**

Neben der Frequenz wird auch die Uhrzeit aus der Netzfrequenz abgeleitet.

Die Zeitdifferenz, also die Abweichung dieser berechneten Uhrzeit von der REF, hat die Langzeitgenauigkeit der Referenz und ist somit zum genauen Überwachen der Frequenzstabilität geeignet.

Die Zeitdifferenz wird über eine der seriellen Schnittstellen der Baugruppe ausgegeben.

#### **Initialize Time Deviation (ms)**

Die Zeitdifferenz auf einen Initialen Wert vorkonfigurieren**.**

Durch einen Klick in die Checkbox wird der Parameter "Time Deviation" aktiv und kann konfiguriert werden.

#### **Analog Output**

Die Zeitdifferenz wird ebenso wie die ermittelte Frequenz über eine serielle Schnittstelle ausgegeben und zusätzlich auch als analoger Spannungswert über einen DAC ausgegeben.

#### **Mode**

Sie haben hier die Möglichkeit die Abweichungen auf dem zuvor ausgewählten analogen Ausgang als Spannung auszugeben.

## **Wert**

Tragen Sie die maximale negative Abweichung von der Referenzzeit ein.

Tragen Sie die maximale positive Abweichung von der Referenzzeit ein.

Öffnen Sie das Dropdown-Menü und wählen Sie **+** um eine positive Frequenzabweichung oder **–** um eine negative Frequenzabweichung zu konfigurieren.

Tragen Sie den Wert der zu Zeitabweichung in Ziffern (ms) in das Feld ein.

Öffnen Sie das Dropdown-Menü und wählen den analogen Ausgang, welcher konfiguriert werden soll.

Öffnen Sie das Dropdown-Menü und wählen:

#### **Time Deviation**

Ausgabe der Zeitabweichung als Spannung.

#### **Frequency Deviation**

Ausgabe der Frequenzabweichung als Spannung.

**Min./Max. DAC Value**

# **Wert**

Zeigt die Auflösung des DAC´s, mit 16bit an.

**Min./Max. Voltage** Zeigt die Min./Max. Werte des analogen Spannungswertes an.

# Im Fall der FDM180 **+ 2.5V – - 2.5V.**

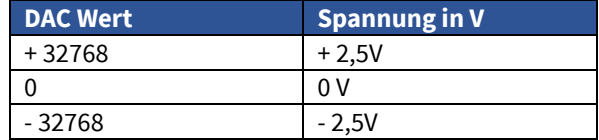

# 29.2 FDM Status

Nach Auswahl des Menüs gelangen Sie auf die Startseite des **FDM Status.**

### **Erläuterung**

Dieses Menü ermöglicht Ihnen detaillierte Informationen rund um den Status Ihres FDM- Moduls zu entnehmen.

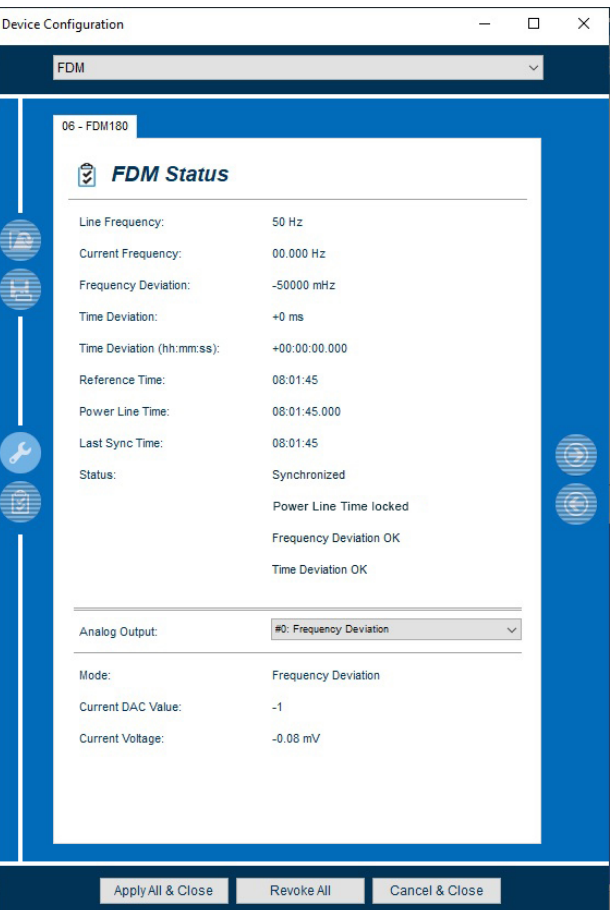

*Abbildung 88: FDM – Statusmonitoring*

Im Folgenden werden die einzelnen Möglichkeiten des Status Monitorings näher erläutert.

# **Parameter**

**Line Frequency**

### **Wert**

Zeigt die konfigurierte Netzfrequenz an, welche überwacht werden soll.

**Current Frequency** Zeigt die aktuelle Netzfrequenz in Hertz (Hz) an.

**Frequency Deviation Exercise 2018** Zeigt die aktuelle Abweichung von der Netzfrequenz in millihertz (mHz) an.

**Time Deviation Time Deviation Zeigt die aktuelle Abweichung von der Referenzzeit in** Millisekunden (ms) an.

**Time Deviation (hh:mm:ss)** Zeigt die aktuelle Abweichung von der Referenzzeit im Format (Stunden:Minuten:Sekunden) an.

**Reference Time Reference Time Zeigt die aktuelle Referenzzeit des vorgeschalteten** Empfängers an.

Power Line Time<br> **Power Line Time Netz Exercise 2018** Zeigt die auf Basis der Netzfrequenz geführte Netz Zeit an.

**Last Sync Time**

## **Wert**

Zeigt den Zeitstempel der letzten empfangen Referenzzeit der vorgeschalteten Uhr an.

Für den Fall, dass die Referenzuhr asynchron wird, wird hier der letzte gültige Zeitstempel angezeigt. So lässt sich der Zeitpunkt bestimmen, ab dem die FDM im Freilauf war.

# **Status**

Zeigt verschiedene Statusinformationen des FDM- Moduls wie Synchronisationsstatus, Frequenz- und Zeitabweichung an.

# **Mögliche Statusanzeigen:**

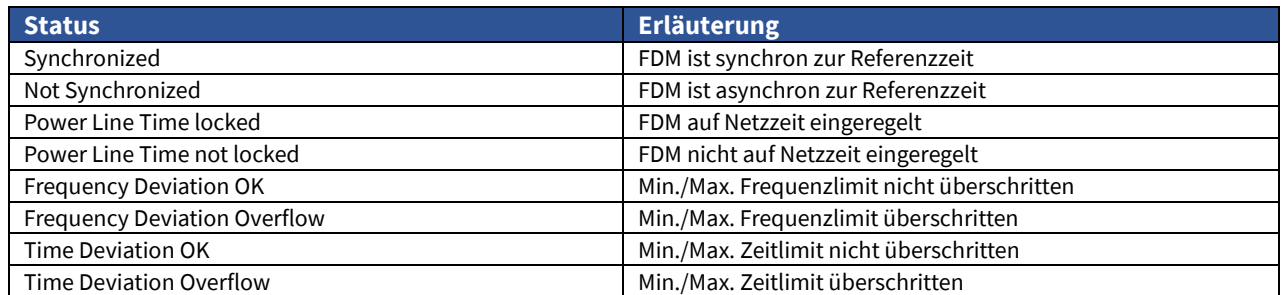

*Tabelle 24: FDM - Mögliche Status*

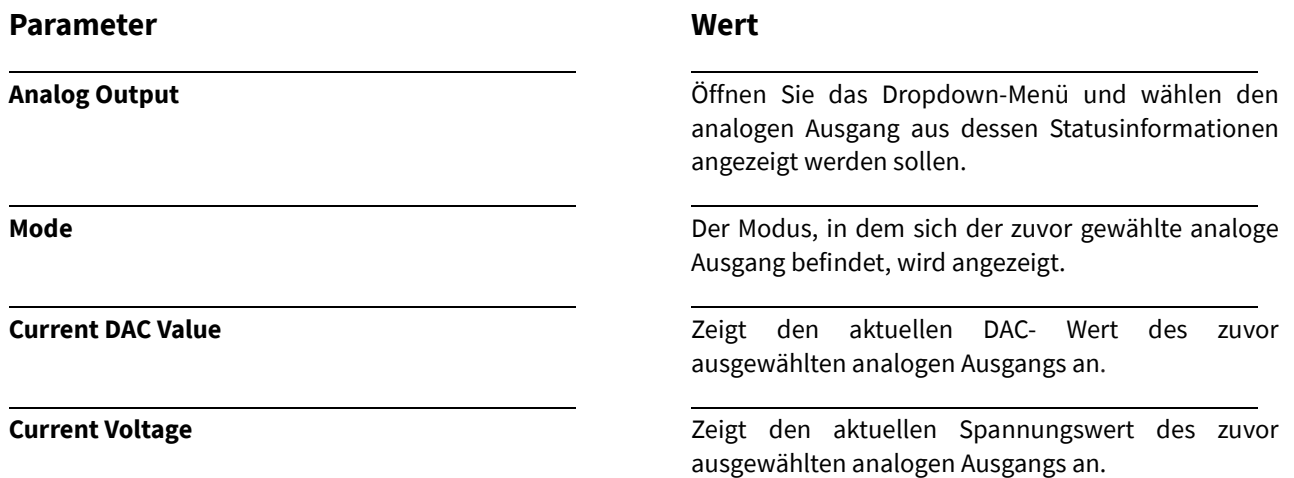

# **Statusinformationen über das Serial Terminal**

Sie können sich den Status Ihres FDM- Moduls in dem FDM- Statusmenü anzeigen lassen. Des Weiteren ist es möglich wichtige Statusinformationen der analogen Ausgänge im [Serial Terminal](#page-20-0) darzustellen.

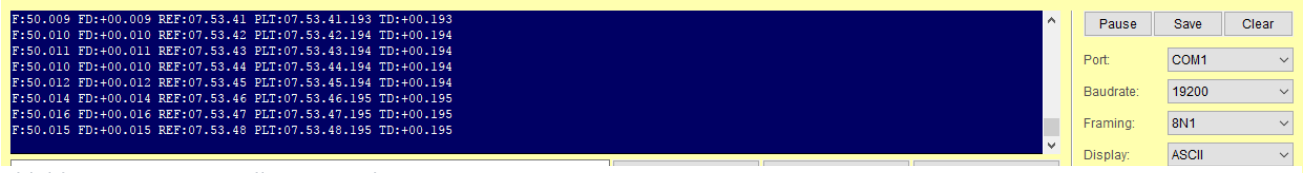

*Abbildung 89: FDM – Serielles Terminal*

# 30. User Capture

# 30.1 User Capture Konfiguration

Nach Auswahl des Menüs gelangen Sie auf die Startseite der **User Capture Settings.**

# **Erläuterung**

Dieses Menü bietet Ihnen die Möglichkeit, einen Netzwerkreceiver zu konfigurieren. So können die Ereignisse (Captures) auch über das Netzwerk ausgelesen werden.

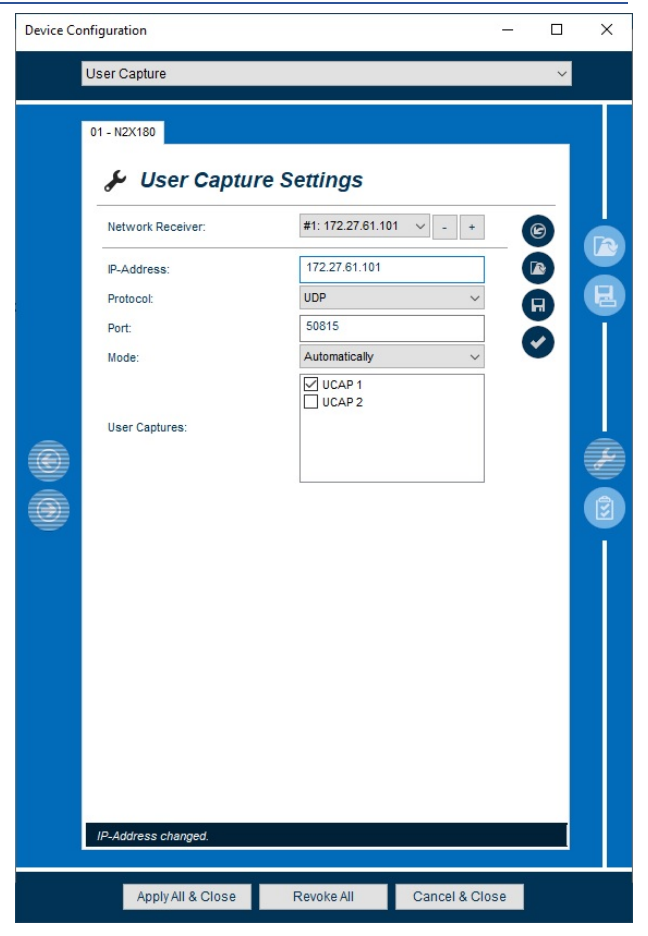

*Abbildung 90: User Capture - Konfiguration*

Im Folgenden werden die einzelnen Konfigurationsmöglichkeiten näher erläutert.

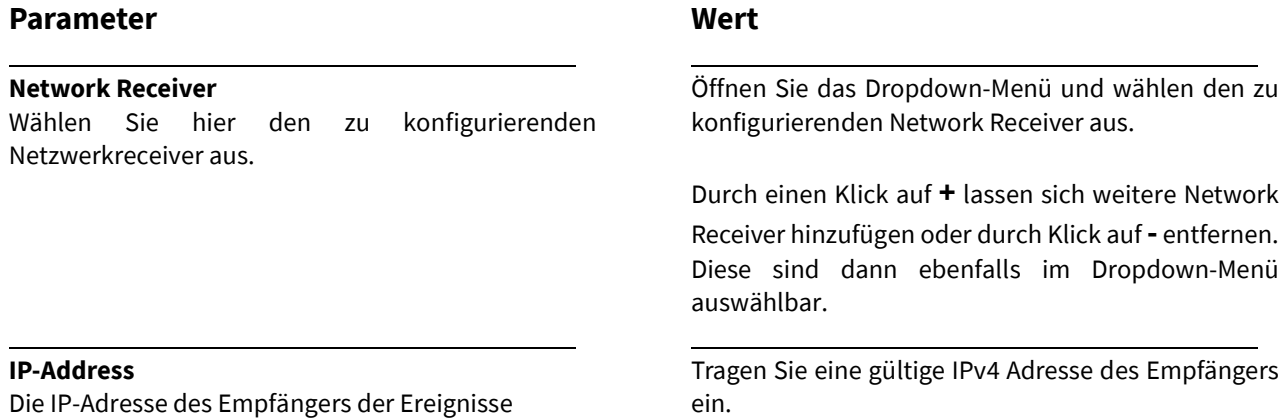

# **Protocol**

Netzwerkprotokoll welches für die Übertragung der Ereignisse genutzt werden soll.

#### **Port**

Der zum Netzwerkprotokoll zugehörige Port des Empfängers.

# **Mode**

Der Modus, wie Ereignisse an den Netzwerkreceiver übermittelt werden.

# **User Captures**

Sie können hier auswählen, welcher Capture-Schnittstelle des Moduls/der Baugruppe, das eintreffende Ereignis mit einem Zeitstempel festhalten soll.

# **Wert**

Öffnen Sie das Dropdown-Menü und wählen das gewünschte Protokoll aus.

Tragen Sie einen gültigen Port ein.

Öffnen Sie das Dropdown-Menü und wählen Sie den gewünschten Modus aus.

Setzen Sie den Haken in der Checkbox, um die gewünschte Capture Schnittstelle auszuwählen.

# 30.2 User Capture Status

Nach Auswahl des Menüs gelangen Sie auf die Startseite des **User Capture Status.**

# **Erläuterung**

In diesem Menü werden die Statusinformationen der erfassten Ereignisse, des ausgewählten Moduls angezeigt.

| <b>Device Configuration</b> |                                |                             |                    |                   | □ | × |
|-----------------------------|--------------------------------|-----------------------------|--------------------|-------------------|---|---|
|                             | <b>User Capture</b>            |                             |                    |                   |   |   |
|                             | 172.27.82.202                  |                             |                    |                   |   |   |
|                             | ାଽୖ                            | <b>User Capture Status</b>  |                    |                   |   |   |
|                             | <b>Current Captures:</b><br>14 |                             |                    |                   |   |   |
|                             | #                              | Timestamp                   |                    | Capture           | ô |   |
|                             | 14                             | 2018-06-21 10:44:48.0755160 |                    | 1                 |   |   |
|                             | 13                             | 2018-06-21 10:44:47.8661707 |                    | 0                 | н |   |
|                             | 12                             | 2018-06-21 10:44:46.6098418 |                    | 1                 |   |   |
|                             | 11                             | 2018-06-21 10:44:46.1676452 |                    | O                 |   |   |
|                             | 10                             | 2018-06-21 10:44:45.9574989 |                    | 1                 |   |   |
|                             | 9                              | 2018-06-21 10:44:45.7782366 |                    | 1                 |   |   |
|                             | 8                              | 2018-06-21 10:44:45.3547472 |                    | O                 |   |   |
|                             | 7                              | 2018-06-21 10:44:44.9556624 |                    | 1                 |   |   |
|                             | 6                              | 2018-06-21 10:44:41.1794009 |                    | 1                 |   |   |
|                             | 5                              | 2018-06-21 10:44:38.3172267 |                    | 1                 |   |   |
|                             | 4                              | 2018-06-21 10:44:36.3356187 |                    | 0                 |   |   |
|                             | 3                              | 2018-06-21 10:44:30.7579939 |                    | 0                 |   |   |
|                             | $\overline{2}$                 | 2018-06-21 10:44:30.4688222 |                    | 0                 |   |   |
|                             | 1                              | 2018-06-21 10:44:28.7828536 |                    | 1                 |   |   |
|                             |                                |                             |                    |                   |   |   |
|                             |                                |                             |                    |                   |   |   |
|                             |                                |                             |                    |                   |   |   |
|                             |                                |                             |                    |                   |   |   |
|                             |                                |                             |                    |                   |   |   |
|                             |                                |                             |                    |                   |   |   |
|                             |                                |                             |                    |                   |   |   |
|                             |                                |                             |                    |                   |   |   |
|                             |                                |                             |                    |                   |   |   |
|                             |                                |                             |                    |                   |   |   |
|                             |                                |                             |                    |                   |   |   |
|                             |                                |                             |                    |                   |   |   |
|                             |                                | Cancel & Close              | <b>Restore All</b> | Apply All & Close |   |   |

*Abbildung 91: User Capture – Statusmonitoring*

Folgenden werden die einzelnen Möglichkeiten des Status Monitorings näher erläutert.

# **Parameter**

**#**

#### **Wert**

Zeigt die laufende Nummer des Ereignisses an.

**Timestamp** Zeigt anhand eines Zeitstempels den Moment des Ereignisses an.

**Capture** Zeigt an, an welchem Port das Ereignis erfasst wurde.

# 31.1 GPIO Konfiguration

Nach Auswahl des Menüs gelangen Sie auf die Startseite der **GPIO Settings.**

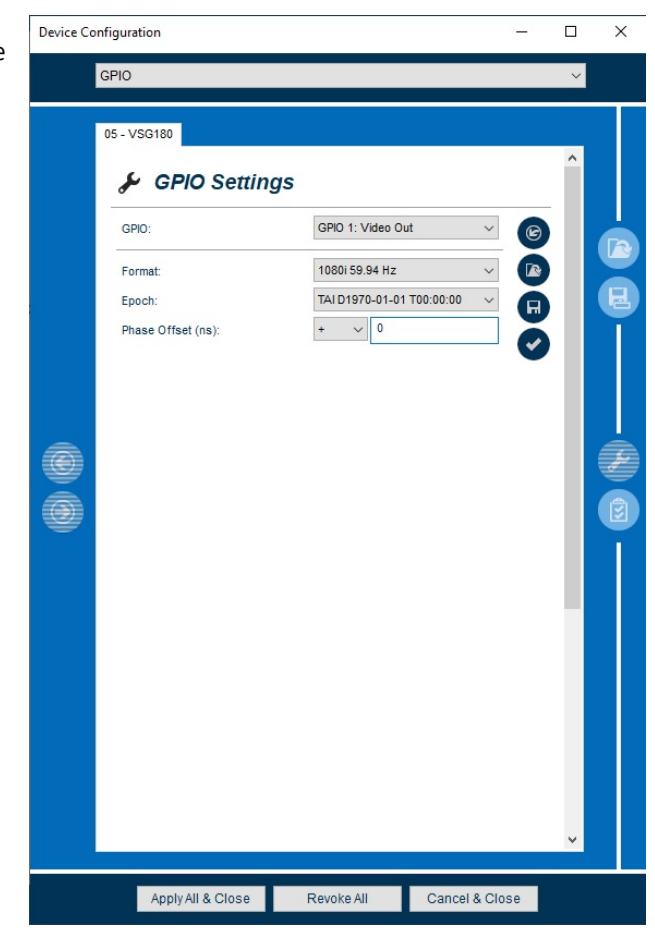

*Abbildung 92: GPIO – Konfiguration (Video Out)*

# **Erläuterung**

Sie haben die Möglichkeit zwischen verschiedenen Signalen zu wählen.

# **Video Out**

Dieses Menü bietet Ihnen die Möglichkeit verschiedene SD und HD-Videosignale zu konfigurieren.

# **Digital Audio Out**

Dieses Menü bietet Ihnen die Möglichkeit verschiedene Audio-Signale zu konfigurieren.

#### 31.1.1 Video Out

# **Parameter**

#### **Format**

Je nach Ausgang, haben Sie hier die Möglichkeit, aus verschiedenen Video Formaten auszuwählen.

## **Epoch**

Startepoche des Videosignals.

#### **Phase Offset (ns)**

Der hier konfigurierte Phasenoffset lässt sich in 10ns-Schritten einstellen.

> Bei einem Wert von z.B. 22ns wird auf 20ns abgerundet.

# 31.1.2 Digital Audio Out

#### **Parameter**

#### **Type**

Sie haben hier die Möglichkeit, aus verschiedenen Audio-Formaten auszuwählen.

# 31.1.3 Studio Clock Out

# **Parameter**

#### **Enabled**

Aktivieren oder deaktivieren Sie hier das Ausgangssignal.

#### **Base Frequency**

Wählen Sie eine Basisfrequenz des "**Word Clock Signals"** aus.

#### **Scale**

Um die gewünschte Ausgangsfrequenz zu erhalten, wählen Sie hier den Faktor aus, mit dem die zuvor eingestellte Basisfrequenz multipliziert wird.

# **Wert**

Öffnen Sie das Dropdown-Menü und wählen das gewünschte Video Format aus.

Öffnen Sie das Dropdown-Menü und wählen sie die gewünschte Epoche aus.

Öffnen Sie das Dropdown-Menü und wählen:

für einen positiven Offset **+**

für einen negativen Offset **-**

Tragen Sie nun den gewünschten Offset ein.

# **Wert**

Öffnen Sie das Dropdown-Menü und wählen das gewünschte Audio Format aus.

#### **Wert**

Setzen Sie den Haken, um das Ausgangssignal zu aktivieren.

Öffnen Sie das Dropdown-Menü und wählen das gewünschte Basisfrequenz aus.

Öffnen Sie das Dropdown-Menü und wählen den gewünschten Multiplikator aus.

# **Beispiel:**

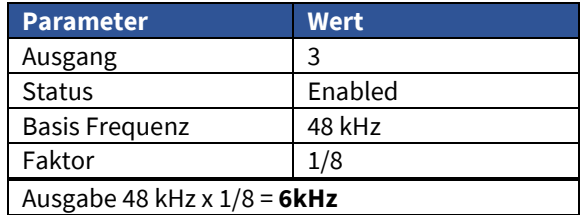

# 31.2 GPIO Status

Nach Auswahl des Menüs gelangen Sie auf die Startseite des **GPIO Status.**

# **Erläuterung**

Entnehmen Sie diesem Menü den Status Ihrer zuvor gespeicherten GPIO Konfigurationen.

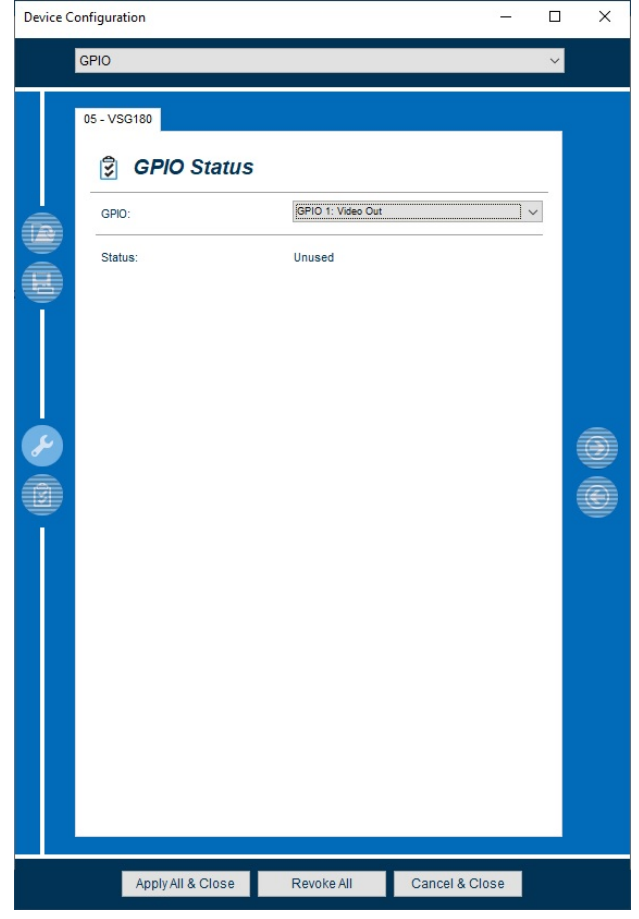

*Abbildung 93: GPIO - Statusmonitoring*

Im Folgenden werden die einzelnen Möglichkeiten des Status Monitorings näher erläutert.

# **Parameter**

**GPIO**

# **Wert**

Öffnen Sie das Dropdown-Menü und wählen das gewünschte Ausgangssignal aus, dessen Status angezeigt werden soll.

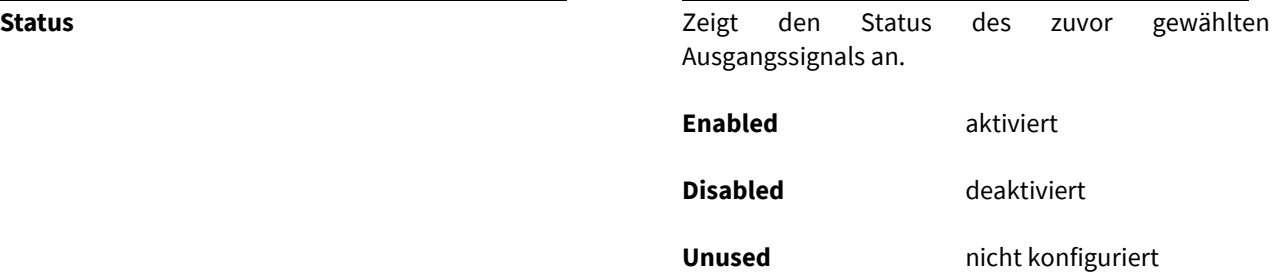

# 32. Monitoring

# 32.1. Monitoring Konfiguration

Nach Auswahl des Menüs gelangen Sie auf die Startseite der **Monitoring Settings.**

#### **Erläuterung**

Dieses Menü bietet Ihnen die Möglichkeit, Einstellungen für das Monitoring und Alarming des Moduls/der Baugruppe vorzunehmen. Je nach Modul/Baugruppe gibt es verschiedene Untermenüs zur Konfiguration der bevorzugten Monitoring Art.

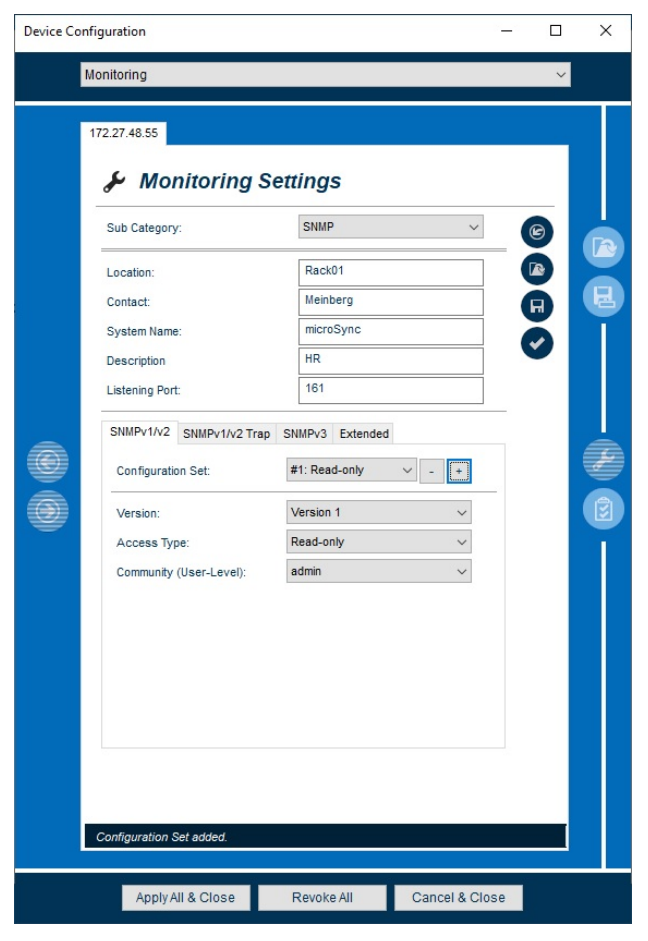

*Abbildung 94: Monitoring – Konfiguration (SNMP)*

Sie können zwischen zwei verschiedenen Sub-Categories auswählen.

# 32.1.1 Sub Category SNMP

Im Folgenden werden die einzelnen Konfigurationsmöglichkeiten näher erläutert.

# **Parameter Location Wert** Tragen Sie hier den Standort Ihres Moduls/Ihrer Baugruppe ein (z.B. Serverraum) **Contact Contact Tragen** Sie hier Kontaktinformationen Ihres Moduls/Ihrer Baugruppe ein (z.B. Administrator) **System Name** Tragen Sie hier den Systemnamen Ihres Moduls/Ihrer Baugruppe ein (z.B. microSync<sup>HR</sup>)

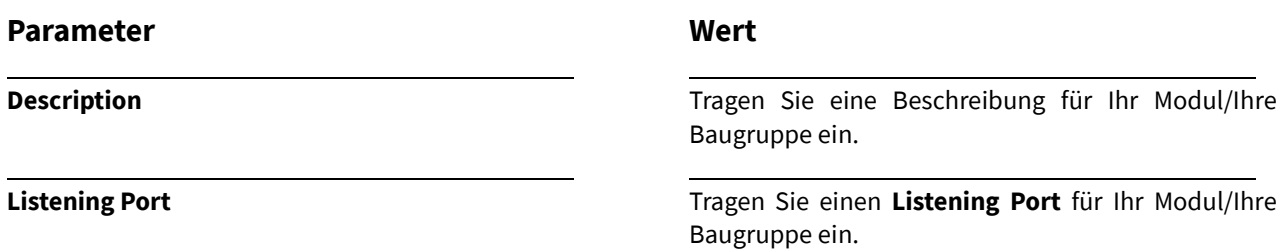

# **SNMP Modi**

In der Sub Category SNMP haben Sie im unteren Teil des Menüs die Möglichkeit, zwischen drei verschiedenen SNMP-Modi zu wählen. Grundlegendes zu den jeweiligen Modi und der Konfiguration wird im Folgenden erklärt.

# **SNMPv1/v2**

Einstellungen für die SNMP Protokollversion 1 und 2c, zum aktiven Abfragen von SNMP Objekten, ausgehend von einem anderen (Überwachungs-) System.

# **SNMPv1/v2 Trap**

Einstellungen für die SNMP Protokollversion 1 und 2c, zum Versenden von Alarmen (Traps) an ein anderes (Überwachungs-)System, welches Alarme erwartet und verarbeiten kann.

#### **SNMPv3**

Einstellungen für die SNMP Protokollversion 3 zum aktiven Abfragen von SNMP Objekten ausgehend von einem anderen (Überwachungs-)System.

# **Extended**

Zusätzliche manuelle Konfigurationsoptionen.

# **SNMPv1/v2**

### **Erläuterung**

Dieser Tab bietet Ihnen die Möglichkeit, Konfigurationen für die Netzwerkprotokolle SNMP v1 und SNMP v2 vorzunehmen.

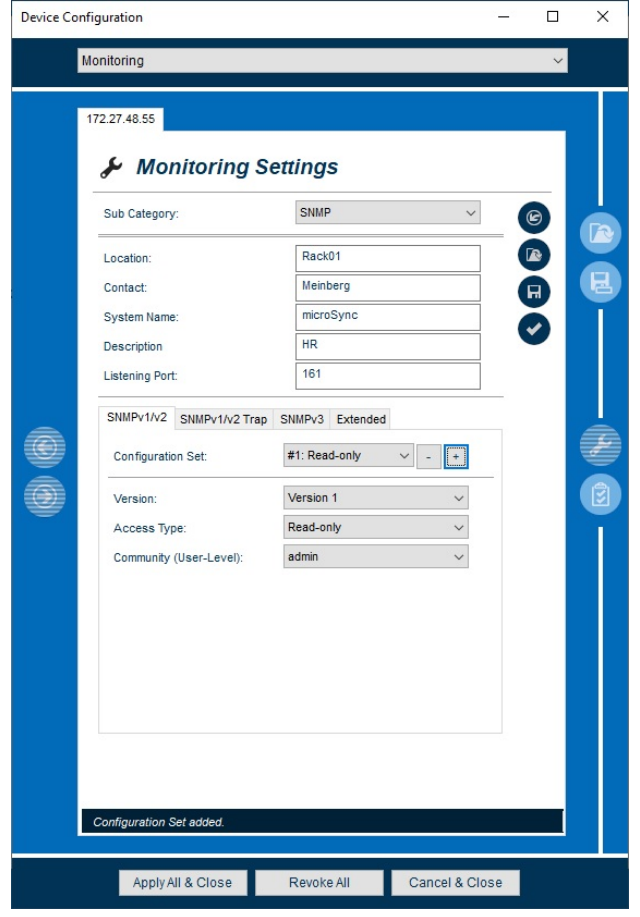

*Abbildung 95: Monitoring - Konfiguration (SNMP v1/v2)*

Im Folgenden werden die einzelnen Konfigurationsmöglichkeiten näher erläutert.

# **Parameter**

#### **Configuration Set**

Sie haben die Möglichkeit bis zu vier "Konfigurationssets" auszuwählen.

#### **Version**

Gibt die SNMP-Version an. Die Versionen 1 und 2c bieten allerdings fast keine Sicherheitsmechanismen.

# **Access Type**

Durch die Konfiguration dieses Parameters legen Sie die Zugriffsrechte auf Ihr Modul/Ihre Baugruppe fest.

#### **Wert**

Öffnen Sie das Dropdown-Menü und wählen ein Konfigurationsset aus.

Durch einen Klick auf **+** lassen sich weitere Konfigurations Sets hinzufügen oder durch Klick auf **-** entfernen. Diese sind dann ebenfalls im Dropdown-Menü auswählbar.

Öffnen Sie das Dropdown-Menü und wählen die gewünschte Version aus.

Öffnen Sie das Dropdown-Menü und wählen:

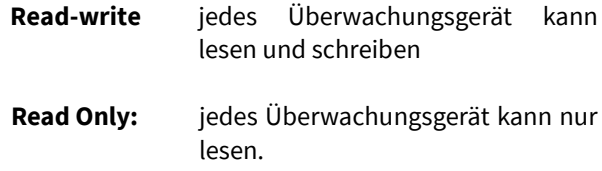

# **Community (User Level)**

Eine Community ist immer an die konfigurierten Rechte eines User-Levels, **nicht** eines USERS gebunden. Anhand dieser Rechte hat das entfernte (Überwachungs)-System Zugriff auf bestimmte SNMP Objekte.

# **Wert**

Öffnen Sie das Dropdown-Menü und wählen das [User-Level](#page-183-0) aus, dessen Rechte Sie für den Trap-Receiver verwenden möchten.

- **admin**
- $\blacksquare$  info
- **status**

# **SNMPv1/v2 Trap**

#### **Erläuterung**

Dieser Tab bietet Ihnen die Möglichkeit, Konfigurationen für die Netzwerkprotokolle SNMP v1 Trap und SNMP v2 Trap vorzunehmen.

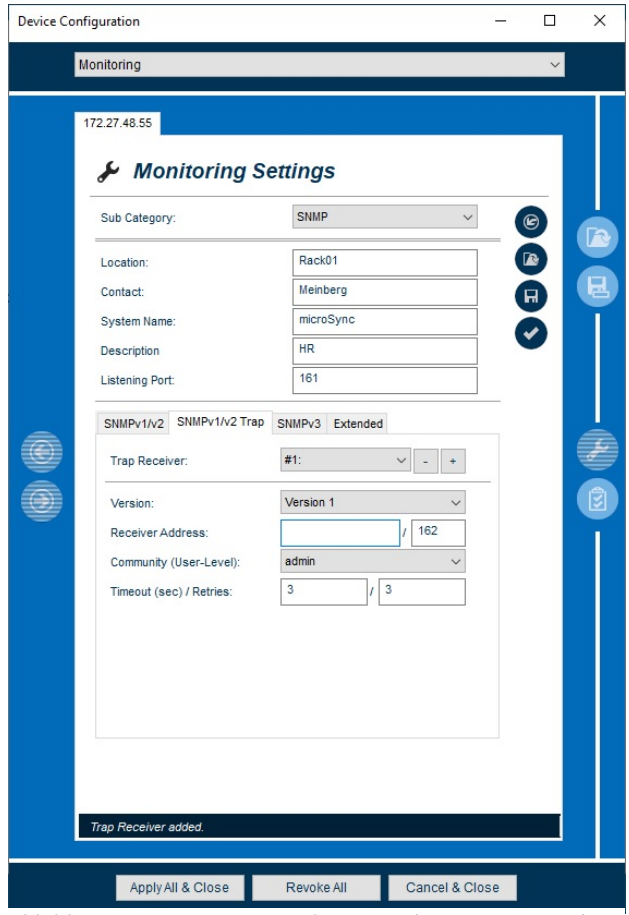

*Abbildung 96: Monitoring - Konfiguration (SNMP v1/v2 Trap)*

Im Folgenden werden die einzelnen Konfigurationsmöglichkeiten näher erläutert.

# **Parameter**

#### **Trap Receiver**

Sie haben die Möglichkeit, bis zu vier "Trap Receiver" zu auszuwählen.

#### **Version**

Zeigt die SNMP-Version an. Die Community in Version 1/2c wird IMMER unverschlüsselt gesendet und bietet nahezu keine Sicherheitsmechanismen. Daher kann es für Unbefugte sehr einfach sein einen SNMP-Zugriff zu erhalten.

### **Wert**

Öffnen Sie das Dropdown-Menü und wählen einen **Trap Receiver** aus.

Durch einen Klick auf **+** lassen sich weitere Trap Receiver hinzufügen oder durch Klick auf **-** entfernen. Diese sind dann ebenfalls im Dropdown-Menü auswählbar.

Öffnen Sie das Dropdown-Menü und wählen die gewünschte Version aus.

# **Receiver Address**

Zur Festlegung an welches (Überwachungs-)System der Trap versendet werden soll, müssen Receiver Address oder Hostname des Systems in das Feld eingetragen werden. Der Ziel- Port des (Überwachungs-) Sytsems muss hinter dem Querstrich eingetragen werden.

Eine Community ist immer an die konfigurierten Rechte eines User-Levels, **nicht** eines USERS gebunden. Anhand dieser Rechte hat das entfernte (Überwachungs)-System Zugriff auf bestimmte SNMP Objekte.

# **Timeout (sec) / Retries**

**Timeout:** Anzahl von Sekunden, die nach einem gescheiterten Versenden gewartet wird, bis erneut versucht wird, den Trap zu versenden.

**Retries:** Anzahl der maximalen Wiederholungen.

Als Faktor aus Timeout mal Retries ergibt sich die maximale Wartezeit.

# **Wert**

Das Feld ist zunächst ausgegraut.

- 1. Durch einen Klick auf **+** aktivieren Sie das Feld.
- 2. Tragen Sie eine Receiver Address (IPv4, IPv6)

z.B.: 172.79.51.102 / 45

**Community (User Level) Community (User Level) Community (User Level) Community (User Level) Community (User Level) Community (User Level) Community (User Level) Community (User Level) Community (USer Level** User-Level aus, dessen Rechte Sie für den Trap-Receiver verwenden möchten.

- admin
- $\blacksquare$  info
- status

Tragen Sie sowohl das Timeout als auch die "Retries" in die Felder ein.

# **SNMPv3**

#### **Erläuterung**

Dieser Tab bietet Ihnen die Möglichkeit, Konfigurationen für das Netzwerkprotokoll SNMP v3 vorzunehmen. Die Sicherheit wird durch Sicherheitsmerkmale wie Usernamen und Passwort, sowie einer Übertragungsverschlüsselung der Daten enorm erhöht.

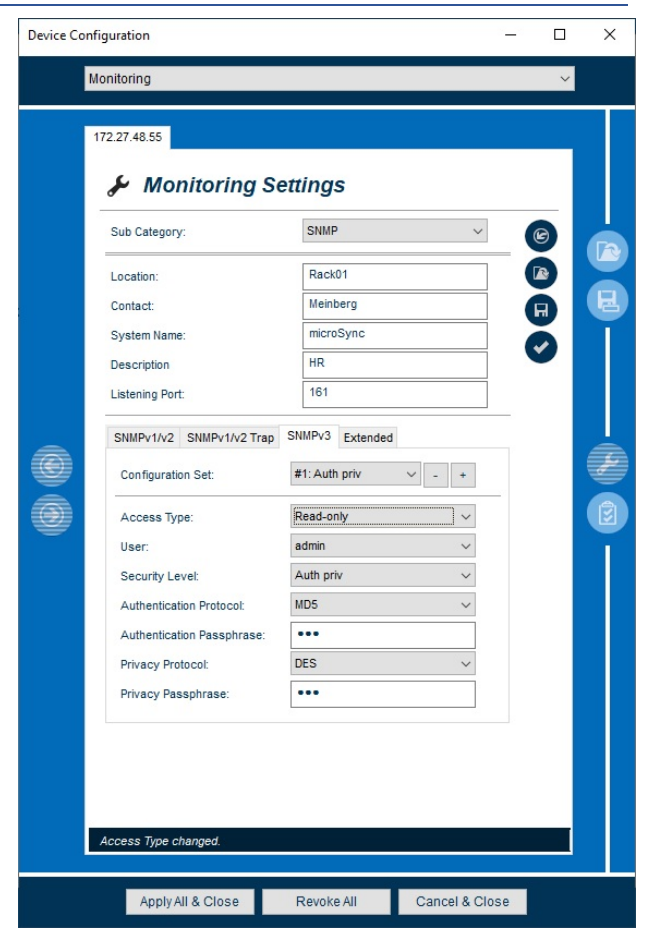

*Abbildung 97: Monitoring - Konfiguration (SNMP v3)*

Im Folgenden werden die einzelnen Konfigurationsmöglichkeiten näher erläutert.

# **Parameter**

## **Configuration Set**

Sie haben die Möglichkeit bis zu vier "Configuration Sets" auszuwählen.

#### **Access Type**

Bestimmen Sie durch die Konfiguration dieses Parameters die Zugriffsrechte auf Ihr Modul/Ihre Baugruppe.

#### **Wert**

Öffnen Sie das Dropdown-Menü und wählen ein **Configuration Set** aus.

Durch einen Klick auf **+** lassen sich weitere Configuration Sets hinzufügen oder durch Klick auf **-** entfernen. Diese sind dann ebenfalls im Dropdown-Menü auswählbar

Öffnen Sie das Dropdown-Menü und wählen:

- **Read-write** jedes Überwachungsgerät kann lesen und schreiben.
- **Read Only:** jedes Überwachungsgerät kann nur lesen.

## **User**

Bei SNMPv3 sind die Rechte an einen tatsächlich auf dem System vorhandenen User gebunden (siehe User Management). Nicht wie bei SNMPv1/2c an ein User Level.

#### **Security Level**

#### **No Auth no Priv (Unsicher):**

Es findet lediglich eine Autorisierung aufgrund des Users statt, der wiederum im Klartext im Paket steht.

#### **Auth no priv (Sicherer):**

Autorisierung des Users durch Namen und Password. Sicherer, da z.B. das Passwort gehasht ist, aber das Paket noch immer im Klartext versendet wird.

Auth priv: Wie "Auth no priv", aber der Paketinhalt ist durch ein zusätzliches Passwort über eine symmetrische Verschlüsselung verschlüsselt. Das Zielsystem muss den verwendeten Schlüssel ebenfalls kennen.

# **Authentification Protocol**

Hashfunktion für das "Authentication Passphrase" für die Security Levels "Auth no priv"und "Auth priv"

#### **Authentification Passphrase**

User Passwort für die Authentifizierung

#### **Privacy Protocol**

Verschlüsselungsverfahren für "Privacy Passphrase" für das Security Level "Auth priv"

## **Privacy Passphrase**

Passwort zum Verschlüsseln des Pakets.

# **Wert**

#### Öffnen Sie das Dropdown-Menü und wählen:

- admin
- info
- status

Öffnen Sie das Dropdown-Menü und wählen:

- No Auth no priv
- Auth no priv
- Auth priv

Öffnen Sie das Dropdown-Menü und wählen das gewünschte Authentifizierungsprotokoll aus.

Tragen Sie ein Passwort für die Authentifizierung ein.

Öffnen Sie das Dropdown-Menü und wählen das gewünschte Privacy Protokoll aus.

Tragen Sie ein Passwort für das Privacy Protokoll ein.

# **Extended**

# **Erläuterung**

Manuelle, zusätzliche Konfiguration des SNMP Daemons, welche an die Standardkonfiguration angehängt wird.

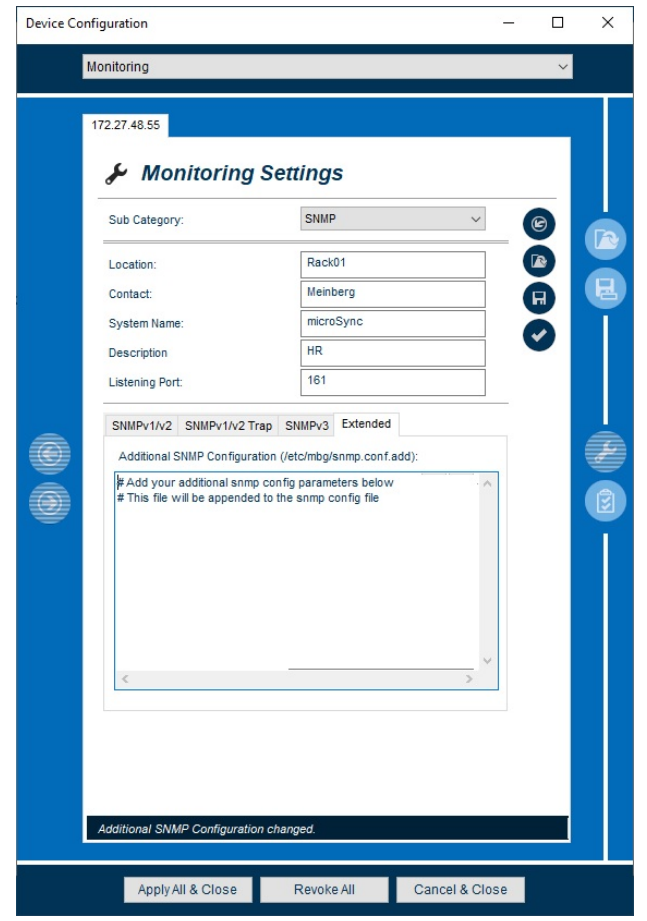

*Abbildung 98: Monitoring - Konfiguration (Extended)*

Im Folgenden werden die einzelnen Konfigurationsmöglichkeiten näher erläutert.

# **Parameter**

# **Wert**

**Eingabefeld**

Eingabefeld zur manuellen, zusätzlichen Konfiguration des SNMP-Daemons.

Sieh[e SNMPD manpage](http://www.net-snmp.org/docs/man/snmpd.conf.html)

# 32.1.2 Sub Category Syslog

#### **Erläuterung**

Diese Kategorie bietet Ihnen die Möglichkeit der Konfiguration externer Syslog Server. So können Sie die Syslog-Meldungen Ihrer Meinberg Systeme auf einem zentralen Server sammeln.

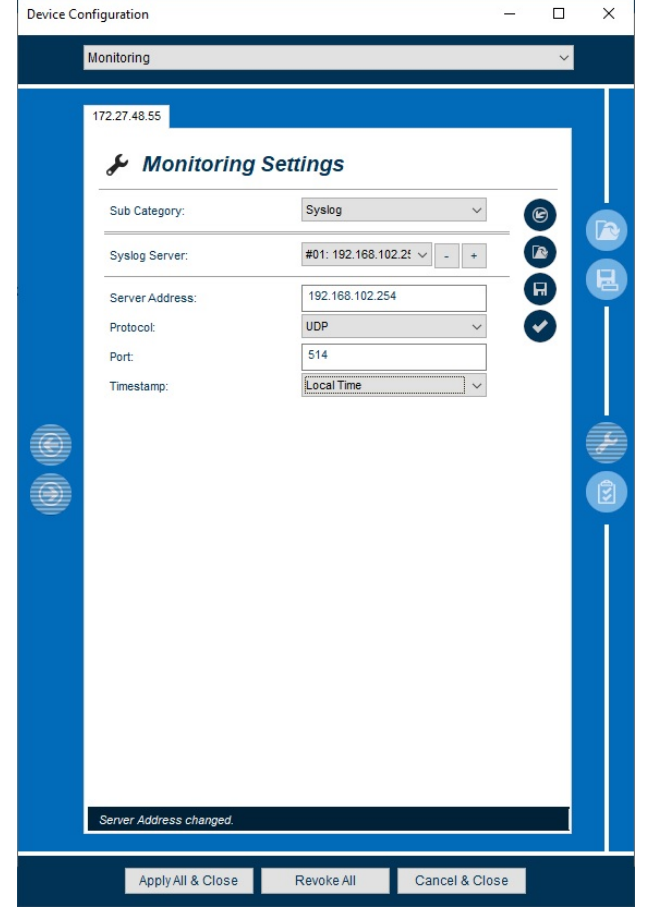

*Abbildung 99: Monitoring - Konfiguration (Syslog)*

Im Folgenden werden die einzelnen Konfigurationsmöglichkeiten näher erläutert.

# **Parameter**

# **Syslog Server**

Konfigurieren Sie bis zu vier Syslog Server.

#### **Server Address**

Die Adresse für Ihren zuvor ausgewählten Syslog Server.

#### **Protocol/Transport-Protocol**

- **UDP** verbindungslose Übertragung
- **TCP** verbindungsorientiert

#### **Wert**

Öffnen Sie das Dropdown-Menü und wählen einen **Syslog Server** aus.

Durch einen Klick auf **+** lassen sich weitere Syslog Server hinzufügen oder durch Klick auf **-** entfernen. Diese sind dann ebenfalls im Dropdown-Menü auswählbar.

Tragen Sie hier eine gültige IPv4, IPv6 Adresse oder wahlweise auch einen Hostnamen ein, wenn ein DNS Server konfiguriert wurde.

Öffnen Sie das Dropdown-Menü und wählen ein **Protocol** aus.

# **Port**

Konfiguration des zu verwendenden Netzwerk-Ports. Als Standard hat IANA Port 514 für syslog-Nachrichten registriert.

# **Timestamp**

#### **Local Time**

Das Gerät, welches die Syslog Meldung versendet, setzt seinen lokalen Zeitstempel ein.

## **Wert**

Tragen Sie einen gültigen Port ein.

Öffnen Sie das Dropdown-Menü und wählen den gewünschten Zeitstempel aus:

**Local Time**

# 32.1.3 Subcategory

## **Erläuterung**

In der Kategorie Events haben Sie die Möglichkeit, für alle vom Gerät unterstützten Events die zu verwendenden Trigger zu aktivieren, bzw. deaktivieren. So können Sie individuell steuern, über welche Events Sie zum Beispiel via SNMP benachrichtigt werden möchten.

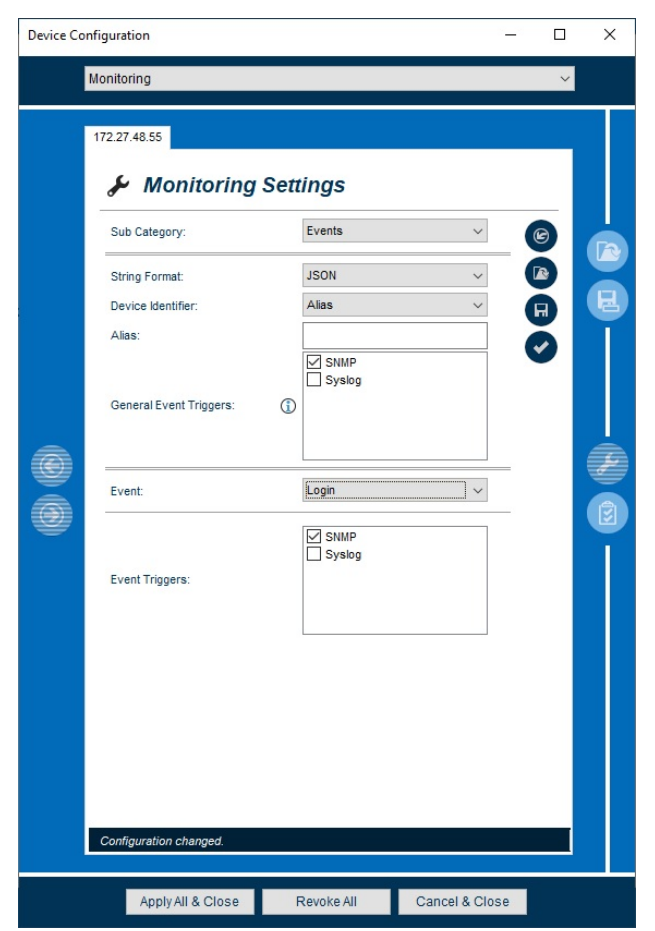

*Abbildung 100: Monitoring - Konfiguration (Events)*

Im Folgenden werden die einzelnen Konfigurationsmöglichkeiten näher erläutert.

# **Parameter**

#### **String Format**

Das Übertragungsformat JSON (JavaScript Object Notation), mit dem die Übermittlung des Events stattfindet.

#### **Device Identifier**

Beim Senden eines Events wird eine UID (User ID) gesendet. Sie können auswählen, ob entweder die Seriennummer des Systems oder einen "Alias" als UID benutzt werden soll.

#### **Alias**

Sie haben hier die Möglichkeit einen einen Freitext bzw. Alias (z.B. "DE-HH-MARIA7") eintragen, der mit dem Event mitgesendet wird

### **General Event Triggers**

Sie können gleichzeitig für alle Events bestimmen über welchen Kanal (z.B. SNMP, Syslog) diese gesendet werden sollen, wenn sie ausgelöst werden.

#### **Wert**

Öffnen Sie das Drop Down Menü und wählen ein String Format aus.

Öffnen Sie das Drop Down Menü und wählen einen Device Identifier.

Tragen Sie einen Freitext bzw. Alias ein. Dieser darf max. 16 Zeichen lang sein

Wählen Sie einen Kanal aus.

#### **Event**

Je nach Modul/Baugruppe haben Sie die Auswahl zwischen verschiedenen Eventtypen.

## **Event Interval (sec)**

Einige Events werden nicht durch das Eintreffen eines Ereignisses ausgelöst, sondern können zyklisch versendet werden. So wird z.B. ein Heart Beat Event zyklisch und nicht durch ein bestimmtes Ereignis ausgelöst.

# **Event Triggers**

Sie haben die Möglichkeit die zuvor konfigurieren Kanäle (SNMP, Syslog) durch die ein Event versendet werden soll, hier auszuwählen.

# **Wert**

Öffnen Sie das Dropdown-Menü und wählen das gewünschte Event aus, welches aufgezeichnet werden soll.

Tragen Sie das Intervall (sec.) ein.

Klicken Sie in die Checkbox, um die gewünschten Kanäle auszuwählen.

# **Beschreibung der Eventtypen**

Bei allen Events ist es für eine eindeutige Eventzuordnung wichtig zu wissen, welches System/Modul, in welchem Slot das Event ausgelöst hat. Diese Information findet man im Event unter "device".

# **Event**

#### **Login**

Gesendet bei Login durch User.

- **Benutzername**
- **E** Zahlwert
- Übersetzung d. Zahlwerts

#### **Configuration**

Gesendet bei Änderung des meinbergOS Deamon Konfiguration.

- **E** Zahlwert
- Übersetzung d. Zahlwertes

#### **Heartbeat**

Zyklisch meldet das System, ob es noch aktiv ist.

**Übersetzung**

 $0 =$  "login failed "  $1 =$  "login success"

 $0 =$ changed

keine Daten

# **Event**

#### **Master reference changed**

Gesendet bei Wechsel einer Referenzquelle mit der das System primär synchronisiert hat.

### **Reboot**

Einmalig beim Reboot des Systems

#### **Memory**

Gesendet, wenn der freie Arbeitsspeicher (RAM) nicht gelesen werden kann oder eine bestimmte Warnschwelle über- oder unterschreitet.

# **CPU load**

Gesendet wenn die Auslastung des Prozessors (CPU) nicht bestimmt werden kann oder diese eine bestimmte Warnschwelle über- oder unterschreitet

- Zahlwert
- Beschreibung/Übersetzung des Zahlwertes

### **Temperature**

Gesendet, wenn der Mittelwert der im System verbauten Temperatursensoren nicht bestimmt werden kann oder dieser eine bestimmte Warnschwelle über- oder unterschreitet

- Zahlwert
- Beschreibung/Übersetzung des Zahlwertes

#### **Power Supply State**

Gesendet, wenn sich der Status eines der im System verbauten Netzteile ändert.

- **EXECUTE:** Textuelle Beschreibung des Power Supplies (Power Supply Name)
- **E** Zahlwert
- Beschreibung/Übersetzung des Zahlwertes

#### **NTP Status**

Wird gesendet, wenn sich der NTP Satus ändert.

- **E** Zahlwert
- Übersetzung d. Zahlwertes

# **Übersetzung**

keine Daten

#### keine Daten

- 0 = "Free RAM >/= 10%"
- $2 = "Free RAM < 10\%$
- 3 = "Failed to read data"
- $4 = "Free RAM < 5\%"$
- 0 = "Average CPU utilization < 80%"
- 2 = "Average CPU utilization >= 80%"
- 3 = "Failed to read data"
- 4 = "Average CPU utilization >= 90%"
- 0 = "Temperature < 55-degree Celsius"
- 2 = "Temperature >= 55-degree Celsius"
- 3 = "Failed to read data"
- 4 = "Temperature >= 65-degree Celsius"
- 0 = "Power supply ok"
- 1 = "Power supply not connected"
- 3 = "Power supply failure"
- 4 = "Power supply detection error"
- $0 = "NTP$  service initializing "
- 1 = "NTP service synchronized"
- 2 = "NTP service not synchronized"
- 3 = "NTP service stopped"

# **Event**

# **PTP state (Instc. 1)**

Wird gesendet, wenn sich der Status einer laufenden PTP Instanz ändert.

- Zahlwert
- Beschreibung/Übersetzung des Zahlwertes

**Textuelle Beschreibung der Instanz (Instanz Name)**

# **Übersetzung**

- 2 = "Unconfigured"
- 1 = "Stopped"
- 0 = "Uninitialized"
- $1 = "Initializing"$
- $2 = "Faulty"$
- 3 = "Disabled"
- 4 = "Listening"
- 5 = "Pre-Master"
- $6 = "Master"$
- 7 = "Passive"
- 8 = "Uncalibrated"

**siehe PTP state (Instc. 1)**

 $9 = "Slave"$ 

# **PTP State (Instc. 2)**

Wird gesendet, wenn sich der Status einer laufenden PTP Instanz ändert.

Zahlwert

 Beschreibung/Übersetzung des Zahlwertes Textuelle Beschreibung der Instanz (Instanzname)

#### **Network link (lan0)**

Wird gesendet, wenn sich der Linkstatus des Netzwerkinterface (lan0) ändert.

- Textuelle Beschreibung des Interfaces (Interface Name)
- Numerischer Index des Interfaces
- **zahlwert**
- Beschreibung/Übersetzung des Zahlwertes

#### **Network link (lan1)**

Wird gesendet, wenn sich der Linkstatus des Netzwerkinterface (lan1) ändert.

- Textuelle Beschreibung des Interfaces (Interface Name)
- Numerischer Index des Interfaces
- **zahlwert**
- Beschreibung/Übersetzung des Zahlwertes

 $0 = "down"$ 

 $1 = "up"$ 

 $0 = "down"$ 

 $1 = "up"$ 

# **Event**

# **Receiver State**

Wird gesendet, wenn sich der Status des Empfängermoduls ändert.

- **zahlwert**
- Beschreibung/Übersetzung des Zahlwertes

# **Übersetzung**

- $0 = "No data"$
- 1 = "Waiting for data..."
- 2 = "Antenna short circuit"
- 3 = "Antenna disconnected"
- 4 = "Cold boot"
- 5 = "Warm boot"
- 6 = "Synchronized"
- $0 = "No data"$
- 1 = "Not Announced"
- 2 = "Announced"

# **Leap Second**

Wird gesendet, wenn sich der Status einer Schaltsekundenankündigung ändert. D.h. eine Schaltsekunde wird angekündigt oder nach (erfolgreicher) Durchführung abgekündigt.

- **E** Zahlwert
- Beschreibung/Übersetzung des Zahlwertes

# **Watchdog**

Wird gesendet nachdem der Watchdog den Deamon neustarten musste (z.B. nach einem Crash).

- Numerischer Zahlwert mit der absoluten Anzahl der bisherigen Neustarts.
- **Text:** "Deamon has been restarted by watchdog"

keine Daten
# 32.2. Monitoring Status

Nach Auswahl des Menüs gelangen Sie auf die Startseite der **Monitoring Status.**

### **Erläuterung**

Entnehmen Sie diesem Menü alle wichtigen Statusmeldungen eines jeden Events.

| <b>Device Configuration</b>                                       |                                                                      |                                 |                                             | □ | $\times$ |
|-------------------------------------------------------------------|----------------------------------------------------------------------|---------------------------------|---------------------------------------------|---|----------|
| Monitoring                                                        |                                                                      |                                 |                                             |   |          |
| mssb100                                                           |                                                                      |                                 |                                             |   |          |
| g<br>Type:                                                        | <b>Monitoring Status</b><br>Events                                   |                                 |                                             |   |          |
|                                                                   |                                                                      |                                 |                                             |   |          |
| Event<br>Master reference                                         | <b>Last Changed</b><br>2020-04-27, 10:50:02                          | Severity<br>Info                | Value<br>GNSS1 (CLK1)                       | ۸ |          |
| Receiver state<br>Leap second<br>Network link (lan0)              | 2020-04-27, 10:50:05<br>2020-04-27, 10:49:58<br>2020-04-27, 10:49:56 | <b>OK</b><br>In fo<br><b>OK</b> | Synchronized<br>Not Announc<br>Link up      |   |          |
| Network link (lan1)<br>Network link (lan2)<br>Network link (lan3) | 2020-04-27, 10:49:55<br>2020-04-27, 10:49:55<br>2020-04-27, 10:49:55 | Error<br>Error<br>Error         | Link down<br>Link down<br>Link down         |   |          |
| NTP state<br>PTP state (Unassi                                    | 2020-04-27, 10:50:16<br>2020-04-03, 06:01:45                         | OK<br>Info                      | NTP service<br>Current state                |   |          |
| PTP state (Unassi<br>Power supply stat<br>Power supply stat       | 2020-04-03, 06:01:45<br>2020-04-27, 10:49:55<br>2020-04-27, 10:49:55 | ln fo<br>OK<br>In fo            | Current state<br>Power suppl<br>Power suppl |   |          |
| Event:                                                            | 3030 04 37 40-40-FF<br>NTP state                                     |                                 |                                             |   |          |
| Severity:<br>Last Changed:                                        | ⊘ ок<br>2020-04-27, 10:50:16                                         |                                 |                                             |   |          |
| Value:                                                            | NTP service synchronized                                             |                                 |                                             |   |          |
| Extended (JSON) Value                                             |                                                                      |                                 |                                             |   |          |
|                                                                   |                                                                      |                                 |                                             |   |          |
| Apply All & Close                                                 | Revoke All                                                           |                                 | Cancel & Close                              |   |          |

*Abbildung 101: Monitoring Status*

Im Folgenden werden die einzelnen Möglichkeiten des Status Monitorings näher erläutert.

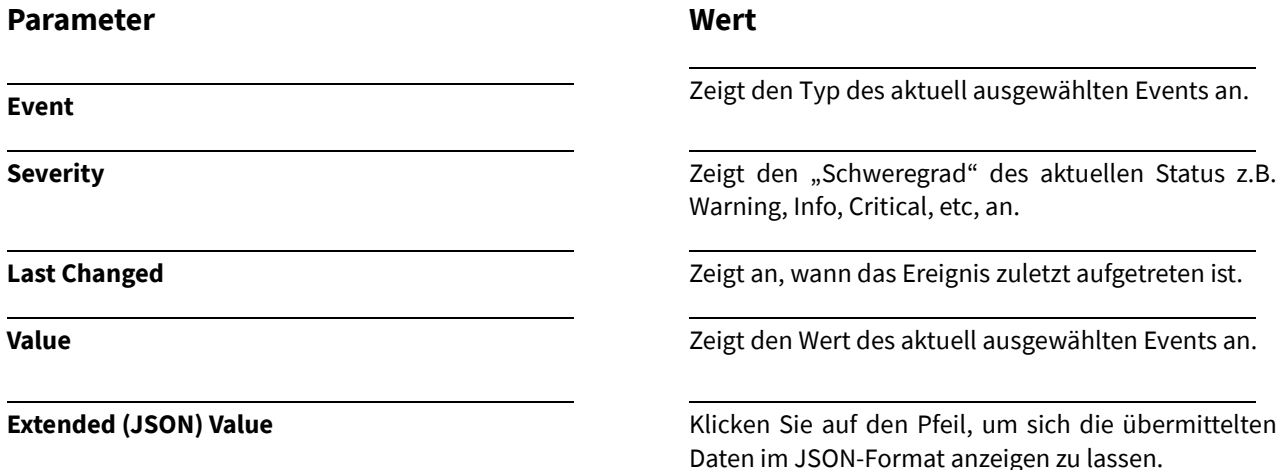

# 33. Services

# 33.1 Services Konfiguration

Nach Auswahl des Menüs gelangen Sie auf die Startseite der **Services Settings.**

### **Erläuterung**

Dieses Menü bietet Ihnen die Möglichkeit, Services (Dienste) wie z.B. NTP oder SNMP manuell zu starten, stoppen oder neu zu starten.

> Außer zu Testzwecken rät Meinberg jedoch davon ab, einen Service manuell zu steuern, um die Integrität des Gerätes nicht negativ zu beeinflussen.

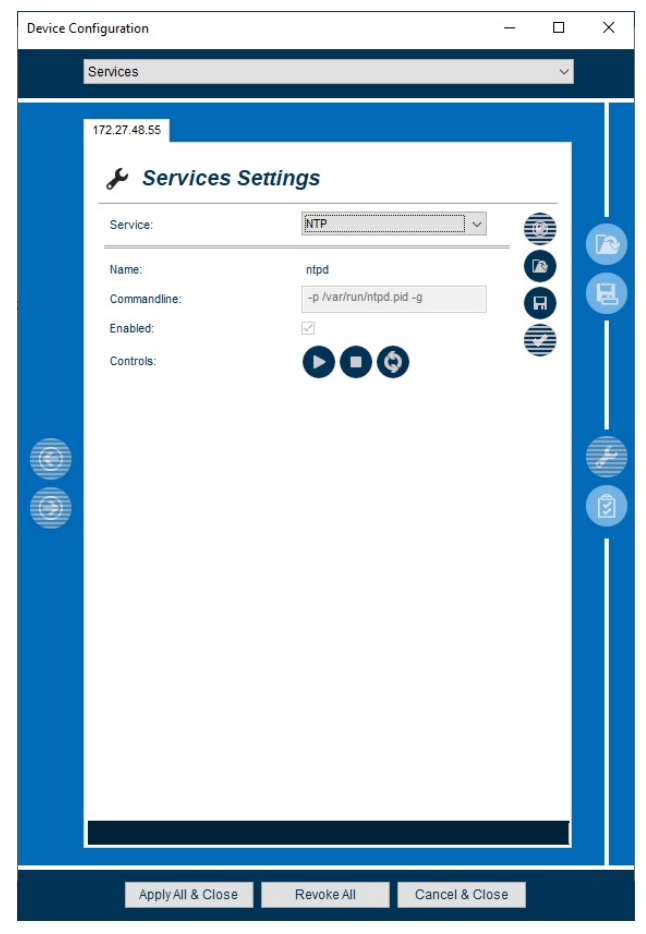

*Abbildung 102: Services Konfiguration - NTP*

Im Folgenden werden die einzelnen Konfigurationsmöglichkeiten näher erläutert.

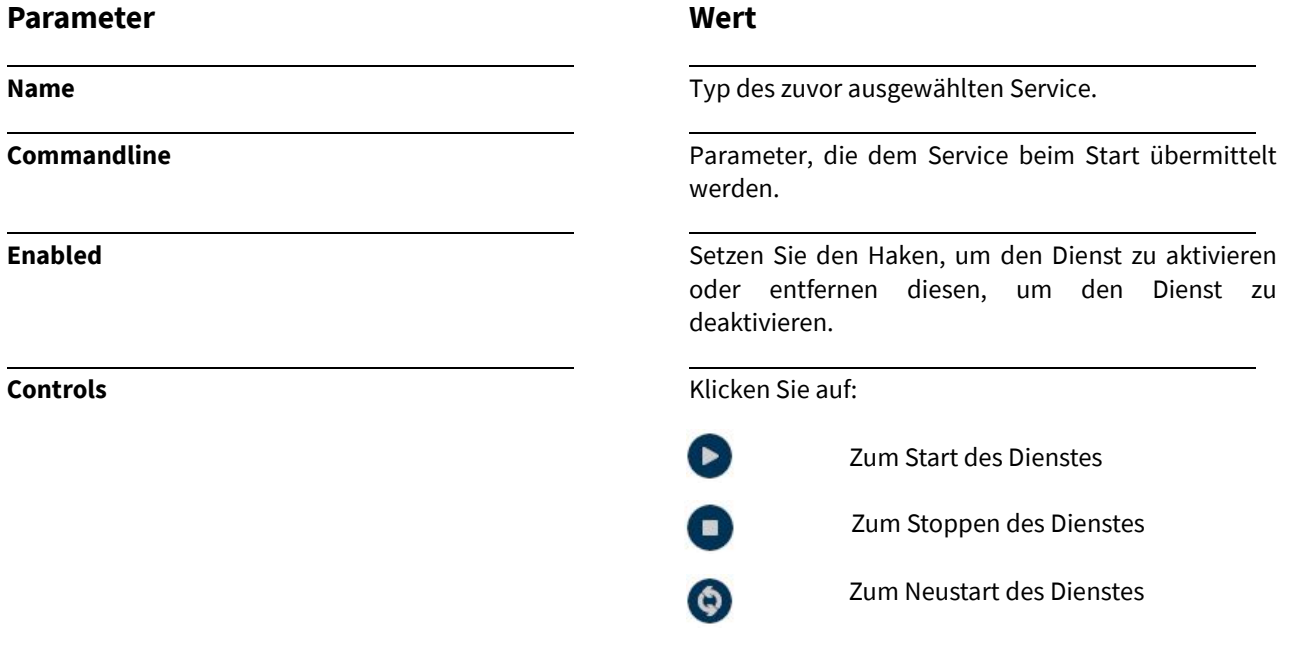

# 33.2 Services Status

Nach Auswahl des Menüs gelangen Sie auf die Startseite der **Services Status.**

### **Erläuterung**

Entnehmen Sie diesem Menü alle wichtigen Statusmeldungen der Services.

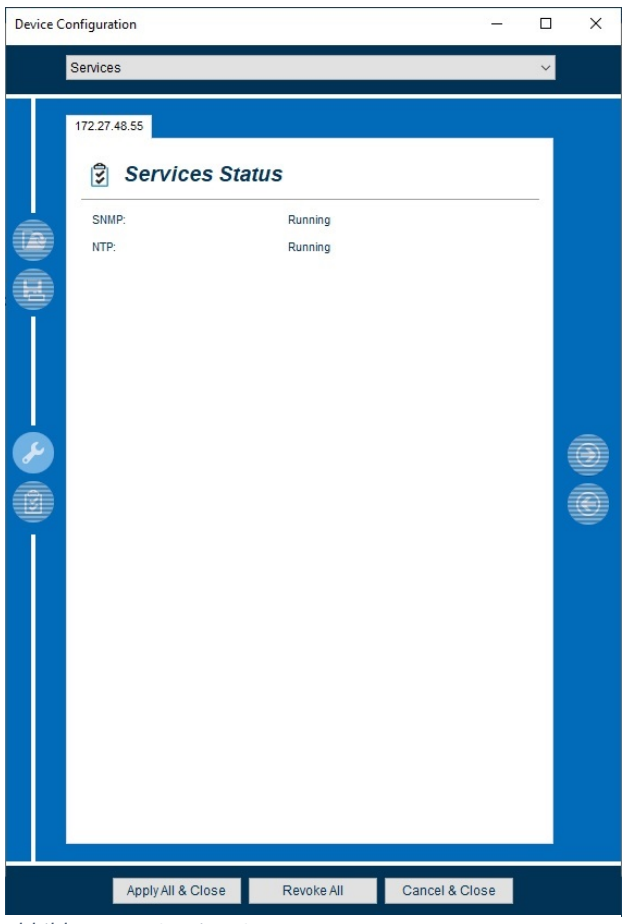

*Abbildung 103: Services Status*

Im Folgenden werden die einzelnen Möglichkeiten des Status Monitorings näher erläutert.

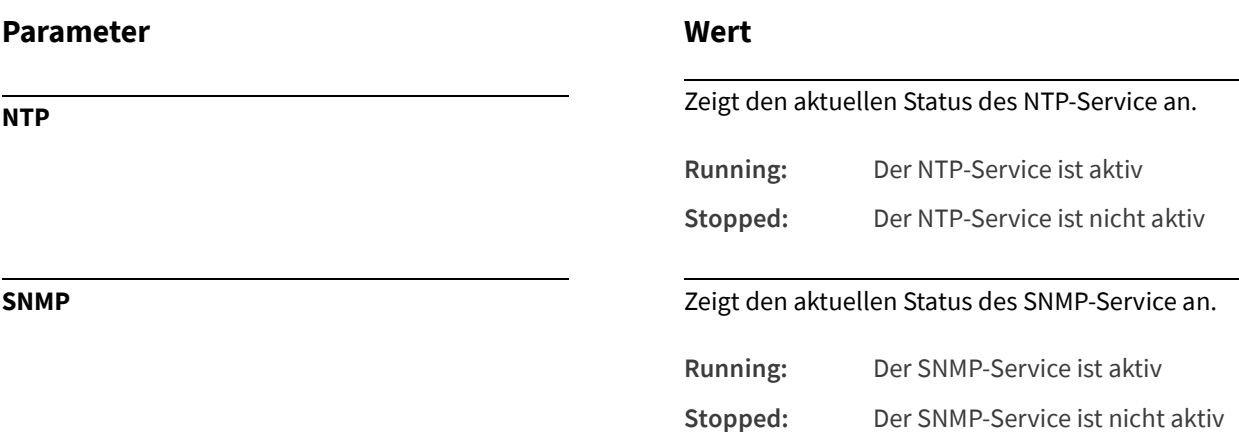

# 34. Users

### 34.1 Users Konfiguration

Nach Auswahl des Menüs gelangen Sie auf die Startseite der **Users Settings.**

#### **Erläuterung**

Dieses Menü bietet Ihnen die Möglichkeit der individuellen Benutzer-Konfiguration Ihres Moduls/Ihrer Baugruppe.

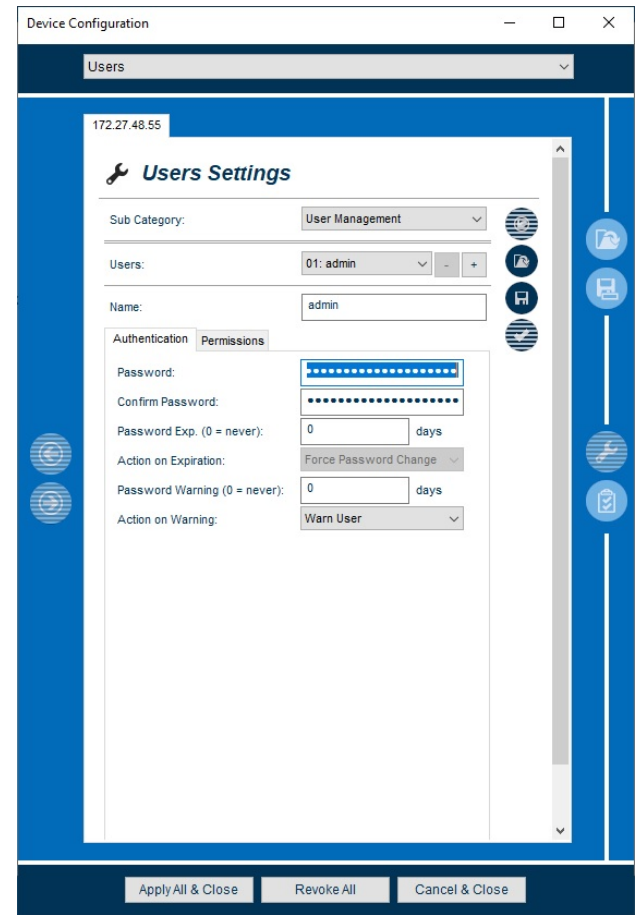

*Abbildung 104: Users Konfiguration*

### **Subcategories**

### **User Management**

Ermöglicht das Erstellen, Bearbeiten und Löschen von Usern und deren Benutzerrechten des ausgewählten Moduls/der Baugruppe.

#### **User Level Management**

User-Levels dienen als Vorlage für neue Benutzer. Für jedes User-Level können Sie den Umfang der Benutzerrechte (Read, Write, Status, All) für die einzelnen Menüs konfigurieren.

#### 34.1.1 User Management

### **Parameter**

#### **Users**

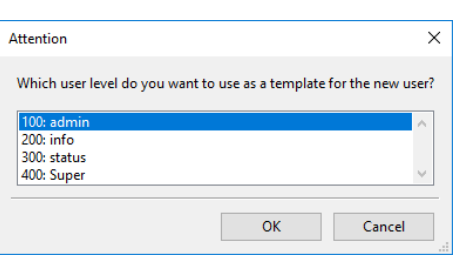

#### **Wert**

Öffnen Sie das Dropdown-Menü und wählen einen User aus.

Durch einen Klick auf **+** lassen sich weitere User Level hinzufügen, welche dann benutzerdefiniert konfiguriert werden können. Durch Klick auf**-** können diese entfernt werden.

Das User-Level dient dabei lediglich als Vorlage für die initialen Rechte des Benutzers. Die Rechte können anschließend für jeden Benutzer individuell angepasst werden.

**Name** Tragen Sie hier einen individuellen Namen für den Benutzer ein (z.B. Admin)

### **Authentication**

In diesem Untermenü haben Sie die Möglichkeit verschiedene Authentifizierungsparameter zu konfigurieren.

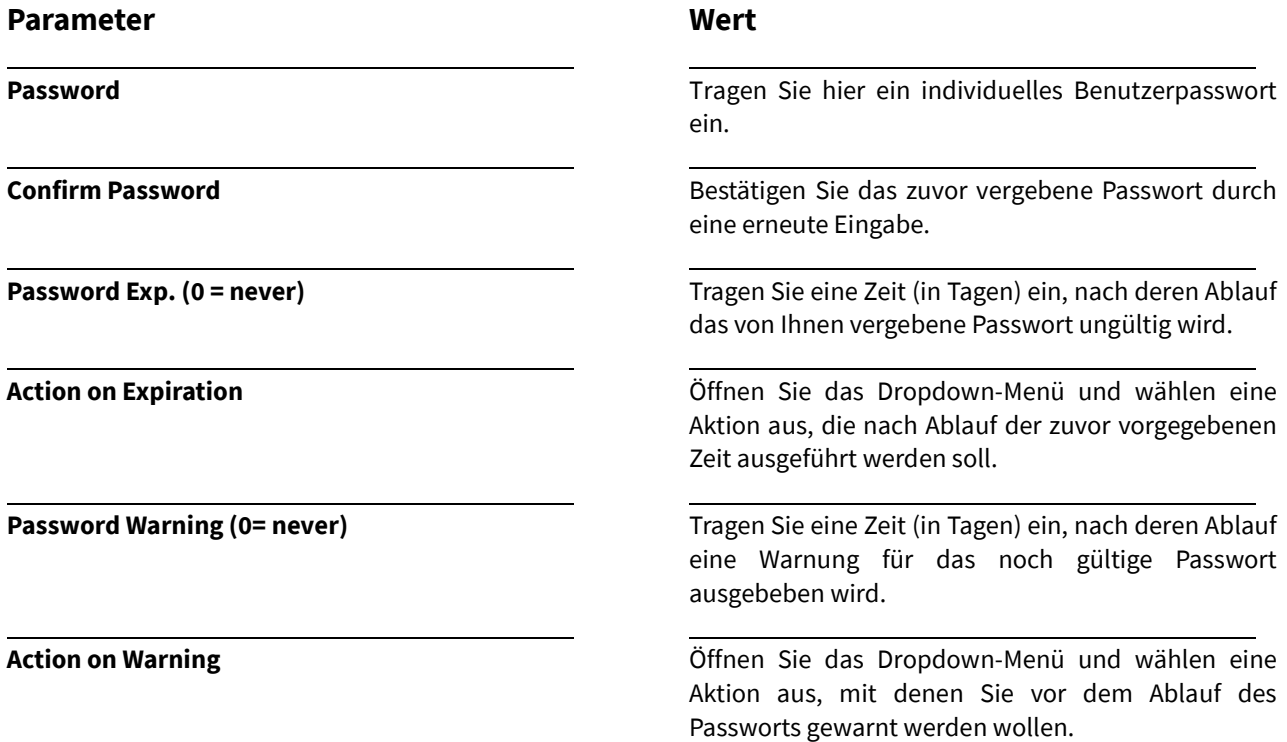

#### 179

### **Permission**

In diesem Untermenü haben Sie die Möglichkeit verschiedene Rechte für das Schreiben, Lesen und das Status Monitoring der verfügbaren Feature-Menüs zu vergeben.

### **Parameter**

**Allow Multiple Sessions**

#### **Permissions**

Sie haben hier die Möglichkeit verschiedene Benutzerrechte für die verfügbaren Feature-Menüs eines Moduls /einer Baugruppe zu vergeben.

### 34.1.2 User-Level Management

### **Parameter**

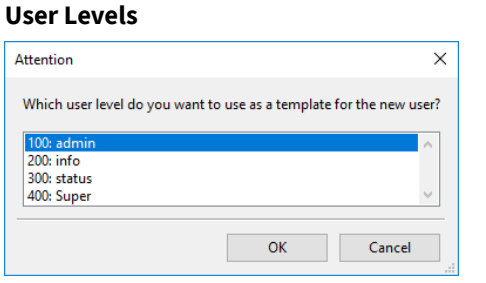

### **Wert**

Aktivieren Sie die Checkbox, um einem Benutzer zu erlauben mehrere konkurrierende Sitzungen auf dem System zu haben.

**Channels** Wählen Sie die Netzwerk- Kanäle aus, welche benutzt werden sollen.

> Aktivieren Sie die Checkbox in dem entsprechenden Feld, um die Benutzerrechte zu aktivieren oder entfernen den Haken zum Deaktivieren.

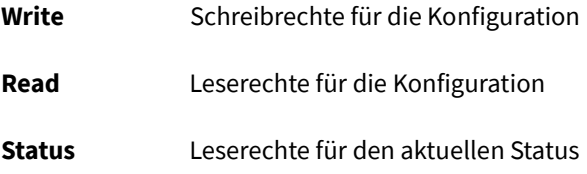

### **Wert**

Öffnen Sie das Dropdown-Menü und wählen ein User Level aus.

Durch einen Klick auf **+** lassen sich weitere User Level hinzufügen, welche dann benutzerdefiniert konfiguriert werden können. Durch Klick auf **-** können diese entfernt werden.

**Name** Tragen Sie hier einen individuellen Namen für das User-Level ein.

**Level-ID** Vergeben Sie eine Level-ID für das neue User-Level.

**Channels** Wählen Sie die Netzwerk- Kanäle aus, welche benutzt werden sollen.

### 34.2 Users Status

Nach Auswahl des Menüs gelangen Sie auf die Startseite der **Users Status.**

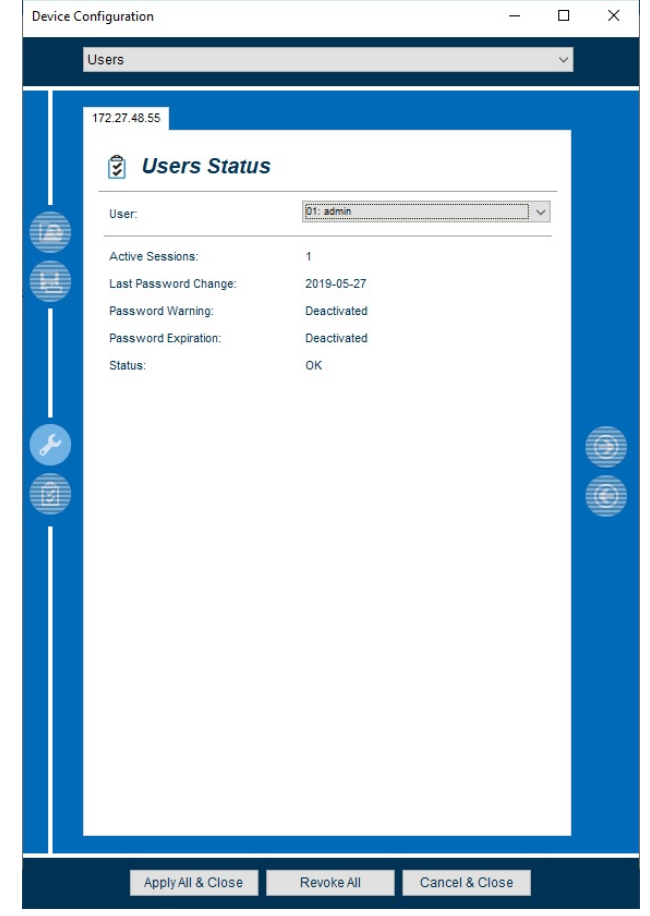

*Abbildung 105: Users - Status*

### **Parameter**

**User**

#### **Wert**

Öffnen Sie das Dropdown-Menü und wählen einen User aus, um sich Informationen zu dessen Status anzeigen zu lassen.

Active Sessions **Active Sessions Zeigt die aktuell aktiven Sessions des zuvor** ausgewählten Users an.

Last Password Change **Xange Englished Analysis Change** Zeigt den Zeitpunkt der letzten Passwort Änderung an.

Password Warning **Password Warning Password Warning Zeigt den Status der zuvor konfigurierten Passwort** Warnung an.

**Activated:** Passwort Warnung ist aktiviert

**Deactivated:** Passwort Warnung ist deaktiviert

### **Parameter**

**Password Expiration**

### **Wert**

Zeigt das zuvor festgelegte Ablaufdatum für das vergebene Passwort an.

**Status** Zeigt den aktuellen Status des Benutzerkontos an:

### **Ok**

Das Benutzerkonto ist derzeit aktiv und kann verwendet werden.

### **Disabled (Password Expiration)**

Das Benutzerkonto wurde aufgrund eines abgelaufenen Passworts vorübergehend deaktiviert.

#### **Disabled (x failed logins)**

Das Benutzerkonto wurde aufgrund von x aufeinanderfolgenden fehlgeschlagenen Login-Versuchen deaktiviert.

# 35. Firmware

### 35.1 Firmware Konfigurieren

Nach Auswahl des Menüs gelangen Sie auf die Startseite des Firmware Menüs.

#### **Erläuterung**

Dieses Menü bietet Ihnen die Möglichkeit des Firmware Updates über die Netzwerkverbindung ausgewählter MeinbergOS Module/Baugruppen. Des Weiteren erhalten Sie Informationen über die aktuell installierte Firmware.

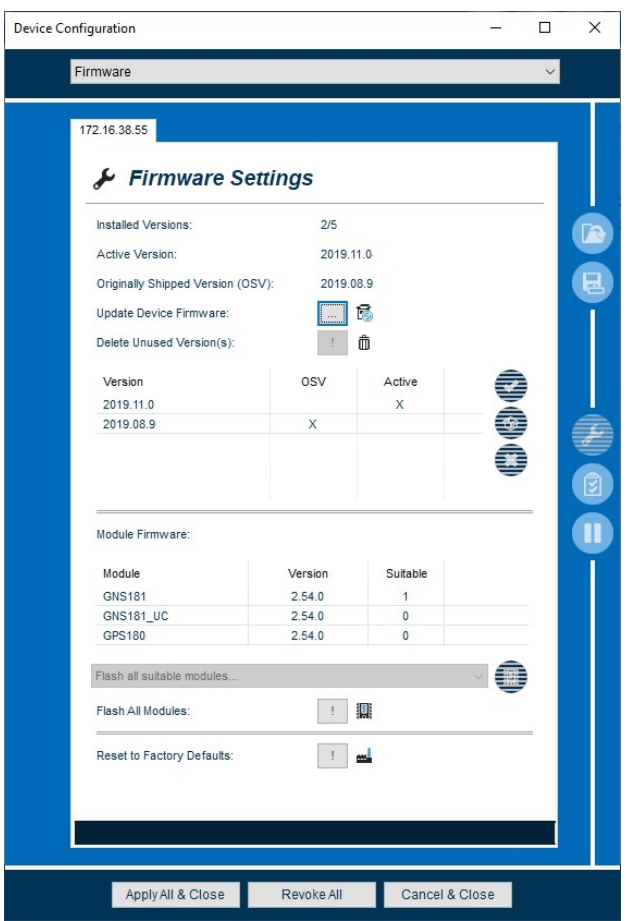

*Abbildung 106: Firmware - Konfiguration*

### **Parameter**

**Installed Versions**

### **Wert**

Anzahl der Installierten Firmwareversionen.

Active Version **Active Version** Aktuell auf dem Modul/der Baugruppe aktivierte Firmware Version.

**Original Shipped Version (OSV)** Die bei der Auslieferung des Moduls/der Baugruppe installierte Firmware Version.

**Update Device Firmware** Klicken Sie auf den Button und laden die gewünschte Datei (UFU-Datei) hoch.

**Delete unused Firmware Klicken Sie auf den Button, um alle unbenutzten** Firmware Versionen zu löschen welche z.B. nicht OSV oder momentan inaktiv sind.

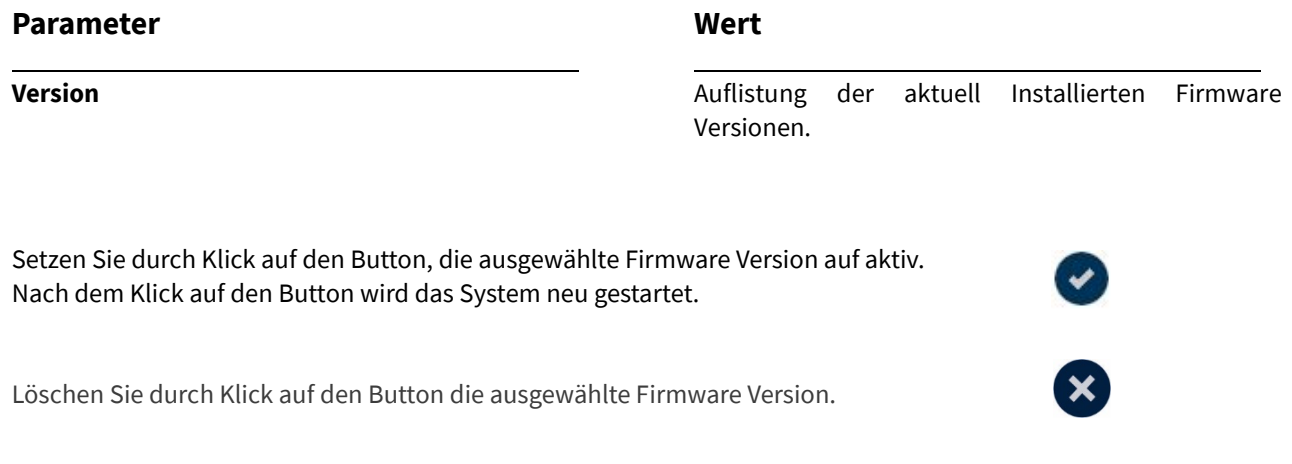

### **Module Firmware**

Die UFU-Datei der Firmware beinhaltet ebenfalls Flash-Dateien für Empfänger. So kann zusätzlich zum Firmware-Update des microSync auch die Firmware des Empfängers geflasht werden.

Durch selektieren einer bereits hochgeladenen UFU-Datei, werden die Flash-Dateien der Empfänger -Module, sowie deren Version aufgelistet.

- 1. Klicken Sie zunächst auf das Modul, welches ein Update erhalten soll. Ist das Modul Teil Ihrer microSync Baugruppe, wird das nebenstehende Symbol aktiv.
- 2. Wählen Sie im Drop Down Menü den verbauten Empfänger aus.
- 3. Klicken Sie auf den Button, um den Empfänger mit der Update-Datei zu flashen.

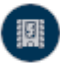

**Flash All Modules** Gleichzeitiges Flashen aller Module

**Reset to Factory Defaults Exercise 2018** Dabei werden sämtliche Konfigurationen auf Werkseinstellungen zurückgesetzt, sowie installierte Firmware Versionen gelöscht.

# 36. Event Log

Nach Auswahl des Menüs gelangen Sie auf die Startseite **Event Log.**

### **Erläuterung**

In diesem Menü haben Sie die Möglichkeit, die Ereignisse (Events) des zuvor ausgewählten Moduls/der Baugruppe mitloggen zu lassen und so jede Veränderung aufzuzeichnen.

| <b>Device Configuration</b><br>п |                                                                                                    |                                                                                                    |                                                                                                    |                |   | X |
|----------------------------------|----------------------------------------------------------------------------------------------------|----------------------------------------------------------------------------------------------------|----------------------------------------------------------------------------------------------------|----------------|---|---|
|                                  | Event Log                                                                                                    |                                                                                                    |                                                                                                    |                |   |   |
|                                  | 00 - GNS181<br><b>Event Log</b><br>阌<br><b>Current Entries:</b>                                                                                                    |                                                                                                    | 20                                                                                                    |                |   |   |
|                                  | Max. Entries:                                                                                                    |                                                                                                    | 20                                                                                                    |                |   |   |
|                                  | Time<br>1980-01-06 01:00:01<br>2019-02-26 23:54:07<br>2019-02-26 23:54:07<br>2019-02-26 23:54:09<br>2019-02-27 00:15:55<br>2019-02-27 00:16:31<br>2019-02-27 07:50:39<br>2019-02-27 07:51:01<br>2019-03-26 15:07:05<br>2019-03-26 15:07:05<br>2019-03-26 15:07:27<br>2019-06-05 11:04:34<br>2019-06-05 11:04:34<br>2019-06-05 11:08:11<br>2019-06-05 11:15:49<br>2019-06-05 11:15:49<br>2019-06-05 11:16:17<br>2019-06-05 15:04:57<br>2019-06-05 15:04:57<br>2019-06-05 15:05:38 | Level<br>Err<br>Crit.<br>Info<br>Info<br>Err<br>Info<br>Err<br>Info<br>Warn<br>In fo<br>Info<br>Warn<br>Info<br>Info<br>Warn<br>Info<br>Info<br>Warn<br>In fo<br>Info | Type<br>Cold Boot<br><b>Watchdog Reset</b><br>Normal Operation<br>Normal Operation<br><b>Cold Boot</b><br>Normal Operation<br>Cold Boot<br>Normal Operation<br>Power Up Reset<br>Normal Operation<br>Normal Operation<br>Power Up Reset<br><b>Normal Operation</b><br>Normal Operation<br>Power Up Reset<br>Normal Operation<br><b>Normal Operation</b><br>Power Up Reset<br>Normal Operation<br>Normal Operation |                | Ô |   |
|                                  | Apply All & Close                                                                                                    |                                                                                                    | Revoke All                                                                                                    | Cancel & Close |   |   |

*Abbildung 107: Event Log*

### **Kurzbeschreibung der grundlegenden Funktionen**

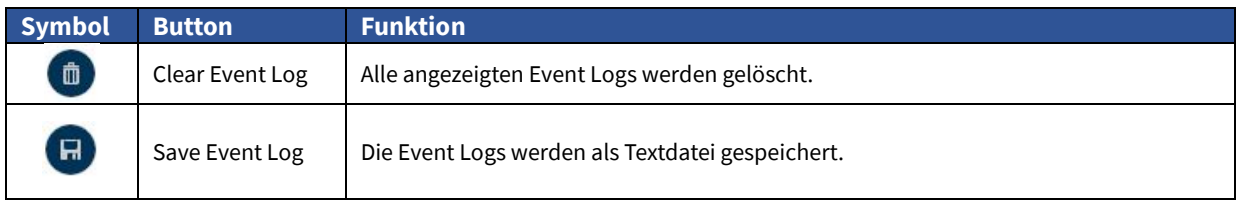

*Tabelle 25: Event Log - Grundlegende Funktionen*

### **Parameter**

**Current Entries**

### **Wert**

Die Anzahl der aktuell angezeigten Event Einträge.

**Max. Entries** Zeigt die maximale Anzahl der Event Einträge an.

# **Der Event Log**

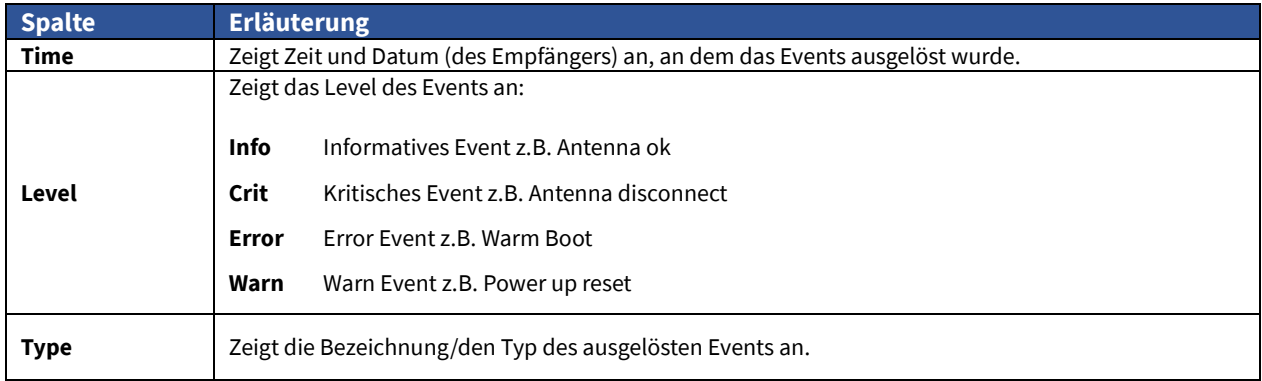

*Tabelle 26: Beschreibung des Event Logs*

# 37. Sensors

Nach Auswahl des Menüs gelangen Sie auf die Startseite der **Sensors Status.**

### **Erläuterung**

Durch die auf jedem Modul (Abb. 89 zeigt eine LNO180) verbauten Sensoren haben Sie stets einen Überblick über Parameter, wie z.B. die Temperaturen und die Ausgangsspannungen.

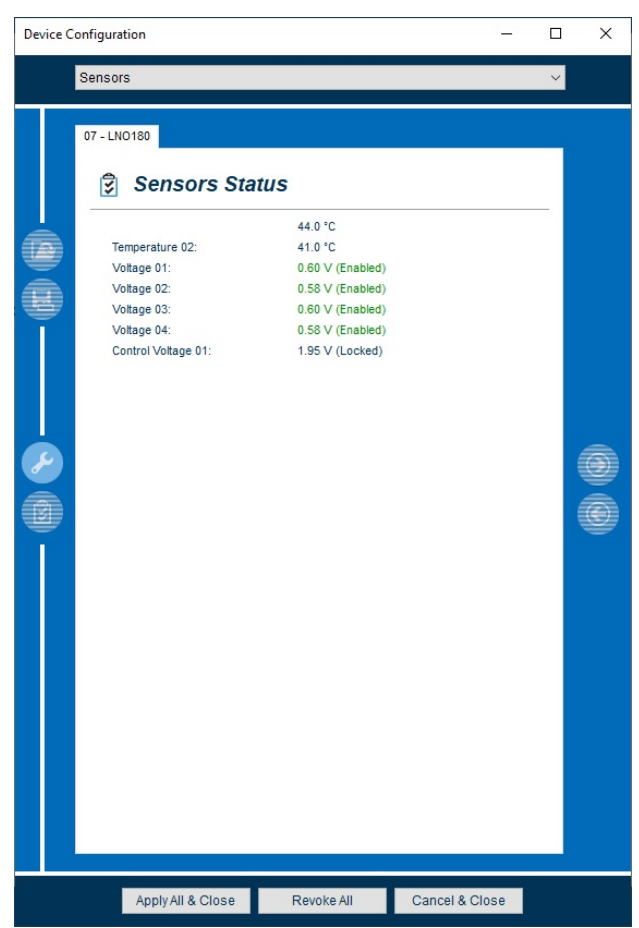

*Abbildung 108: Sensoren*

### **Parameter**

**Temperature 01**

### **Wert**

Zeigt die Temperatur an, welche am Sensor 01 gemessen wird.

**Temperature 02** Zeigt die Temperatur an, welche am Sensor 02 gemessen wird.

**Voltage 01** Zeigt die Ausgangsspannungen des jeweiligen LNO Ports an.

**Control Voltage Control Voltage Zeigt die PLL Spannung für die Frequenzregelung an.** 

# 38. GNSS Satellite Statistics

Nach der Auswahl des Menüs gelangen Sie auf die Startseite der **GNSS Satellite Statistics**.

Wird das nebenstehende Dialogfenster angezeigt, werden die GNSS Satellite Statistics von dem Modul/der Baugruppe nicht unterstützt.

Wenn das Modul/die Baugruppe die **GNSS Satellite Statistics** unterstützt, können umfassende Statusinformationen und umfangreiche Statistiken für die GNSS- Satellitensysteme GPS, GLONASS, Galileo und BeiDou erstellt werden.

- 1. Öffnen Sie die **GNSS Satellite Statistics** durch Klick auf den Menübutton. Wählen Sie das gewünschte Modul/die Baugruppe in dem Dropdown-Menü aus.
- 2. Je nach Größe des auszuwertenden Datensatzes, kann das Öffnen des Dialogs einige Sekunden in Anspruch nehmen.

No data

No supporting devices found.<br>Do you want to open a local database file?

 $\sqrt{a}$ 

 $Nein$ </u>

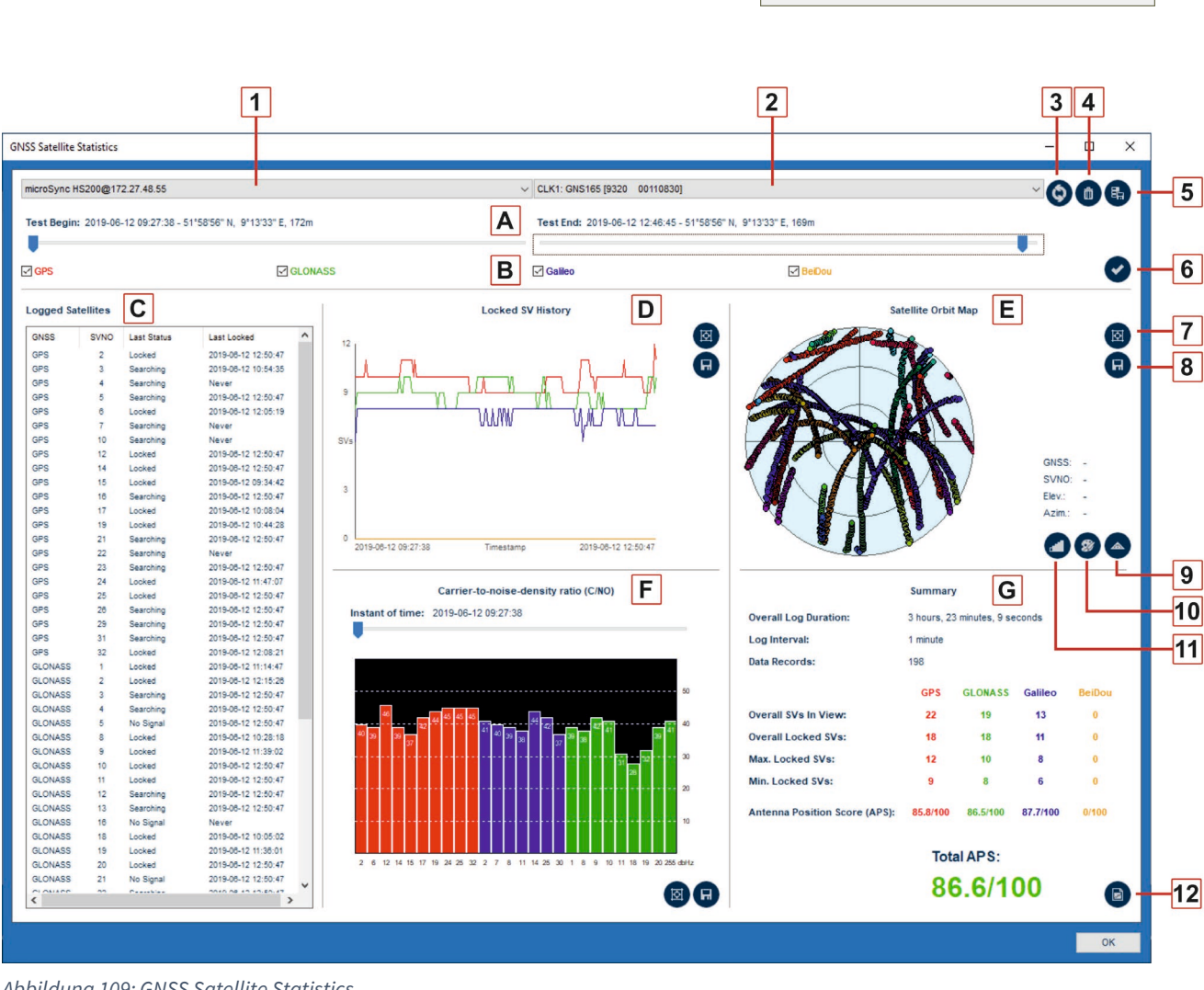

*Abbildung 109: GNSS Satellite Statistics*

# **Kurzbeschreibung der grundlegenden Funktionen**

Folgende Grundfunktionen bietet das Statusmenü.

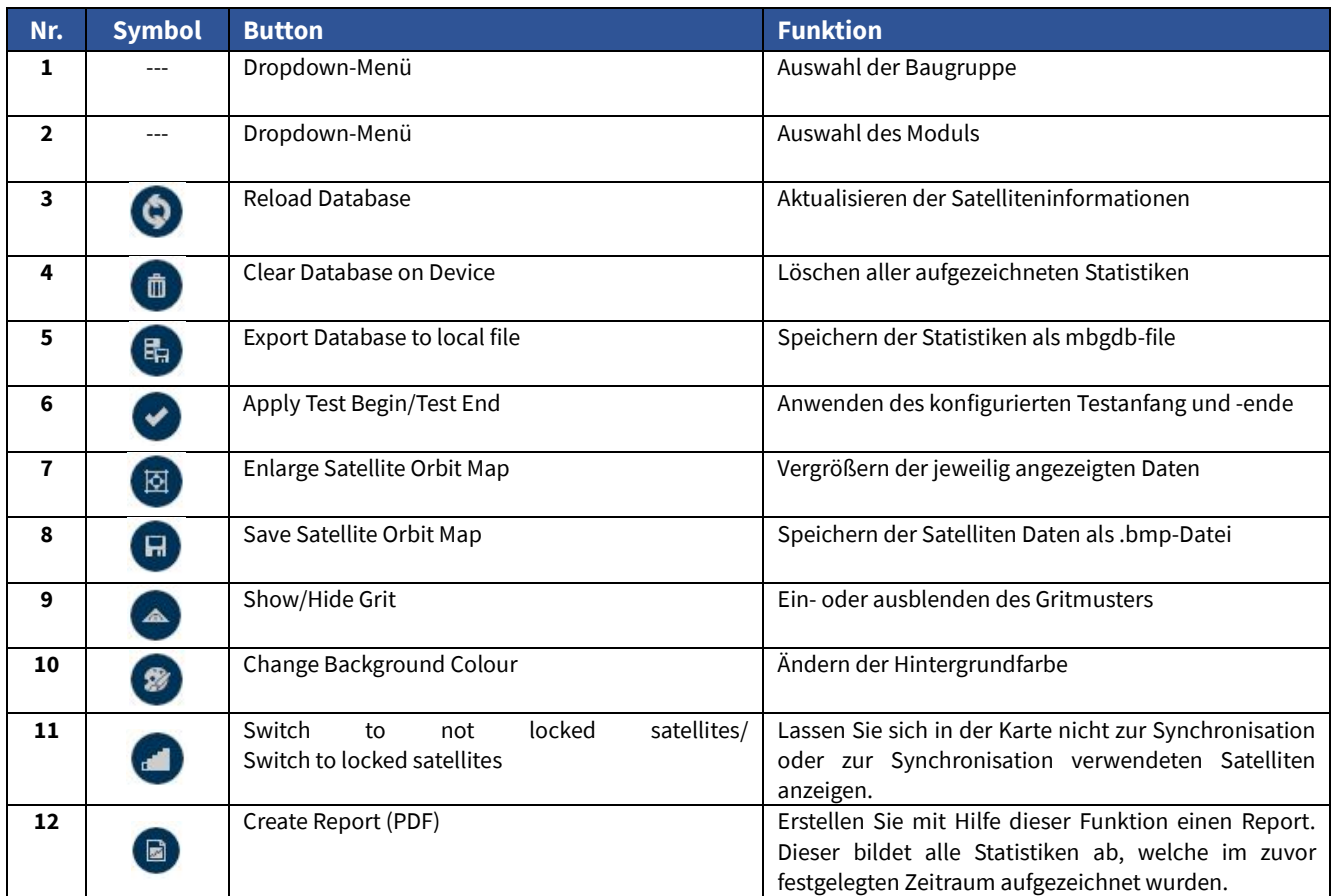

*Tabelle 27: GNSS Statistik - Grundfunktionen*

### 38.1 Export und Import der aufgezeichneten Daten

38.1.1 Export

Sie können z.B. nach einem Test des Antennenstandortes den aufgezeichneten statistischen Datensatz exportieren und diesen als mbgdb-Datei abspeichern.

晶

Nach einem Reset der Satelliten, können dann weitere Tests an anderen Standorten durchgeführt werden.

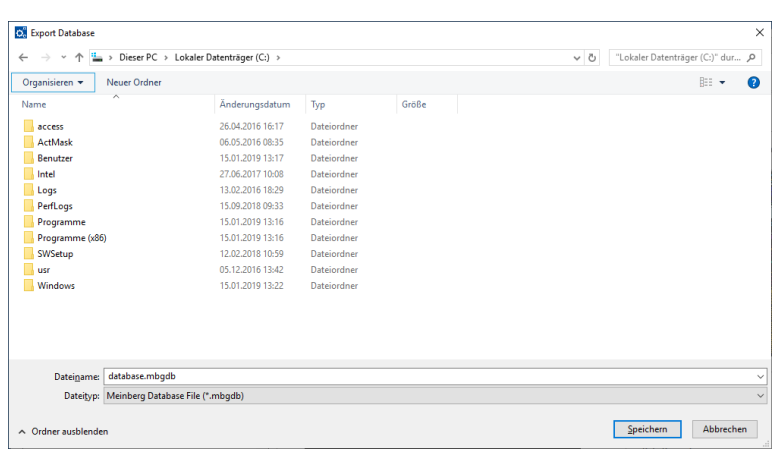

*Abbildung 110: GNSS Satelliten Statistik - Export*

#### 38.1.2 Import

Importieren Sie einen statistischen Datensatz, um sich diesen noch einmal grafisch anzeigen zu lassen und auswerten zu können.

1. Wählen Sie zunächst im Dropdown-Menü "Import local database..."

**GNSS Satellite Statistics** microSync HR301@172.27.47.100 microSync HR301@172.27.47.100

*Abbildung 111: GNSS Satelliten Statistik - Import*

2. Wählen Sie dann den Datensatz, welcher importiert werden soll und klicken auf *Öffnen*.

|                                                                   | > Dieser PC > Lokaler Datenträger (C:) > |             |       |              | $\sim$ 0                        | "Lokaler Datenträger (C:)" dur P |           |           |
|-------------------------------------------------------------------|------------------------------------------|-------------|-------|--------------|---------------------------------|----------------------------------|-----------|-----------|
|                                                                   |                                          |             |       |              |                                 |                                  |           |           |
| Organisieren *<br><b>Neuer Ordner</b><br>$\overline{\phantom{a}}$ |                                          |             |       |              |                                 | 阳米                               | m         | $\bullet$ |
| Name                                                              | Änderungsdatum                           | Typ         | Größe |              |                                 |                                  |           |           |
| access                                                            | 26.04.2016 16:17                         | Dateiordner |       |              |                                 |                                  |           |           |
| ActMask                                                           | 06.05.2016 08:35                         | Dateiordner |       |              |                                 |                                  |           |           |
| Benutzer                                                          | 15.01.2019 13:17                         | Dateiordner |       |              |                                 |                                  |           |           |
| Intel                                                             | 27.06.2017 10:08                         | Dateiordner |       |              |                                 |                                  |           |           |
| Logs                                                              | 13.02.2016 18:29                         | Dateiordner |       |              |                                 |                                  |           |           |
| PerfLogs                                                          | 15.09.2018 09:33                         | Dateiordner |       |              |                                 |                                  |           |           |
| Programme                                                         | 15.01.2019 13:16                         | Dateiordner |       |              |                                 |                                  |           |           |
| Programme (x86)                                                   | 15.01.2019 13:16                         | Dateiordner |       |              |                                 |                                  |           |           |
| SWSetup                                                           | 12.02.2018 10:59                         | Dateiordner |       |              |                                 |                                  |           |           |
| usr                                                               | 05.12.2016 13:42                         | Dateiordner |       |              |                                 |                                  |           |           |
| <b>Windows</b>                                                    | 15.01.2019 13:22                         | Dateiordner |       |              |                                 |                                  |           |           |
|                                                                   |                                          |             |       |              |                                 |                                  |           |           |
|                                                                   |                                          |             |       |              |                                 |                                  |           |           |
|                                                                   |                                          |             |       |              |                                 |                                  |           |           |
|                                                                   |                                          |             |       |              |                                 |                                  |           |           |
|                                                                   |                                          |             |       |              |                                 |                                  |           |           |
|                                                                   |                                          |             |       |              |                                 |                                  |           |           |
| Dateiname: atabase.mbgdb                                          |                                          |             |       | $\checkmark$ | Meinberg Database File (*.mbg > |                                  |           |           |
|                                                                   |                                          |             |       |              |                                 |                                  |           |           |
|                                                                   |                                          |             |       |              |                                 | Öffnen                           | Abbrechen |           |

*Abbildung 112: GNSS Satelliten Statistik - Import Datei*

## 38.2 **A** Test Begin/Test End

Legen Sie mit Hilfe der beiden Fader den Zeitrahmen fest, indem die Statistik ausgewertet werden soll.

### **Parameter**

#### **Test Begin**

Sie haben hier die Möglichkeit festzulegen, ab wann die statistischen Daten ausgewertet werden sollen.

#### **Test End**

Sie haben hier die Möglichkeit, festzulegen, bis wann die statistischen Daten ausgewertet werden sollen

### **Wert**

Durch ziehen des Faders wählen Sie den Startzeitpunkt aus.

Durch ziehen des Faders wählen Sie den Endzeitpunkt aus.

### 38.3 **B** Satellitensysteme

### **Parameter**

### **Satelliten Systeme**

Wählen Sie hier die Satelliten Systeme aus, von denen eine Statistik aufgezeichnet werden soll.

### **Wert**

Durch einen Klick in die Checkbox wird das gewünschte Satelliten System ausgewählt.

### 38.4 **C** Logged Satellites

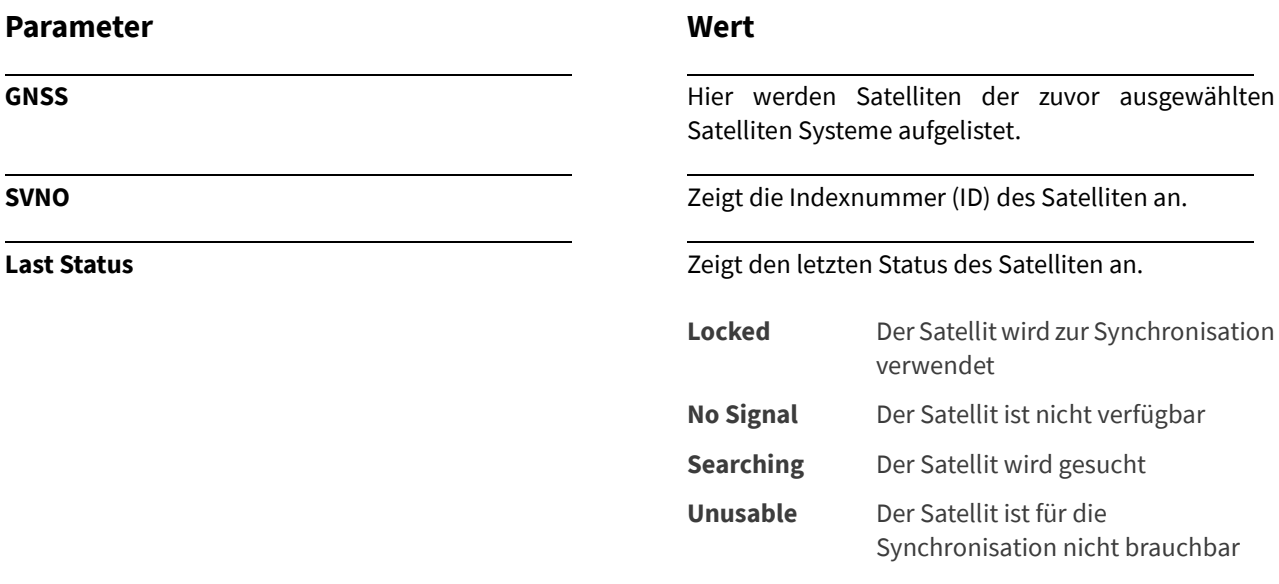

**Last Locked Last Locked Der Zeitpunkt, an dem der Empfänger das letzte Mal** auf den Satelliten synchronisiert war.

### 38.5 **D** Locked SV History

Dieses Diagramm erstellt für die ausgewählten Satellitensysteme, über den zuvor ausgewählten Zeitraum, eine grafische Darstellung über die Anzahl der Satelliten.

Entnehmen Sie diesem Diagramm die Satellitensysteme (farblich Markiert). Sie haben die Möglichkeit den Mauszeiger an beliebiger Stelle über den Zeitverlauf zu führen und sich so detaillierte Informationen anzeigen zu lassen.

### 38.6 **E** Satellite Orbit Map

Um sich detaillierte Informationen zu den einzelnen Satelliten darstellen zu lassen, führen Sie den Mauszeiger über die dargestellten Punkte (Satelliten) auf der **Satellite Orbit Map.**

Benötigte Details werden Ihnen nun auf dem rechten Teil dieser Statusseite angezeigt.

## 38.7 **F** Carrier-to-noise-density ratio (C/NO)

In diesem Abschnitt wird die Signalqualität carrier-to-noise-density ratio (C/NO) aller verfügbaren Satelliten, in Form eines Balkendiagramms angezeigt. Die Höhe der Balken signalisiert die Empfangsqualität des jeweiligen Satelliten.

Durch Ziehen des Faders können Sie sich die Satellitendaten (C/NO), in der zuvor festgelegten Zeitspanne anzeigen lassen.

# 38.8 **G** Summary

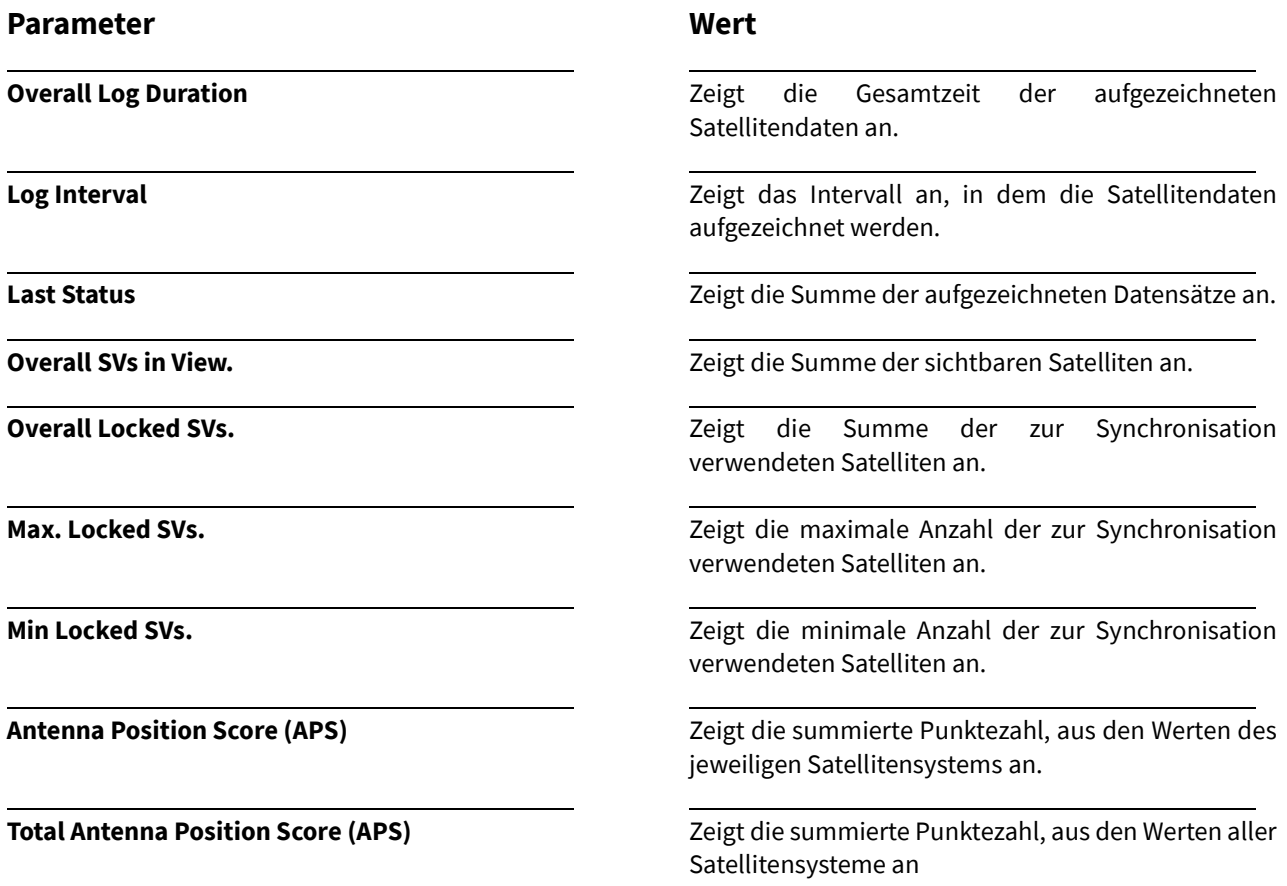

# 39. Oszillator Calibration

In der Menüleiste finden befindet sich der Button **Oscillator Calibration.**

Einige Meinberg-Module verfügen über einen verbauten Oszillator. Dieses Menü bietet Ihnen die Möglichkeit, diesen Oszillator durch manuelle Eingabe des DAC- Wertes zu kalibrieren.

Bei Modulen, welche keinen eigenen Oszillator besitzen, wird die Kalibrierung des DAC-Wertes nicht unterstützt. Das **DAC Cal** Fenster ist dann ausgegraut und es kann kein Wert eingetragen werden.

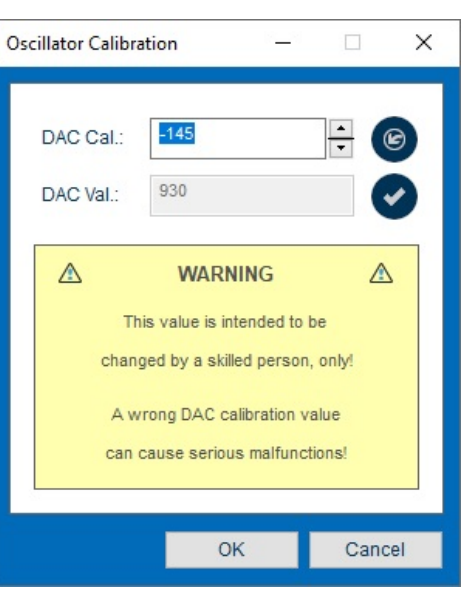

*Abbildung 113: Oszillator kalibrieren*

Bitte beachten Sie, dass das Konfigurieren des DAC-Wertes ausschließlich von geschultem Personal durchgeführt werden sollte. Ein falscher DAC-Wert kann ernsthafte Fehlfunktionen der betroffenen Baugruppe verursachen.

### **Parameter**

**DAC Cal.:**

### **Wert**

Tragen Sie hier den groben DAC-Wert ein.

**DAC Val.:** Dieser feine DAC-Wert ist voreingestellt und **nicht** konfigurierbar.

#### 40. Firmware Update  $F_{\odot}$

In der Menüleiste finden befindet sich der Button **Firmware Update.**

Hier haben Sie die Möglichkeit über den seriellen Port Ihres Moduls/Ihrer Baugruppe, ein Firmware- Update aufzuspielen.

#### Firmware Update  $\times$ **Flash Device Firmware: Name** N2X180-1 20 0.ufu Model **N2Y180**  $\bullet$ Processor Cortex STM32E4 **FPGA:** Cyclone4GX15 Core Module None  $1.20.0$ Version n2x.120, Firmware, v1.20.0<br>n2x\_v104.rbf, FPGA rbf, v1.0.4 Files Serial Port COM3 300 Baudrate **8N1** Framing  $\alpha$

*Abbildung 114: Firmware Update*

### 40.1 Firmware Datei laden

Um das Update auf das Modul/die Baugruppe auszuführen, müssen zuvor die seriellen Verbindungsparameter konfiguriert werden. Dies wird im unteren Teil dieses Kapitels erläutert.

1. Um die gewünschte Firmware-Datei zu laden, klicken Sie auf den Button.

Detaillierte Informationen zu den, auf Ihrem Modul verwendeten speicherprogrammierbaren Bausteinen, sowie die geladenen Dateien werden Ihnen nun im Feld **Files** angezeigt.

2. Spielen Sie die geladenen Dateien auf Ihr Modul. Klicken Sie dazu den Button.

Um die geladene Firmware-Datei zu löschen, Klicken Sie auf den Button.

#### **Parameter**

### **Serial Port**

Wählen Sie hier die serielle COM-Schnittstelle aus, an der das Modul/die Baugruppe mit dem PC verbunden ist.

#### **COM x Baud Rate**

Die Baudrate ist die Datenübertragungsrate des seriellen Zeit Telegramms.

#### **COM x Framing**

Das Framing stellt das Format der zu übertragenden Daten dar.

### **Wert**

Öffnen Sie das Dropdown-Menü und wählen die verbundene serielle Schnittstelle aus.

Öffnen Sie das Dropdown-Menü und wählen die gewünschte Baud Rate aus.

Öffnen Sie das Dropdown-Menü und wählen das gewünschte Framing aus.

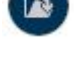

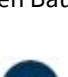

# 41. Reboot Device

In der Menüleiste finden befindet sich der Button **Reboot Device.**

Das ausgewählte Modul/die Baugruppe kann hier manuell neu gestartet werden. Dies kann z.B. nach dem Update eines Moduls notwendig sein, um die neuen Konfigurationen korrekt zu übernehmen.

### **Modul/Baugruppe neu starten**

- 1. Um einen Neustart des Moduls/der Baugruppe durchzuführen, Klicken sie auf den Button. Das folgende Fenster öffnet sich.
- $\blacksquare$

2. Bestätigen Sie durch Klick auf "Ja" den Neustart oder wählen "*Nein",* um den Neustart nicht durchzuführen.

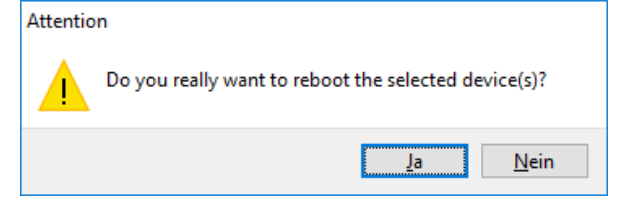

3. Ein erfolgreicher Neustart wird mit diesem Fenster signalisiert.

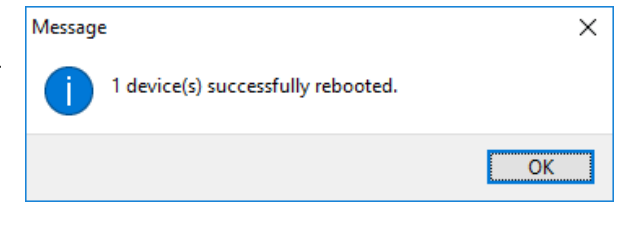

# 42. User Preferences

In der Menüleiste finden befindet sich der Button **User Preferences.**

### **Erläuterung**

Hier haben Sie die Möglichkeit, verschiedene benutzerdefinierte Konfigurationen für den Meinberg Device-Manager vorzunehmen.

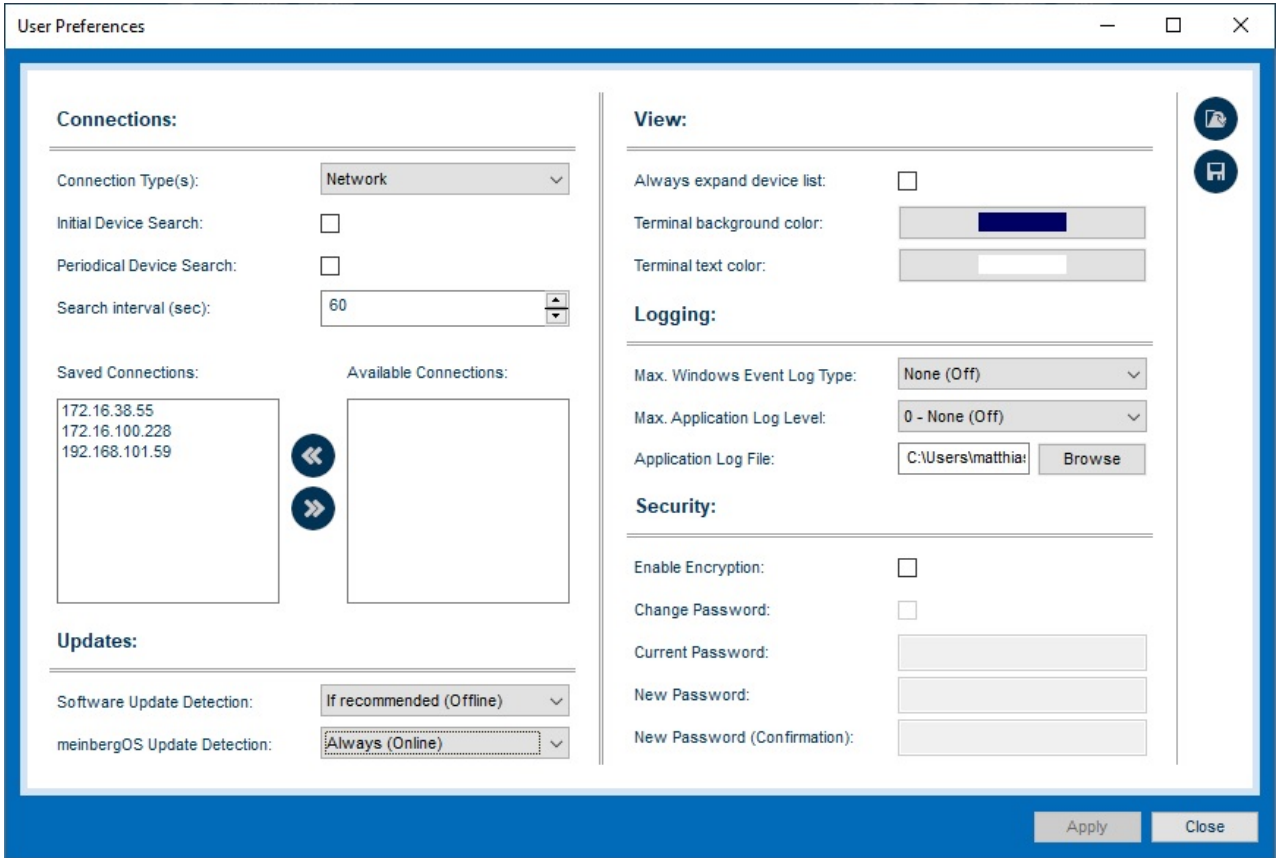

*Abbildung 115: User Preferences*

## 42.1 Import – Export – Funktion

Nutzen Sie die Import- Funktion, um gespeicherte Einstellungen eines Device Managers, auf z.B. einer neueren Version des Device Managers oderauf einem anderen System zu importieren.  $\Box$ Speichern Sie ihre benutzerdefinierten Einstellungen im json-Dateiformat ab. **Diese Datei wird an folgendem Speicherort abgelegt:** C:\Users\*windows username*\AppData\Local\Meinberg\mbgdevman **Speicherung der Benutzerdaten:** Ihre benutzerdefinierten Konfigurationen bleiben nach der Löschung der Device Manager Anwendung als Datei erhalten. Aus Sicherheitsgründen empfehlen wir Ihnen die Datei durch ein Passwort zu

verschlüsseln oder falls diese nichtmehr benötigt wird, zu löschen.

### 42.2 Connections

#### **Parameter**

#### **Connection Type(s)**

Die favorisierte Art der Verbindung des Device Managers mit angeschlossenen Modulen/Baugruppen.

### **Initial Device Search**

Bei Programmstart werden initial angeschlossene Module/Baugruppen gesucht und im Startbildschirm angezeigt.

#### **Periodically search devices**

Die periodische Suche/Aktualisierung angeschlossener Module/Baugruppen kann hier aktiviert werden.

#### **Search interval (sec)**

Tragen Sie hier das Intervall für die periodische Suche/Aktualisierung ein.

#### **Saved connections**

Auflistung gespeicherter Verbindungen wie IP-Adressen und serielle Parameter, von Modulen und Baugruppen.

### **Available connections**

Auflistung aktueller Verbindungen wie IP-Adressen und serielle Parameter, von Modulen und Baugruppen.

#### **Wert**

Öffnen Sie das Dropdown-Menü und wählen die gewünschte Art der Verbindung aus.

Setzen Sie den Haken, um diese Funktion zu aktivieren

Setzen Sie den Haken, um diese Funktion zu aktivieren.

Tragen Sie das gewünschte Intervall in Sekunden ein.

Um gespeicherte Verbindungsparameter zu löschen, klicken Sie auf den Button.

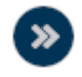

Um aktuelle Verbindungen zu speichern klicken Sie auf den Button.

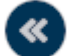

### **Parameter**

### **Software update detection**

Konfigurieren Sie, wann auf ein Update des Meinberg Device Managers hingewiesen werden soll.

### **Wert**

Öffnen Sie das Dropdown-Menü und wählen aus folgenden Optionen:

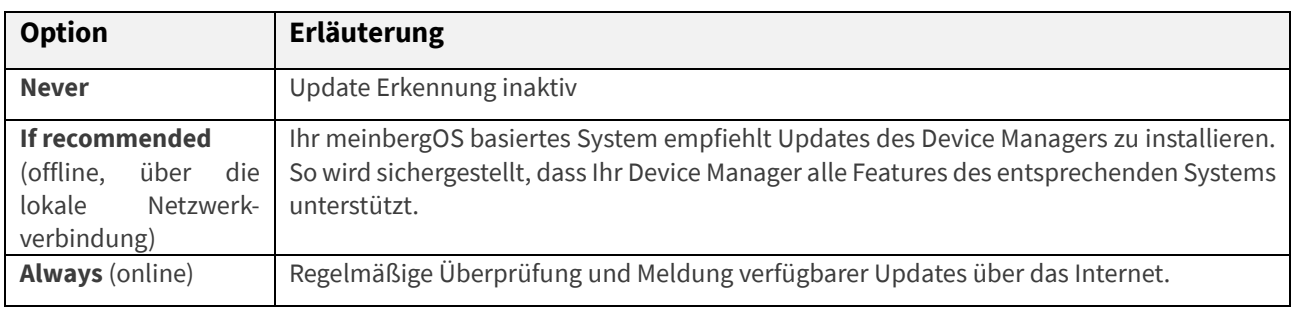

### **meinberg OS update detection**

Konfigurieren Sie, wann Sie der Meinberg Device Manager auf ein Firmware Update für angeschlossene Module/Baugruppen hinweisen soll.

Öffnen Sie das Dropdown-Menü und wählen aus folgenden Optionen:

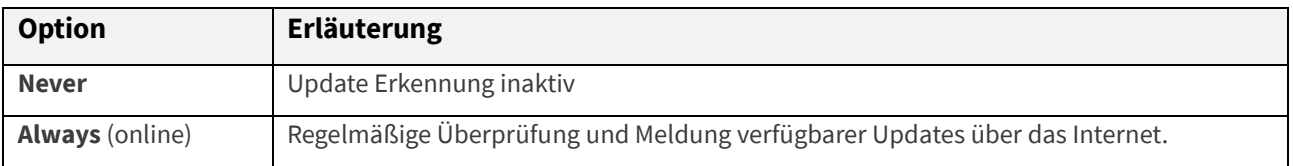

### **Parameter**

#### **Always expand device list**

Alle Module einer Baugruppe werden auf der Startseite, bei Aktivierung dieses Parameters immer aufgelistet.

#### **Terminal background color**

Hier haben Sie die Möglichkeit, die Hintergrundfarbe der Terminal Ansicht zu ändern.

### **Terminal text color**

Hier haben Sie die Möglichkeit, die Textfarbe der Terminal Ansicht zu ändern.

### 42.5 Logging

#### **Parameter**

#### **Max. Windows Event Log Type**

Mit diesem Parameter können Sie spezifizieren, ab welchem "Log Level" die geloggten Ereignisse in das "Windows Event Log" (Windows) oder "syslog" (Linux) geschrieben werden sollen.

So werden z.B. bei "1 - Error" nur Fehlermeldungen und bei "0 - None (Off)" gar kein Event Log geschrieben.

#### **Max. Application Log Level**

Mit diesem Parameter können Sie spezifizieren, ab welchem "Log Level" die geloggten Ereignisse in das "Application Log" geschrieben werden sollen.

Bei Log Level "5 - Trace" werden alle auftretenden Meldungen geschrieben, bei "1 - Error" hingegen nur Fehlermeldungen und bei "0 - None (Off)" wird gar kein Event Log geschrieben.

#### **Log File**

Speichern Sie das Log File als Textdatei (txt) ab.

#### **Wert**

Setzen Sie den Haken, um diese Funktion zu aktivieren.

Öffnen Sie durch Klick das Menü und wählen die gewünschte Farbe aus und bestätigen die Auswahl mit Klick auf *ok*.

Öffnen Sie durch Klick das Menü wählen Sie die gewünschte Farbe aus und bestätigen die Auswahl mit Klick auf *ok.*

#### **Wert**

Wählen Sie den maximalen Log Typ aus.

0 (None/off)

- 1 (Error)
- 2 (Warning)
- 4 (Information)

Wählen Sie den maximalen Log Typ aus.

0 (None/off) 1 (Error) 2 (Warning) 3 (Information) 4 (Debug) 5 (Trace)

Klicken Sie auf "Browse" und wählen einen Speicherort für die Datei.

### 42.6 Security

### **Verschlüsselung Ihrer Benutzerdaten**

Beim ersten Start der Version 4.0 des Meinberg Device Mangers öffnet sich das nebensehende Dialogfenster.

Durch Auswahl von "Ja" werden zukünftig Ihre sensiblen Benutzerdaten verschlüsselt.

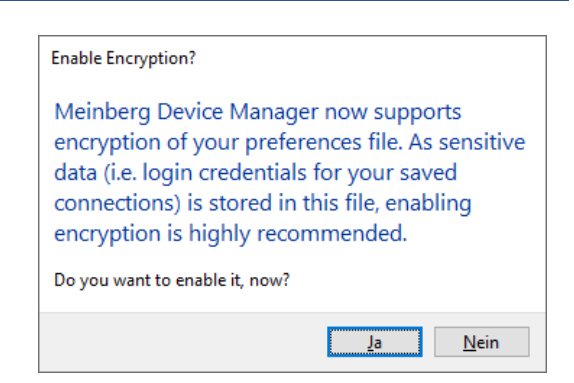

*Abbildung 116: Verschlüsselung der Benutzerdaten*

### **Wert**

Aktivieren Sie die Checkbox, um die Verschlüsselung zu aktivieren.

**Change Password Change Password Aktivieren** Sie die Checkbox, um das aktuelle Passwort zu ändern.

**Current Password** Tragen Sie das aktuelle Passwort ein.

**New Password** Tragen Sie ein neues Passwort für die Verschlüsselung Ihrer Benutzereinstellung ein.

**New Password (Confirmation)** Bestätigen Sie hier das neue Passwort durch erneute Eingabe und übernehmen die Änderungen mit einem Klick auf **Apply**.

### **Parameter**

#### **Enable Encryption**

Sie haben hier die Möglichkeit der Verschlüsselung Ihrer Benutzereinstellungen, wie z.B. Logindaten und gespeicherte Verbindungen.

# 43. Schlusswort

Dieses Benutzerhandbuch soll Ihnen bei der Handhabung des Meinberg Device Managers Programms unterstützen und Ihnen nützliche Hinweise für die Konfiguration und das Statusmonitoring Ihres Meinberg Moduls/Ihrer Meinberg Baugruppe liefern. Haben Sie Teil an der kontinuierlichen Verbesserung der bereitgestellten Informationen dieses Benutzerhandbuchs.

# 44. Meinberg Support Services

Bei handbuchrelevanten Verbesserungsvorschlägen und Anregungen sowie technischen Fragen, wenden Sie sich bitte an unseren technischen Support.

### **Meinberg - Technischer Support**

Telefon: +49 (0) 5281 – 9309- 888

E-Mail: [techsupport@meinberg.de](mailto:techsupport@meinberg.de)